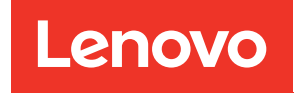

# ThinkSystem SR645 Guide de configuration

Types de machine : 7D2X et 7D2Y

#### **Remarque**

Avant d'utiliser le présent document et le produit associé, prenez connaissance des consignes et instructions de sécurité disponibles à l'adresse : [http://thinksystem.lenovofiles.com/help/topic/safety\\_documentation/pdf\\_files.html](http://thinksystem.lenovofiles.com/help/topic/safety_documentation/pdf_files.html)

En outre, assurez-vous que vous avez pris connaissance des conditions générales de la garantie Lenovo associée à votre serveur, disponibles à l'adresse : <http://datacentersupport.lenovo.com/warrantylookup>

#### Quatorzième édition (Avril 2024)

#### © Copyright Lenovo 2020, 2024.

REMARQUE SUR LES DROITS LIMITÉS ET RESTREINTS : si les données ou les logiciels sont fournis conformément à un contrat General Services Administration (GSA), l'utilisation, la reproduction et la divulgation sont soumises aux restrictions stipulées dans le contrat n° GS-35F-05925.

## <span id="page-2-0"></span>Table des matières

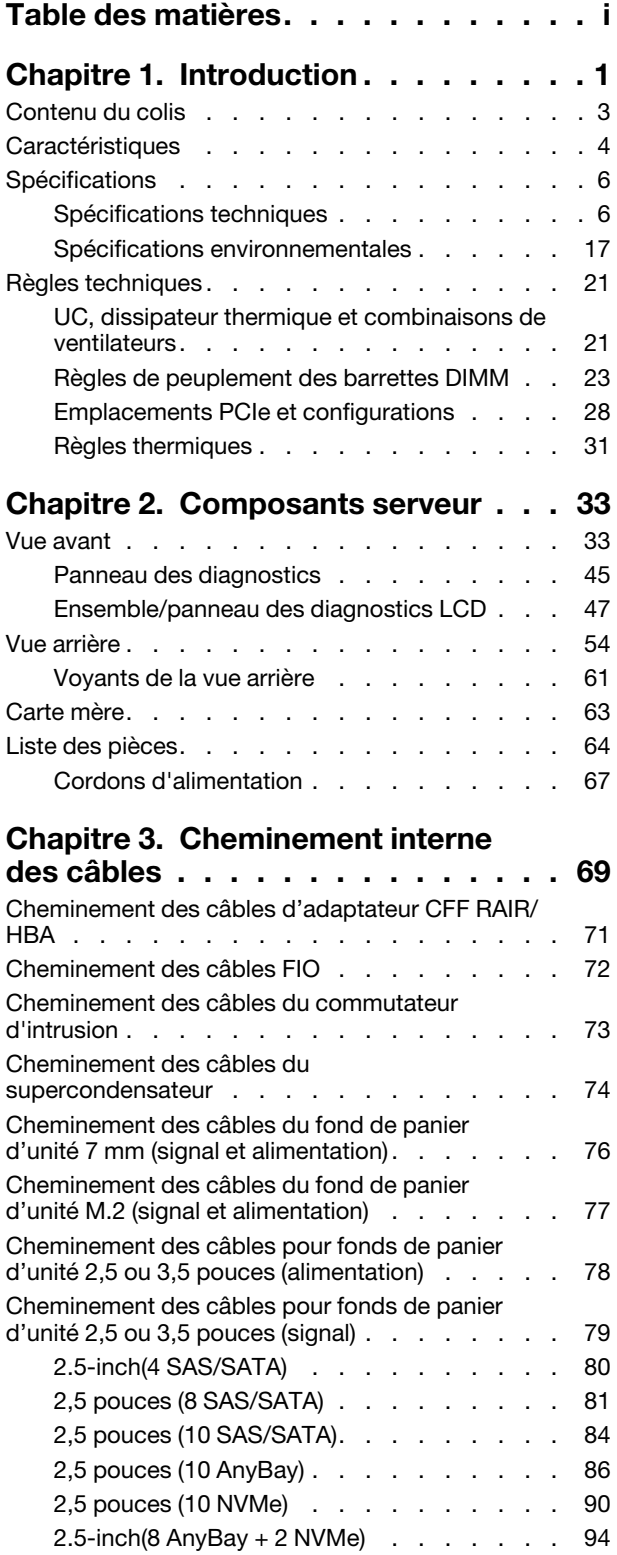

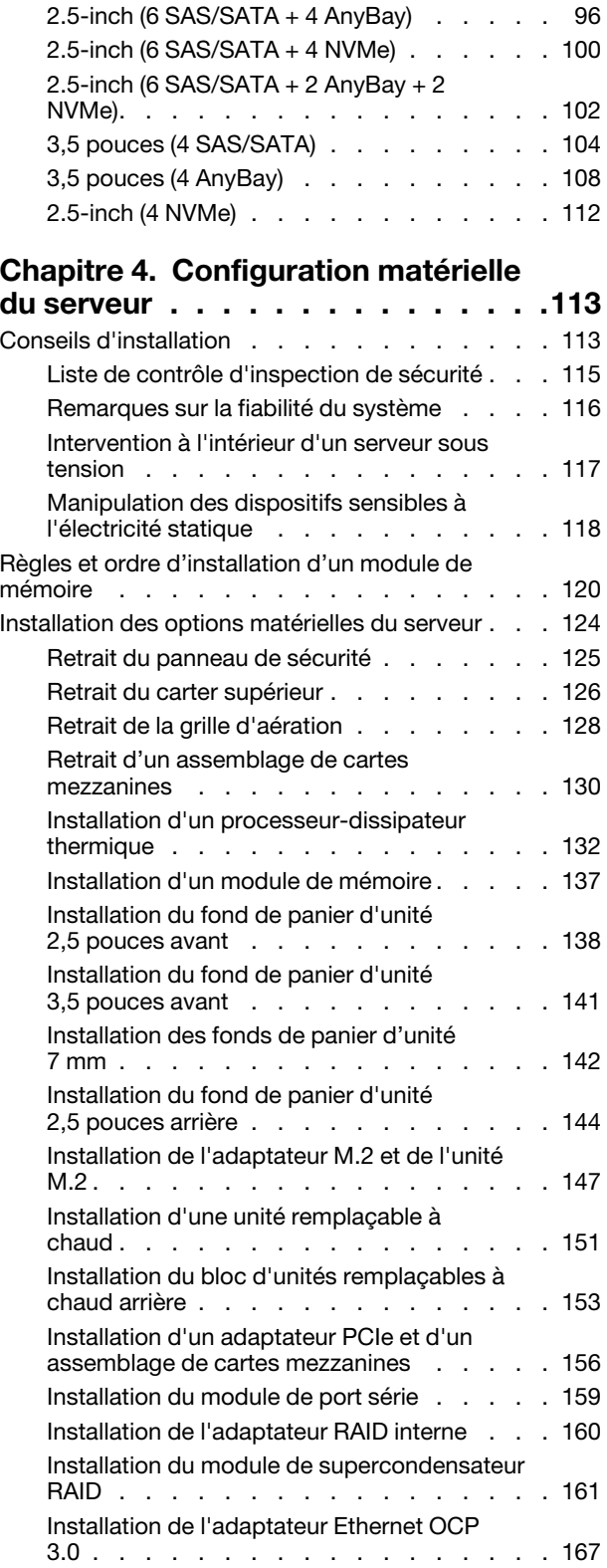

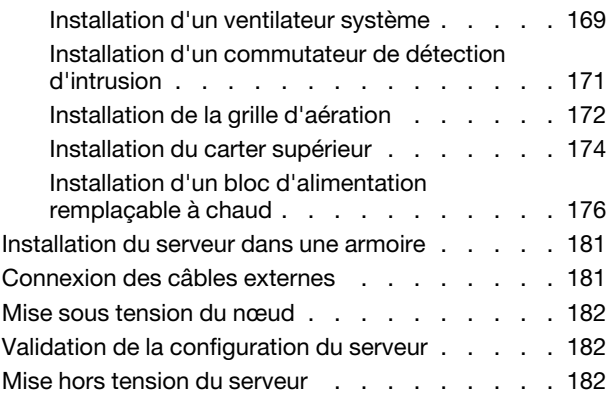

## [Chapitre 5. Configuration](#page-186-0)

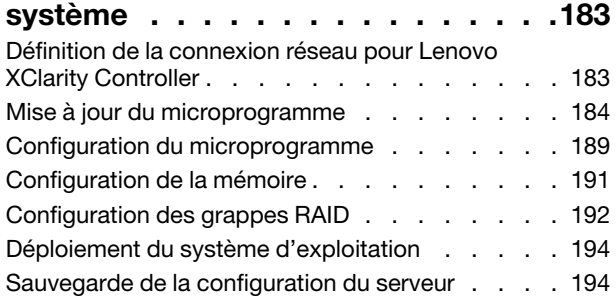

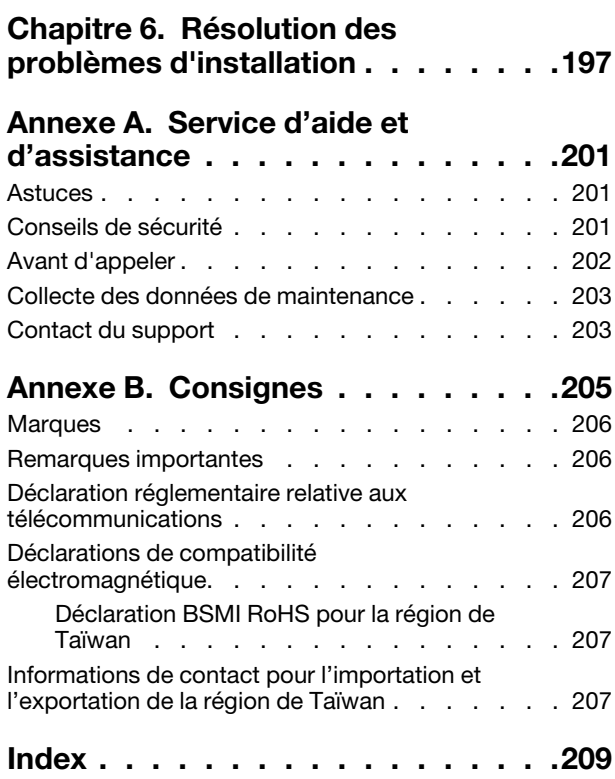

## <span id="page-4-0"></span>Chapitre 1. Introduction

Le serveur ThinkSystem™ SR645 est un serveur 1U à 2 sockets qui est doté de la nouvelle famille de processeurs AMD® EPYCTM 7002. Le serveur offre une vaste sélection de configurations d'unité et d'emplacement et offre des performances et une extension élevées pour différentes charges de travail informatiques. Combinant performances et flexibilité, le serveur est un bon choix pour les entreprises de toutes tailles.

Performances, facilité d'utilisation, fiabilité et possibilités d'extension ont été les objectifs principaux de la conception de ce serveur. Ces caractéristiques vous permettent de personnaliser le matériel pour répondre à vos besoins d'aujourd'hui, tout en offrant des possibilités d'extension souples dans le futur.

Ce serveur bénéficie d'une garantie limitée. Pour plus d'informations sur la garantie, voir : <https://support.lenovo.com/us/en/solutions/ht503310>

Pour plus d'informations sur votre garantie, voir : <http://datacentersupport.lenovo.com/warrantylookup>

#### Identification de votre serveur

Lorsque vous prenez contact avec Lenovo pour obtenir de l'aide, les informations telles que le type de machine et le numéro de série permettent aux techniciens du support d'identifier votre serveur et de vous apporter un service plus rapide.

Le type de machine et le numéro de série se trouvent sur l'étiquette d'identification sur le verrouillage d'armoire droit de la façade du serveur.

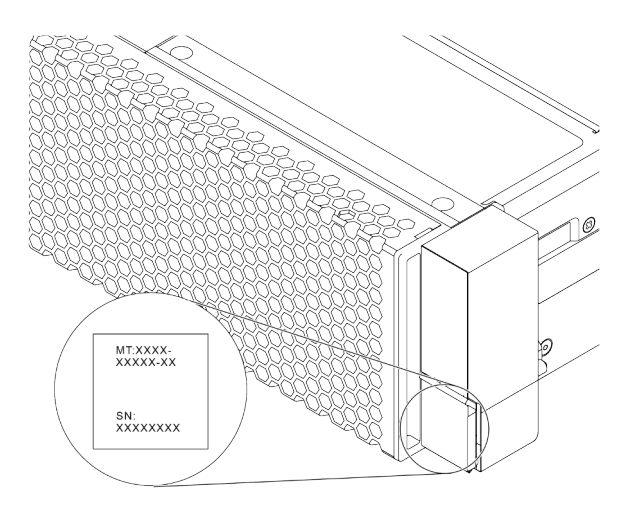

Figure 1. Emplacement de l'étiquette d'identification

### Étiquette d'accès réseau XClarity Controller

L'étiquette d'accès réseau XClarity® Controller se trouve sur le côté supérieur de l'étiquette amovible, comme sur l'illustration. Une fois que vous disposez du serveur, détachez l'étiquette d'accès réseau XClarity Controller et rangez-la en lieu sûr en vue d'une utilisation ultérieure.

Remarque : L'étiquette amovible se trouve en bas à droite du côté frontal de votre serveur. Pour obtenir des informations détaillées, voir [« Vue avant » à la page 33](#page-36-1).

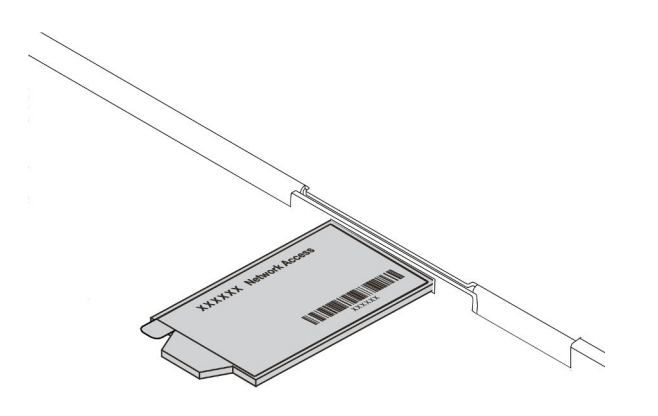

Figure 2. Emplacement de l'étiquette d'accès réseau XClarity Controller

#### Code réponse rapide

L'étiquette de maintenance système située sur le carter supérieur fournit un code QR qui permet un accès mobile aux informations de maintenance. Scannez le code QR à l'aide d'un appareil mobile et d'une application de lecteur de code QR afin d'accéder rapidement au site Web de maintenance Lenovo de ce serveur. Ce site fournit des informations supplémentaires sur les vidéos de remplacement et d'installation de composants et du support pour les codes d'erreur du serveur.

L'illustration suivante présente le code QR : [https://datacentersupport.lenovo.com/products/servers/](https://datacentersupport.lenovo.com/products/servers/thinksystem/sr645/7d2x) [thinksystem/sr645/7d2x](https://datacentersupport.lenovo.com/products/servers/thinksystem/sr645/7d2x)

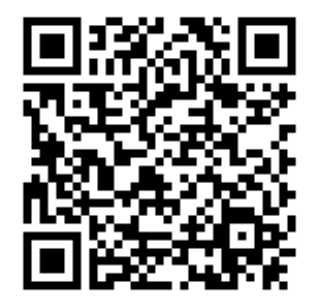

Figure 3. Code QR

## <span id="page-6-0"></span>Contenu du colis

La présente section fournit la liste du contenu du colis du serveur.

Le colis du serveur comprend les éléments suivants :

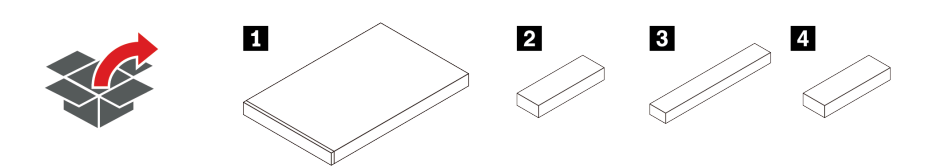

Remarque : Les éléments marqués d'un astérisque (\*) sont disponibles sur certains modèles.

**1** Serveur

**2** Boîte d'emballage comprenant des éléments tels que le kit d'accessoires, les cordons d'alimentation\* et la documentation.

**3** Boîte du kit de glissières\*, comprenant le kit de glissières et la documentation.

**4** Boîte CMA\*, comprenant le bras de routage des câbles.

## <span id="page-7-0"></span>Caractéristiques

Performances, facilité d'utilisation, fiabilité et possibilités d'extension ont été les objectifs principaux de la conception de votre serveur. Ces caractéristiques vous permettent de personnaliser le matériel pour répondre à vos besoins d'aujourd'hui, tout en offrant des possibilités d'extension souples dans le futur.

Votre serveur comprend les fonctions et technologies suivantes :

### • Features on Demand (FoD)

Si une fonction Features on Demand est intégrée au serveur ou à un périphérique en option installé dans le serveur, vous pouvez acheter une clé d'activation permettant d'activer la fonction. Pour plus d'informations sur Features on Demand, voir :

<https://fod.lenovo.com/lkms>

#### • Support réseau flexible

Le serveur dispose d'un emplacement OCP 3.0 pour un adaptateur Ethernet OCP 3.0, qui fournit un à quatre connecteurs réseau pour la prise en charge réseau.

### • Module TPM (Trusted Platform Module) intégré

Ce processeur de sécurité intégré réalise différentes opérations de cryptographie et stocke les clés publiques et privées. Il assure la prise en charge matérielle pour la spécification TCG (Trusted Computing Group). Vous pouvez télécharger le logiciel afin de prendre en charge la spécification TCG. Pour plus d'informations sur les configurations du module TPM, voir « Configuration des paramètres de sécurité » dans le Guide de maintenance.

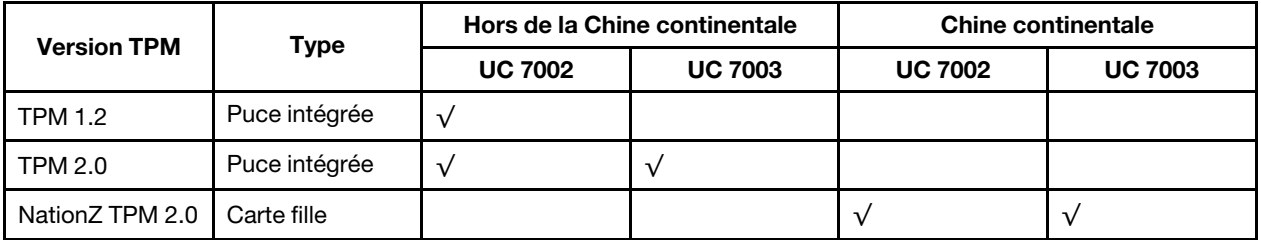

#### • Mémoire système de grande capacité

Le serveur prend en charge jusqu'à 32 barrettes TruDDR4 RDIMM, barrettes RDIMMS Performance+ ou barrettes 3DS RDIMM. Pour plus d'informations sur les types spécifiques et la quantité maximale de mémoire, voir [« Spécifications techniques » à la page 6.](#page-9-1)

#### • Grande capacité de stockage des données et fonction de remplacement à chaud

Selon le modèle, le serveur prend en charge jusqu'à quatre unités 3,5 pouces ou dix unités SAS/SATA/ NVMe 2,5 pouces à l'avant, jusqu'à deux unités M.2, et jusqu'à deux unités 2,5 pouces SAS/SATA/NVMe ou deux unités 7 mm à l'arrière.

Grâce à la fonction de remplacement à chaud, vous pouvez ajouter, retirer ou remplacer des unités de disque dur sans mettre le serveur hors tension.

#### • Offres d'outils de gestion du système

Le serveur prend en charge les outils suivants pour permettre un processus de gestion de serveur plus facile et plus efficace.

– Lenovo XClarity Controller

Important : La version prise en charge de Lenovo XClarity Controller (XCC) varie en fonction du produit. Toutes les versions de Lenovo XClarity Controller sont appelées Lenovo XClarity Controller et XCC dans le présent document, sauf indication contraire. Pour voir la version XCC prise en charge par votre serveur, rendez-vous sur https://sysmgt.lenovofiles.com/help/topic/lxcc\_frontend/lxcc [overview.html](https://sysmgt.lenovofiles.com/help/topic/lxcc_frontend/lxcc_overview.html).

- Lenovo XClarity Administrator
- Lenovo XClarity Essentials toolset
- Lenovo XClarity Provisioning Manager

Important : La version prise en charge de Lenovo XClarity Provisioning Manager (LXPM) varie en fonction du produit. Toutes les versions de Lenovo XClarity Provisioning Manager sont appelées Lenovo XClarity Provisioning Manager et LXPM dans le présent document, sauf indication contraire. Pour voir la version LXPM prise en charge par votre serveur, rendez-vous sur [https://](https://sysmgt.lenovofiles.com/help/topic/lxpm_frontend/lxpm_product_page.html) [sysmgt.lenovofiles.com/help/topic/lxpm\\_frontend/lxpm\\_product\\_page.html](https://sysmgt.lenovofiles.com/help/topic/lxpm_frontend/lxpm_product_page.html).

- Lenovo XClarity Integrator
- Lenovo XClarity Energy Manager
- Lenovo Capacity Planner

Pour plus d'informations sur chaque outil, voir [« Options de gestion » à la page 13](#page-16-0).

### • Diagnostics Lightpath

Les voyants de diagnostics Lightpath vous aident à diagnostiquer les problèmes. Un panneau des diagnostics LCD intégré ou un ensemble de diagnostic externes peut fournir des informations de diagnostic supplémentaires. Pour plus d'informations sur les diagnostics Lightpath, consultez ce qui suit :

- [« Voyants d'unité » à la page 43](#page-46-0)
- [« Voyants de la vue arrière » à la page 61](#page-64-0)
- [« Panneau des diagnostics » à la page 45](#page-48-0)
- [« Ensemble/panneau des diagnostics LCD » à la page 47](#page-50-0)

#### • Accès mobile au site Web d'informations de maintenance Lenovo

Le carter du serveur comporte une étiquette de maintenance système sur laquelle figure un code Quick Response. Vous pouvez scanner ce code via un lecteur de code QR ou le scanner avec un périphérique mobile afin d'accéder rapidement au site Web d'informations de maintenance Lenovo. Ce site fournit des informations supplémentaires sur les vidéos de remplacement et d'installation de composants et du support pour les codes d'erreur du serveur.

#### • Connexion réseau de secours

Le Lenovo XClarity Controller offre une fonction de basculement vers une connexion Ethernet de secours, et intègre l'application associée. Si la connexion Ethernet principale rencontre un problème, l'intégralité du trafic Ethernet associé est automatiquement redirigée vers la connexion Ethernet de secours en option. Si les pilotes de périphérique appropriés sont installés, cette opération s'effectue automatiquement et n'entraîne pas de perte de données.

#### • Fonctions d'alimentation en option et de refroidissement de secours

Le serveur accepte jusqu'à huit blocs d'alimentation remplaçables à chaud, qui garantissent le fonctionnement de secours dans une configuration classique. Le refroidissement de secours assuré par les ventilateurs du serveur garantit un fonctionnement continu en cas de défaillance de l'un des ventilateurs.

#### • Prise en charge RAID de ThinkSystem

L'adaptateur ThinkSystem RAID prend en charge la technologie RAID (Redundant Array of Independent Disks) matérielle afin de créer des configurations. L'adaptateur RAID standard prend en charge les niveaux RAID 0 et 1. Un adaptateur RAID est disponible en option.

• Microprogramme de serveur compatible UEFI

Le microprogrammeLenovo ThinkSystem est compatible Unified Extensible Firmware Interface (UEFI) 2.5. UEFI remplace le système BIOS et définit une interface standard entre le système d'exploitation, le microprogramme de plateforme et les périphériques externes.

Les serveurs Lenovo ThinkSystem sont capables d'amorcer les systèmes d'exploitation compatibles UEFI, des systèmes d'exploitation et des adaptateurs basés sur le système BIOS, ainsi que des adaptateurs compatibles UEFI.

<span id="page-9-0"></span>Remarque : Le serveur ne prend pas en charge le Disk Operating System (DOS).

## **Spécifications**

Cette section vous indique les spécifications environnementales et techniques propres au serveur.

- [« Spécifications techniques » à la page 6](#page-9-1)
- [« Spécifications environnementales » à la page 17](#page-20-0)

## <span id="page-9-1"></span>Spécifications techniques

La présente section vous indique les spécifications techniques propres au serveur. Selon le modèle, certains composants peuvent ne pas être disponibles ou certaines spécifications peuvent ne pas s'appliquer.

Remarque : Pour les règles techniques relatives à chaque composant, voir [« Règles techniques » à la page](#page-24-0)  [21.](#page-24-0)

- [« Dimensions » à la page 6](#page-9-2)
- [« UC » à la page 6](#page-9-3)
- [« Dissipateur thermique » à la page 8](#page-11-0)
- [« Mémoire » à la page 8](#page-11-1)
- [« Ventilateur » à la page 9](#page-12-0)
- [« Systèmes d'exploitation » à la page 9](#page-12-1)
- [« Entrée/sortie \(E/S\) » à la page 9](#page-12-2)
- [« Unités internes » à la page 10](#page-13-0)
- [« Emplacements de carte » à la page 10](#page-13-1)
- [« Contrôleurs de stockage » à la page 11](#page-14-0)
- [« Réseau » à la page 12](#page-15-0)
- [« GPU » à la page 12](#page-15-1)
- [« Blocs d'alimentation » à la page 12](#page-15-2)
- [« Options de gestion » à la page 13](#page-16-0)
- [« Configuration minimale pour le débogage » à la page 13](#page-16-1)

## <span id="page-9-2"></span>**Dimensions**

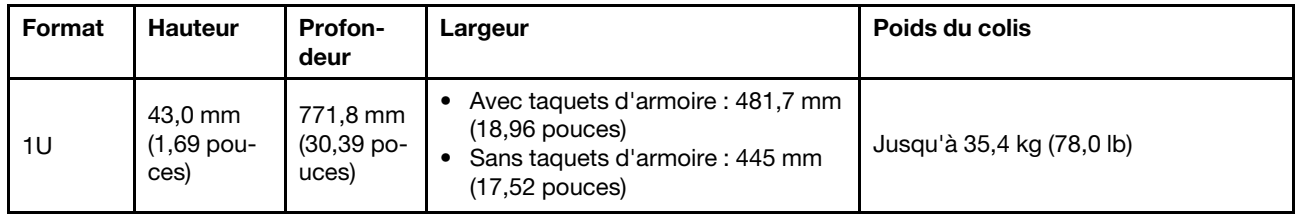

Remarque : La profondeur est mesurée avec les taquets d'armoire installés, mais sans le panneau de sécurité.

## <span id="page-9-3"></span>UC

- Jusqu'à deux UC AMD® EPYCTM de série 7002 ou 7003
- Évolutif jusqu'à 64 cœurs par socket, 128 cœurs au total
- Technologies de traitement 7 nm
- Conçu pour le socket Land Grid Array (LGA) 4094 (SP3)
- Prend en charge la fréquence DDR4 3 200 MHz
- Puissances TDP jusqu'à 280 watts

### Remarques :

- Pour que le système prenne en charge les processeurs 7203, 7203P, 7303, 7303P, 7643P et 7663P, la version minimale de l'UEFI est d8e132g-3.10, et la version minimale du XCC est d8bt54m-5.00.
- Il n'est pas possible de combiner des UC de série 7002 et 7003 dans un serveur.
- Les UC avec un suffixe P (par exemple, 7232P) ne prennent en charge qu'un seul socket.
- Consultez [« UC, dissipateur thermique et combinaisons de ventilateurs » à la page 21](#page-24-1) afin de vérifier d'avoir bien choisi les bons ventilateurs et dissipateurs thermiques en fonction des différentes UC et configurations matérielles.
- Pour obtenir la liste des processeurs pris en charge, voir <https://serverproven.lenovo.com/>

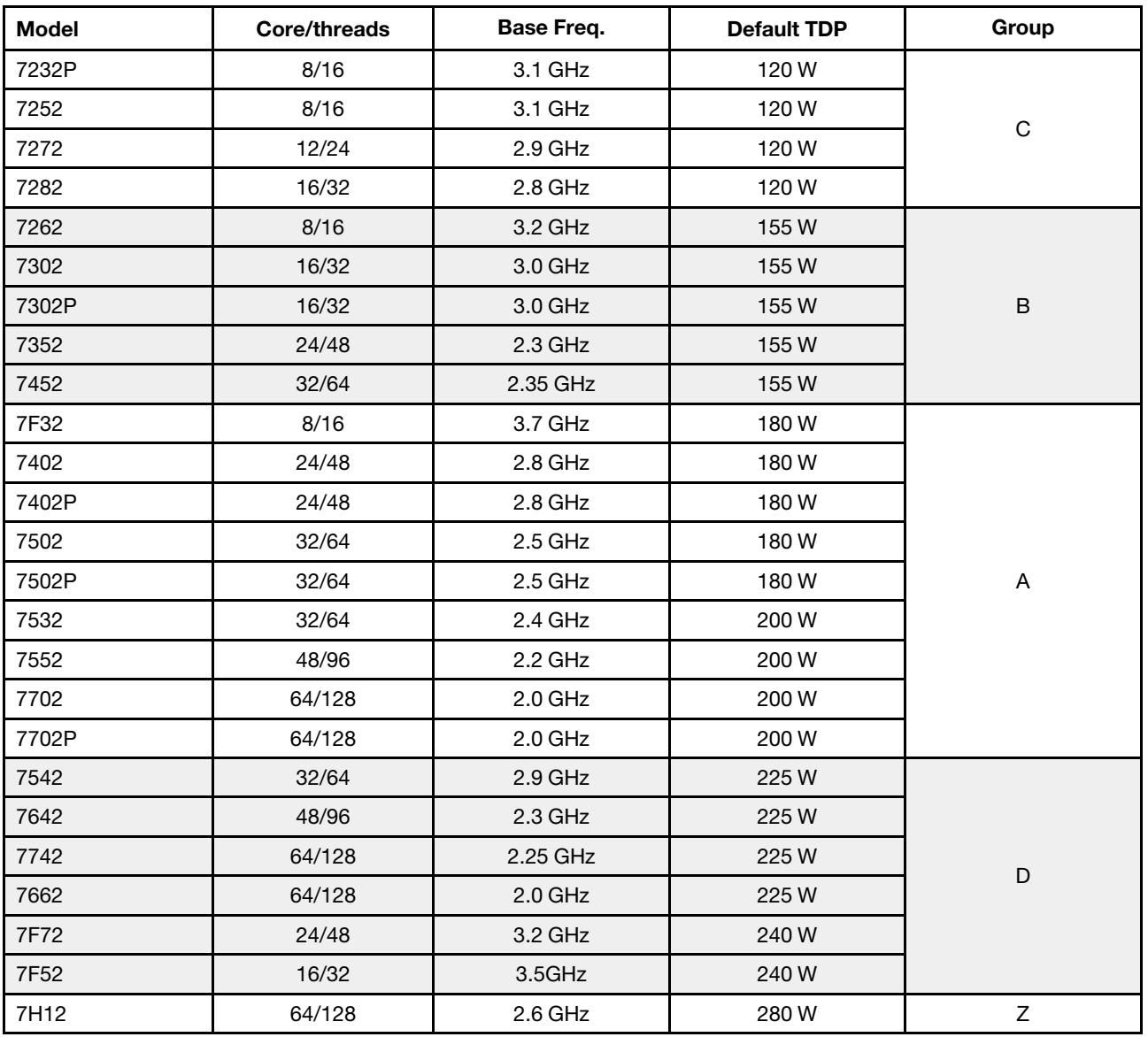

#### UC de série 7002

UC de série 7003

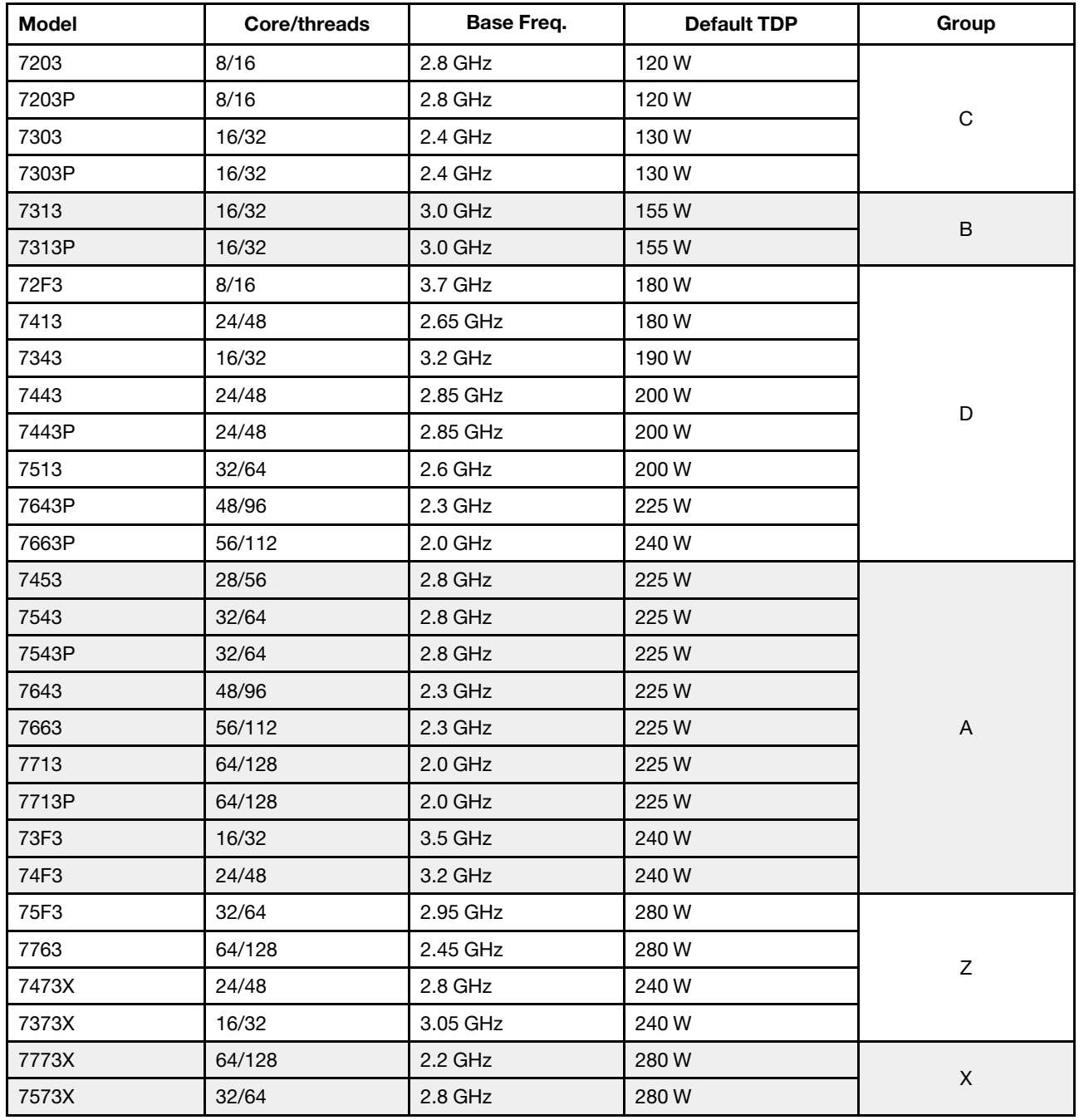

## <span id="page-11-0"></span>Dissipateur thermique

- Dissipateur thermique standard 1U
- Dissipateur thermique aluminium 1U
- Dissipateur thermique hautes performances 1U (en forme de T)

Remarque : Les dissipateurs thermiques hautes performances comprennent 2 dissipateurs thermiques satellites qui se connectent au dissipateur thermique principal au moyen de tubes en cuivre remplis de liquide.

## <span id="page-11-1"></span>Mémoire

• 16 canaux indépendants avec fonction de mode entrelacé

- 8 canaux par UC, 2 barrettes DIMM par canal (DPC)
	- Slot 1–16: CPU 1
	- Slot 17–32: CPU 2

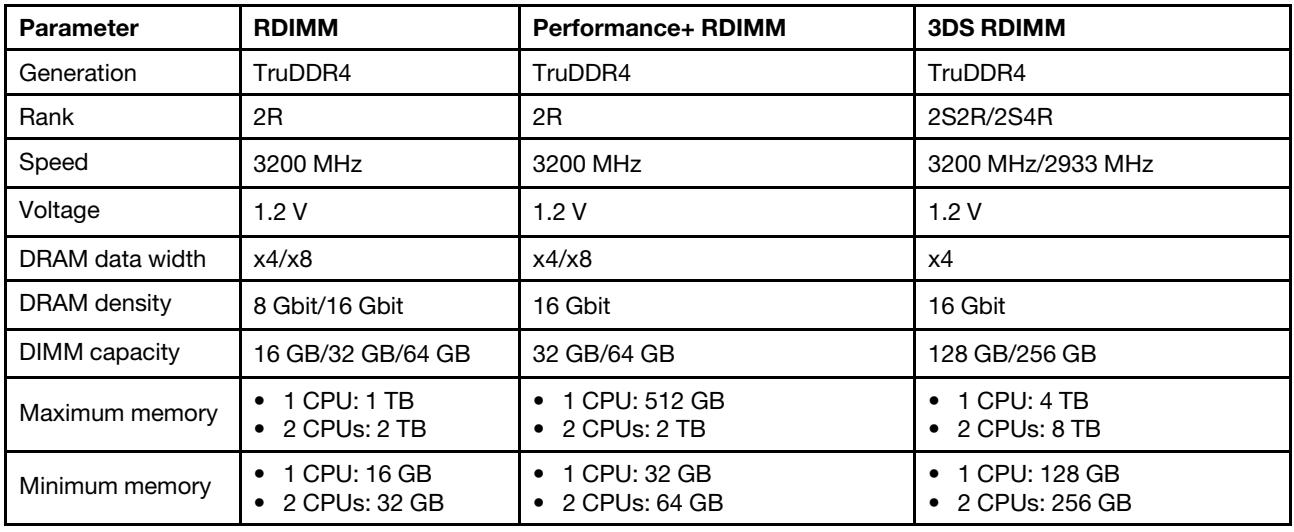

## Remarques :

- La vitesse de fonctionnement et la capacité de mémoire totale dépendent du modèle du processeur et des paramètres UEFI.
- Pour connaître la liste des barrettes DIMM prises en charge, voir : <https://serverproven.lenovo.com/>.

## <span id="page-12-0"></span>Ventilateur

Jusqu'à 8 ventilateurs remplaçables à chaud (dont 2 ventilateurs redondants)

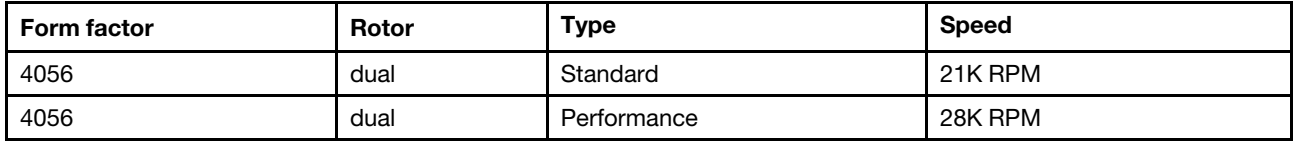

Remarque : Si un module OCP est installé, lorsque le système est mis hors tension, mais qu'il est encore branché en CA, les ventilateurs 1 et 2 continuent de tourner à une vitesse nettement inférieure. Cette conception système sert à assurer le refroidissement approprié du module OCP.

## <span id="page-12-1"></span>Systèmes d'exploitation

Systèmes d'exploitation pris en charge et certifiés :

- Microsoft Windows Server
- VMware ESXi
- Red Hat Enterprise Linux
- SUSE Linux Enterprise Server

Références :

- Liste complète des systèmes d'exploitation disponibles : <https://lenovopress.com/osig>.
- Instructions de déploiement du système d'exploitation : [« Déploiement du système d'exploitation » à la](#page-197-0)  [page 194.](#page-197-0)

## <span id="page-12-2"></span>Entrée/sortie (E/S)

Avant :

- Un connecteur VGA (facultatif)
- Un connecteur USB 2.0
- Un connecteur USB 3.1 Gen 1
- Un connecteur de diagnostics externe
- Un panneau des diagnostics (facultatif)
- Un panneau des diagnostics LCD (facultatif)

#### Arrière :

- Un connecteur VGA
- Trois connecteurs USB 3.1 Gen 1
- Connecteurs Ethernet sur adaptateur Ethernet OCP 3.0 (facultatif)
- Un connecteur réseau XClarity Controller
- Un port série (facultatif)

Pour plus d'informations sur chaque composant, voir [« Vue avant » à la page 33](#page-36-1) et [« Vue arrière » à la page](#page-57-0)  [54.](#page-57-0)

## <span id="page-13-0"></span>Unités internes

Baies d'unité avant :

- 4 x 2.5'' SAS/SATA
- 8 x 2.5'' SAS/SATA
- 10 x 2.5'' SAS/SATA
- 10 x 2.5'' AnyBay (SAS/SATA/U.2 NVMe/U.3 NVMe)
- 10 x 2.5'' U.2 NVMe
- 8 x 2.5'' AnyBay (SAS/SATA/U.3 NVMe) + 2 x 2.5'' U.2 NVMe
- $\bullet$  6 x 2.5" SAS/SATA + 4 x 2.5" AnyBay (SAS/SATA/U.2 NVMe/U.3 NVMe)
- 6 x 2.5'' SAS/SATA + 4 x 2.5'' U.2 NVMe
- 6 x 2.5'' SAS/SATA + 2 x 2.5'' AnyBay (SAS/SATA/U.2 NVMe/U.3 NVMe) + 2 x 2.5'' U.2 NVMe
- 4 x 3.5'' SAS/SATA
- 4 x 3.5'' AnyBay (SAS/SATA/U.2 NVMe/U.3 NVMe)

Châssis intérieur :

• 2 x M.2 SATA/NVMe

Baies d'unité arrière :

- 2 x 2.5'' SAS/SATA/U.2 NVMe
- 2 x 7mm SATA/U.2 NVMe

#### Remarques :

- Pour plus d'informations sur les configurations de stockage interne, voir [https://lenovopress.com/lp1280](https://lenovopress.com/lp1280-thinksystem-sr645-server#internal-storage) [thinksystem-sr645-server#internal-storage](https://lenovopress.com/lp1280-thinksystem-sr645-server#internal-storage).
- Pour les systèmes de stockage externes pris en charge, consultez <https://lenovopress.com/lp1280-thinksystem-sr645-server#external-storage-systems>
- Pour les modèles sans fond de panier arrière, des mises à niveau sur site vers d'autres modèles sont disponibles. Pour plus de détails, voir <https://lenovopress.com/lp1280-thinksystem-sr645-server#field-upgrades>.

## <span id="page-13-1"></span>Emplacements de carte

Selon le modèle de votre serveur, ce dernier prend en charge jusqu'à trois emplacements PCIe à l'arrière.

- Votre serveur prend en charge jusqu'à trois emplacements PCIe à l'arrière :
	- PCIe x16, low-profile
	- PCIe x16/x16, low-profile + low profile
	- $-$  PCIe x16/x16, low profile  $+$  full-height
- Votre serveur prend en charge jusqu'à un emplacement pour l'adaptateur Ethernet OCP 3.0

Pour connaître la localisation des emplacements PCIe, voir [« Vue arrière » à la page 54](#page-57-0).

## <span id="page-14-0"></span>Contrôleurs de stockage

Prend en charge le mode et les niveaux RAID 0, 1 et 10 :

- 530-16i PCIe 12Gb SFF RAID adapter (Gen3)
- 540-8i PCIe 12Gb SFF RAID adapter (Gen4)
- 540-16i PCIe 12Gb SFF RAID adapter (Gen4)

Prend en charge le mode et les niveaux RAID 0, 1, 5 et 10 :

• 5350-8i PCIe 12Gb SFF RAID adapter (Gen3)

Prend en charge le mode et les niveaux RAID 0, 1, 5, 10 et 50 : • 530-8i PCIe 12Gb SFF RAID adapter (Gen3)

Prend en charge le mode et les niveaux RAID 0, 1, 5, 6, 10, 50 et 60 :

- 5350-8i PCIe 12Gb Internal CFF RAID adapter (Gen 3)
- 930-8i 2 GB Flash 12Gb Internal SFF RAID adapter (Gen3)
- 930-16i 4 GB Flash 12Gb Internal SFF RAID adapter (Gen 3)
- 9350-8i 2GB Flash 12Gb Internal SFF RAID adapter (Gen 3)
- 9350-8i 2GB Flash 12Gb Internal CFF RAID adapter (Gen 3)
- 9350-16i 4GB Flash 12Gb Internal SFF RAID adapter (Gen 3)
- 9350-16i 4GB Flash 12Gb Internal CFF RAID adapter (Gen 3)
- 940-8i 4 GB Flash 12Gb Internal SFF RAID adapter (Gen4)
- 940-8i 8 GB Flash 12Gb Internal SFF RAID adapter (Gen4)
- 940-16i 4 GB Flash 12Gb Internal SFF RAID Adapter (Gen4)
- 940-16i 8 GB Flash 12Gb Internal SFF RAID adapter (Gen4)
- 940-8i 4 GB Flash 12Gb Internal SFF RAID adapter (Gen4, support Tri-Mode)
- 940-8i 8 GB Flash 12Gb Internal SFF RAID adapter (Gen4, support Tri-Mode)
- 940-16i 8 GB Flash 12Gb Internal CFF RAID adapter (Gen4, support Tri-Mode)
- 930-8e 4 GB Flash 12Gb External SFF RAID adapter (Gen3)
- 940-8e 4GB Flash 12Gb External SFF RAID adapter (Gen 4)

Prise en charge des adaptateurs HBA suivants :

- 430-8i SAS/SATA 12Gb Internal SFF HBA adapter (Gen3)
- 430-16i SAS/SATA 12Gb Internal SFF HBA adapter (Gen3)
- 4350-8i SAS/SATA 12Gb Internal SFF HBA adapter (Gen3)
- 4350-16i SAS/SATA 12Gb Internal SFF HBA adapter (Gen3)
- 440-8i SAS/SATA 12Gb Internal SFF HBA adapter (Gen4)
- 440-16i SAS/SATA 12Gb Internal SFF HBA adapter (Gen4)
- 440-16i SAS/SATA 12Gb Internal CFF HBA adapter (Gen4)
- 430-8e SAS/SATA 12Gb External SFF HBA adapter (Gen3)
- 430-16e SAS/SATA 12Gb External SFF HBA adapter (Gen3)
- 440-8e SAS/SATA 12Gb External SFF HBA adapter (Gen4)
- 440-16e SAS/SATA 12Gb External SFF HBA adapter (Gen4)

Prise en charge des HBA Fibre Channel suivants :

- Emulex 16Gb Gen6 1-port Fibre Channel Adapter(Gen3)
- Emulex 16Gb Gen6 2-port Fibre Channel Adapter (Gen3)
- Emulex LPe35000 32Gb 1-port Fibre Channel Adapter (Gen4)
- Emulex LPe35002 32Gb 2-port Fibre Channel Adapter (Gen4)
- QLogic 16Gb Enhanced Gen5 1-port Fibre Channel Adapter(Gen3)
- QLogic 16Gb Enhanced Gen5 2-port Fibre Channel Adapter(Gen3)
- QLogic QLE2772 32Gb 2-Port Fibre Channel Adapter(Gen4)
- QLogic QLE2770 32Gb 1-Port Fibre Channel Adapter(Gen4)

Prise en charge du contrôleur suivant dans le cadre d'une configuration NVMe :

• Carte de resynchroniseur NVMe (Gen 4)

### Remarques :

- SFF : facteur de forme standard. Ce type d'adaptateur HBA/RAID est installé dans les emplacements d'extension PCIe.
- CFF : facteur de forme personnalisé. Ce type d'adaptateur HBA/RAID est installé entre les ventilateurs et les fonds de panier avant.
- Triple mode : ce type de contrôleurs est un matériel RAID conçu avec la technologie de triple mode SerDes. Une fois le paramètre triple mode activé, les contrôleurs prennent en charge toutes les combinaisons d'appareils NVMe, SAS et SATA.
- Les unités NVMe CM5 et CM6 ne sont pas prises en charge lorsqu'un système est doté de cartes de resynchroniseur NVMe.
- Les adaptateurs suivants sont pris en charge uniquement sur les modèles de serveur dotés des processeurs de série 7003 :
	- Adaptateurs RAID 5350-8i, 9350-8i et 9350-16i
	- Adaptateurs HBA 4350-8i et 4350-16i

## <span id="page-15-0"></span>Réseau

Le serveur prend en charge les adaptateurs Ethernet placés dans un emplacement OCP 3.0 dédié et les emplacements PCIe classiques. Pour connaître la liste des adaptateurs Ethernet OCP et PCIe pris en charge, voir <https://serverproven.lenovo.com/>.

Remarque : Pour consulter les spécifications détaillées de chaque adaptateur Ethernet, voir [https://](https://lenovopress.com/servers/options/ethernet) [lenovopress.com/servers/options/ethernet](https://lenovopress.com/servers/options/ethernet).

## <span id="page-15-1"></span>**GPU**

Votre serveur prend en charge les adaptateurs GPU suivants :

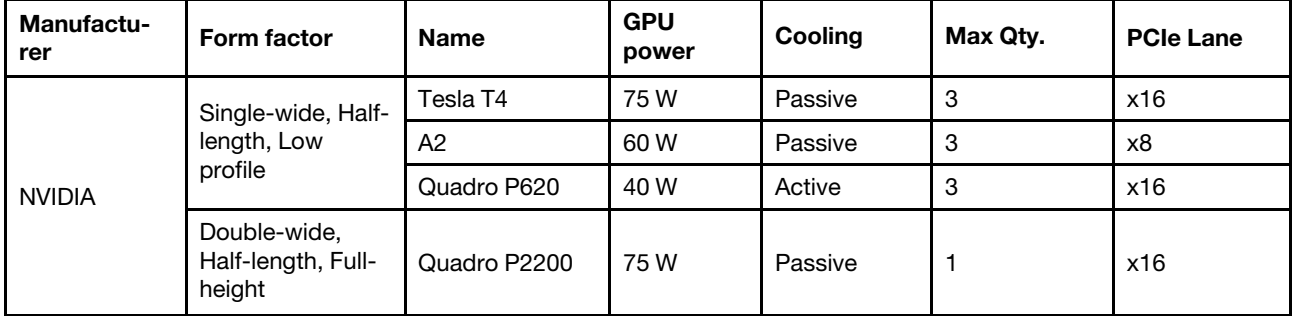

Remarque : Les adaptateurs GPU ci-dessus sont tous des modèles basse tension ; ils peuvent être alimentés directement par les fentes de connexion.

## <span id="page-15-2"></span>Blocs d'alimentation

Le serveur prend en charge jusqu'à deux blocs d'alimentation pour la redondance.

Le serveur ne prend pas en charge la définition manuelle du mode de redondance. Le BMC du serveur peut automatiquement le définir en fonction de la quantité d'unités d'alimentation installées.

- Si une seule unité d'alimentation est installée, la politique d'alimentation est définie sur le « mode non redondant ».
- Lorsque deux unités d'alimentation sont installées, le mode de redondance est défini sur « Redondant N +N ». Si l'une des unités d'alimentation tombe en panne ou est retirée, le BMC signale un événement et définit automatiquement le mode de redondance sur le « mode non-redondant ».

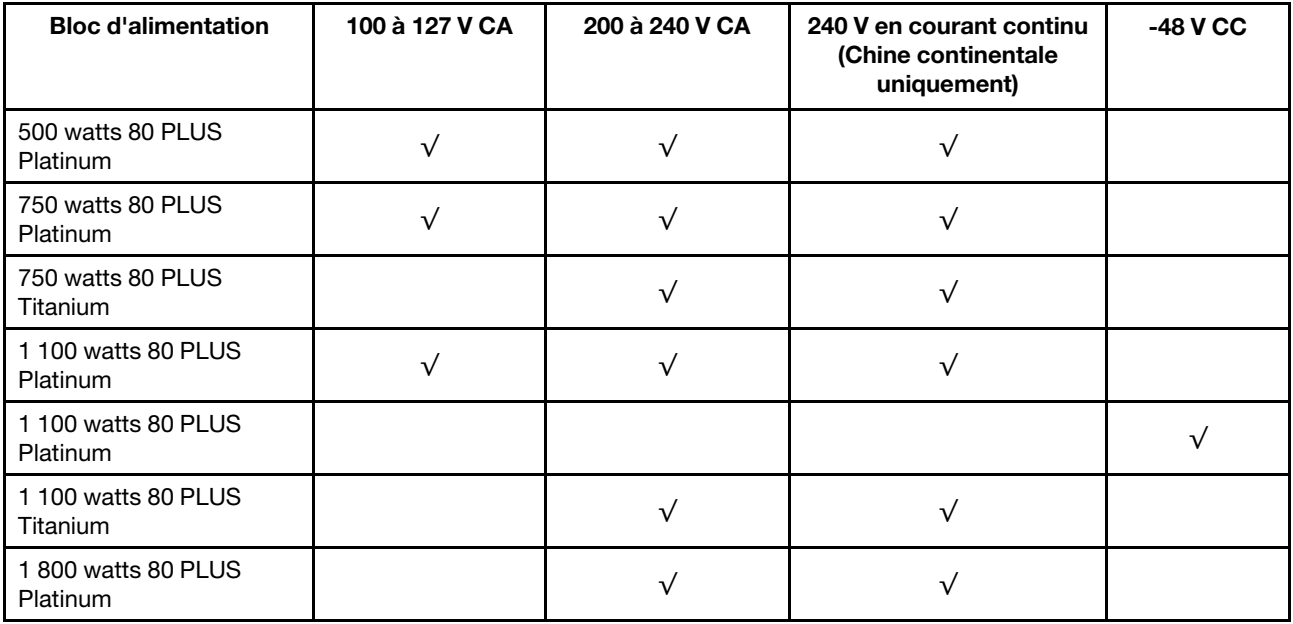

## ATTENTION :

- Utilisez Lenovo Capacity Planner pour calculer la capacité d'alimentation requise en fonction de la configuration de votre serveur. Des informations supplémentaires sur Lenovo Capacity Planner sont disponibles sur le site Web: [Lenovo Capacity Planner](https://datacentersupport.lenovo.com/solutions/lnvo-lcp)
- Vérifiez que les blocs d'alimentation que vous installez sont pris en charge. Pour obtenir la liste des blocs d'alimentation pris en charge par le serveur, rendez-vous sur le site : <https://serverproven.lenovo.com/>
- L'alimentation de 240 V CC (plage d'entrée : 180 à 300 V CC) est prise en charge en Chine continentale UNIQUEMENT.

## <span id="page-16-1"></span>Configuration minimale pour le débogage

- Un processeur dans le connecteur de processeur 1
- Un module de mémoire dans l'emplacement 14
- Un bloc d'alimentation
- Un disque dur HDD ou SSD, une unité M.2 ou une unité 7 mm (si le système d'exploitation est nécessaire pour le débogage)
- Six ventilateurs système (avec un UC)

## <span id="page-16-0"></span>Options de gestion

#### Présentation

Le portefeuille XClarity et les autres offres de gestion de système décrites dans cette section vous aident à gérer les serveurs de manière plus pratique et efficace.

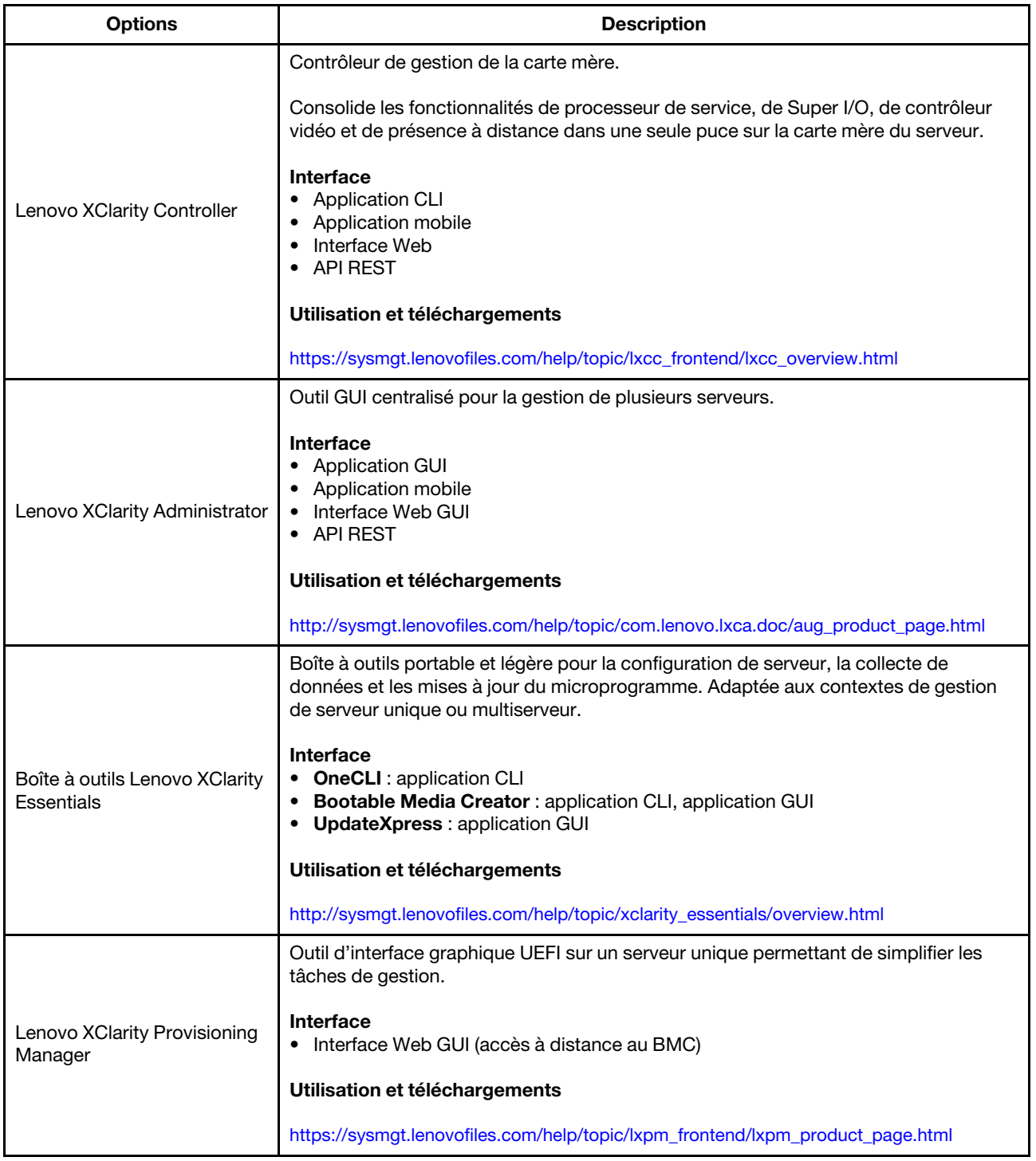

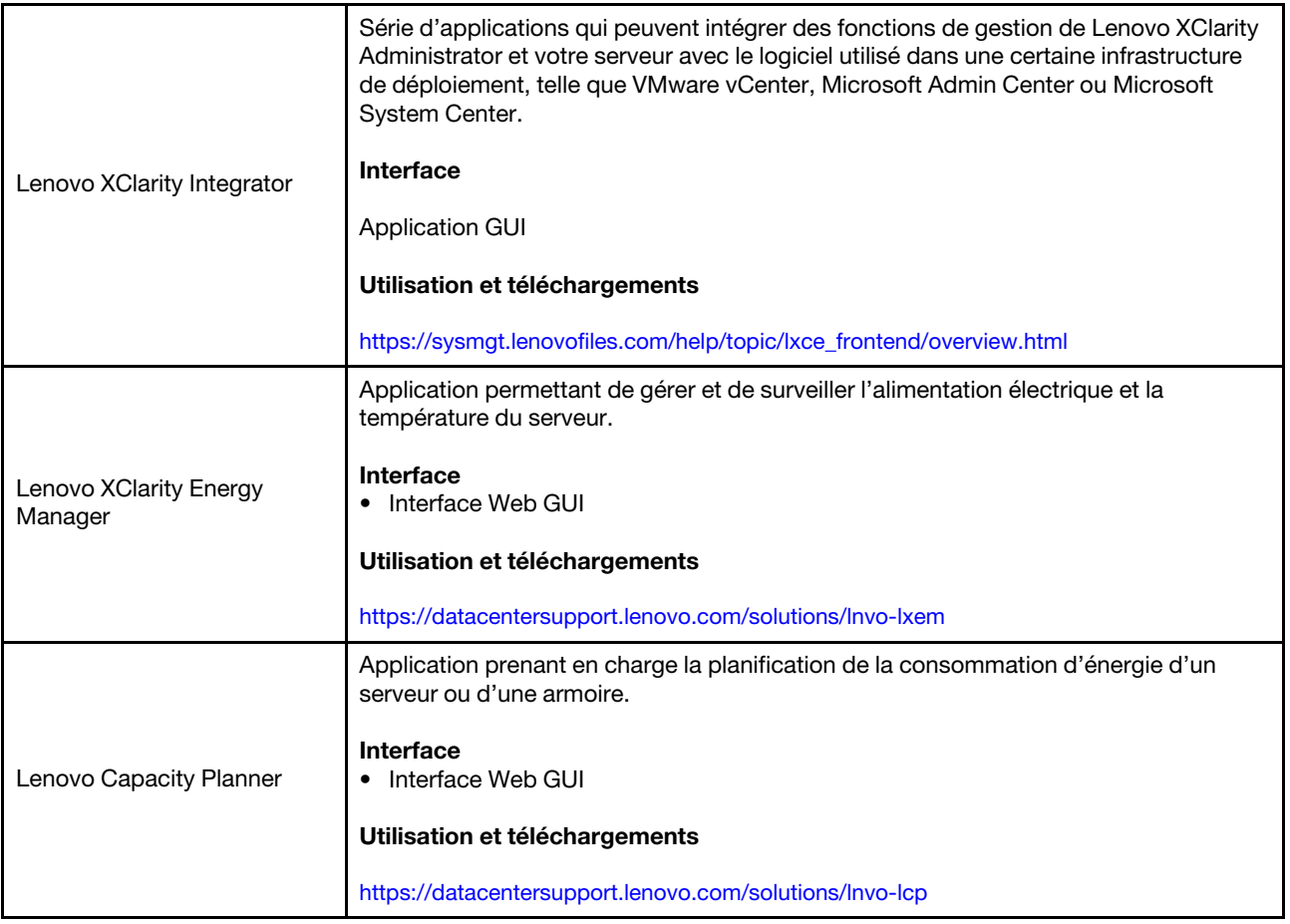

### **Fonctions**

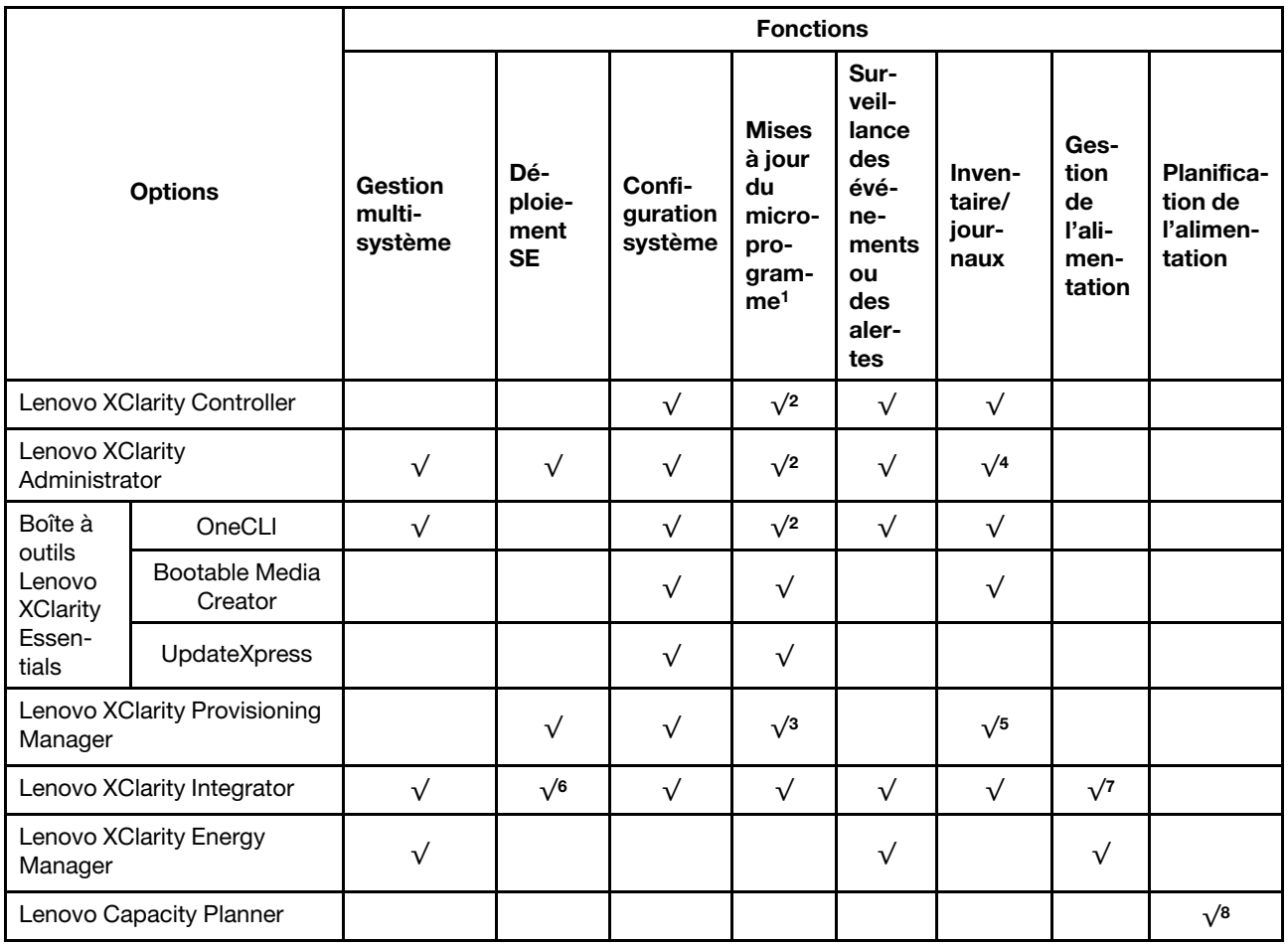

## Remarques :

- 1. La plupart des options peuvent être mises à jour via les outils Lenovo. Cependant, certaines options, telles que le microprogramme GPU ou le microprogramme Omni-Path, nécessitent l'utilisation d'outils de fournisseur.
- 2. Les paramètres UEFI du serveur pour la mémoire ROM en option doivent être définis sur **Automatique** ou UEFI afin de mettre à jour le microprogramme à l'aide de Lenovo XClarity Administrator, Lenovo XClarity Controller ou Lenovo XClarity Essentials.
- 3. Les mises à jour de microprogramme sont limitées aux Lenovo XClarity Provisioning Manager, microprogramme BMC et mises à jour UEFI uniquement. Les mises à jour de microprogramme pour les dispositifs en option tels que les adaptateurs ne sont pas pris en charge.
- 4. Les paramètres UEFI du serveur pour la mémoire ROM en option doivent être définis sur **Automatique** ou UEFI pour que les informations détaillées de carte d'adaptateur, comme le nom de modèle et les niveaux de microprogramme, s'affichent dans Lenovo XClarity Administrator, Lenovo XClarity Controller ou Lenovo XClarity Essentials.
- 5. Inventaire limité.
- 6. Lenovo XClarity Integrator prend en charge le déploiement du système d'exploitation Windows avec le pack de déploiement Microsoft System Center Configuration Manager (SCCM).
- 7. La fonction de gestion d'alimentation est prise en charge par Lenovo XClarity Integratorpour VMware vCenter.
- 8. Il est fortement recommandé de vérifier les données de synthèse de l'alimentation de votre serveur à l'aide de Lenovo Capacity Planner avant d'acheter de nouvelles pièces.

## <span id="page-20-0"></span>Spécifications environnementales

La présente section vous indique les spécifications environnementales propres au serveur.

- [« Température ambiante/humidité/altitude » à la page 17](#page-20-1)
- [« Vibrations » à la page 17](#page-20-2)
- [« Chocs » à la page 17](#page-20-3)
- [« Dissipation thermique » à la page 18](#page-21-0)
- [« Émissions acoustiques » à la page 18](#page-21-1)
- [« Contamination particulaire » à la page 19](#page-22-0)

## <span id="page-20-1"></span>Température ambiante/humidité/altitude

Le serveur fonctionne :

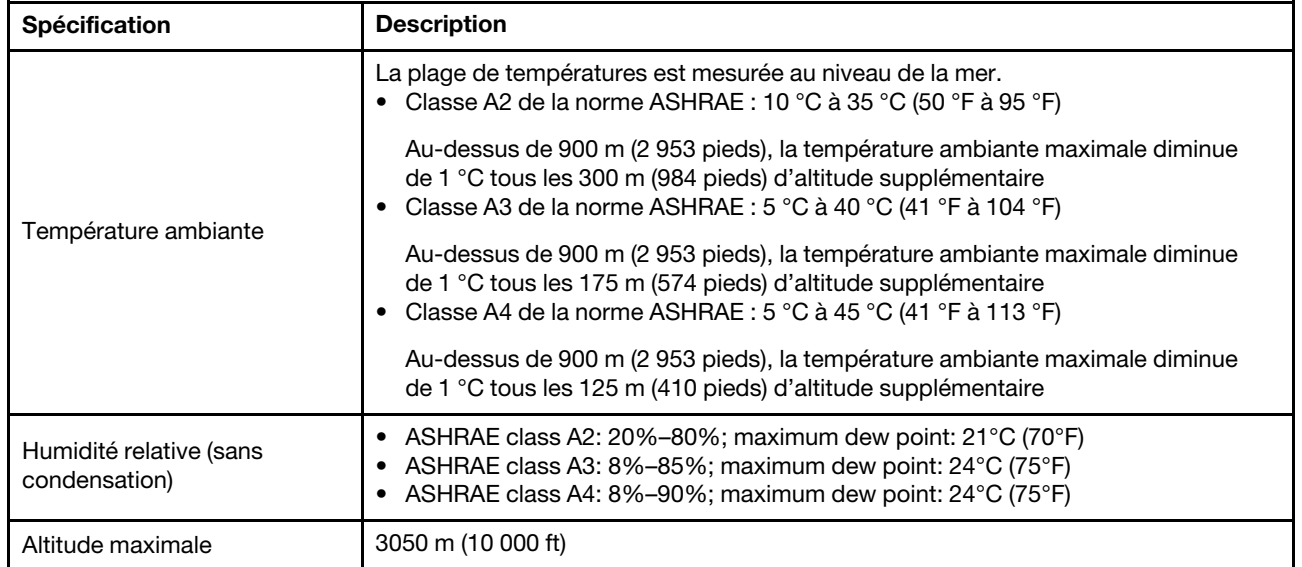

Le serveur ne fonctionne pas :

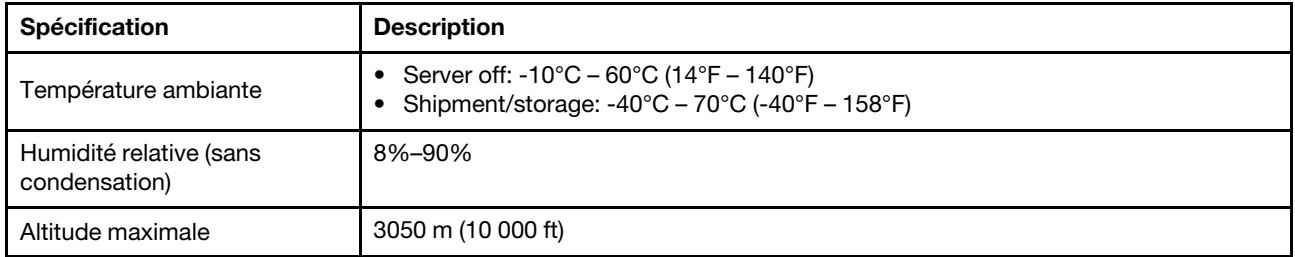

## <span id="page-20-2"></span>Vibrations

• Le serveur fonctionne :

0,21 G rms de à 5 Hz à 500 Hz pendant 15 minutes sur 3 axes

• Le serveur ne fonctionne pas :

1,04 G rms de à 2 Hz à 200 Hz pendant 15 minutes sur 6 surfaces

## <span id="page-20-3"></span>**Chocs**

• Le serveur fonctionne :

15 G pendant 3 millisecondes dans chaque direction (axes X, Y et Z positifs et négatifs)

• Le serveur ne fonctionne pas :

De 12 à 22 kg : 50 G par changement de vitesse de 152 po/s sur 6 surfaces

## <span id="page-21-0"></span>Dissipation thermique

- Configuration minimale : 900 BTU/hr, 264 W
- Configuration maximale : 2924 BTU/hr, 857 W

## <span id="page-21-1"></span>Émissions acoustiques

Ces niveaux sonores ont été mesurés dans des environnements acoustiques contrôlés conformément aux procédures ISO7779 et déclarés conformément à la norme ISO 9296.

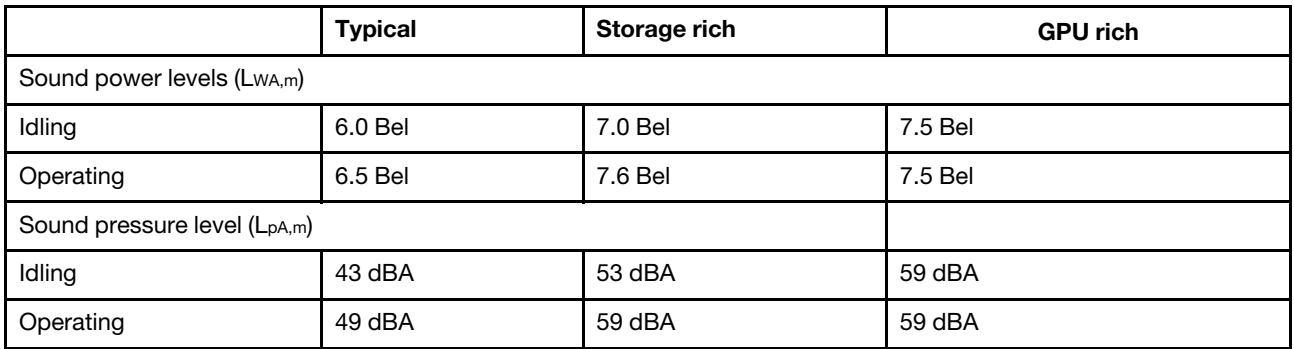

Les niveaux sonores déclarés sont basés sur les configurations ci-dessous, qui peuvent varier légèrement selon les configurations et les conditions :

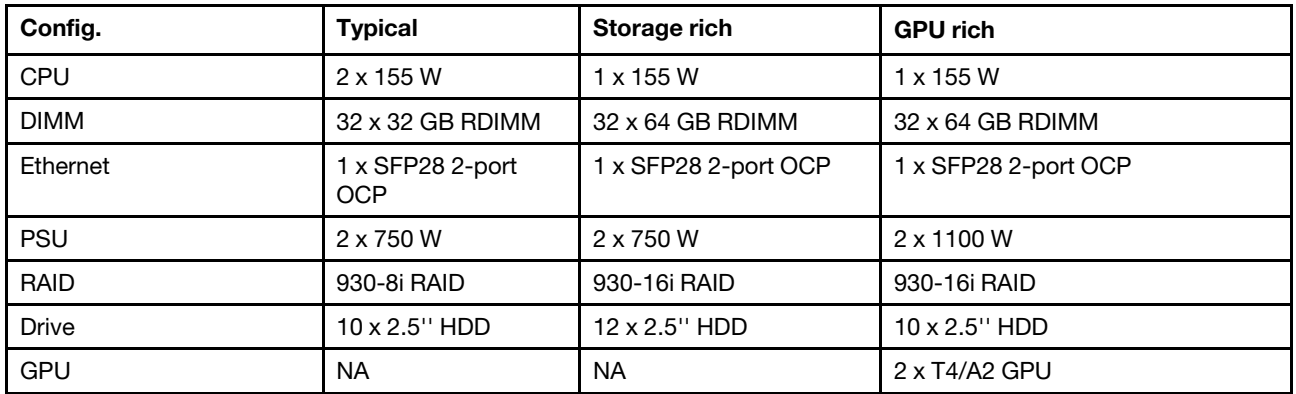

Remarque : L'installation de votre serveur peut être soumise aux réglementations gouvernementales (notamment à celles d'OSHA ou aux directives de l'Union européenne) couvrant le niveau sonore sur le lieu de travail. Les niveaux de pression acoustique réels de votre installation dépendent de divers facteurs ; notamment du nombre d'armoires dans l'installation, de la taille, des matériaux et de la configuration de la pièce, des niveaux sonores des autres équipements, de la température ambiante de la pièce et de l'emplacement des employés par rapport au matériel. De plus, la conformité à ces réglementations gouvernementales dépend de plusieurs facteurs complémentaires, notamment le temps d'exposition des employés ainsi que les dispositifs de protection anti-bruit qu'ils utilisent. Lenovo vous recommande de faire appel à des experts qualifiés dans ce domaine pour déterminer si vous êtes en conformité avec les réglementations en vigueur.

## <span id="page-22-0"></span>Contamination particulaire

Attention : les particules aériennes (notamment poussières ou particules métalliques) et les gaz réactifs agissant seuls ou en combinaison avec d'autres facteurs environnementaux tels que l'humidité ou la température peuvent représenter un risque pour l'unité décrite dans le présent document.

En particulier, des concentrations trop élevées de particules ou de gaz dangereux peuvent endommager l'unité et entraîner des dysfonctionnements voire une panne complète. Cette spécification présente les seuils de concentration en particules et en gaz qu'il convient de respecter pour éviter de tels dégâts. Ces seuils ne doivent pas être considérés ou utilisés comme des limites absolues, car d'autres facteurs comme la température ou l'humidité de l'air peuvent modifier l'impact des particules ou de l'atmosphère corrosive et les transferts de contaminants gazeux. En l'absence de seuils spécifiques définis dans le présent document, vous devez mettre en œuvre des pratiques permettant de maintenir des niveaux de particules et de gaz conformes aux réglementations sanitaires et de sécurité. Si Lenovo détermine que les niveaux de particules ou de gaz de votre environnement ont provoqué l'endommagement de l'unité, Lenovo peut, sous certaines conditions, mettre à disposition la réparation ou le remplacement des unités ou des composants lors de la mise en œuvre de mesures correctives appropriées, afin de réduire cette contamination environnementale. La mise en œuvre de ces mesures correctives est de la responsabilité du client.

| Contaminant                    | <b>Seuils</b>                                                                                                    |
|--------------------------------|----------------------------------------------------------------------------------------------------|
| Gaz réactifs                   | Niveau de gravité G1 selon la norme ANSI/ISA 71.04-1985 <sup>1</sup> :<br>• Le niveau de réactivité du cuivre doit être inférieur à 200 Angströms par mois (gain de poids<br>d'environ 0,0035 µg/cm <sup>2</sup> par heure). <sup>2</sup><br>• Le niveau de réactivité de l'argent doit être inférieur à 200 Angstroms par mois (gain de poids<br>d'environ 0,0035 µg/cm <sup>2</sup> par heure). <sup>3</sup><br>• La surveillance de la corrosion gazeuse doit se faire à environ 5 cm (2 pouces) de la façade de<br>l'armoire, côté prise d'air, au quart et aux trois-quarts de la hauteur du châssis par rapport au sol<br>ou à un endroit où la vitesse d'air est bien plus importante. |
| <b>Particules</b><br>aériennes | Les centres de données doivent respecter le niveau de propreté ISO 14644-1 classe 8.<br>Pour les centres de données sans économiseur par rapport à l'air extérieur, le niveau de propreté<br>ISO 14644-1 classe 8 peut être atteint à l'aide de l'une des méthodes de filtration suivantes :<br>· L'air de la pièce peut être filtré en permanence avec des filtres MERV 8.<br>· L'air qui entre dans le centre de données peut être filtré avec des filtres MERV 11 ou de<br>préférence avec des filtres MERV 13.<br>Pour les centres de données avec modulation d'air, pour satisfaire la norme de propreté ISO                                                                             |
|                                | classe 8, le choix des filtres dépend des conditions spécifiques au centre de données.<br>• Le taux d'hygrométrie relative déliquescente de la contamination particulaire doit être supérieur<br>à 60 % RH. <sup>4</sup><br>• Les centres de données ne doivent pas contenir de résidus de zinc. <sup>5</sup>                                                                                                    |

Tableau 1. Seuils de concentration en particules et en gaz

<sup>1</sup>ANSI/ISA-71.04-1985. Conditions environnementales pour les systèmes de mesure et de contrôle des processus : contaminants atmosphériques. Instrument Society of America, Research Triangle Park, Caroline du Nord, États-Unis.

<sup>2</sup> La dérivation de l'équivalence entre le taux d'augmentation de l'épaisseur du produit par la corrosion en cuivre en Å/mois et le taux de gain de poids suppose que Cu2S et Cu2O augmentent dans des proportions égales.

<sup>3</sup> La dérivation de l'équivalence entre le taux d'augmentation de l'épaisseur du produit par la corrosion en argent en Å/mois et le taux de gain de poids suppose que Ag2S est le seul produit corrosif.

<sup>4</sup>L'humidité relative de déliquescence de la contamination particulaire est l'humidité relative à partir de laquelle la poussière absorbe suffisamment d'eau pour devenir humide et favoriser la conduction ionique.

<sup>5</sup> Le niveau de débris en surface est mesuré de manière aléatoire dans 10 zones du centre de données sur un disque de 1,5 cm de diamètre de bande adhésive conductrice posée sur un raccord en métal. Si l'examen de la bande adhésive au microscope électronique ne révèle pas de débris de zinc, le centre de données est considéré comme exempt de particules de zinc.

## <span id="page-24-0"></span>Règles techniques

Cette section énonce des règles techniques relatives au serveur.

- [« UC, dissipateur thermique et combinaisons de ventilateurs » à la page 21](#page-24-1)
- [« Règles de peuplement des barrettes DIMM » à la page 23](#page-26-0)
- [« Emplacements PCIe et configurations » à la page 28](#page-31-0)
- [« Règles thermiques » à la page 31](#page-34-0)

## <span id="page-24-1"></span>UC, dissipateur thermique et combinaisons de ventilateurs

Modèles : 4 x 2,5 pouces

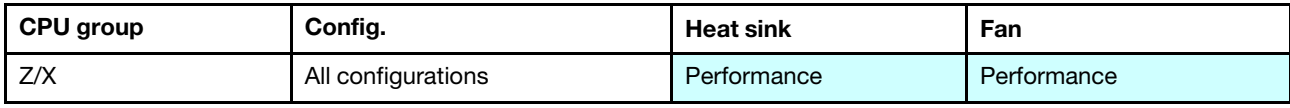

#### Modèles : 8 x 2,5 pouces/4 x 3,5 pouces

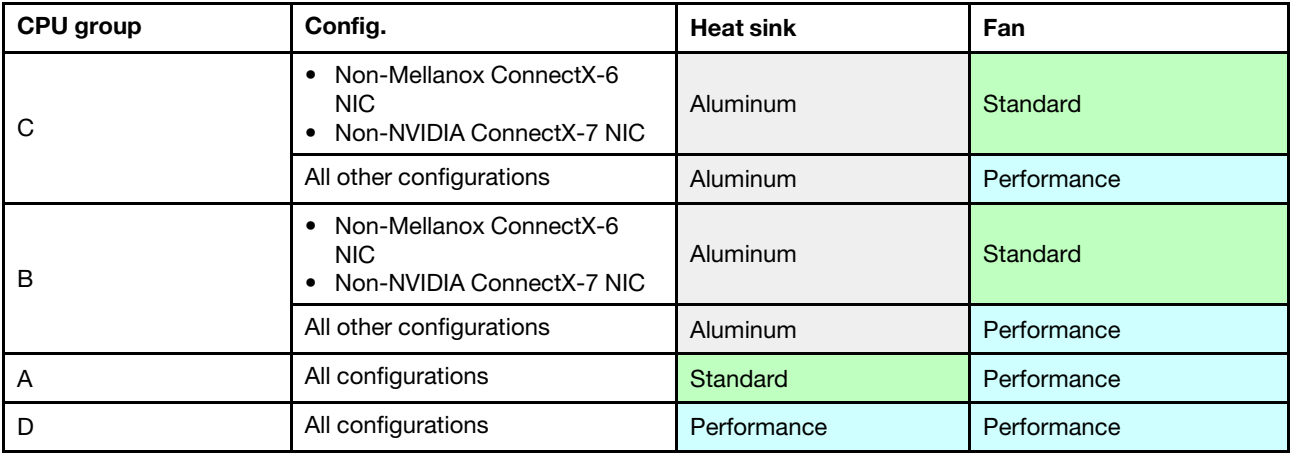

#### Modèles : 10 x 2,5 pouces

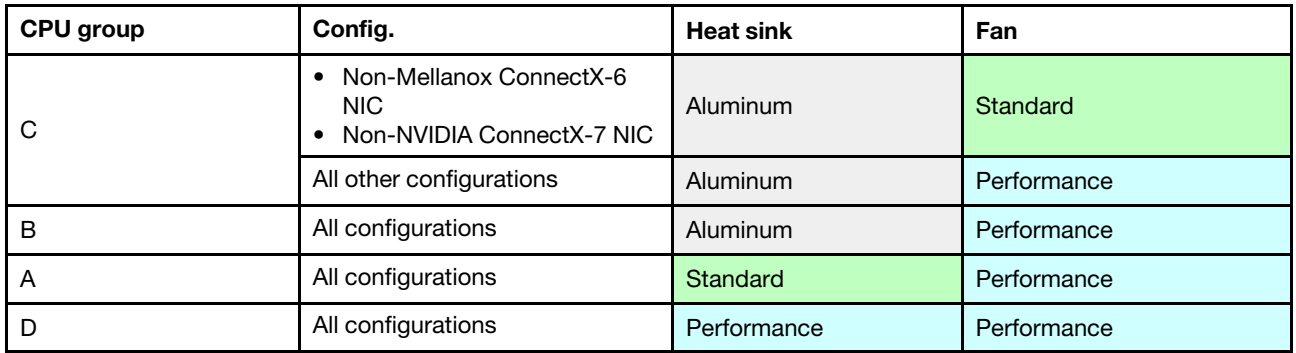

### Remarques :

- Une UC requiert 6 ventilateurs (emplacements 1 à 6) et 2 ventilateurs factices (emplacements 7 à 8) ; deux UC nécessitent 8 ventilateurs (emplacements 1 à 8).
- Si un adaptateur Ethernet OCP 3.0 est installé, lorsque le système est mis hors tension mais encore branché sur le secteur, les ventilateurs 5 et 6 continuent de tourner à une vitesse nettement inférieure. Il

s'agit de la conception système pour assurer le refroidissement approprié de l'adaptateur Ethernet OCP 3.0.

## <span id="page-26-0"></span>Règles de peuplement des barrettes DIMM

Règles générales en matière de combinaisons :

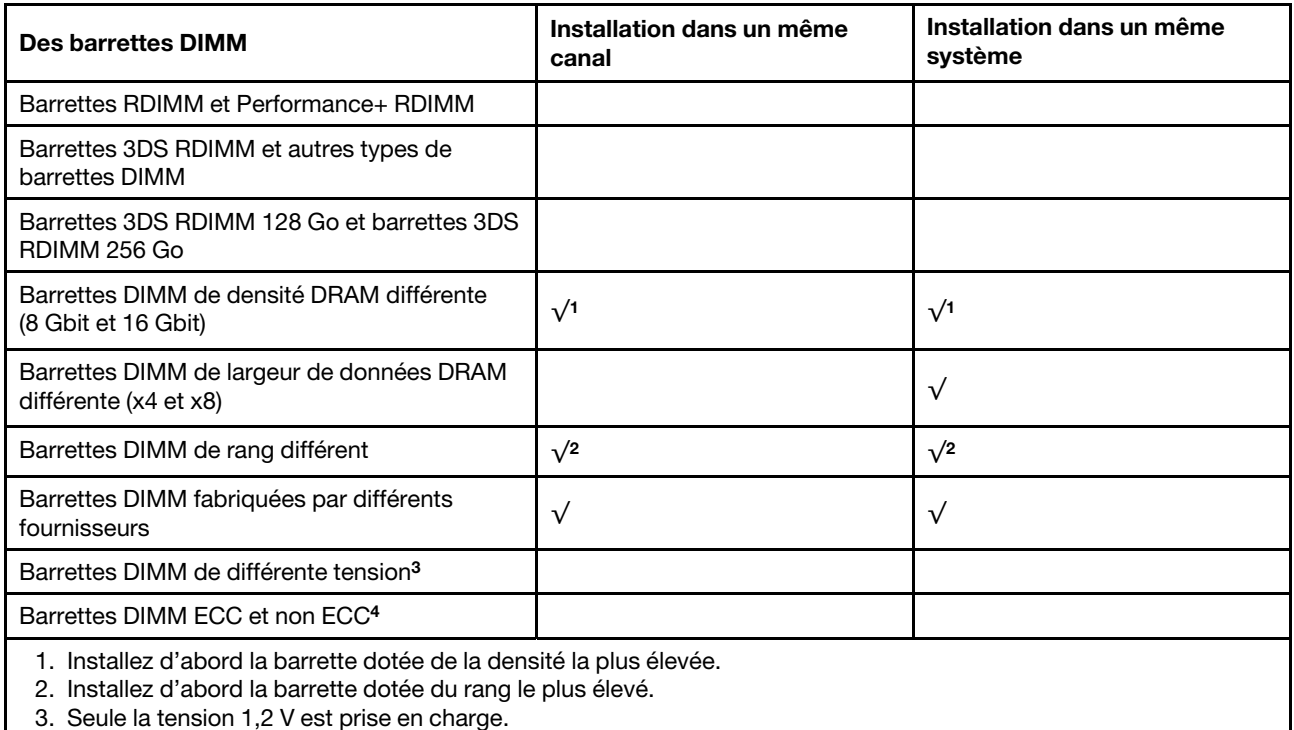

4. Seules les barrettes DIMM ECC sont prises en charge.

### Compatibilité des barrettes DIMM (sur la base de règles générales quant aux combinaisons)

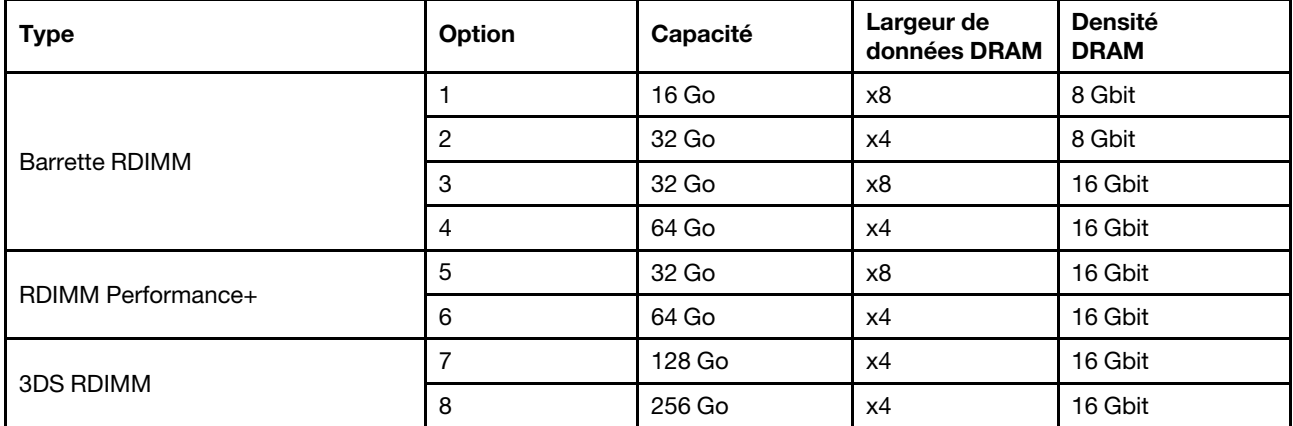

Prise en charge d'une combinaison dans un canal :

- Options 1 et 3
- Options 2 et 4

Prise en charge d'une combinaison dans un système :

- Options 1 à 4 (installez d'abord la barrette dotée de la densité la plus élevée).
- Options 5 et 6 (installez d'abord la barrette dotée de la capacité la plus élevée).

#### Vous pouvez aussi suivre les règles ci-dessous pour optimiser la mémoire et les performances :

- Équilibrez la capacité de mémoire par paire de canaux sur une UC donnée.
- Équilibrez la capacité de mémoire pour chaque socket d'UC lorsque 2 UC sont installées.
- En cas d'utilisation de barrettes RDIMM Performance+ pour maximiser la vitesse de traitement de la mémoire, assurez-vous que des barrettes RDIMM Performance+ de la même capacité sont installées sur 2DPC. Si ce n'est pas le cas, vous ne bénéficierez d'aucun gain de performances.
- Lorsqu'une seule barrette DIMM doit être installée sur un canal donné, elle doit être installée dans l'emplacement DIMM 1 (celui qui est physiquement le plus éloigné de l'UC).
- Le serveur prend en charge une seule barrette DIMM dans la configuration minimale, toutefois, la bande passante de la mémoire maximale requiert une barrette DIMM installée par canal (A-H). Pour obtenir des performances optimales, installez les 8 canaux de chaque socket, chaque canal ayant la même capacité.

Remarque : Pour obtenir des instructions détaillées sur les configurations d'équilibrage de la mémoire de votre serveur, consultez la ressource suivante :

[Configurations de mémoire équilibrées avec processeurs AMD EPYC de deuxième ou de troisième génération](https://lenovopress.com/lp1268.pdf)

## Ordre de peuplement recommandé (selon les règles générales)

### 1 UC installée :

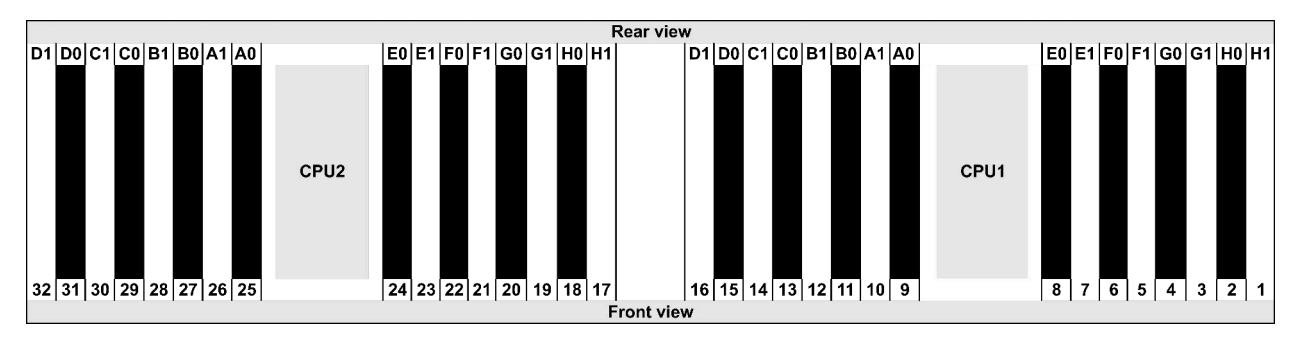

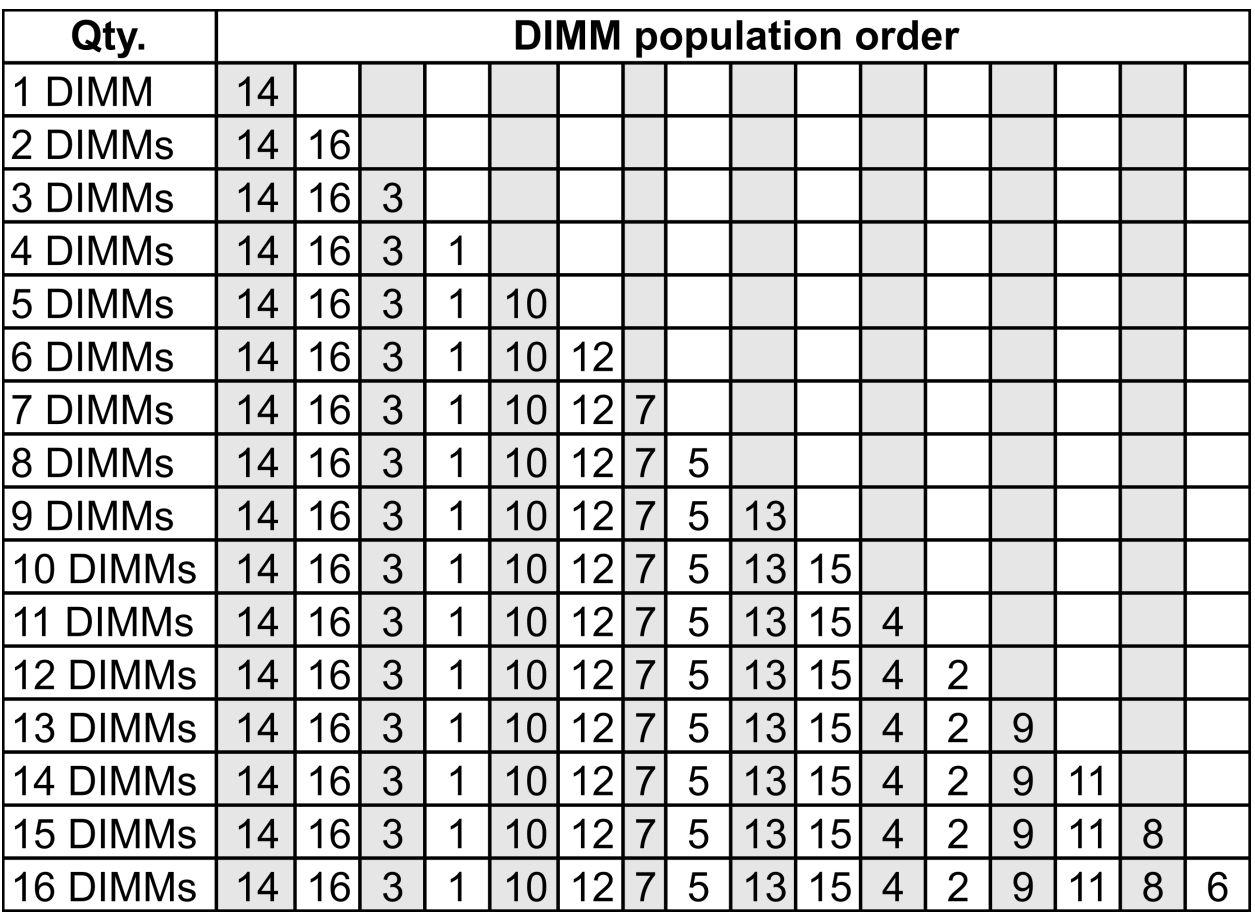

### 2 UC installées :

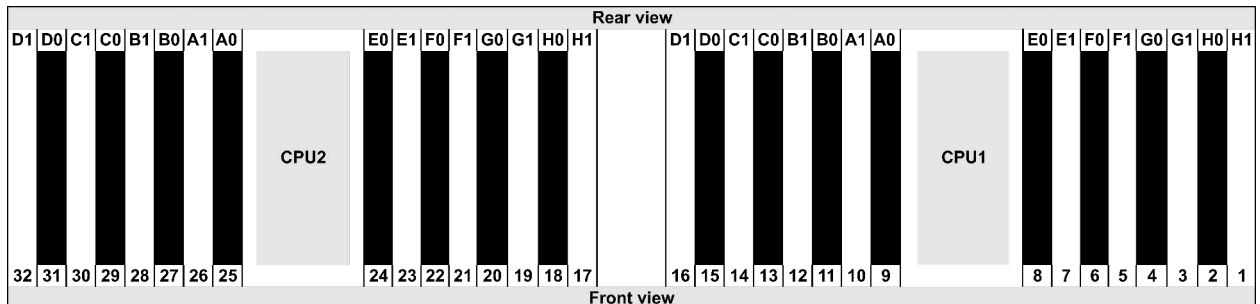

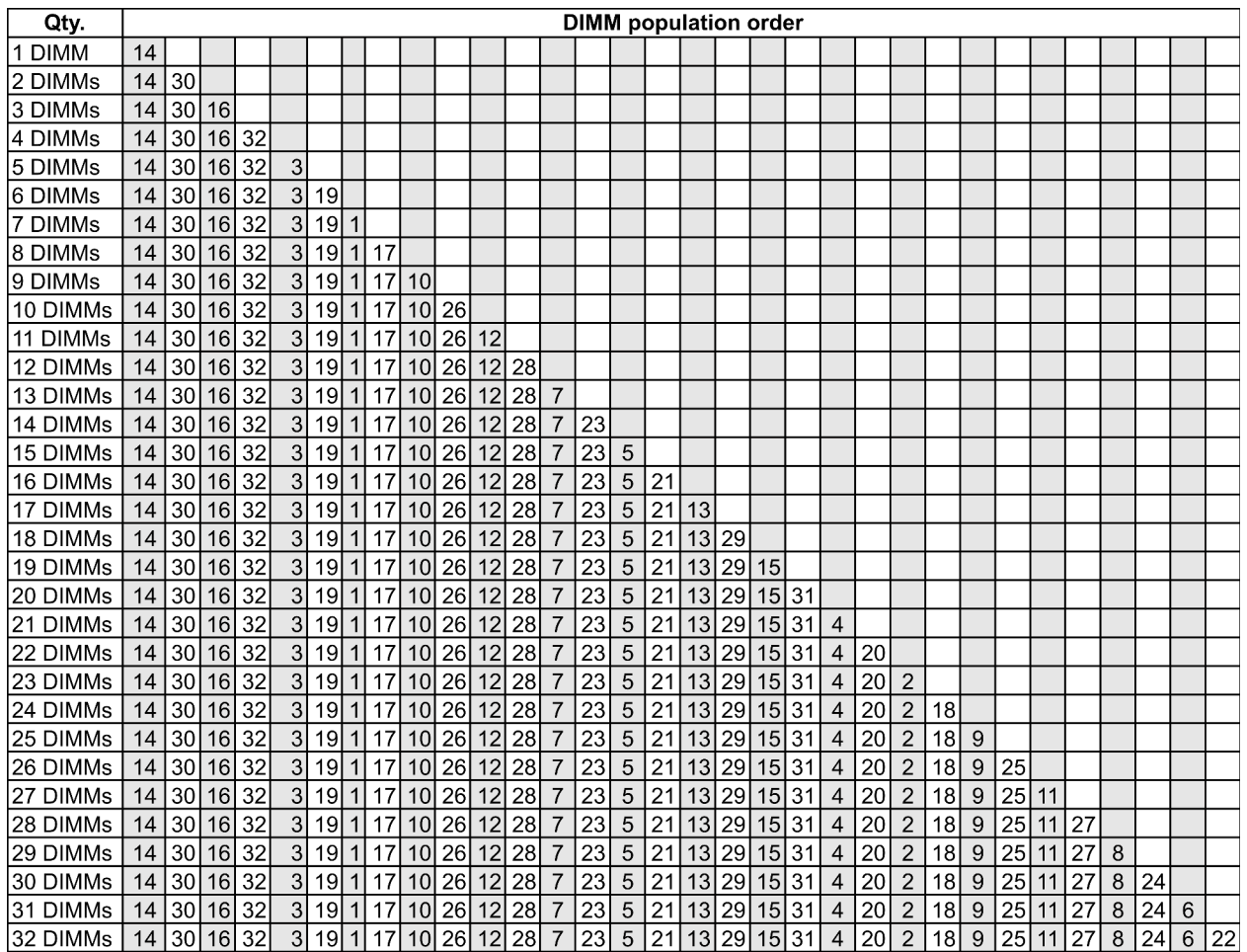

Remarque : Il existe des configurations 6 DIMM et 12 DIMM optimisées pour les performances des modèles de serveur avec UC de série 7003 et des configurations 12 DIMM et 24 DIMM pour les modèles de serveur avec deux UC de série 7003. Pour plus de détails, voir le tableau ci-dessous.

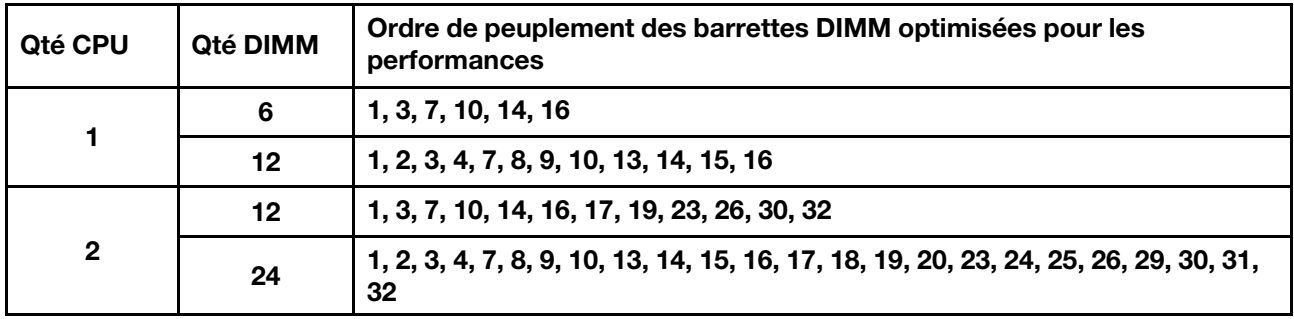

## <span id="page-31-0"></span>Emplacements PCIe et configurations

- [Configurations des emplacements](#page-31-1)
- [Quantités et priorité de l'emplacement](#page-31-2)
- [Règles RAID](#page-32-0)

### <span id="page-31-1"></span>Configurations des emplacements

Le serveur prend en charge jusqu'à 3 emplacements PCIe à l'arrière. Les configurations d'emplacement PCIe varient selon le modèle de serveur.

Remarques : Les emplacements définis dans le paramètre UEFI sont légèrement différents des emplacements physiques. Pour plus d'informations sur les emplacements définis dans le paramètre UEFI, reportez-vous à :

- Pour les processeurs AMD EPYC série 7002 : [https://thinksystem.lenovofiles.com/help/topic/uefi\\_amd\\_2p/](https://thinksystem.lenovofiles.com/help/topic/uefi_amd_2p/onboard_device.html) [onboard\\_device.html](https://thinksystem.lenovofiles.com/help/topic/uefi_amd_2p/onboard_device.html)
- Pour les processeurs AMD EPYC série 7003 : [https://thinksystem.lenovofiles.com/help/topic/uefi\\_amd\\_2p\\_](https://thinksystem.lenovofiles.com/help/topic/uefi_amd_2p_milan/onboard_device.html)  [milan/onboard\\_device.html](https://thinksystem.lenovofiles.com/help/topic/uefi_amd_2p_milan/onboard_device.html)

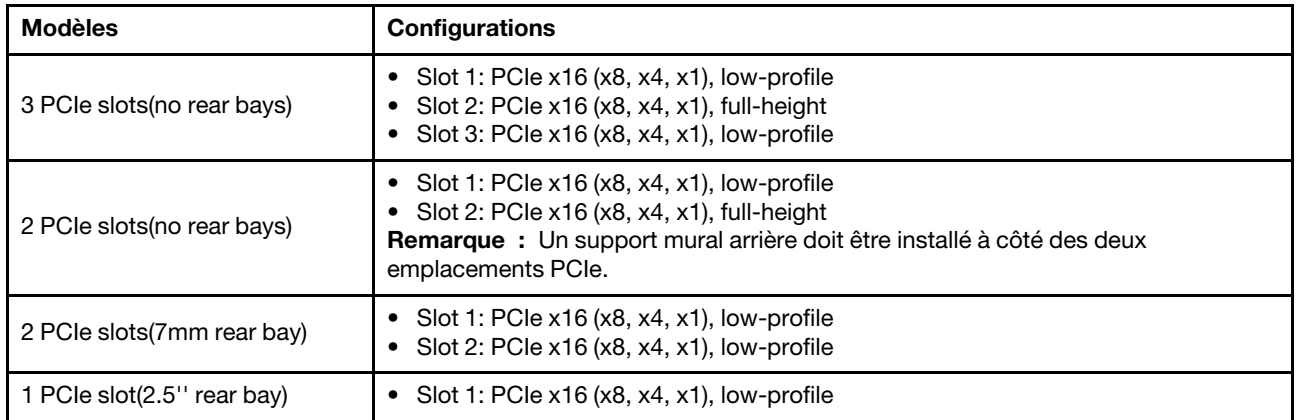

#### <span id="page-31-2"></span>Quantités et priorité de l'emplacement

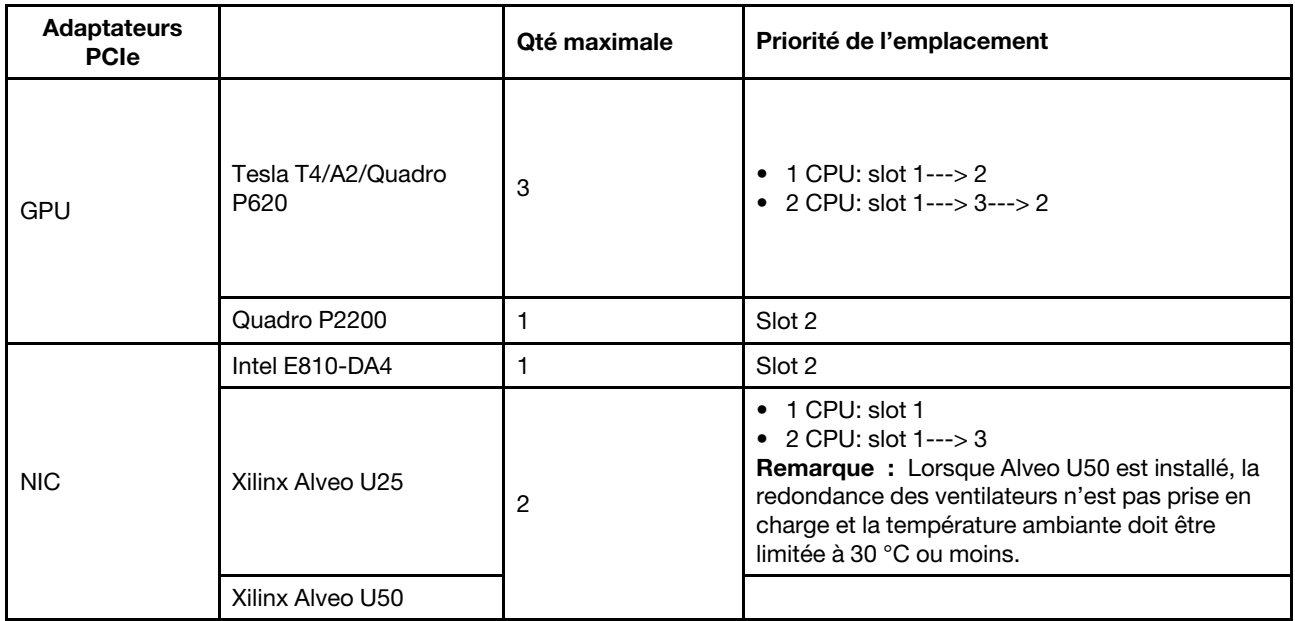

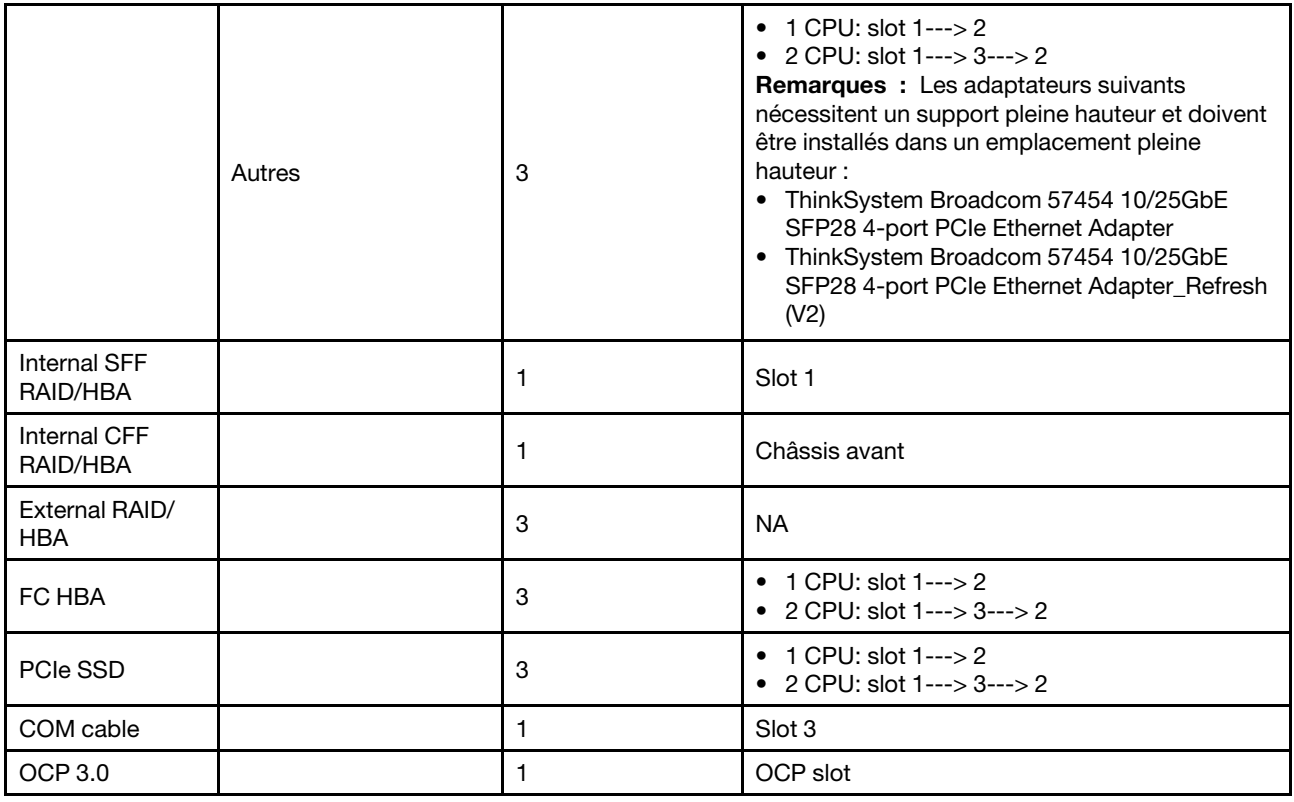

## <span id="page-32-0"></span>Règles RAID

- Les éléments Gen 3 et Gen 4 ne peuvent pas être installés en même temps sur une seule carte mezzanine.
- Les contrôleurs RAID appartenant à la même génération PCIe peuvent être installés sur une carte mezzanine.
- Les contrôleurs RAID et HBA peuvent être installés sur une carte mezzanine.
- Les adaptateurs RAID/HBA 4350/5350/9350 ne peuvent pas être associés aux adaptateurs suivants sur un même système :
	- Adaptateur Intel Ethernet OCP/PCIe E810-DA2
	- Adaptateur Intel Ethernet OCP/PCIe E810-DA4
	- Adaptateurs RAID/HBA 430/530/930
	- Adaptateurs RAID/HBA 440/940/540, sauf les adaptateurs RAID/HBA externes 440-8e/440-16e/940-8e
- La carte SSD PCIe ne prend pas en charge la fonction RAID.
- L'adaptateur RAID 940-8i ou RAID 940-16i prend en charge le Tri-mode. Lorsque le Tri-mode est activé, le serveur prend en charge les unités NVMe U.3, SAS et SATA en même temps. Les unités NVMe sont connectées via une liaison PCIe x1 au contrôleur.

Remarque : Pour la prise en charge du triple mode avec des unités NVMe, le mode U.3 x1 doit être activé pour les emplacements d'unités sélectionnés sur le fond de panier via l'interface graphique Web XCC. Sinon, les unités NVMe U.3 ne peuvent pas être détectées. Pour en savoir plus, consultez [« Installation d'une unité remplaçable à chaud » à la page 151.](#page-154-0)

- Les adaptateurs HBA 430/440 ne prennent pas en charge la fonction de gestion d'erreur SED (Self-Encrypting Drive).
- Les contrôleurs RAID 930/9350/940 nécessitent un supercondensateur.

L'emplacement et les quantités de superconducteurs RAID varient selon les modèles :

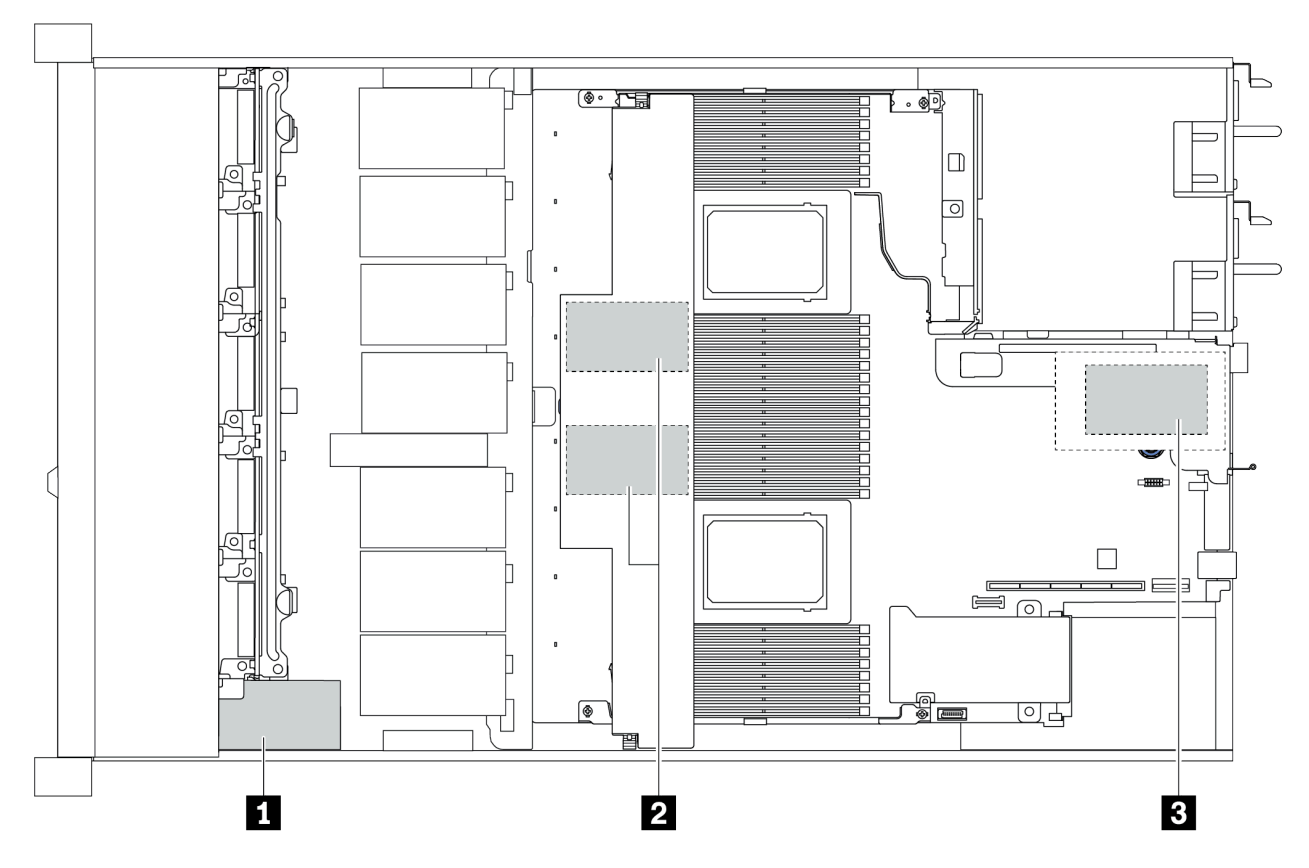

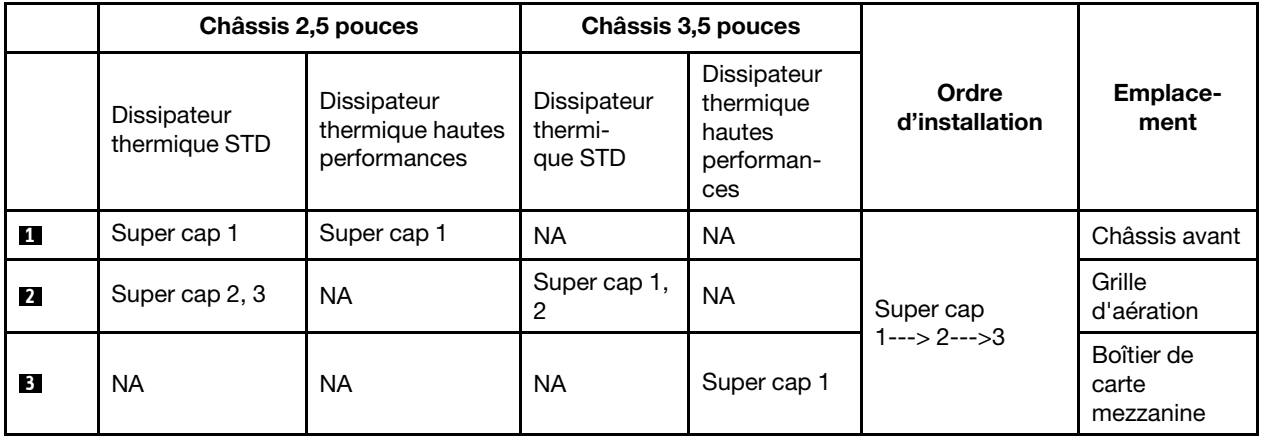

## <span id="page-34-0"></span>Règles thermiques

La présente section énumère les règles thermiques pour assurer la bonne conformité du serveur quant aux spécifications [« ASHRAE de classe A2, A3 ou A4 » à la page 17](#page-20-1).

### Norme environnementale ASHRAE de classe A2

Le tableau suivant énumère les exigences relatives à la température ambiante pour le serveur en fonction de la configuration matérielle.

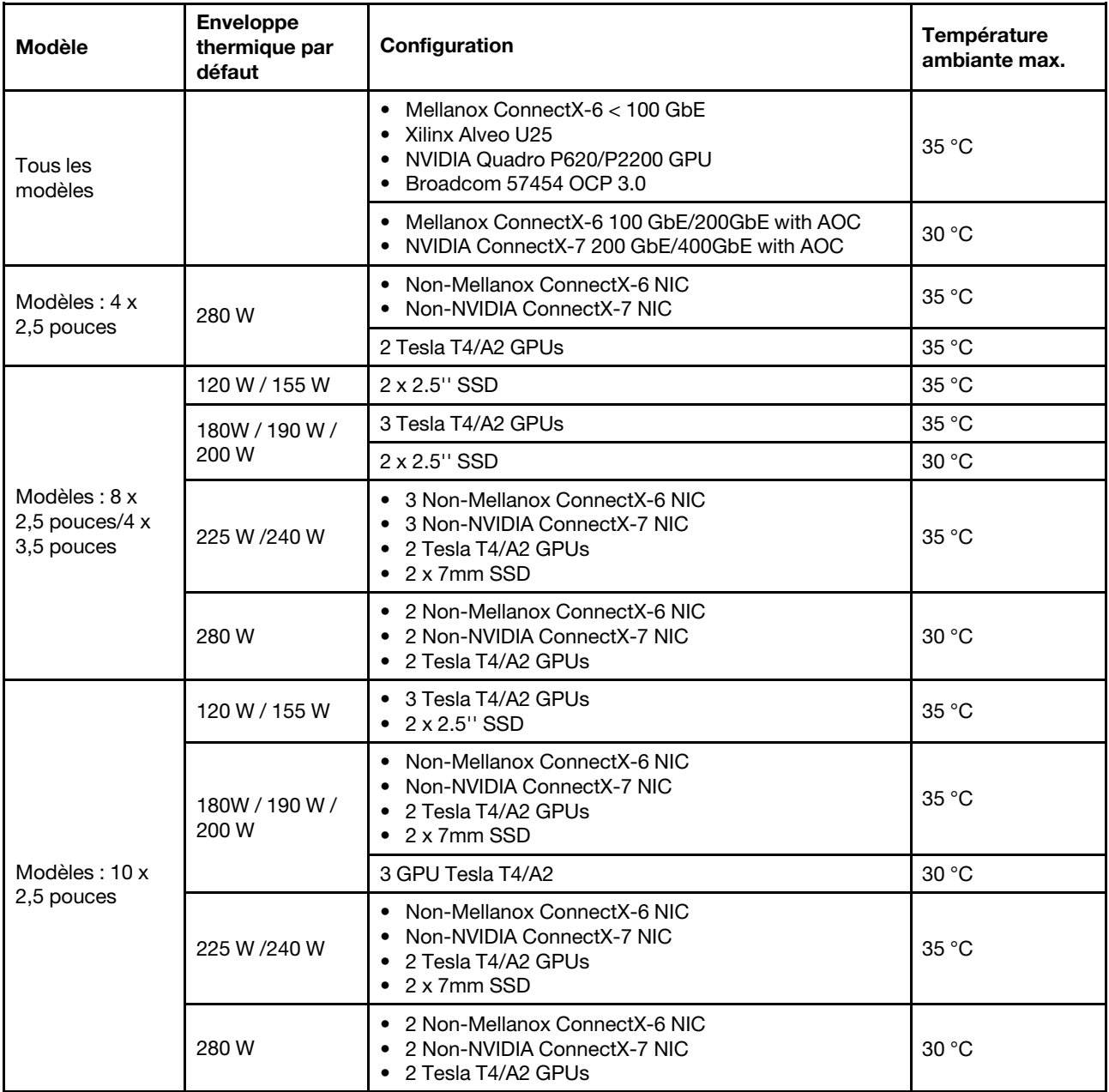

#### Norme environnementale ASHRAE de classe A3/A4

Afin d'être conforme aux spécifications de la norme ASHRAE de classe A3/A4, le serveur NE doit PAS être doté des éléments suivants :

- CPU (TDP  $\geq$  170W)
- 3DS RDIMMs
- GPUs
- Mellanox ConnectX-6 100 GbE/200GbE with AOC
- NVIDIA ConnectX-7 200 GbE/400GbE with AOC
- Xilinx Alveo U25 FPGA
- Broadcom 57454 OCP 3.0
- NVMe AIC switches
- 2 x 7mm SSDs
- 2 x 2.5'' SSDs
# <span id="page-36-0"></span>Chapitre 2. Composants serveur

Cette section fournit des détails sur tous les éléments disponibles pour le serveur.

## Vue avant

La vue avant du serveur varie selon le modèle. Selon le modèle, il est possible que votre serveur diffère légèrement des illustrations présentées dans cette rubrique.

Reportez-vous à la vue avant suivante pour les différents modèles de serveur :

- [« Modèles de serveur équipés de quatre baies d'unité 2,5 pouces avant » à la page 34](#page-37-0)
- [« Modèles de serveur équipés de huit baies d'unité 2,5 pouces avant » à la page 35](#page-38-0)
- [« Modèles de serveur équipés de dix baies d'unité 2,5 pouces avant » à la page 36](#page-39-0)
- [« Modèles de serveur équipés de quatre baies d'unité 3,5 pouces avant » à la page 37](#page-40-0)
- [« Modèles de serveur équipés de quatre baies d'unité 2,5 pouces avant \(sans fond de panier\) » à la page](#page-41-0) [38](#page-41-0)
- [« Modèles de serveur équipés de huit baies d'unité 2,5 pouces avant \(sans fond de panier\) » à la page 39](#page-42-0)
- [« Modèles de serveur équipés de dix baies d'unité 2,5 pouces avant \(sans fond de panier\) » à la page 40](#page-43-0)
- [« Modèles de serveur équipés de quatre baies d'unité 3,5 pouces avant \(sans fond de panier\) » à la page](#page-44-0) [41](#page-44-0)
- [« Modèles de serveur équipés de huit baies d'unité avant 2,5 pouces \(avec panneau des diagnostics](#page-45-0)  [LCD\) » à la page 42](#page-45-0)

### <span id="page-37-0"></span>Modèle de serveur avec quatre baies d'unité 2,5 pouces

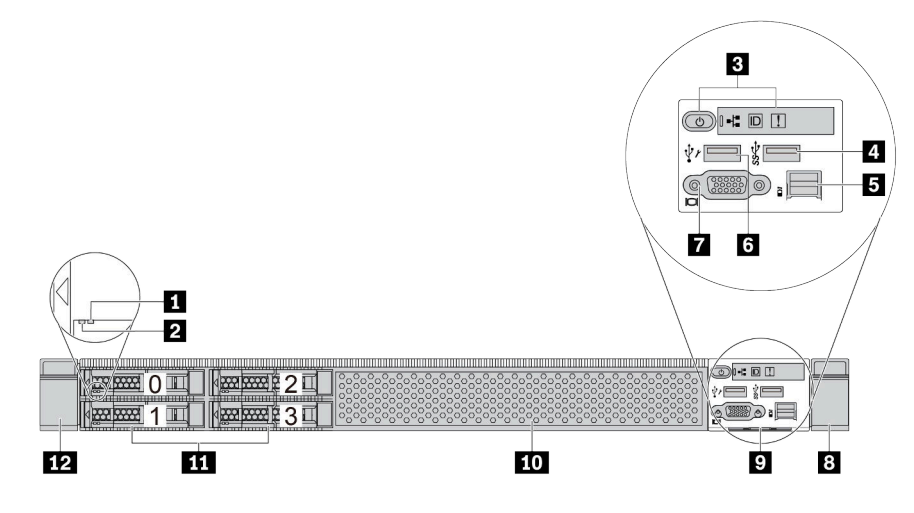

Tableau 2. Composants situés sur la face avant du serveur

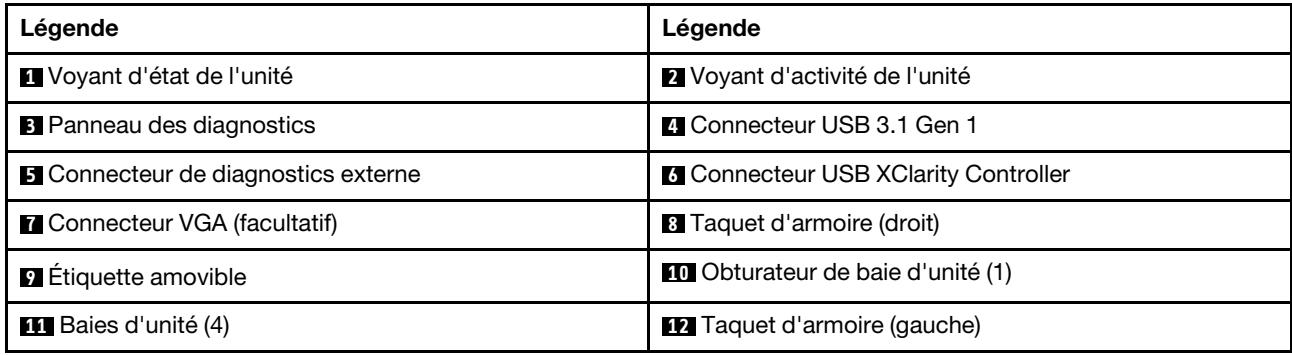

Remarque : Pour plus d'informations sur chaque composant, voir « Présentation des composants avant » à [la page 43](#page-46-0).

### <span id="page-38-0"></span>Modèle de serveur avec huit baies d'unité 2,5 pouces

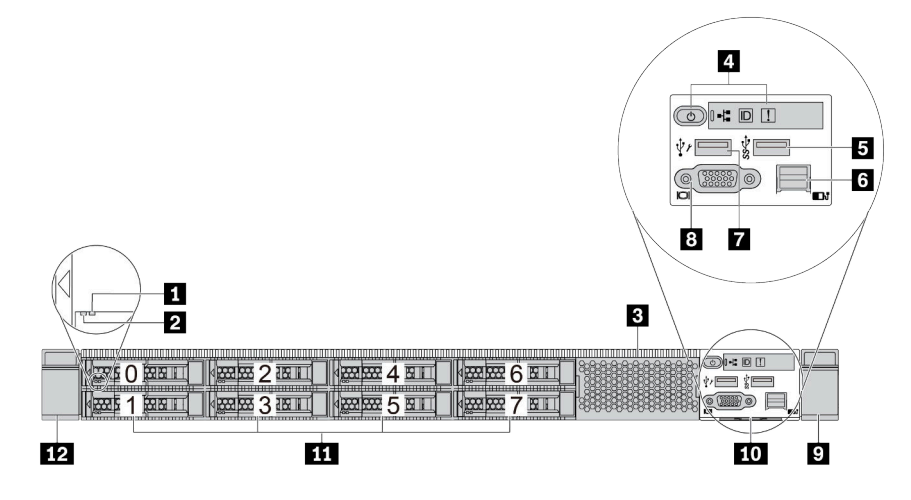

Tableau 3. Composants situés sur la face avant du serveur

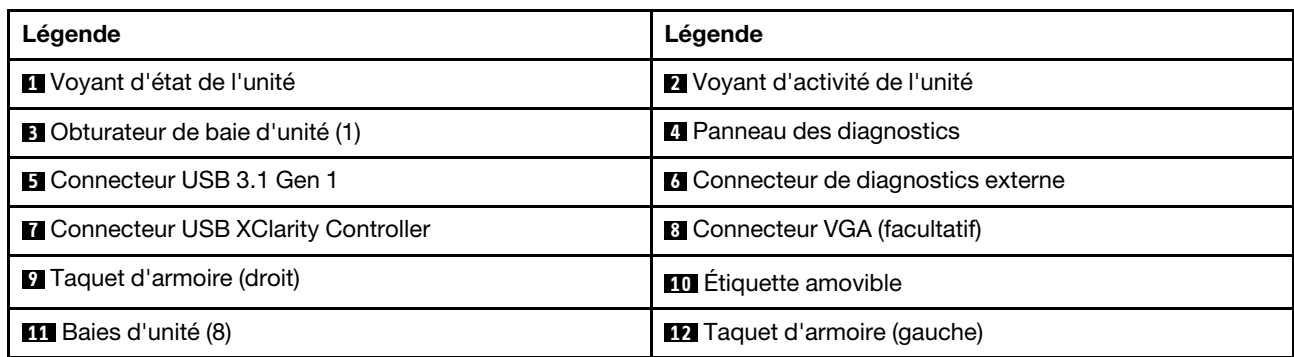

Remarque : Pour plus d'informations sur chaque composant, voir [« Présentation des composants avant » à](#page-46-0) [la page 43.](#page-46-0)

### <span id="page-39-0"></span>Modèle de serveur avec dix baies d'unité 2,5 pouces

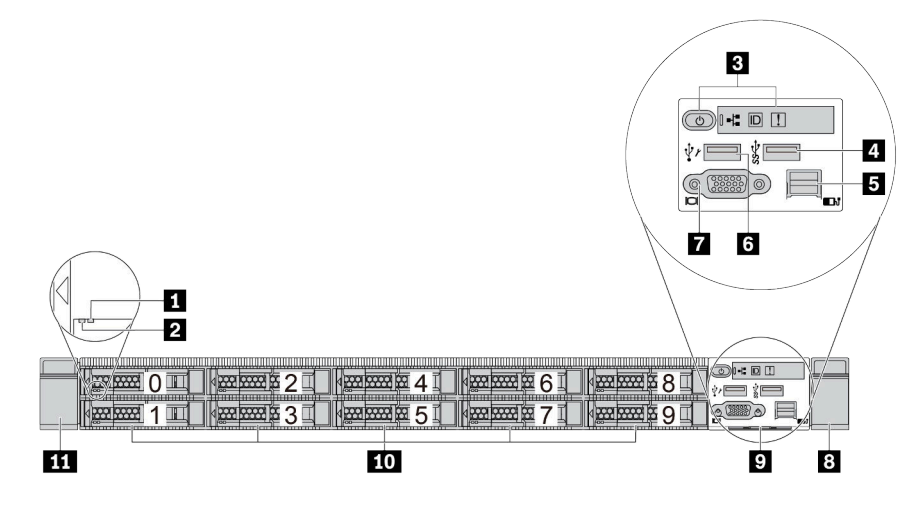

Tableau 4. Composants situés sur la face avant du serveur

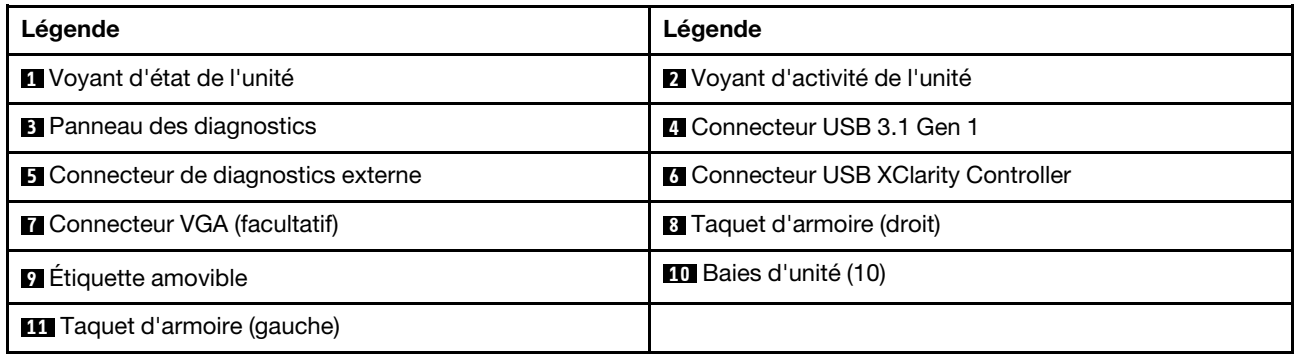

Remarque : Pour plus d'informations sur chaque composant, voir « Présentation des composants avant » à [la page 43](#page-46-0).

### <span id="page-40-0"></span>Modèle de serveur avec quatre baies d'unité 3,5 pouces

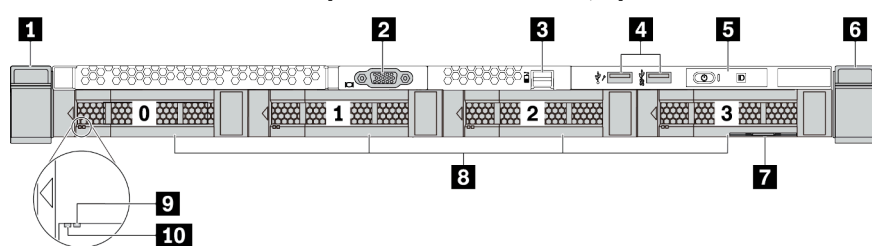

Tableau 5. Composants situés sur la face avant du serveur

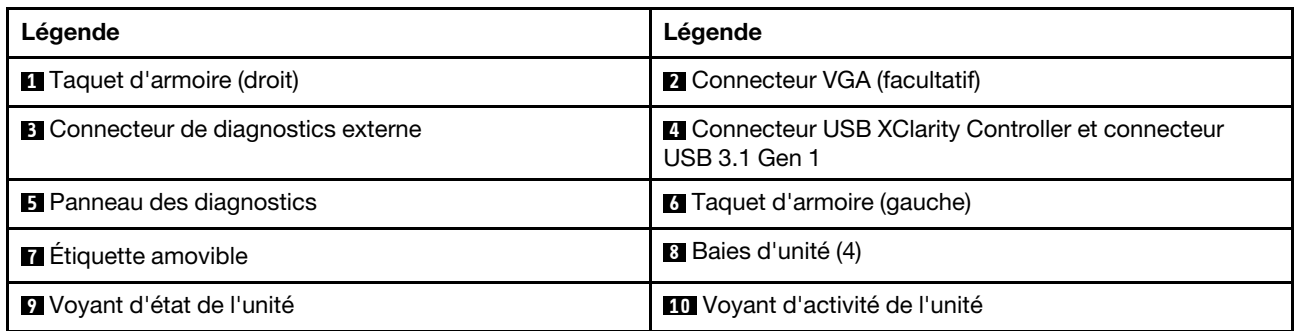

Remarque : Pour plus d'informations sur chaque composant, voir [« Présentation des composants avant » à](#page-46-0) [la page 43.](#page-46-0)

### <span id="page-41-0"></span>Modèle de serveur avec quatre baies d'unité 2,5 pouces (sans fond de panier)

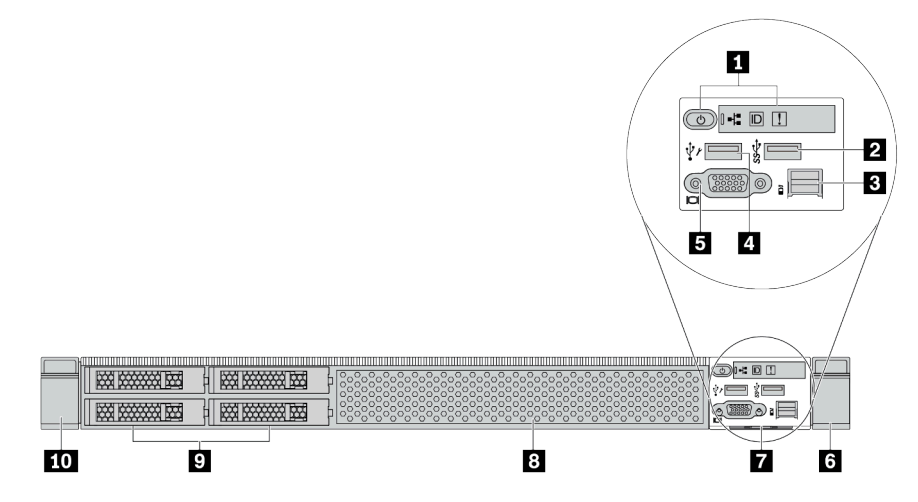

Tableau 6. Composants situés sur la face avant du serveur

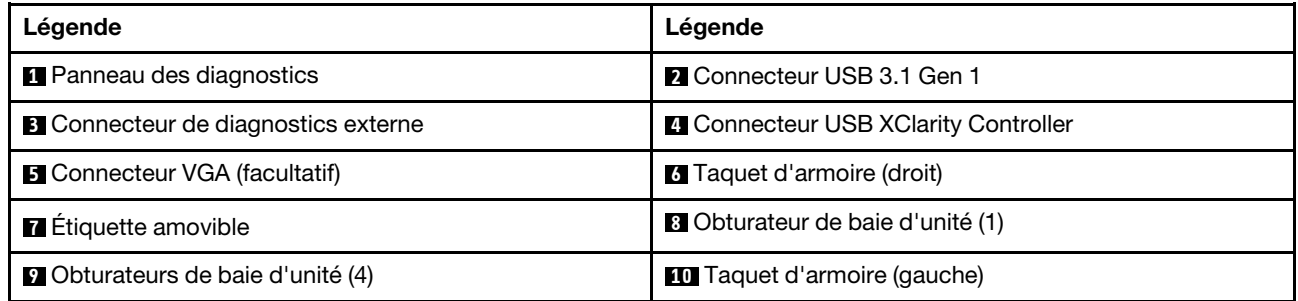

Remarque : Pour plus d'informations sur chaque composant, voir « Présentation des composants avant » à [la page 43](#page-46-0).

### <span id="page-42-0"></span>Modèle de serveur avec huit baies d'unité 2,5 pouces (sans fond de panier)

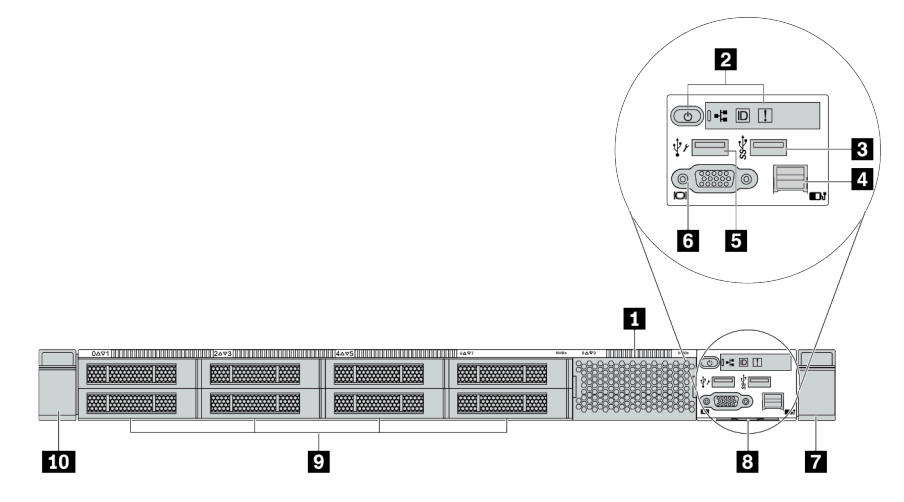

Tableau 7. Composants situés sur la face avant du serveur

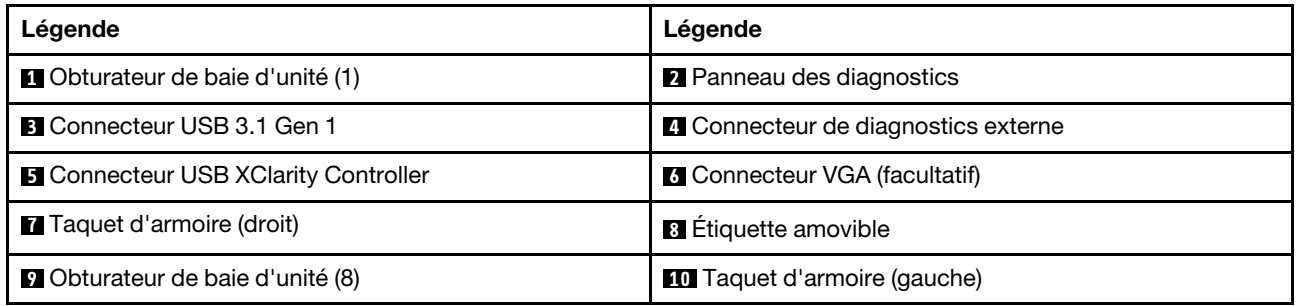

Remarque : Pour plus d'informations sur chaque composant, voir [« Présentation des composants avant » à](#page-46-0) [la page 43.](#page-46-0)

### <span id="page-43-0"></span>Modèles de serveur équipés de dix baies d'unité 2,5 pouces (sans fond de panier)

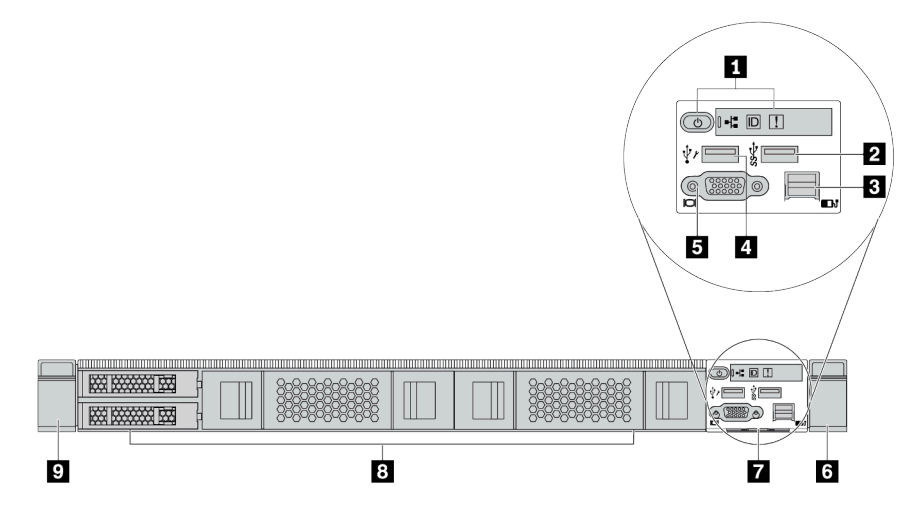

Tableau 8. Composants situés sur la face avant du serveur

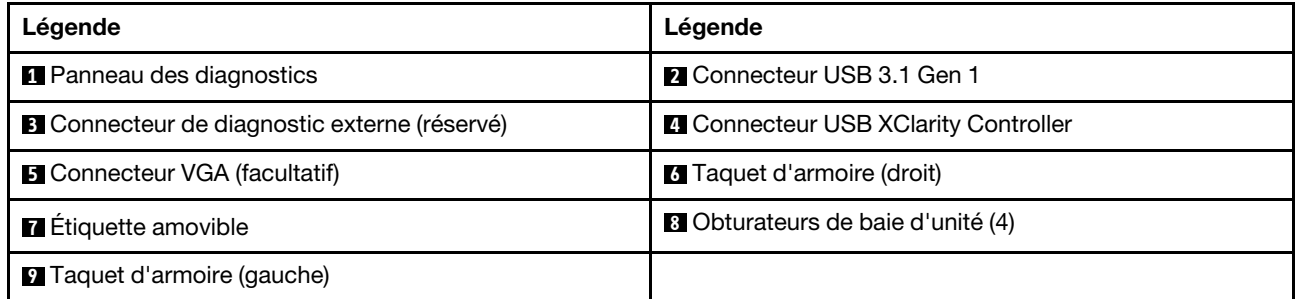

Remarque : Pour plus d'informations sur chaque composant, voir « Présentation des composants avant » à [la page 43](#page-46-0).

### <span id="page-44-0"></span>Modèle de serveur avec quatre baies d'unité 3,5 pouces (sans fond de panier)

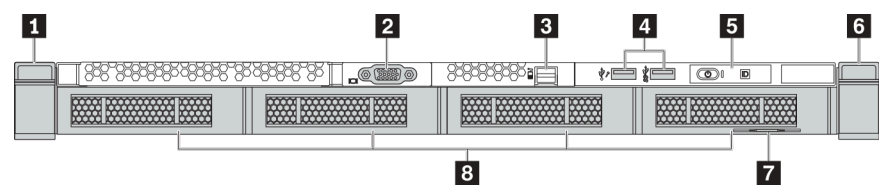

Tableau 9. Composants situés sur la face avant du serveur

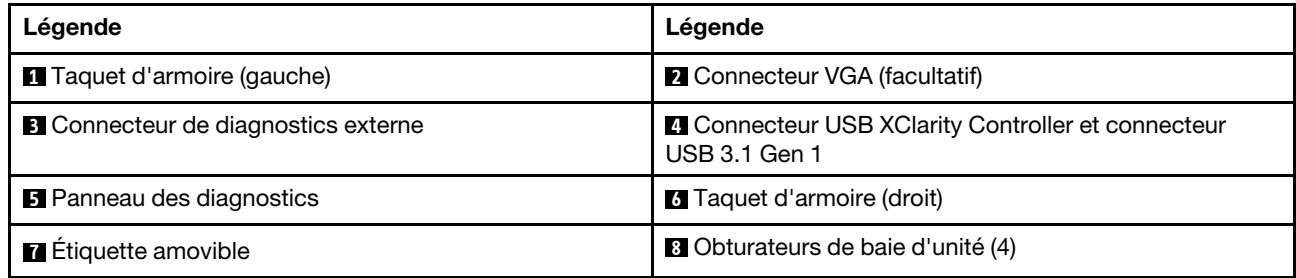

Remarque : Pour plus d'informations sur chaque composant, voir [« Présentation des composants avant » à](#page-46-0) [la page 43.](#page-46-0)

<span id="page-45-0"></span>Modèle de serveur avec huit baies d'unité 2,5 pouces (avec assemblage du panneau des diagnostics LCD)

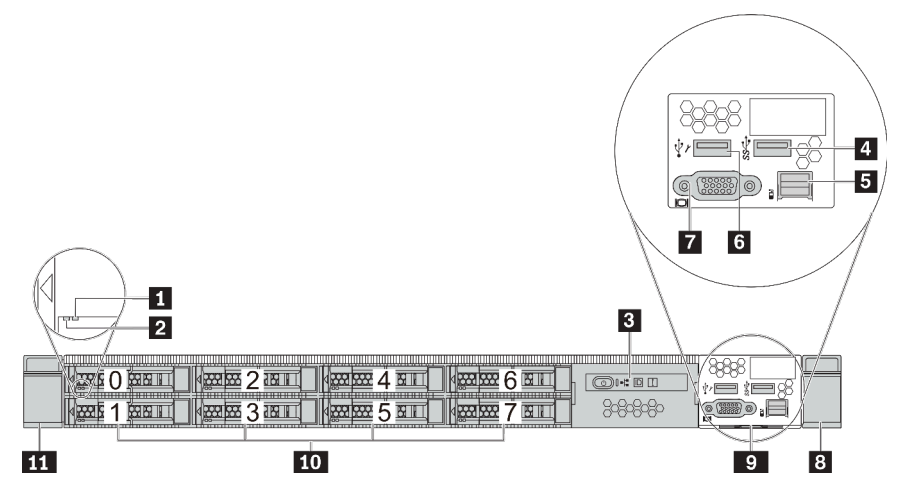

Tableau 10. Composants situés sur la face avant du serveur

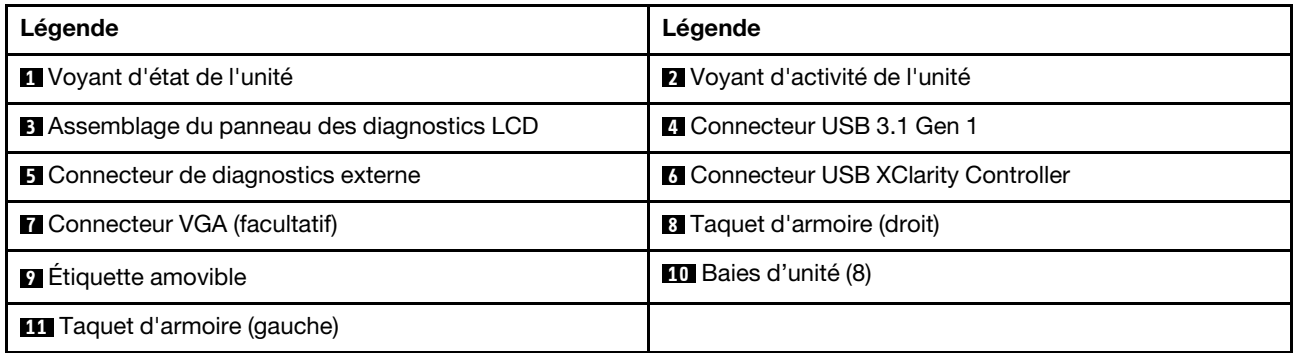

Remarque : Pour plus d'informations sur chaque composant, voir « Présentation des composants avant » à [la page 43](#page-46-0).

### <span id="page-46-0"></span>Présentation des composants avant

### Panneau des diagnostics

Le panneau des diagnostics est intégré au bloc d'E-S avant sur certains modèles. Pour plus d'informations à propos des commandes et des voyants d'état du panneau des diagnostics, voir [« Panneau des diagnostics »](#page-48-0)  [à la page 45.](#page-48-0)

### Voyants d'unité

Chaque unité remplaçable à chaud est accompagnée d'un voyant d'activité et d'un voyant d'état. Les signaux sont contrôlés par les fonds de panier. Des couleurs et des vitesses différentes indiquent les activités ou l'état de l'unité. La figure ci-après présente les voyants sur une unité de disque dur ou un disque SSD.

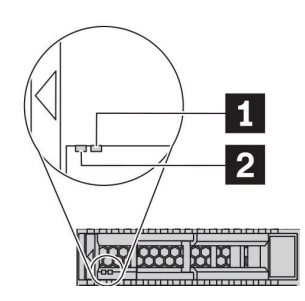

Figure 4. Voyants d'unité

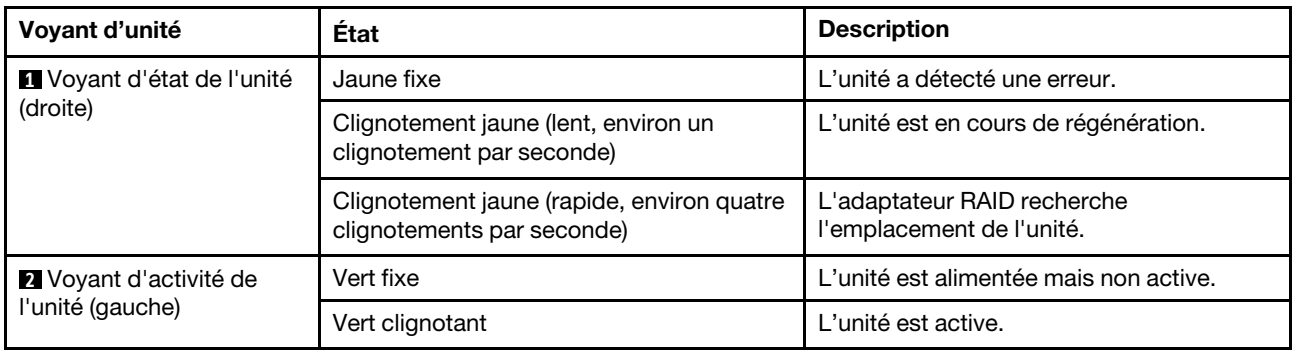

### Port de diagnostic externe

Le connecteur permet de connecter un ensemble de diagnostic externe. Pour plus d'informations sur ses fonctions, consultez [« Ensemble/panneau des diagnostics LCD » à la page 47](#page-50-0).

### Unités remplaçables à chaud et baies d'unité

Les baies d'unité à l'avant et à l'arrière de votre serveur sont conçues pour les unités remplaçables à chaud. Le nombre d'unités installées sur votre serveur varie selon le modèle. Lorsque vous installez des unités, respectez l'ordre des numéros de baie d'unité.

L'intégrité EMI et le refroidissement du serveur sont assurés si toutes les baies d'unité sont occupées. Les baies d'unité vides doivent être occupées par des obturateurs d'unité.

### Assemblage du panneau des diagnostics LCD

L'assemblage est fourni avec un panneau des diagnostics LCD intégré qui peut être utilisé pour obtenir rapidement l'état du système, les niveaux de microprogramme, des informations réseau et des informations sur l'état du système. Pour plus d'informations sur les fonctions du panneau, consultez « Ensemble/panneau [des diagnostics LCD » à la page 47](#page-50-0).

### Étiquette amovible

L'étiquette d'accès réseau Lenovo XClarity Controller se trouve sur l'étiquette amovible. Le nom d'hôte Lenovo XClarity Controller par défaut et l'adresse locale du lien IPv6 (LLA) sont fournis sur l'étiquette.

Pour plus d'informations, voir [« Définition de la connexion réseau pour Lenovo XClarity Controller » à la page](#page-186-0) [183](#page-186-0).

### Taquets d'armoire

Si le serveur est installé dans une armoire, vous pouvez utiliser les taquets d'armoire pour l'en sortir. Vous pouvez également utiliser les taquets d'armoire et les vis pour fixer le serveur dans l'armoire afin de le sécuriser, en particulier sur les zones sujettes aux vibrations. Pour plus d'informations, voir le Guide d'installation en armoire fourni avec le kit de glissières.

### Connecteurs USB 3.1 Gen 1

Les connecteurs USB 3.1 Gen 1 peuvent être utilisés pour connecter un périphérique compatible USB, tel qu'un clavier USB, une souris USB ou un dispositif de stockage USB.

### Connecteur VGA

Les connecteurs VGA à l'avant et à l'arrière du serveur peuvent être utilisés pour connecter un moniteur hautes performances, un moniteur à unité directe ou d'autres appareils qui utilisent un connecteur VGA.

### Connecteur USB XClarity Controller

Le connecteur USB XClarity Controller peut fonctionner comme un connecteur USB 2.0 normal sur le système d'exploitation hôte. En outre, il peut également être utilisé pour connecter le serveur à un appareil Android ou iOS, où vous pouvez ensuite installer et lancer l'application Lenovo XClarity Mobile pour gérer le système à l'aide de XClarity Controller.

Pour plus d'informations sur l'utilisation de l'application Lenovo XClarity Mobile, consultez [http://](http://sysmgt.lenovofiles.com/help/topic/com.lenovo.lxca.doc/lxca_usemobileapp.html) [sysmgt.lenovofiles.com/help/topic/com.lenovo.lxca.doc/lxca\\_usemobileapp.html](http://sysmgt.lenovofiles.com/help/topic/com.lenovo.lxca.doc/lxca_usemobileapp.html).

## <span id="page-48-0"></span>Panneau des diagnostics

Le panneau des diagnostics comporte des commandes, des connecteurs et des voyants.

Remarque : Le panneau des diagnostics avec écran LCD est disponible pour certains modèles. Pour plus de détails, voir [« Ensemble/panneau des diagnostics LCD » à la page 47.](#page-50-0)

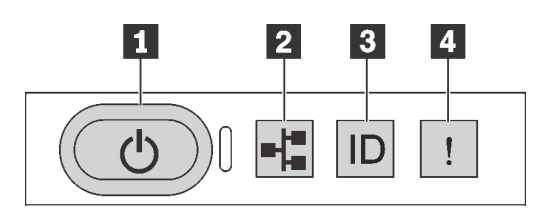

Figure 5. Panneau des diagnostics

### **1** Bouton d'alimentation avec voyant d'état de l'alimentation

Lorsque vous avez terminé de configurer le serveur, le bouton d'alimentation vous permet de le mettre sous tension. Si vous ne pouvez pas arrêter le serveur à partir du système d'exploitation, vous pouvez également maintenir le bouton d'alimentation enfoncé pendant plusieurs secondes pour mettre le serveur hors tension. Le voyant d'état de l'alimentation vous indique l'état actuel de l'alimentation.

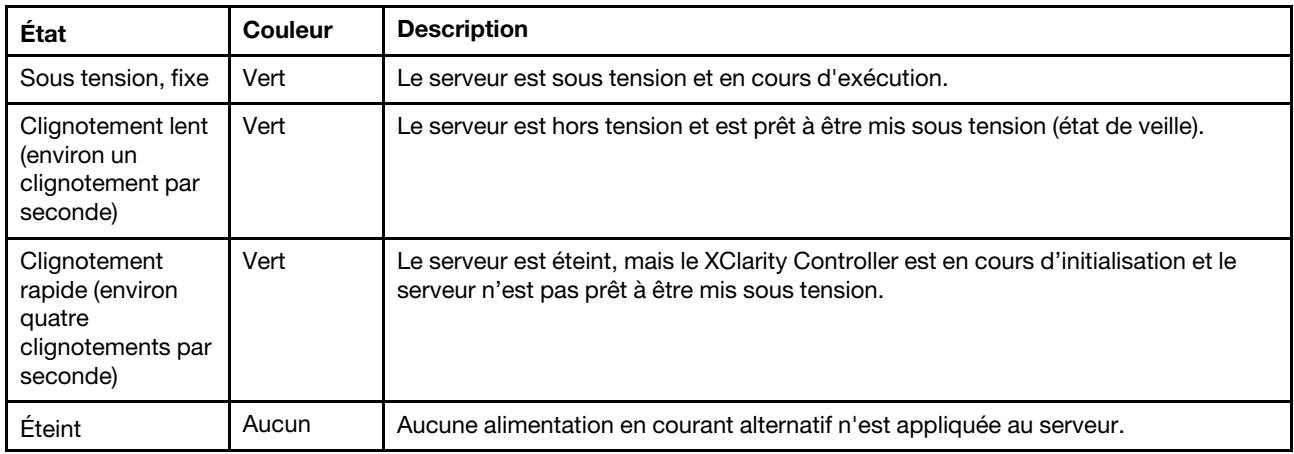

### **2** Voyant d'activité réseau

Compatibilité de l'adaptateur NIC et du voyant d'activité réseau

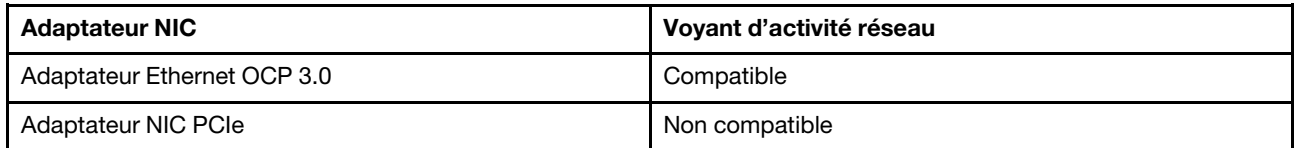

Lorsqu'un adaptateur Ethernet OCP 3.0 est installé, le voyant d'activité réseau situé sur le bloc d'E-S avant vous permet d'identifier la connectivité et l'activité réseau. Si aucun adaptateur Ethernet OCP 3.0 n'est installé, ce voyant est éteint.

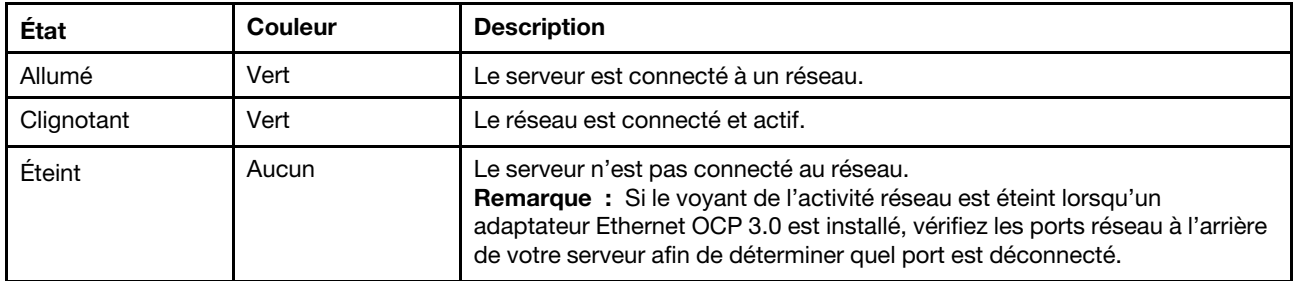

### **3** Bouton ID système avec voyant ID système

Utilisez ce bouton ID système et le voyant bleu d'ID système pour localiser visuellement le serveur. Un voyant d'ID système figure également à l'arrière du serveur. Chaque fois que vous appuyez sur le bouton d'ID système, l'état des deux voyants d'ID système change. Les voyants peuvent être allumés, clignotants, ou éteints. Vous pouvez également utiliser le Lenovo XClarity Controller ou un programme de gestion à distance pour changer l'état des voyants ID système afin d'aider à localiser visuellement le serveur parmi d'autres serveurs.

Si le connecteur USB du XClarity Controller est défini pour la fonction USB 2.0 et pour la fonction de gestion du XClarity Controller à la fois, vous pouvez appuyer sur le bouton ID système pendant trois secondes pour commuter entre les deux fonctions.

### **4** Voyant d'erreur système

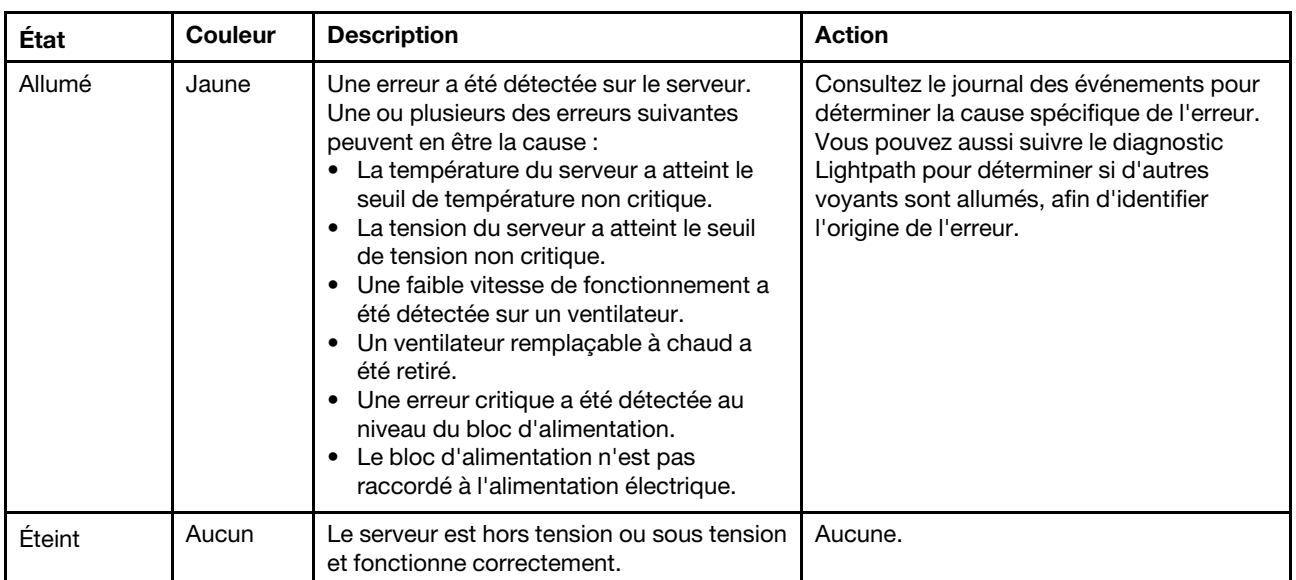

Le voyant d'erreur système vous indique la présence d'erreurs système.

# <span id="page-50-0"></span>Ensemble/panneau des diagnostics LCD

Le panneau des diagnostics LCD est un composant connecté à l'avant du serveur, l'ensemble de diagnostic LCD externe est un dispositif externe qui peut être connecté au serveur via un câble. Les fonctions du composant intégré et de l'appareil externe sont identiques, et tous deux peuvent être utilisés pour accéder rapidement aux informations système telles que les erreurs actives, l'état du système, le microprogramme, les informations réseau et les informations sur l'intégrité.

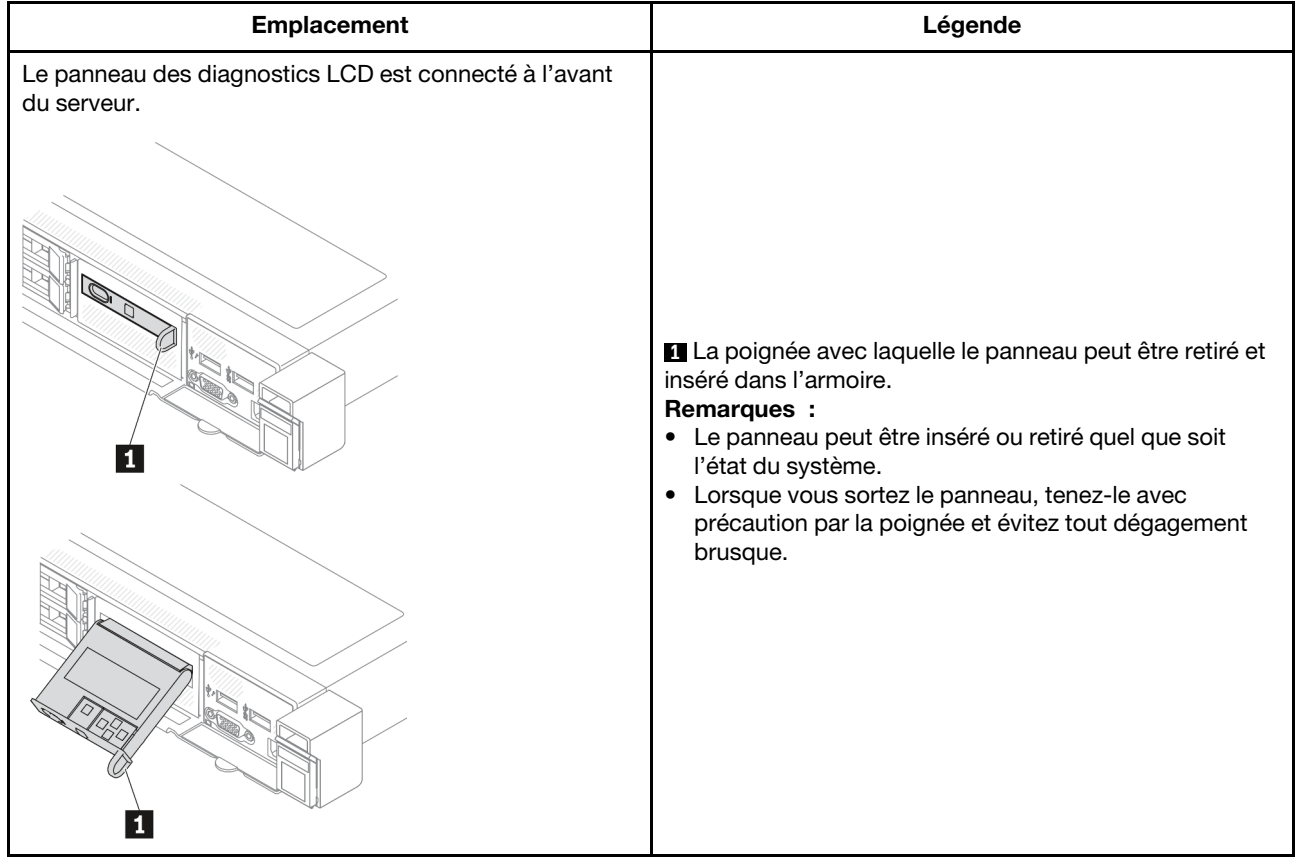

### Où trouver le panneau des diagnostics LCD

### Où trouver l'ensemble de diagnostic LCD externe

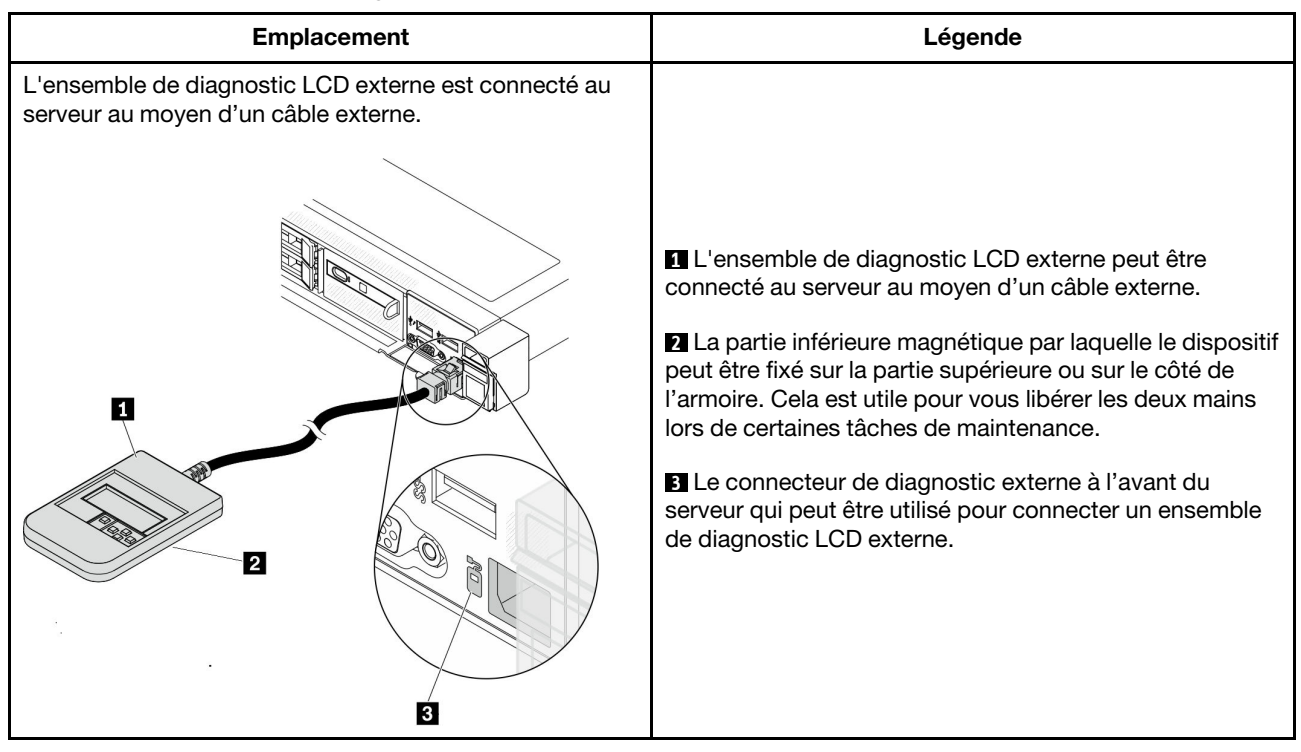

Remarque : Avant de déconnecter l'ensemble externe, soyez attentif aux étapes ci-après :

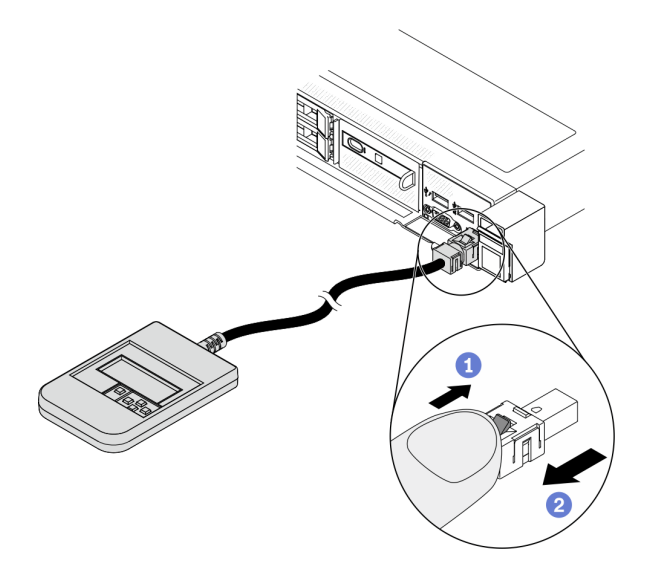

Étape 1. Appuyez sur le clip en plastique de la fiche dans la direction indiquée. Étape 2. Retirez délicatement le câble du connecteur tout en gardant le clip enfoncé.

### Présentation du panneau d'affichage

Le panneau intégré et l'ensemble externe se composent d'un écran LCD et de 5 boutons de navigation.

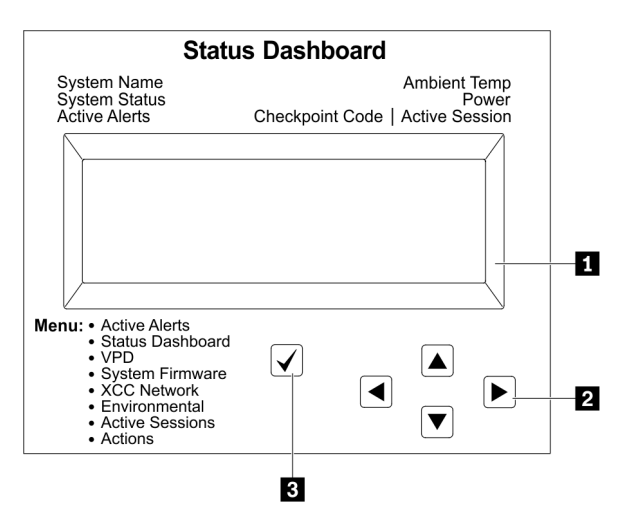

### **1** Écran LCD

**2** Boutons de défilement (haut/bas/gauche/droit).

Appuyez sur les boutons de défilement pour rechercher et sélectionner les informations système. **3** Bouton de sélection.

Appuyez sur le bouton de sélection pour effectuer votre sélection parmi les options de menu.

### Organigrammes des options

Le panneau et l'ensemble de diagnostic LCD affichent différentes informations système. Parcourez les options à l'aide des touches de défilement.

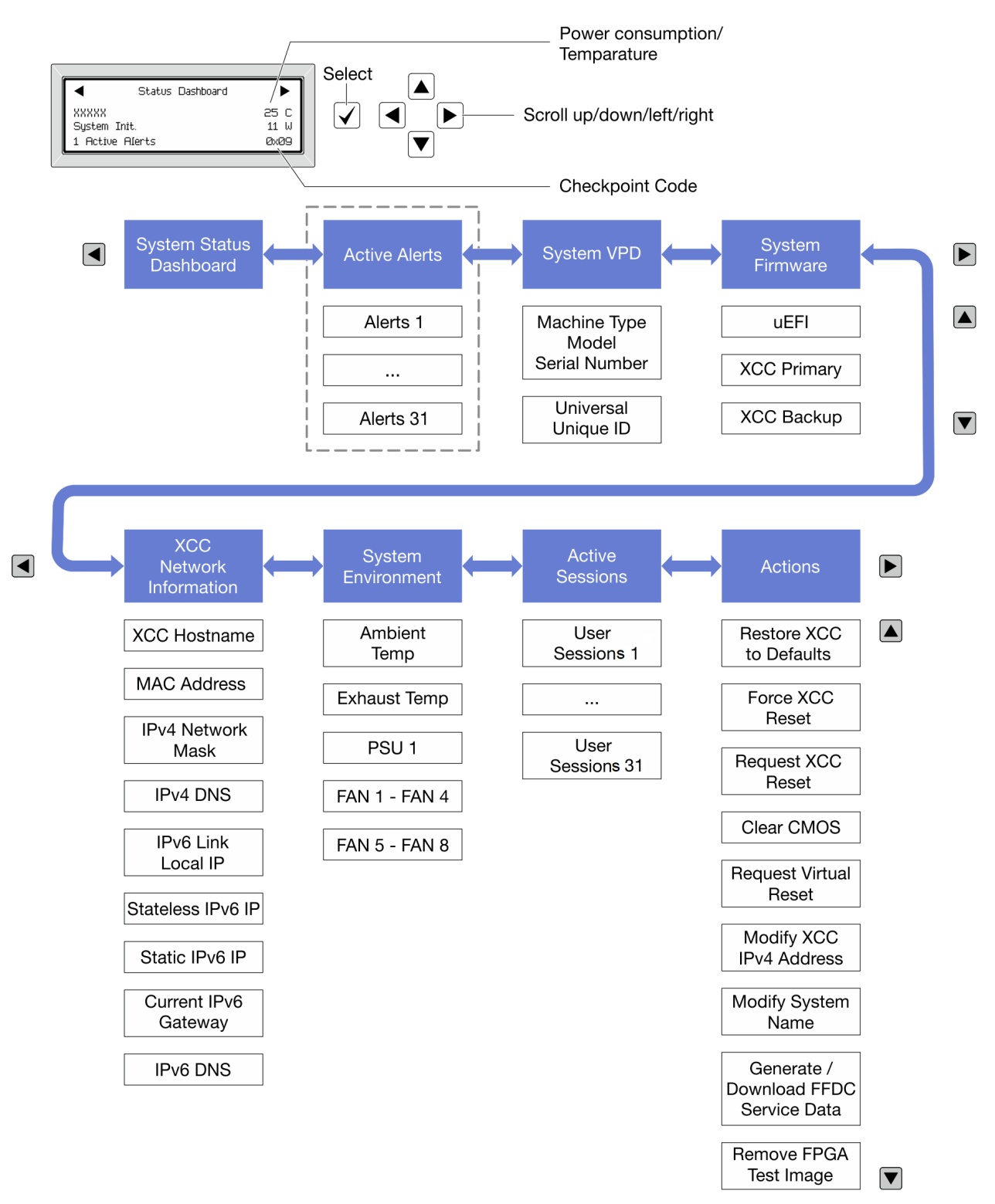

### Liste de menus complète

La liste qui suit répertorie les options disponibles sur le panneau et l'ensemble de diagnostic LCD. Basculez entre une option et les entrées d'informations annexes avec le bouton de sélection et basculez entre les options ou les entrées d'informations avec les boutons de défilement.

### Menu Accueil (tableau de bord de l'état du système)

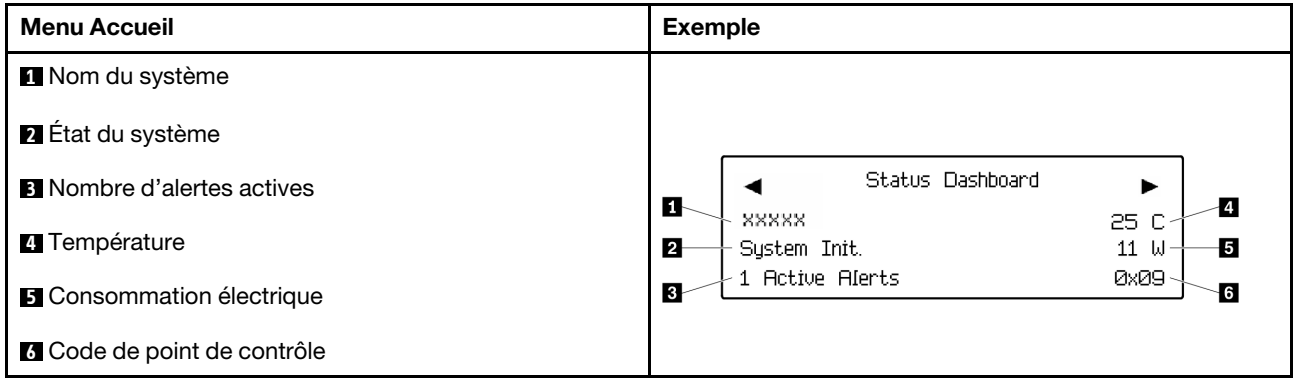

### Alertes actives

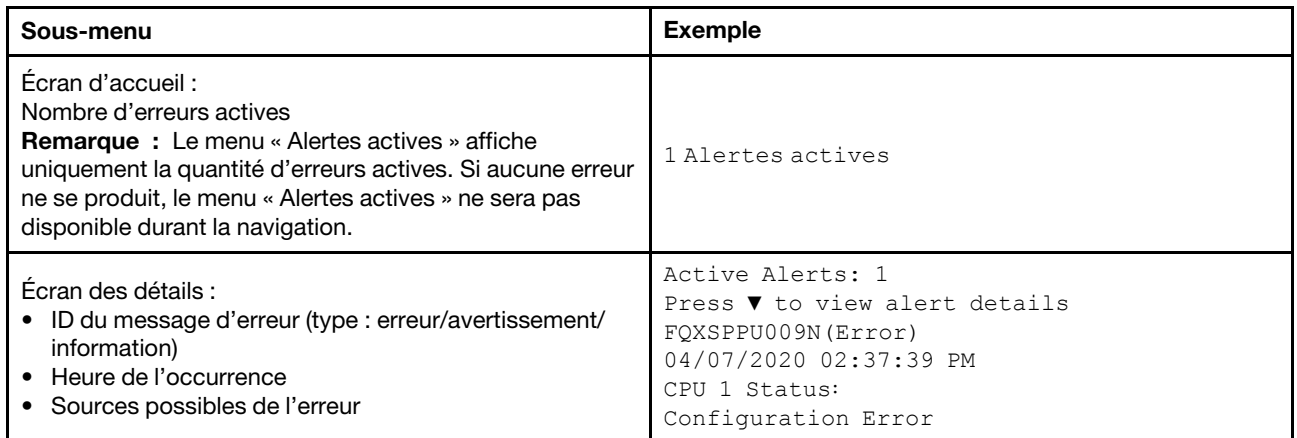

### Informations relatives aux données techniques essentielles du système

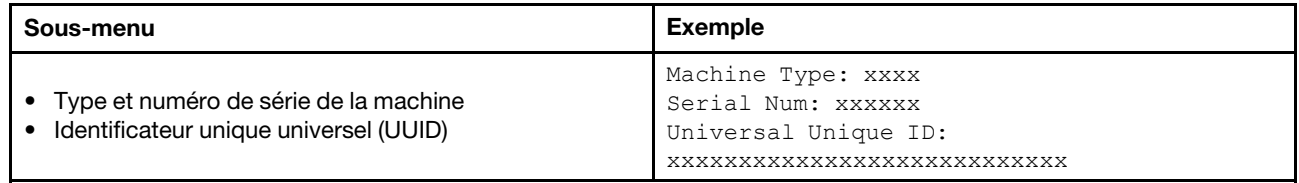

### Microprogramme du système

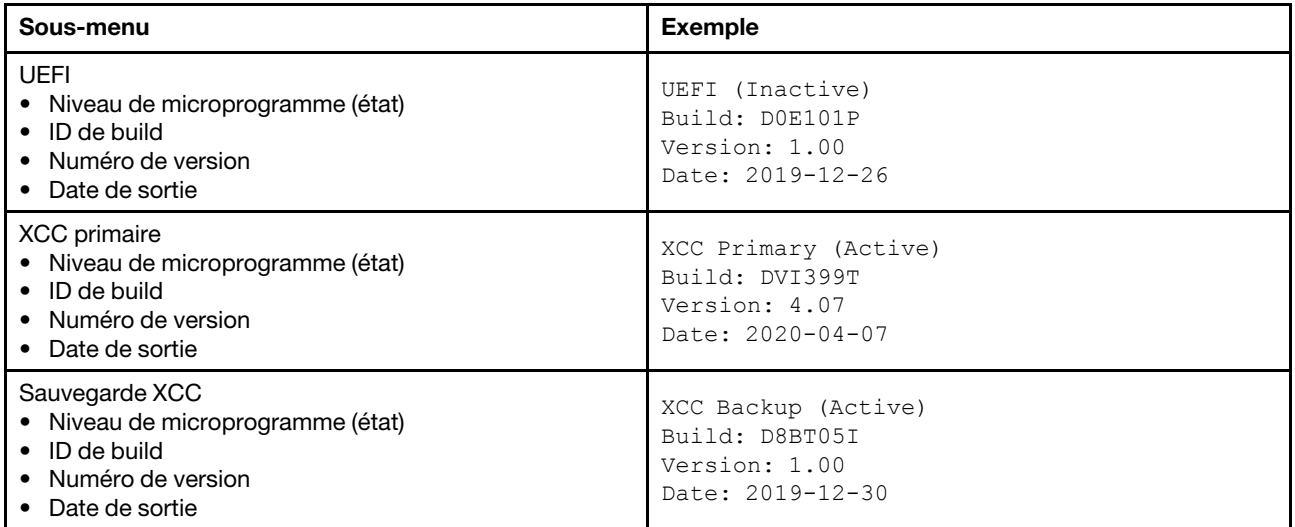

### Informations réseau du module XCC

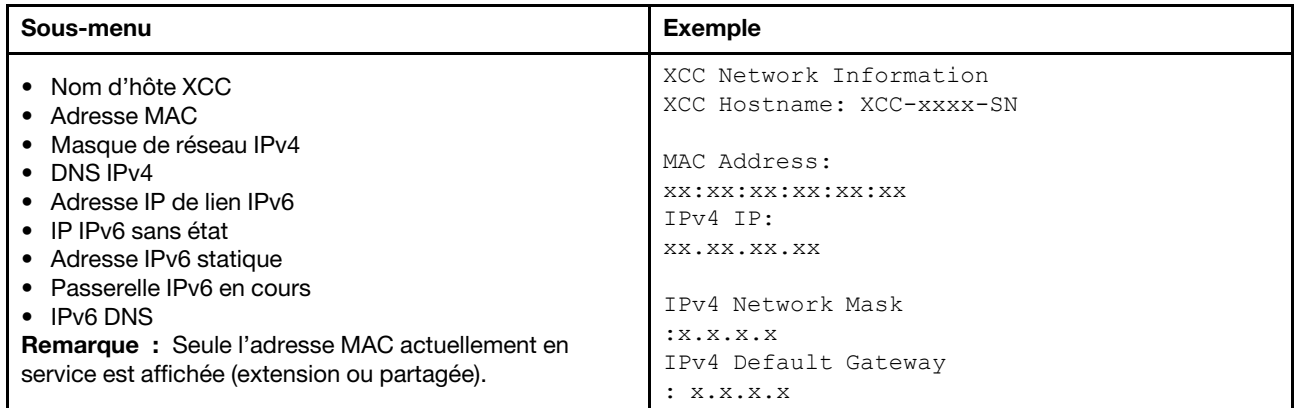

### Information sur l'environnement du système

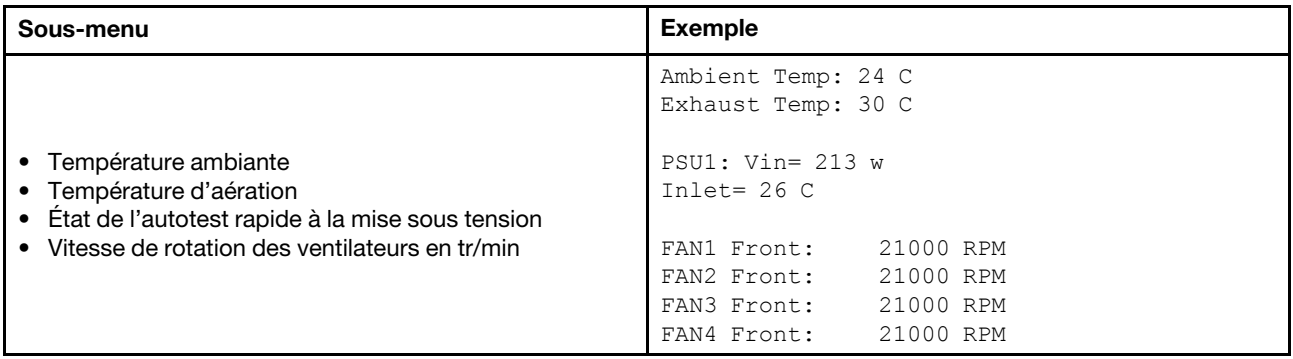

### Sessions actives

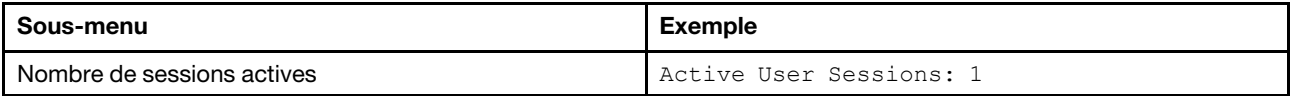

### Actions

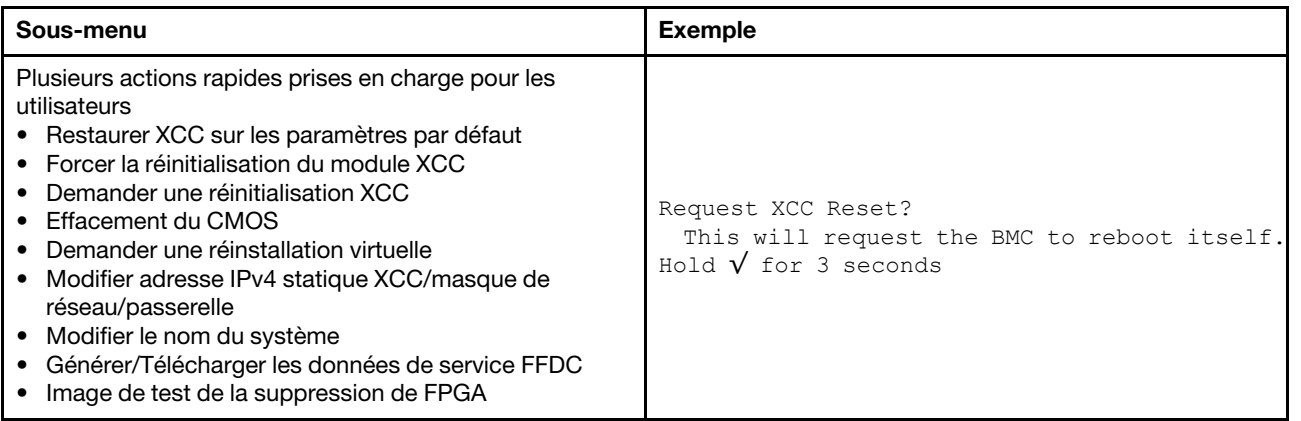

## Vue arrière

La vue arrière du serveur varie selon le modèle. Selon le modèle, il est possible que votre serveur diffère légèrement des illustrations présentées dans cette rubrique.

Reportez-vous à la vue arrière suivante pour les différents modèles de serveur :

- [« Modèle de serveur avec trois emplacements PCIe » à la page 55](#page-58-0)
- [« Modèle de serveur avec deux emplacements PCIe » à la page 56](#page-59-0)
- [« Modèle de serveur avec deux baies d'unité remplaçable à chaud arrière 2,5 pouces et un emplacement](#page-60-0) [PCIe » à la page 57](#page-60-0)
- [« Modèle de serveur avec deux baies d'unité remplaçable à chaud arrière 7 mm et deux emplacements](#page-61-0) [PCIe » à la page 58](#page-61-0)

### <span id="page-58-0"></span>Modèle de serveur avec trois emplacements PCIe

La figure suivante présente la vue arrière du modèle de serveur avec trois emplacements PCIe. Selon le modèle, il est possible que votre serveur diffère légèrement de l'illustration ci-dessous.

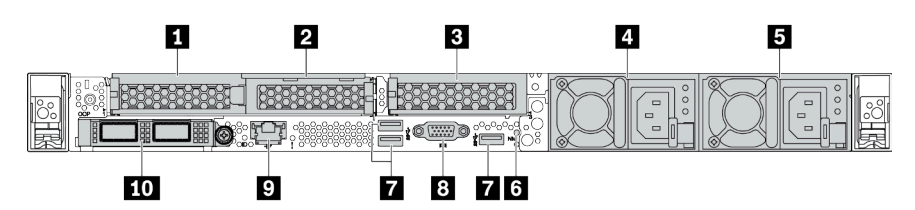

Tableau 11. Composants situés sur la face arrière du serveur

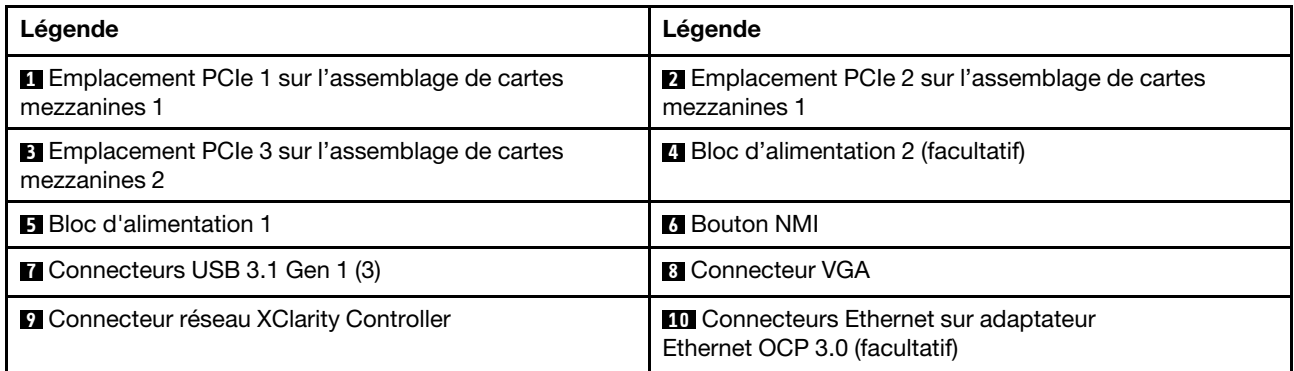

Remarque : Pour plus d'informations sur chaque composant, voir [« Présentation des composants arrière »](#page-62-0) [à la page 59.](#page-62-0)

### <span id="page-59-0"></span>Modèle de serveur avec deux emplacements PCIe

La figure suivante présente la vue arrière du modèle de serveur avec deux emplacements PCIe. Selon le modèle, il est possible que votre serveur diffère légèrement de l'illustration ci-dessous.

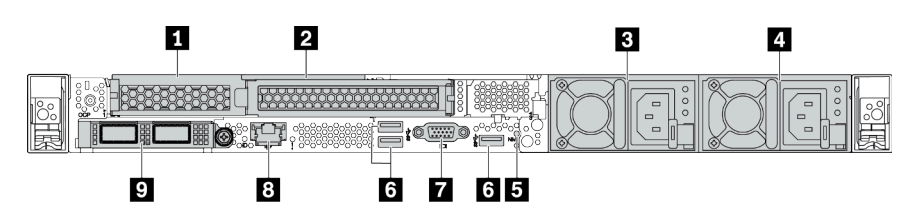

Tableau 12. Composants situés sur la face arrière du serveur

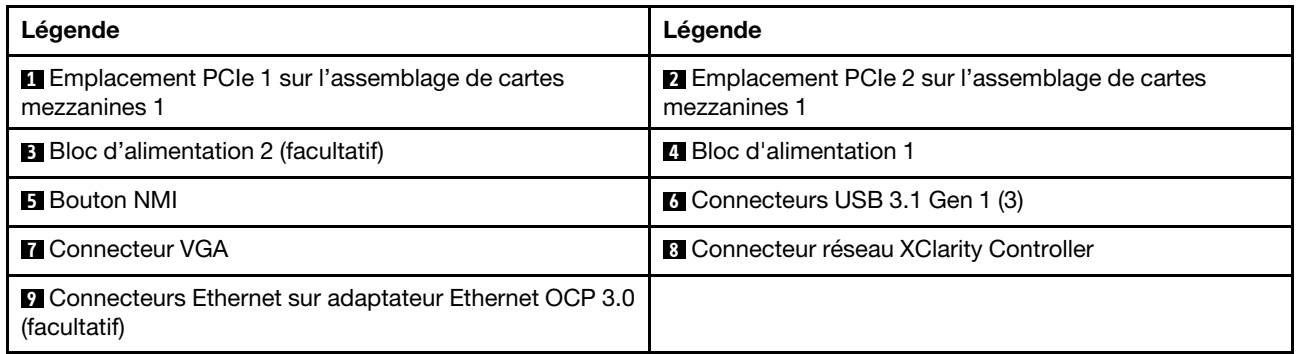

Remarque : Pour plus d'informations sur chaque composant, voir « Présentation des composants arrière » [à la page 59](#page-62-0).

### <span id="page-60-0"></span>Modèle de serveur avec deux baies d'unité remplaçable à chaud arrière 2,5 pouces et un emplacement PCIe

La figure suivante présente les voyants sur la vue arrière du modèle de serveur avec deux baies d'unité remplaçable à chaud et un emplacement PCIe. Selon le modèle, il est possible que votre serveur diffère légèrement de l'illustration ci-dessous.

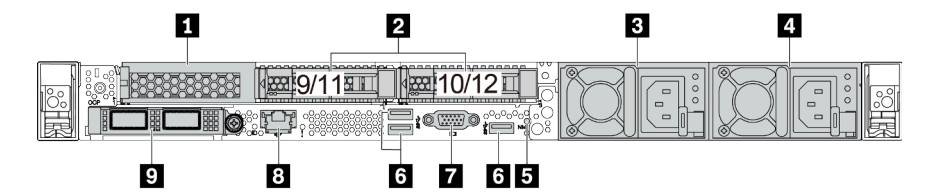

Tableau 13. Composants situés sur la face arrière du serveur

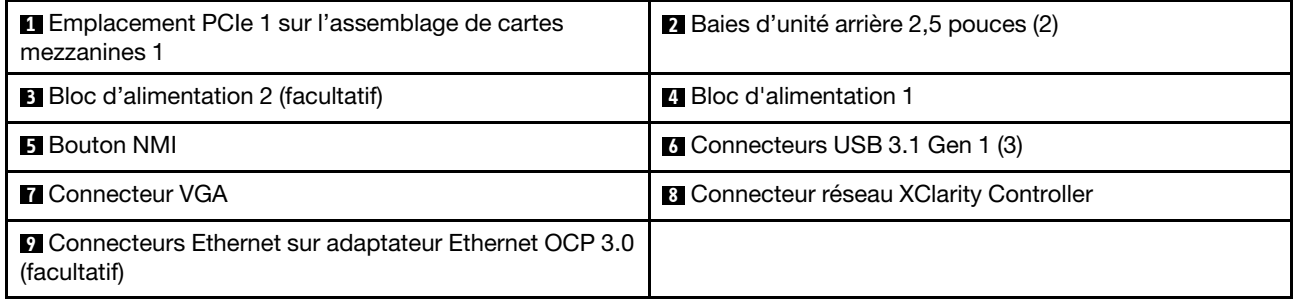

Remarque : Pour plus d'informations sur chaque composant, voir [« Présentation des composants arrière »](#page-62-0) [à la page 59.](#page-62-0)

### <span id="page-61-0"></span>Modèle de serveur avec deux baies d'unité remplaçable à chaud arrière 7 mm et deux emplacements PCIe

La figure suivante présente la vue arrière d'un modèle de serveur avec deux baies d'unité remplaçable à chaud arrière 7 mm et de deux emplacements PCIe. Selon le modèle, il est possible que votre serveur diffère légèrement de l'illustration ci-dessous.

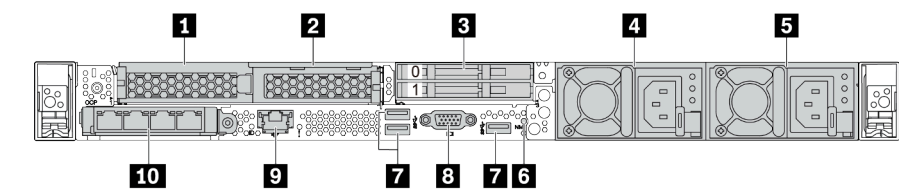

Tableau 14. Composants situés sur la face arrière du serveur

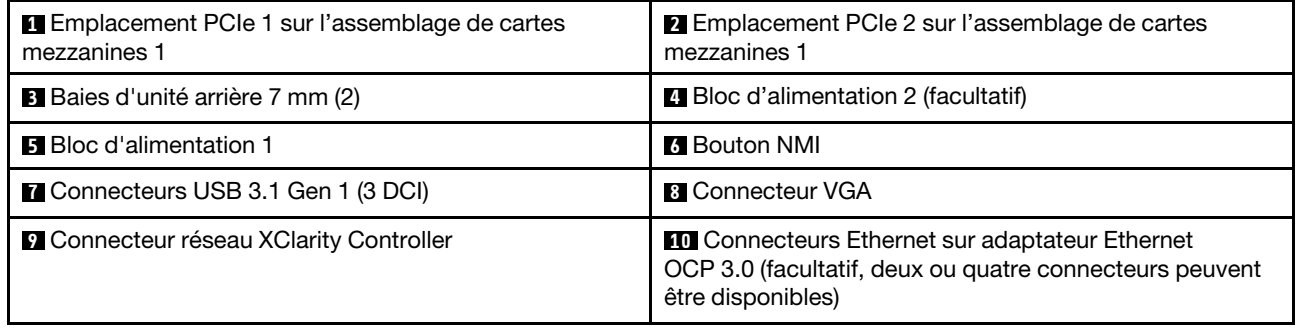

Remarque : Pour plus d'informations sur chaque composant, voir « Présentation des composants arrière » [à la page 59](#page-62-0).

### <span id="page-62-0"></span>Présentation des composants arrière

### Voyants d'unité

Chaque unité remplaçable à chaud est accompagnée d'un voyant d'activité et d'un voyant d'état. Les signaux sont contrôlés par les fonds de panier. Des couleurs et des vitesses différentes indiquent les activités ou l'état de l'unité. La figure ci-après présente les voyants sur une unité de disque dur ou un disque SSD.

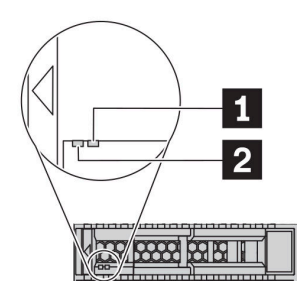

### Figure 6. Voyants d'unité

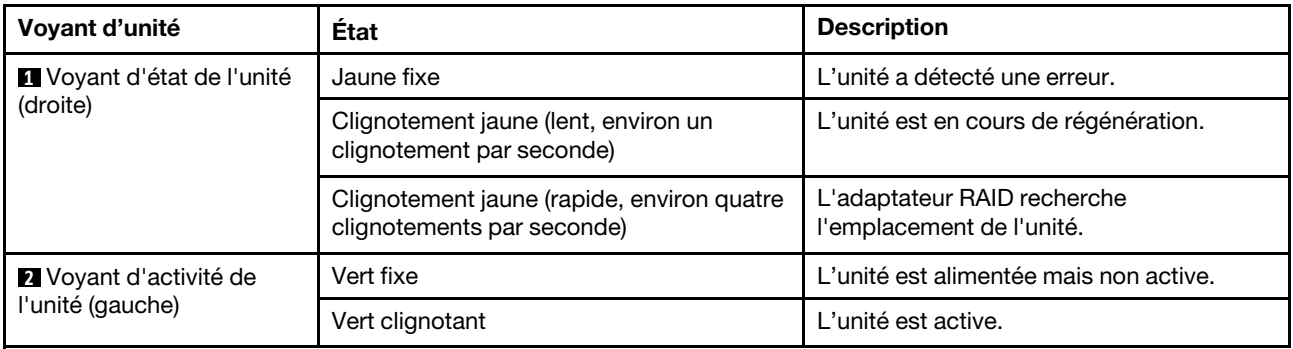

### Connecteurs Ethernet

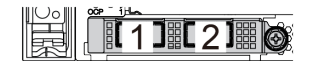

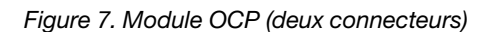

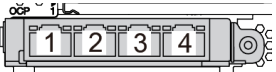

Figure 7. Module OCP (deux connecteurs) Figure 8. Module OCP (quatre connecteurs)

#### Remarques :

- L'adaptateur Ethernet OCP 3.0 fournit deux ou quatre connecteurs Ethernet supplémentaires pour les connexions réseau.
- Par défaut, le connecteur Ethernet 1 (premier port à partir de la gauche dans la vue arrière du serveur) sur l'adaptateur Ethernet OCP 3.0 peut également fonctionner en tant que connecteur de gestion, avec une capacité de gestion partagée. Si le connecteur de gestion partagé est défaillant, le trafic peut basculer automatiquement vers un autre connecteur sur l'adaptateur.

w

### Unités remplaçables à chaud et baies d'unité

Les baies d'unité à l'avant et à l'arrière de votre serveur sont conçues pour les unités remplaçables à chaud. Le nombre d'unités installées sur votre serveur varie selon le modèle. Lorsque vous installez des unités, respectez l'ordre des numéros de baie d'unité.

L'intégrité EMI et le refroidissement du serveur sont assurés si toutes les baies d'unité sont occupées. Les baies d'unité vides doivent être occupées par des obturateurs d'unité.

### Bouton d'interruption non masquable (NMI)

Appuyez sur ce bouton pour forcer l'interruption non masquable (NMI) du processeur. De cette manière, vous pouvez faire s'arrêter le système d'exploitation (à la manière de l'écran bleu de la mort de Windows) et effectuer un vidage de la mémoire. Vous devrez peut-être utiliser la pointe d'un crayon ou un trombone pour appuyer sur le bouton.

### Emplacements PCIe

Les emplacements PCIe se trouvent à l'arrière du serveur et votre serveur prend en charge jusqu'à trois emplacements PCIe sur les assemblages de cartes mezzanines 1 et 2.

### Unités du bloc d'alimentation

Le bloc d'alimentation de secours remplaçable à chaud permet d'éviter l'interruption brutale du système lorsqu'un bloc d'alimentation est défaillant. Vous pouvez vous procurer un bloc d'alimentation auprès de Lenovo et l'installer pour apporter une alimentation de secours sans mettre le serveur hors tension.

Trois voyants d'état se trouvent sur chaque bloc d'alimentation, à proximité du connecteur du cordon d'alimentation. Pour plus d'informations sur les voyants, voir [« Voyants de la vue arrière » à la page 61.](#page-64-0)

### Connecteurs USB 3.1 Gen 1

Les connecteurs USB 3.1 Gen 1 peuvent être utilisés pour connecter un périphérique compatible USB, tel qu'un clavier USB, une souris USB ou un dispositif de stockage USB.

### Connecteur VGA

Les connecteurs VGA à l'avant et à l'arrière du serveur peuvent être utilisés pour connecter un moniteur hautes performances, un moniteur à unité directe ou d'autres appareils qui utilisent un connecteur VGA.

### Connecteur réseau XClarity Controller

Le connecteur réseau XClarity Controller peut être utilisé pour connecter un câble Ethernet pour gérer le contrôleur de gestion de la carte mère (BMC).

# <span id="page-64-0"></span>Voyants de la vue arrière

L'arrière du serveur comporte un voyant ID système, un voyant d'erreur système, des voyants Ethernet ainsi que des voyants d'alimentation.

### Voyants de la vue arrière du serveur

La figure suivante présente les voyants sur la vue arrière du modèle de serveur avec deux emplacements PCIe. Les voyants sur la vue arrière des autres modèles de serveur sont identiques.

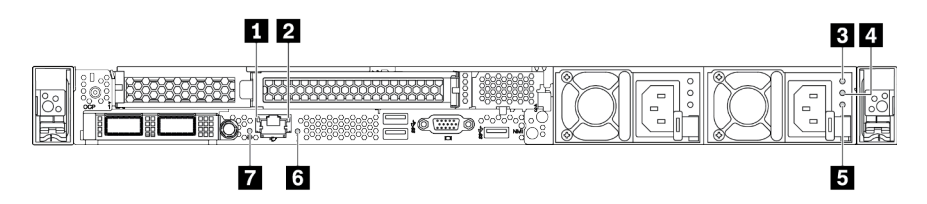

Figure 9. Voyants de la vue arrière

Tableau 15. Voyants sur la vue arrière du serveur

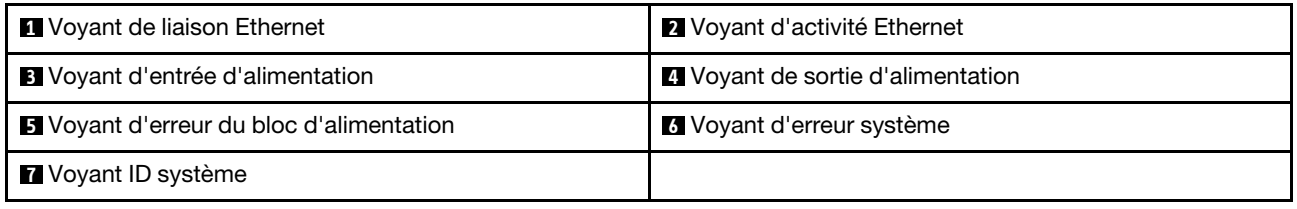

#### **1** Voyant de liaison Ethernet **2** Voyant d'activité Ethernet

Le connecteur réseau BMC dispose de deux voyants d'état.

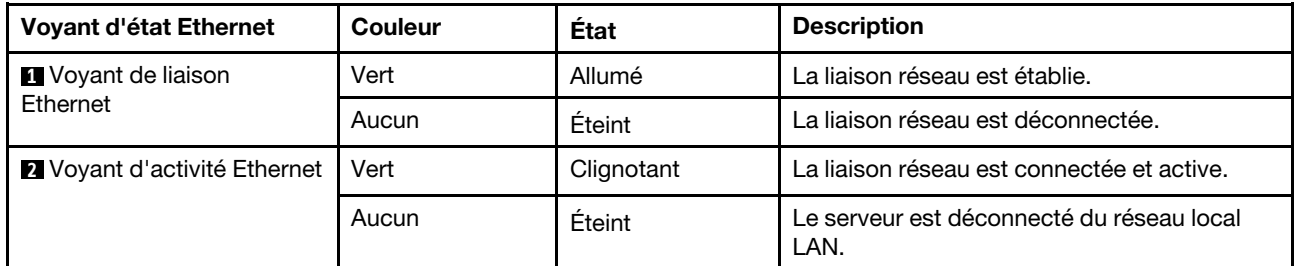

### **3 4 5 Voyants de l'alimentation**

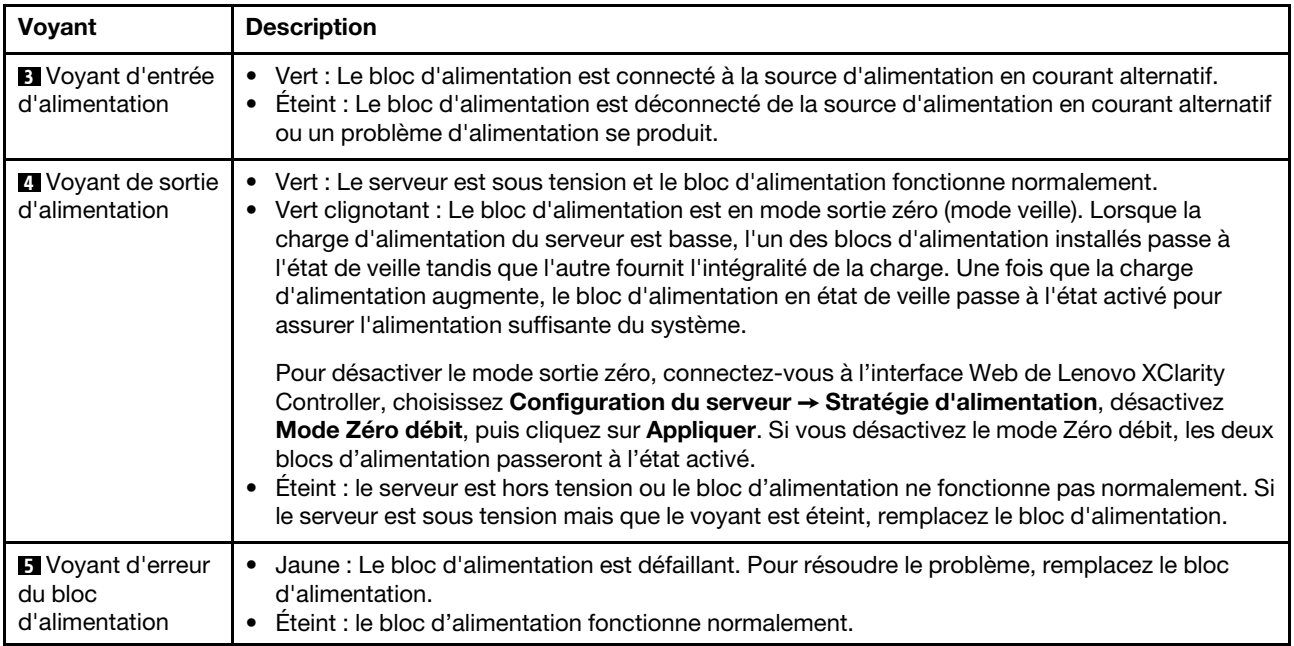

Chaque bloc d'alimentation remplaçable à chaud est équipé de trois voyants d'état.

### **6** Voyant d'ID du système

Le voyant bleu d'ID système vous permet de localiser visuellement le serveur. Un voyant d'ID système figure également à l'avant du serveur. Chaque fois que vous appuyez sur le bouton d'ID système, l'état des deux voyants d'ID système change. Les voyants peuvent être allumés, clignotants, ou éteints. Vous pouvez également utiliser le Lenovo XClarity Controller ou un programme de gestion à distance pour changer l'état des voyants ID système afin d'aider à localiser visuellement le serveur parmi d'autres serveurs.

### **7** Voyant d'erreur système

Le voyant d'erreur système vous indique la présence d'erreurs système. Pour plus de détails, voir [« Panneau](#page-48-0) [des diagnostics » à la page 45.](#page-48-0)

## Carte mère

La figure de cette section présente l'emplacement des composants sur la carte mère.

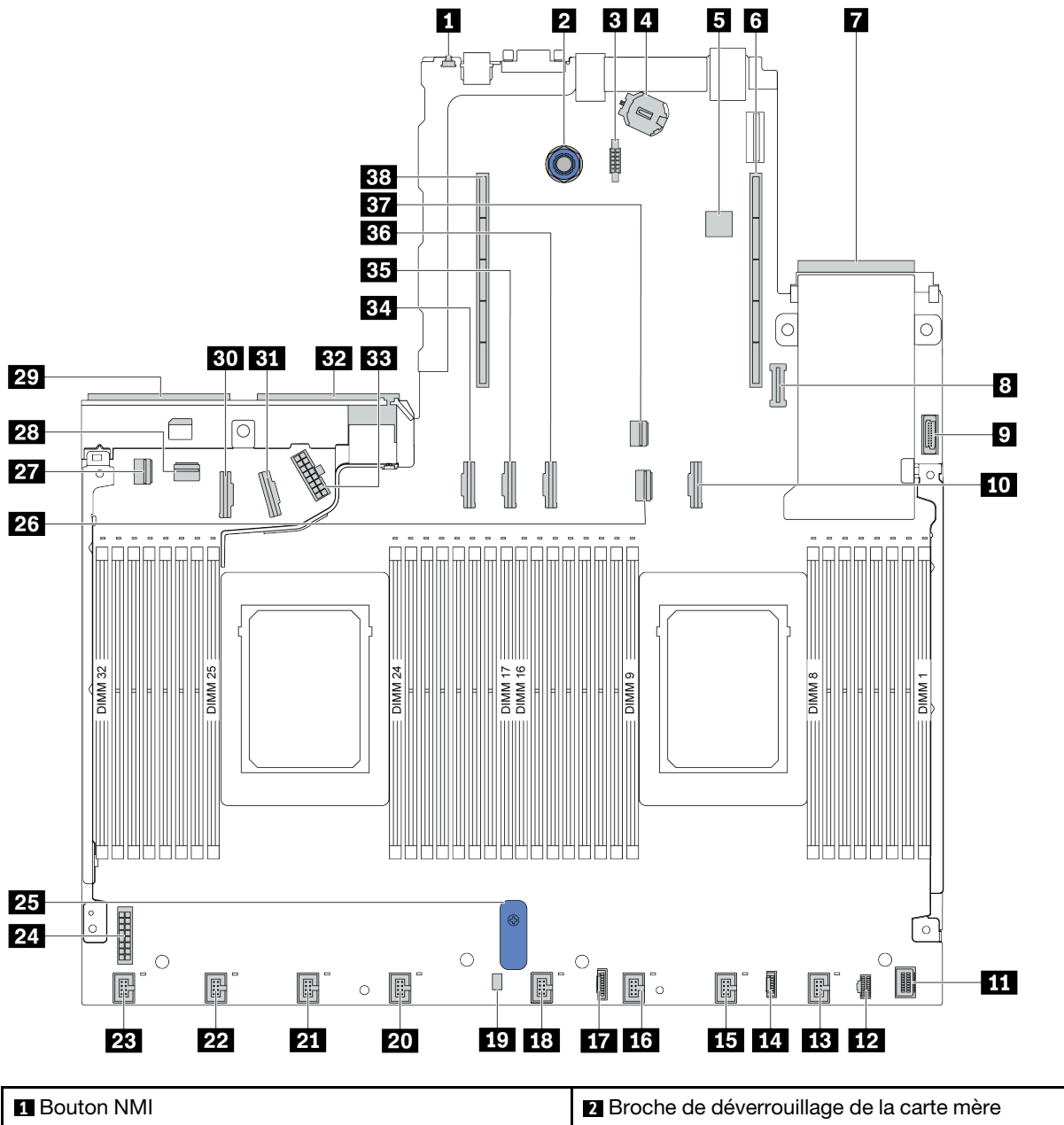

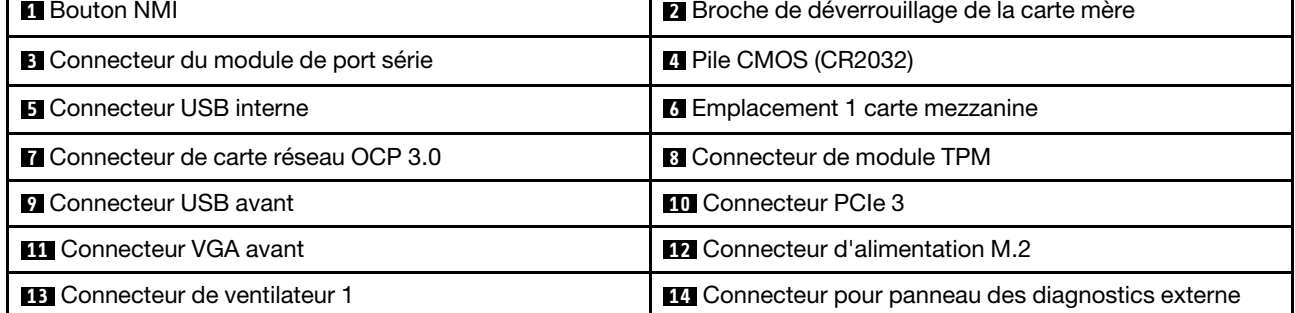

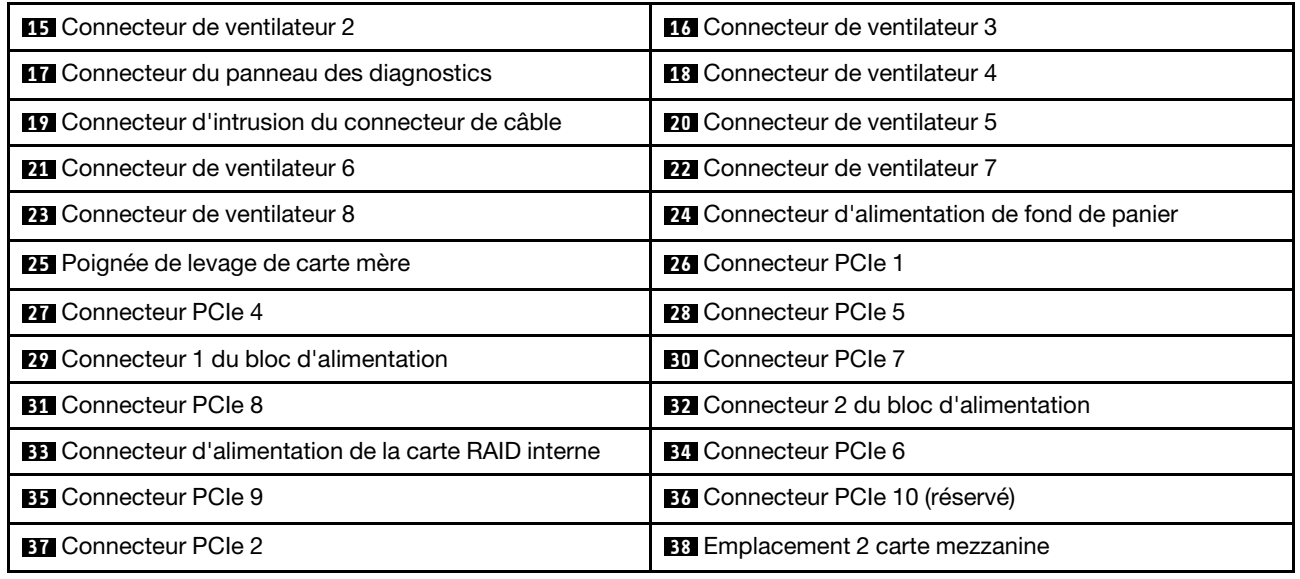

## Liste des pièces

Utilisez la liste des pièces pour identifier chacun des composants disponibles pour votre serveur.

Remarque : Selon le modèle, il est possible que votre serveur diffère légèrement de l'illustration. Certaines pièces ne sont disponibles que sur certains modèles. Pour plus d'informations sur la commande de pièces, accédez à : <https://datacentersupport.lenovo.com/products/servers/thinksystem/sr645/7d2x/parts>

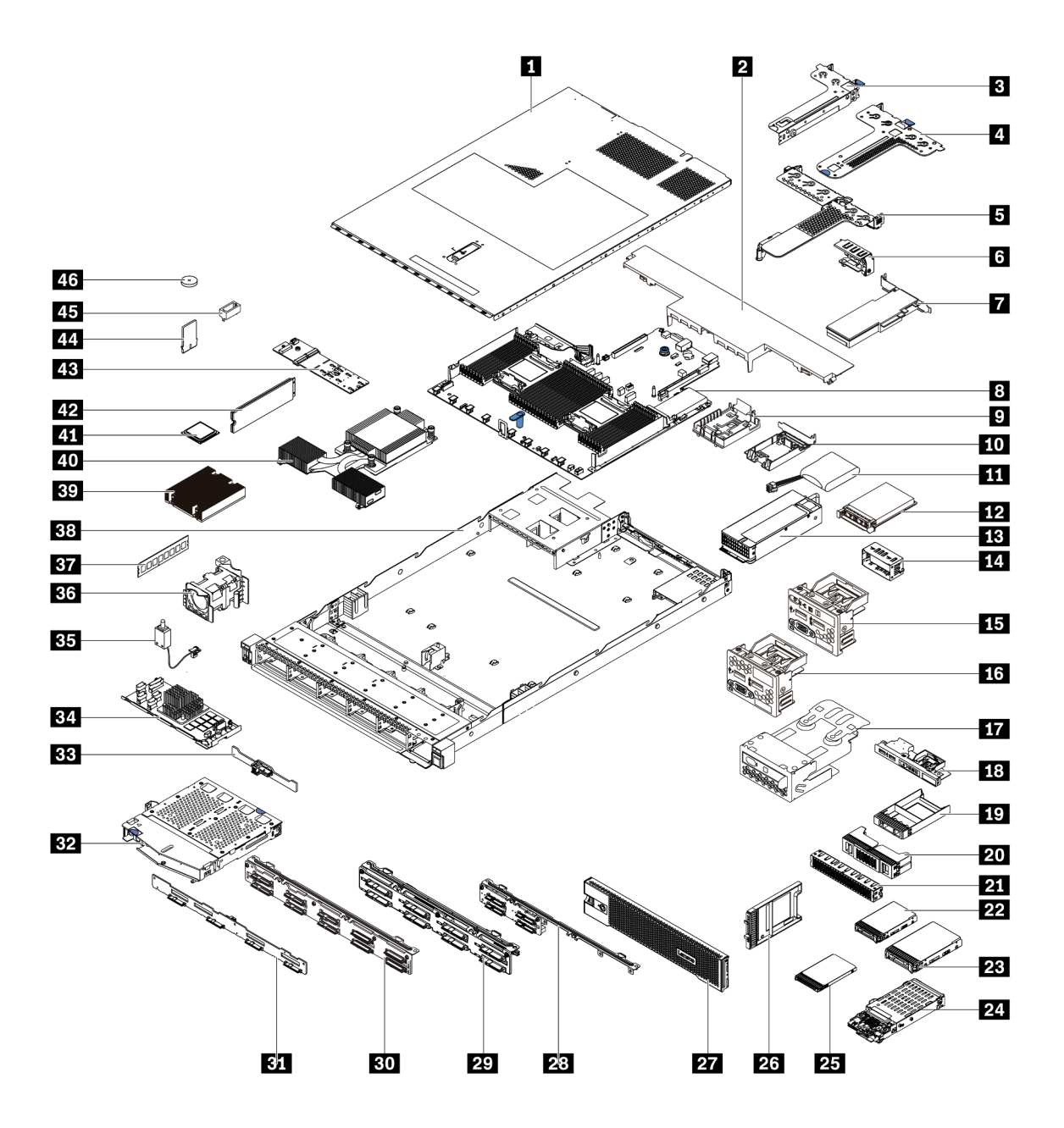

Les pièces répertoriées dans le tableau suivant sont identifiées comme une des suivantes :

- T1 : Unité remplaçable par l'utilisateur (CRU) de niveau 1. Le remplacement des CRU de niveau 1 vous incombe. Si Lenovo installe une unité remplaçable par l'utilisateur de niveau 1 à votre demande sans contrat de service préalable, les frais d'installation vous seront facturés.
- T2 : Unité remplaçable par l'utilisateur (CRU) de niveau 2. Vous pouvez installer une CRU de niveau 2 vous-même ou demander à Lenovo de l'installer, sans frais supplémentaire, selon le type de service prévu par la garantie de votre serveur.
- F : Unité remplaçable sur site (FRU). Seuls les techniciens de maintenance qualifiés sont habilités à installer les FRU.
- C : Composants consommables et structurels. L'achat et le remplacement des composants consommables et structurels (par exemple, un obturateur ou un cache) est votre responsabilité. Si Lenovo achète ou installe une pièce structurelle à votre demande, les frais d'installation vous seront facturés.

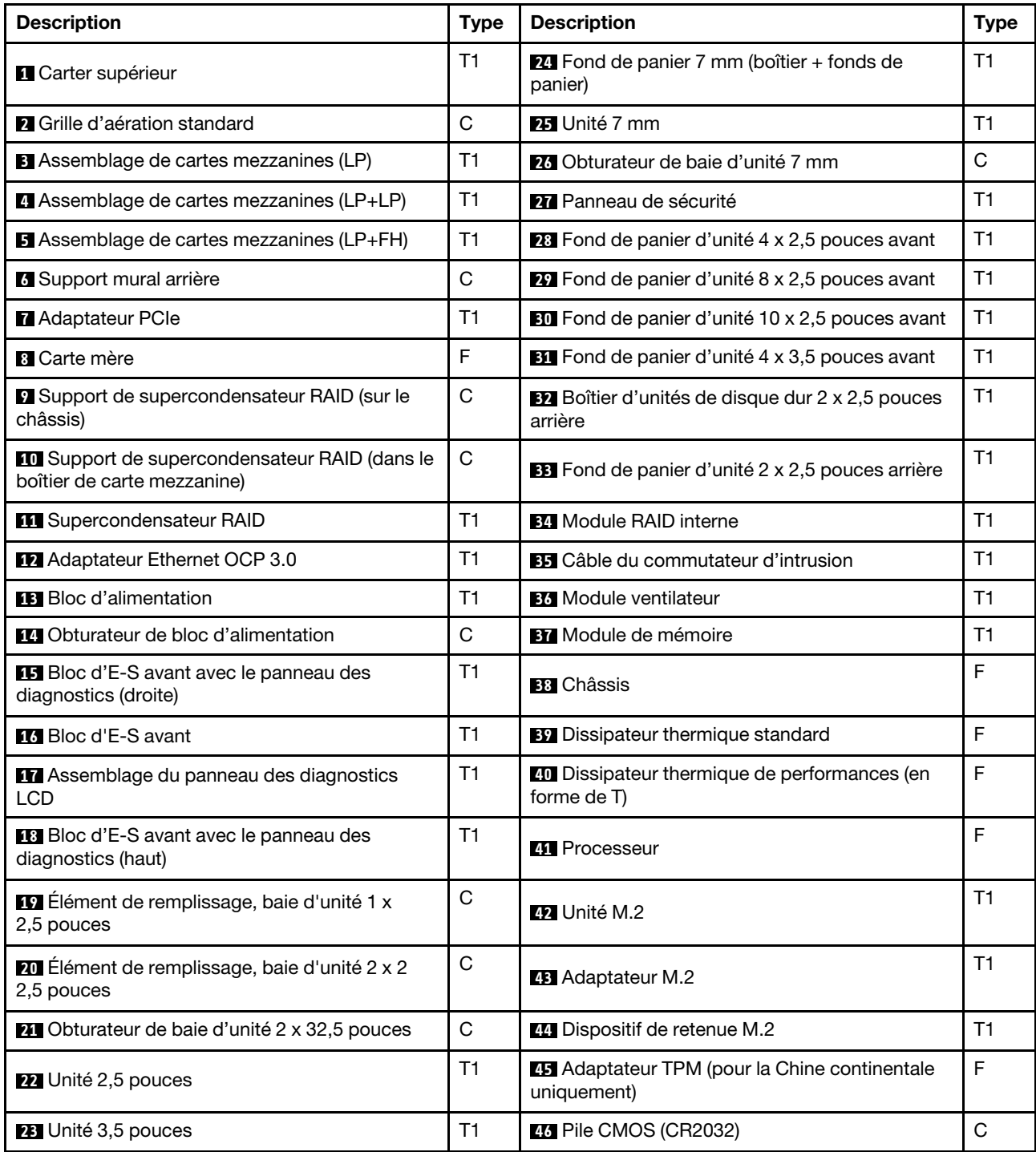

# Cordons d'alimentation

Plusieurs cordons d'alimentation sont disponibles, selon le pays et la région où le serveur est installé.

Pour afficher les cordons d'alimentation disponibles pour le serveur :

- 1. Accédez au site Web <http://dcsc.lenovo.com/#/>.
- 2. Cliquez sur Preconfigured Model (Modèle préconfiguré) ou Configure to order (Configuration de la commande).
- 3. Entrez le type de machine et le modèle de votre serveur pour afficher la page de configuration.
- 4. Cliquez sur l'onglet Power (Alimentation) → Power Cables (Cordons d'alimentation) pour afficher tous les cordons d'alimentation.

### Remarques :

- Pour votre sécurité, vous devez utiliser le cordon d'alimentation fourni avec une prise de terre. Pour éviter les chocs électriques, utilisez toujours le cordon d'alimentation et la fiche avec une prise correctement mise à la terre.
- Les cordons d'alimentation utilisés aux Etats-Unis et au Canada pour ce produit sont homologués par l'Underwriter's Laboratories (UL) et certifiés par l'Association canadienne de normalisation (CSA).
- Pour une tension de 115 volts, utilisez un ensemble homologué UL, composé d'un cordon à trois conducteurs de type SVT ou SJT, de diamètre au moins égal au numéro 18 AWG et de longueur n'excédant pas 4,6 mètres, et d'une fiche de prise de courant (15 A - 125 V) à lames en parallèle, avec mise à la terre.
- Pour une tension de 230 volts (États-Unis), utilisez un ensemble homologué UL, composé d'un cordon à trois conducteurs de type SVT ou SJT, de diamètre au moins égal au numéro 18 AWG et de longueur n'excédant pas 4,6 mètres, et d'une fiche de prise de courant (15 A - 250 V) à lames en tandem, avec mise à la terre.
- Pour une tension de 230 volts (hors des États-Unis), utilisez un cordon muni d'une prise de terre. Assurezvous que le cordon d'alimentation est conforme aux normes de sécurité en vigueur dans le pays où l'unité sera installée.
- Les cordons d'alimentation autorisés dans une région ou un pays particulier ne sont généralement disponibles que dans cette région ou dans ce pays.
# <span id="page-72-0"></span>Chapitre 3. Cheminement interne des câbles

Cette section fournit des informations sur le cheminement interne des câbles pour le serveur.

Attention : Certains des composants du serveur ont des câbles et des connecteurs de câble internes. Avant de connecter les câbles, lisez attentivement les instructions suivantes :

- Mettez le serveur hors tension avant de connecter ou de déconnecter des câbles internes.
- Pour obtenir des instructions de câblage supplémentaires, consultez la documentation fournie avec les périphériques externes. Il peut s'avérer plus facile d'installer les câbles avant de connecter les périphériques au serveur.
- Les identifiants de certains câbles sont gravés sur les câbles fournis avec le serveur et les périphériques en option. Utilisez ces identificateurs pour relier les câbles aux connecteurs appropriés.
- Veillez à ce que les câbles appropriés passent dans les clips de fixation.

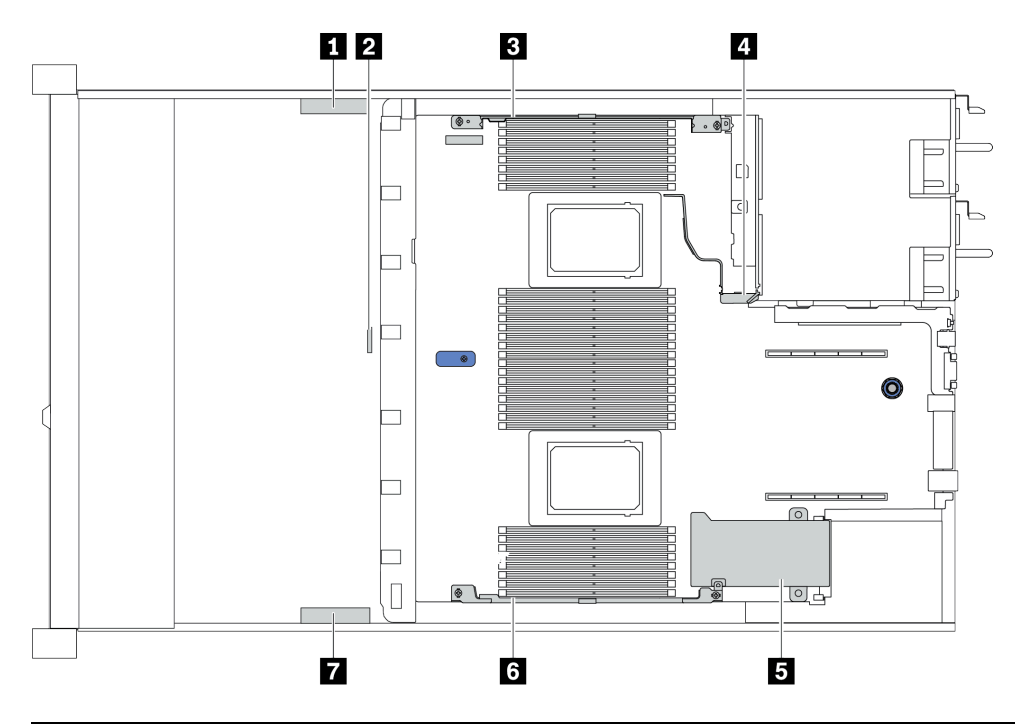

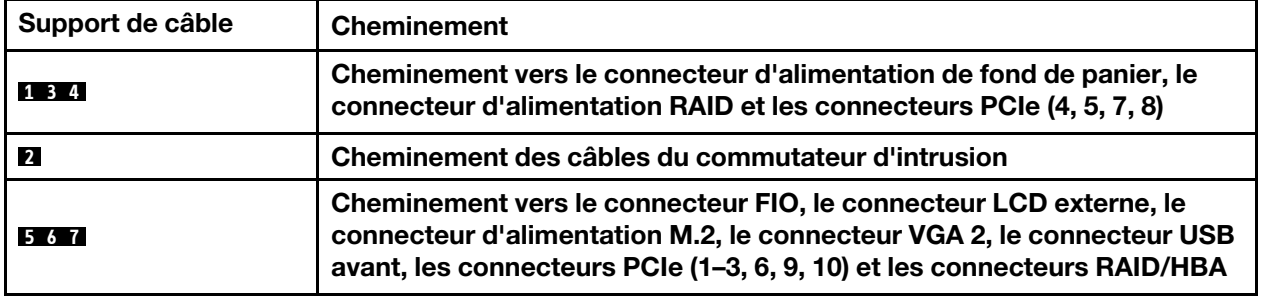

Remarque : Libérez tous les taquets, pattes de déverrouillage ou verrous sur les connecteurs de câble lorsque vous les déconnectez de la carte mère. Si vous ne le faites pas, le retrait des câbles endommagera les connecteurs de câble de la carte mère, qui sont fragiles. S'ils sont endommagés, vous devrez peut-être remplacer la carte mère.

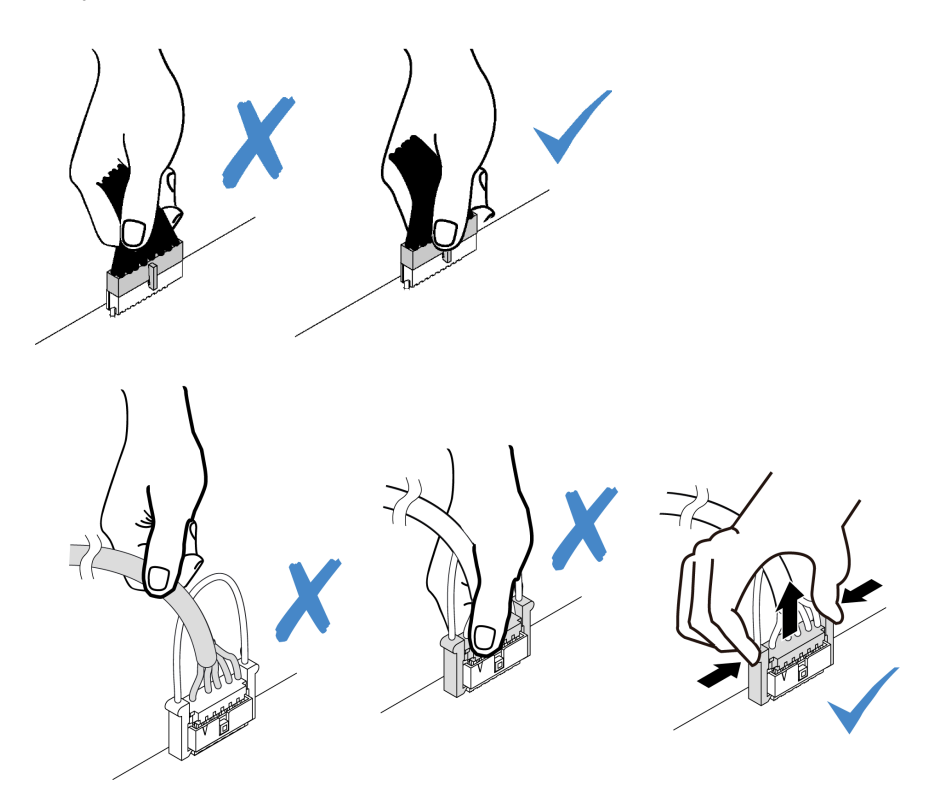

## Cheminement des câbles d'adaptateur CFF RAIR/HBA

Remarque : La figure ne concerne que le cheminement des câbles d'alimentation, pour le cheminement des cordons d'interface des adaptateurs RAID/HBA CFF, voir [« Cheminement des câbles pour fonds de](#page-82-0)  [panier d'unité 2,5 ou 3,5 pouces \(signal\) » à la page 79](#page-82-0)

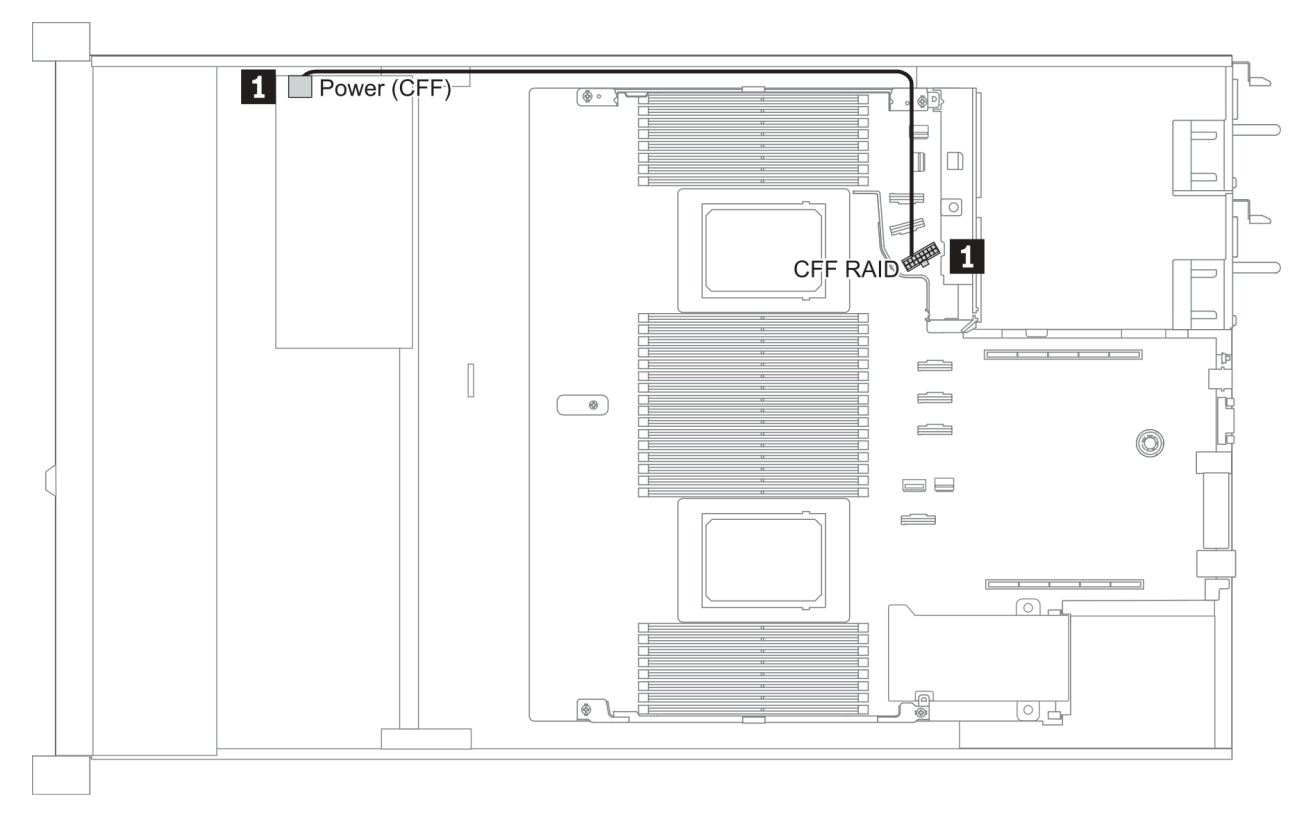

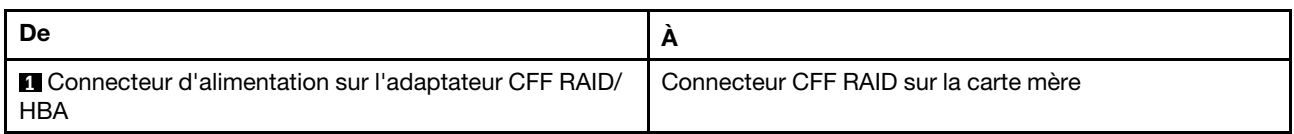

## Cheminement des câbles FIO

Remarque : L'illustration présente le câblage des modèles de serveur avec quatre baies d'unité avant de 3,5 pouces. L'emplacement de chaque connecteur à l'avant du serveur varie en fonction des modèles. Pour plus d'informations sur l'emplacement des composants d'E/S avant pour les différents modèles, voir [« Vue](#page-36-0)  [avant » à la page 33](#page-36-0).

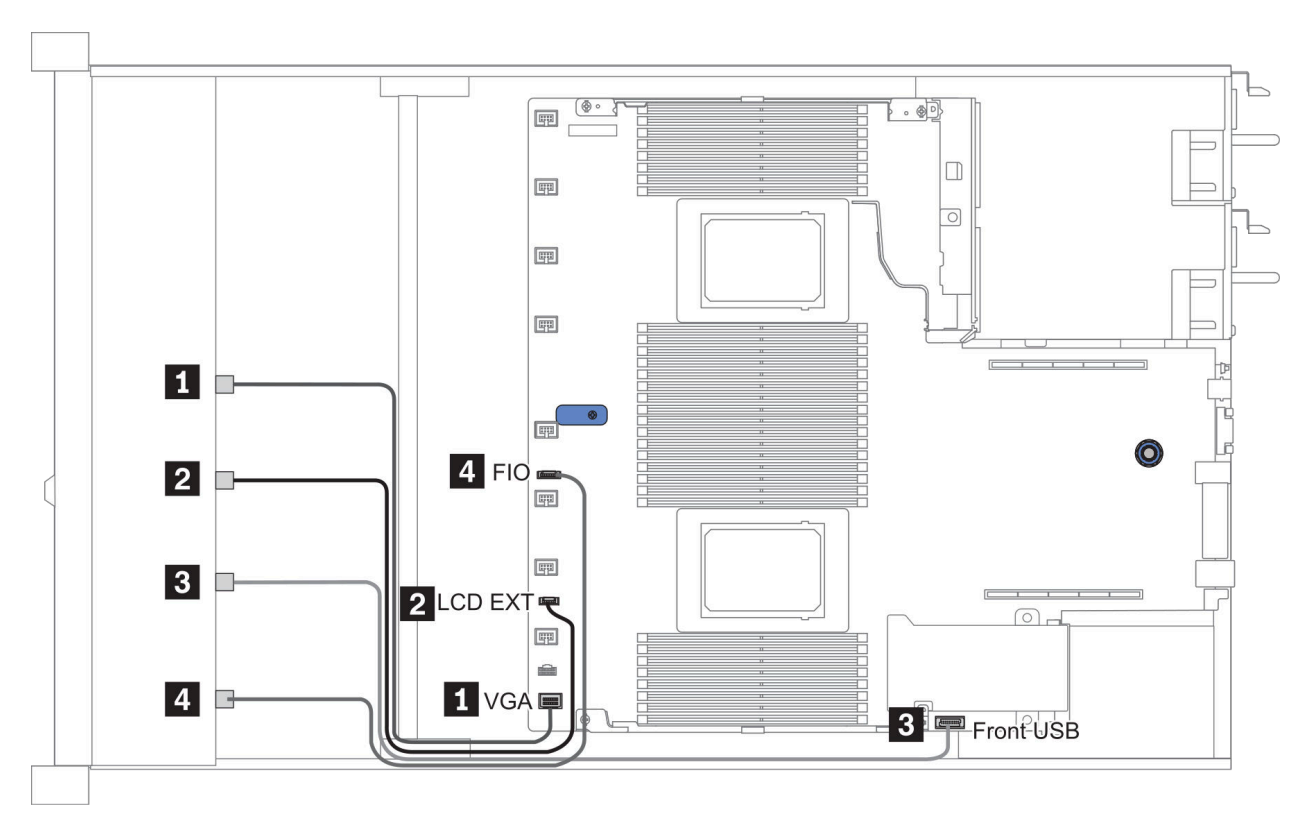

Figure 10. FIO cable routing

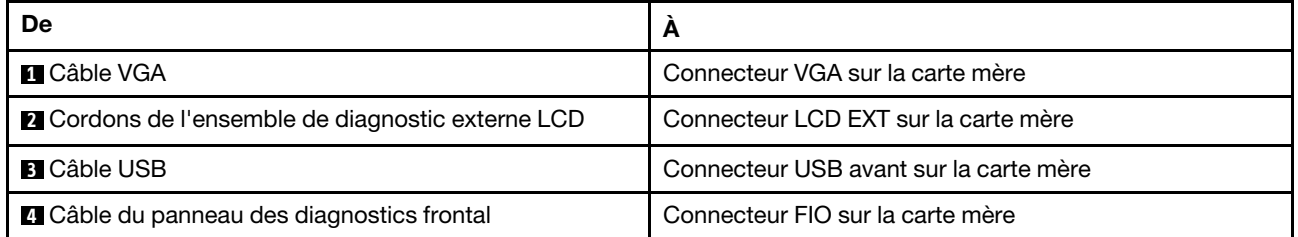

## Cheminement des câbles du commutateur d'intrusion

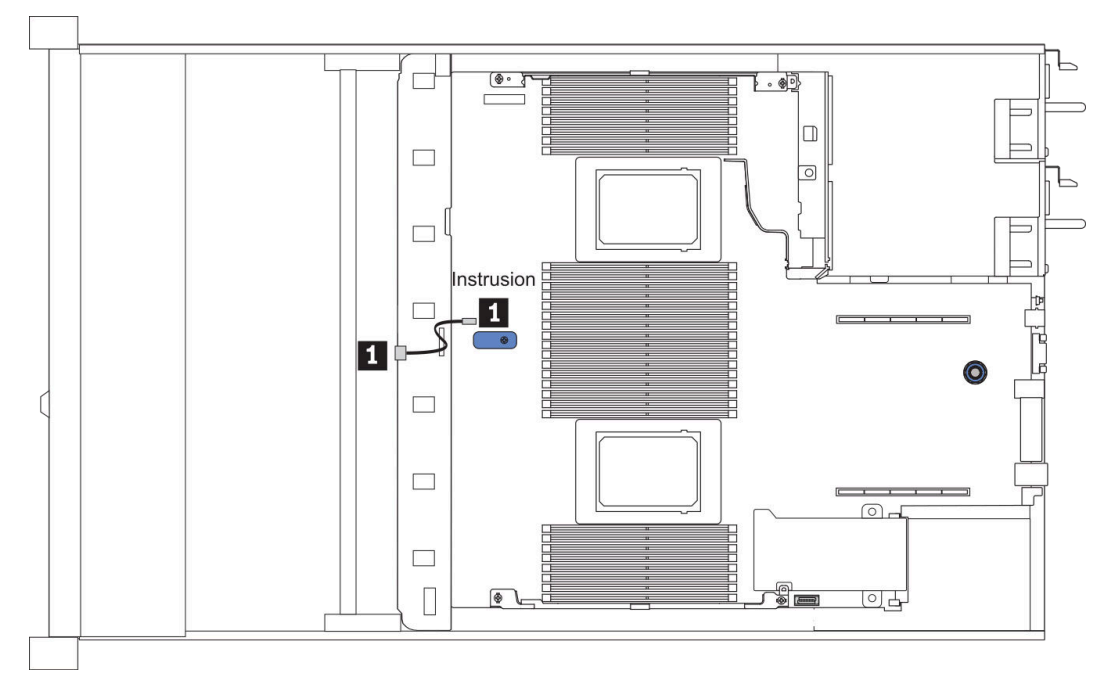

Figure 11. Cheminement des câbles du commutateur d'intrusion

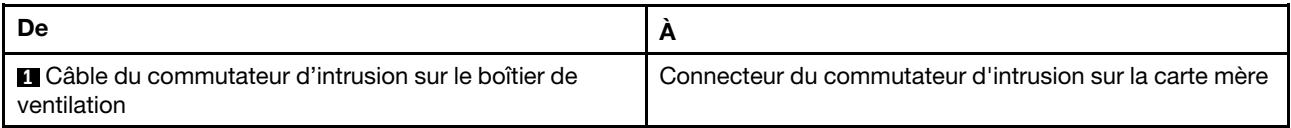

# Cheminement des câbles du supercondensateur

### Emplacement du module de supercondensateur RAID

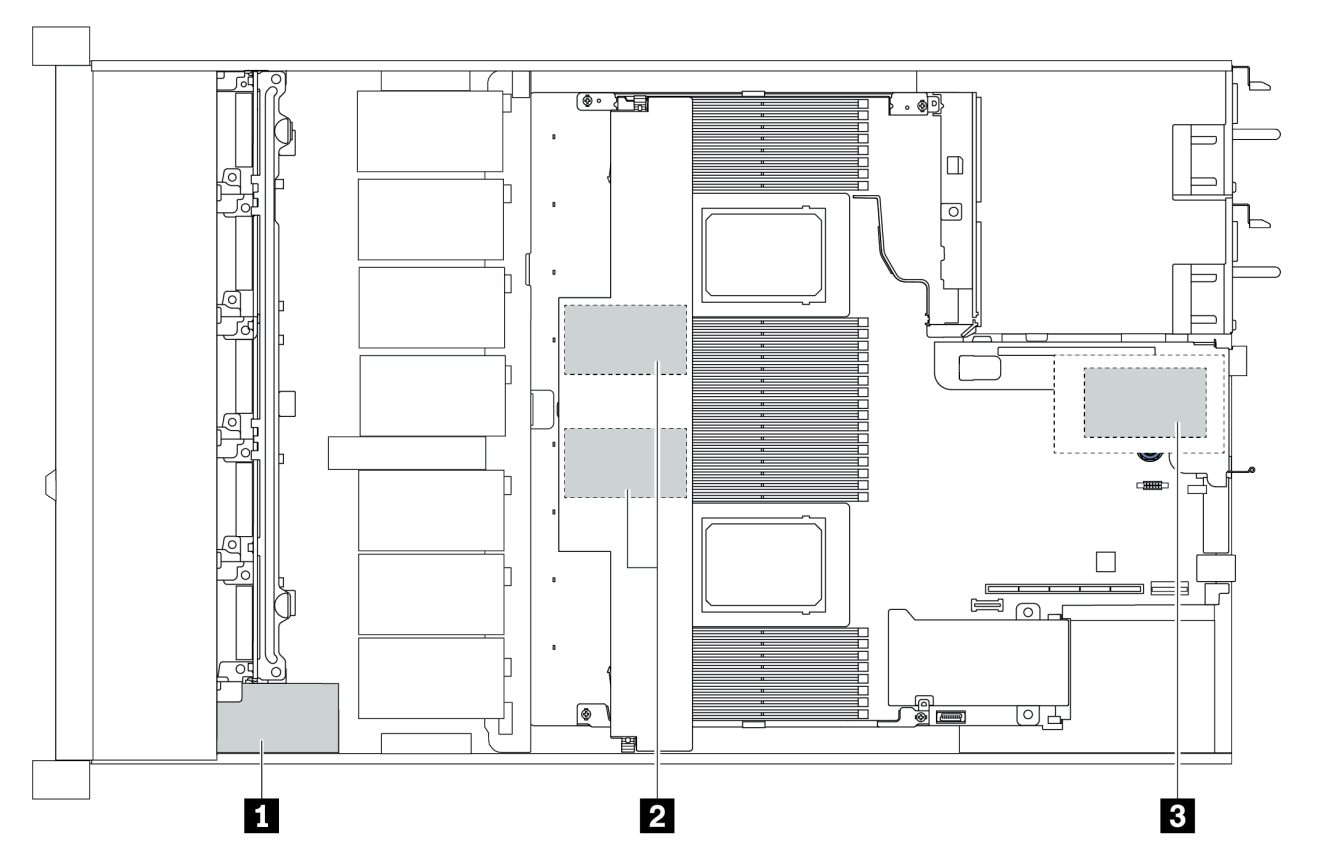

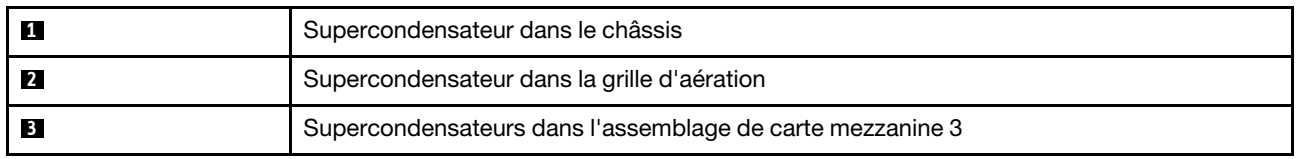

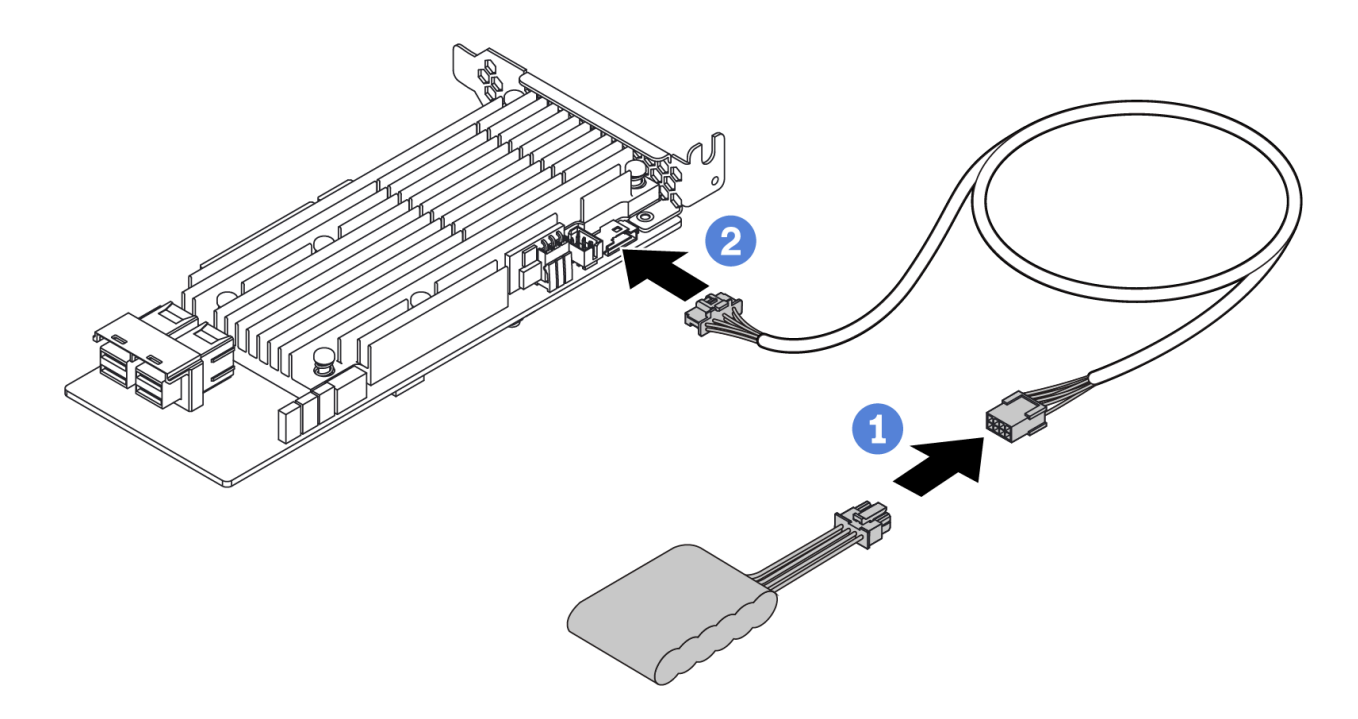

Figure 12. Super capacitor cable routing

## Cheminement des câbles du fond de panier d'unité 7 mm (signal et alimentation)

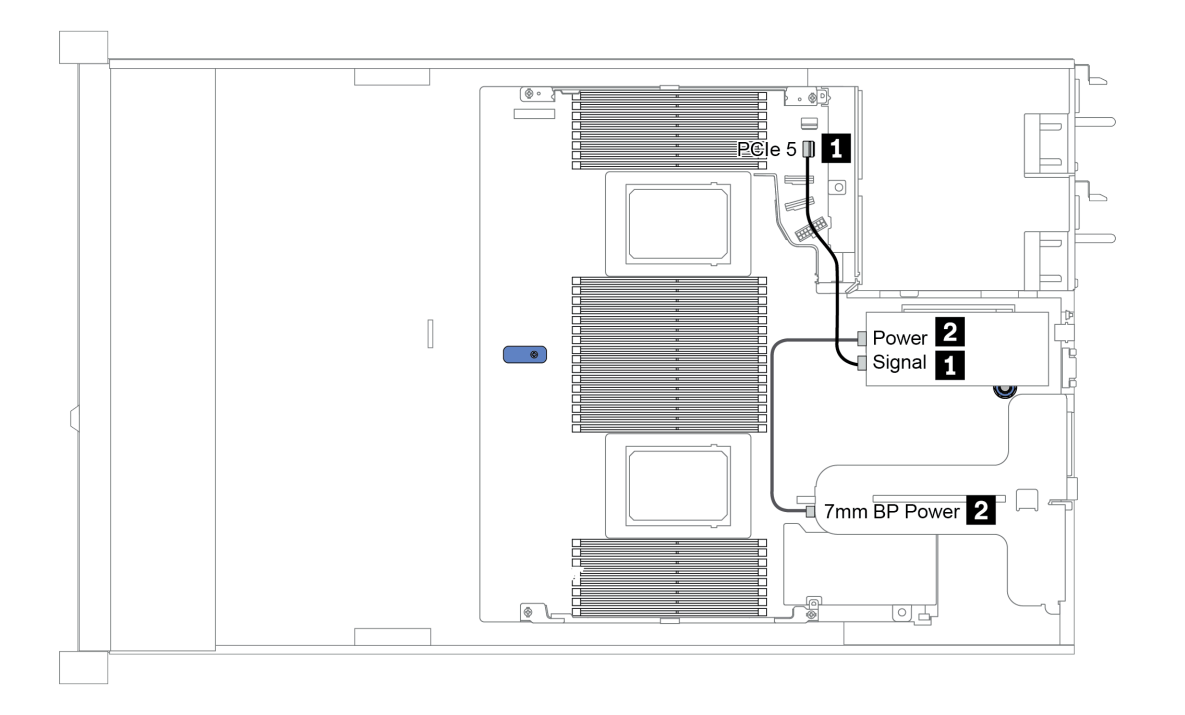

Figure 13. 7mm cable routing

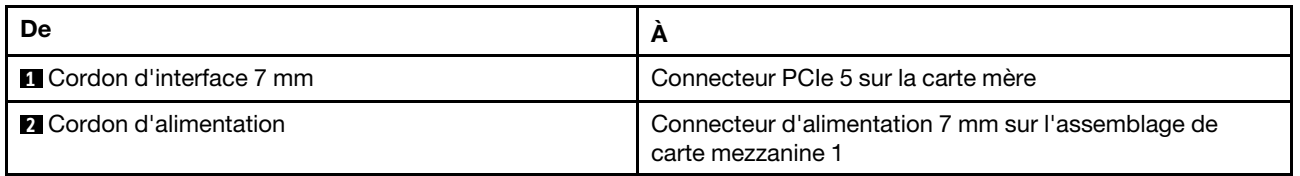

## Cheminement des câbles du fond de panier d'unité M.2 (signal et alimentation)

Les unités M.2 peuvent être installées sur le châssis (scénario 1) ou dans le boîtier d'unités frontales de 3,5 pouces (scénario 2). La figure illustre la connexion des câbles du scénario 1. Les connexions des câbles sont identiques pour l'autre scénario.

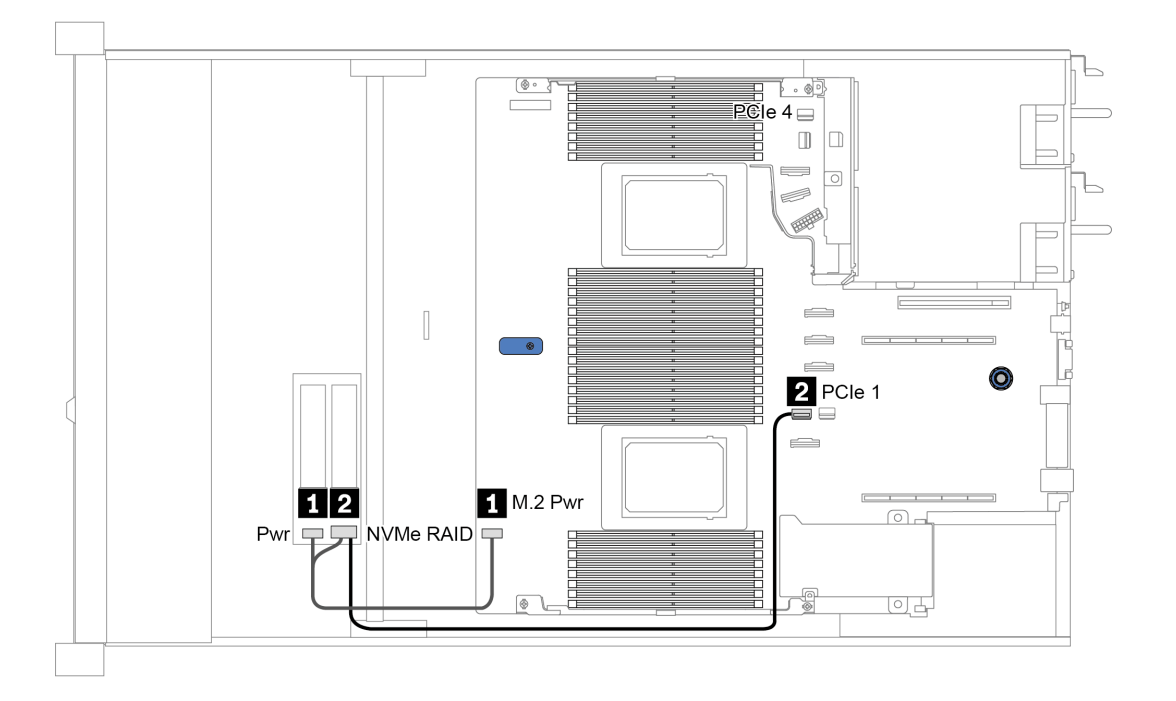

Figure 14. M.2 cable routing

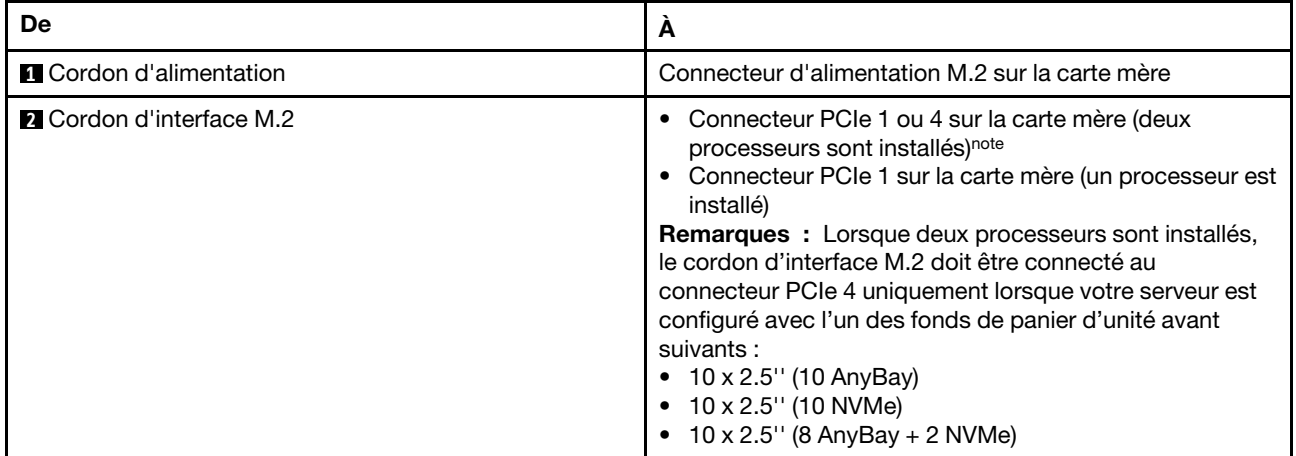

# Cheminement des câbles pour fonds de panier d'unité 2,5 ou 3,5 pouces (alimentation)

Cheminement des câbles d'alimentation pour fonds de panier d'unité 2,5 ou 3,5 pouces

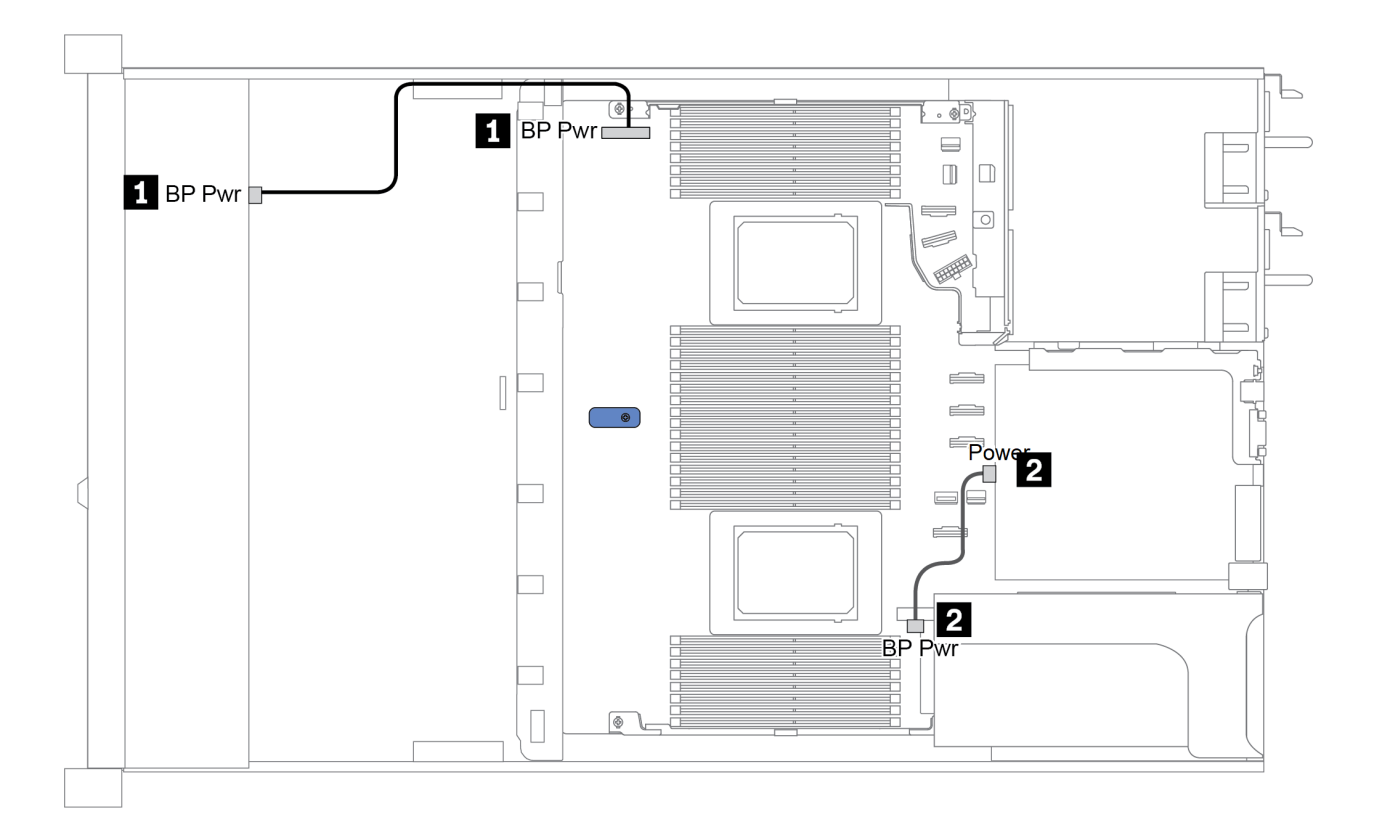

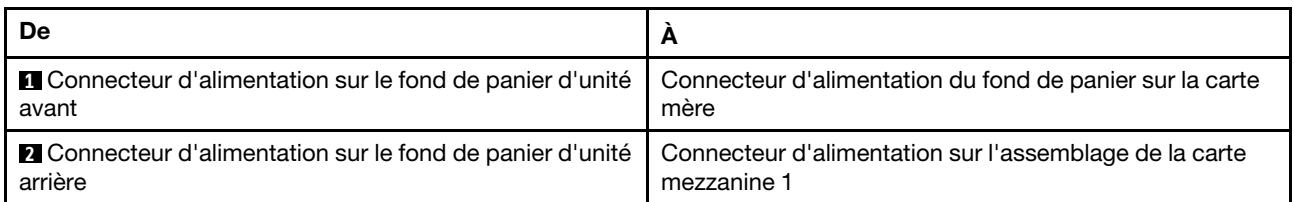

## <span id="page-82-0"></span>Cheminement des câbles pour fonds de panier d'unité 2,5 ou 3,5 pouces (signal)

Remarque : Les illustrations de cheminement des câbles des sections suivantes présentent uniquement les adaptateurs PCIe Gen 4 ; le cheminement est similaire pour les adaptateurs Gen 3.

- [« 2.5-inch\(4 SAS/SATA\) » à la page 80](#page-83-0)
- [« 2,5 pouces \(8 SAS/SATA\) » à la page 81](#page-84-0)
- [« 3,5 pouces \(4 SAS/SATA\) » à la page 104](#page-107-0)
- [« 3,5 pouces \(4 AnyBay\) » à la page 108](#page-111-0)
- [« 2,5 pouces \(10 AnyBay\) » à la page 86](#page-89-0)
- [« 2,5 pouces \(10 NVMe\) » à la page 90](#page-93-0)
- [« 2,5 pouces \(10 SAS/SATA\) » à la page 84](#page-87-0)
- [« 2.5-inch\(8 AnyBay + 2 NVMe\) » à la page 94](#page-97-0)
- [« 2.5-inch \(6 SAS/SATA + 4 AnyBay\) » à la page 96](#page-99-0)
- [« 2.5-inch \(6 SAS/SATA + 4 NVMe\) » à la page 100](#page-103-0)
- [« 2.5-inch \(6 SAS/SATA + 2 AnyBay + 2 NVMe\) » à la page 102](#page-105-0)

# <span id="page-83-0"></span>2.5-inch(4 SAS/SATA)

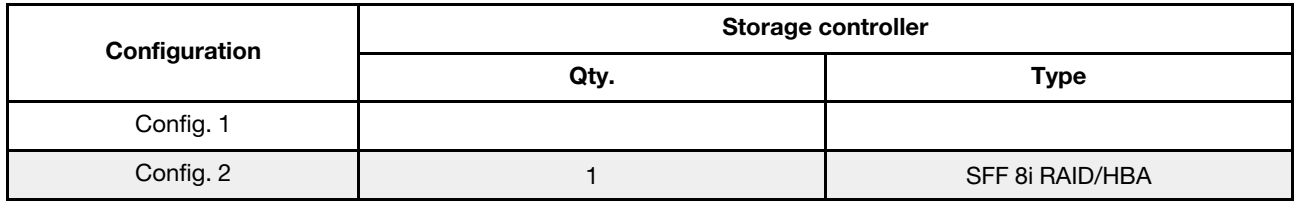

En fonction de vos configurations de serveur, consultez l'une des sections suivantes pour obtenir des informations sur le cheminement des câbles.

#### Configuration 1, 2:

Front BP: 4 x 2.5'' SAS/SATA BP

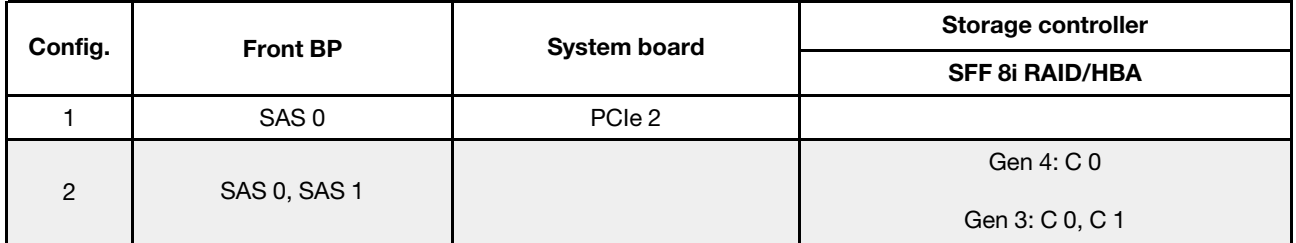

#### Exemple

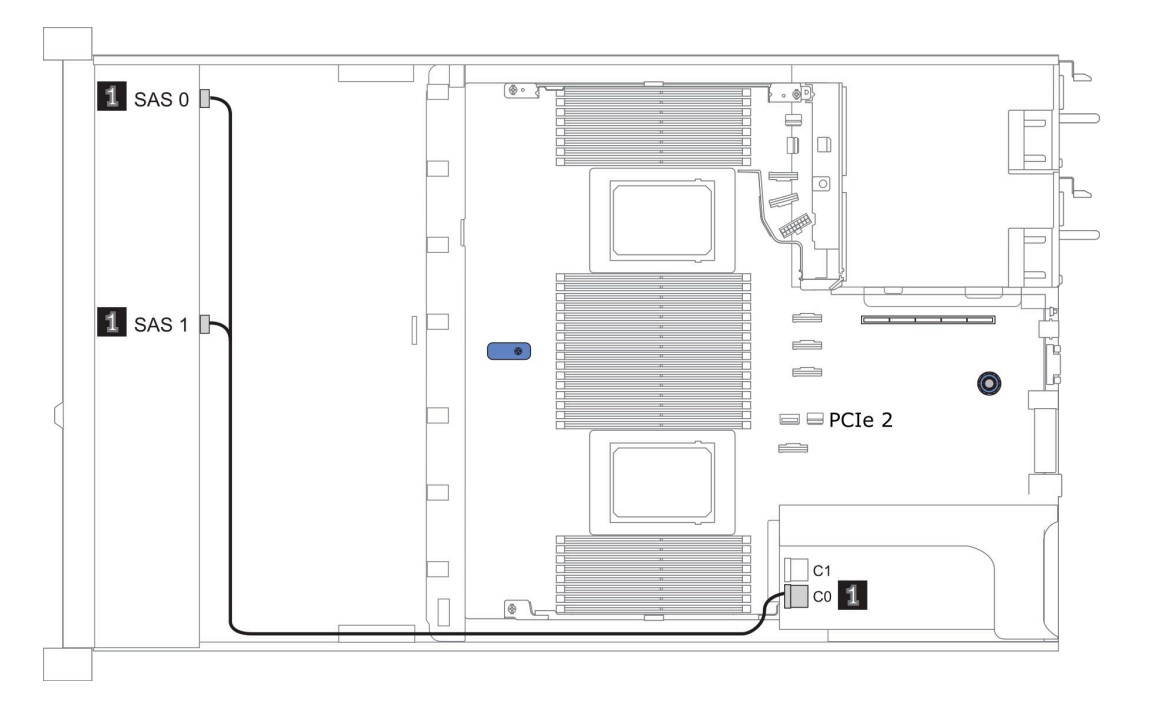

Figure 15. Configuration 2

# <span id="page-84-0"></span>2,5 pouces (8 SAS/SATA)

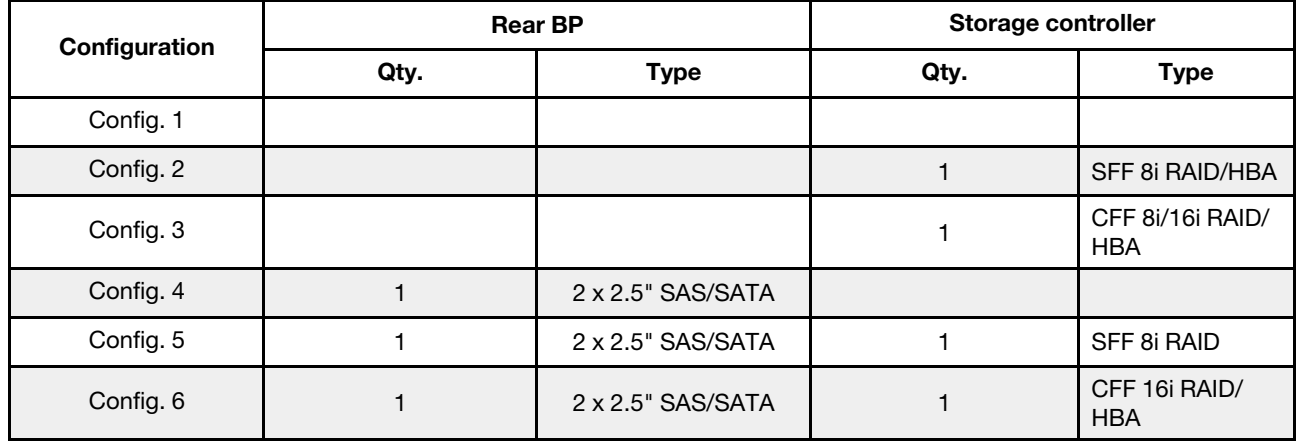

En fonction de vos configurations de serveur, consultez l'une des sections suivantes pour obtenir des informations sur le cheminement des câbles.

- [« Configuration 1 à 3 : fond de panier avant » à la page 82](#page-85-0)
- [« Configuration 4 à 6 : fond de panier avant + fond de panier arrière » à la page 83](#page-86-0)

### <span id="page-85-0"></span>Configuration 1 – 3:

Front BP: 8 x 2.5'' SAS/SATA BP

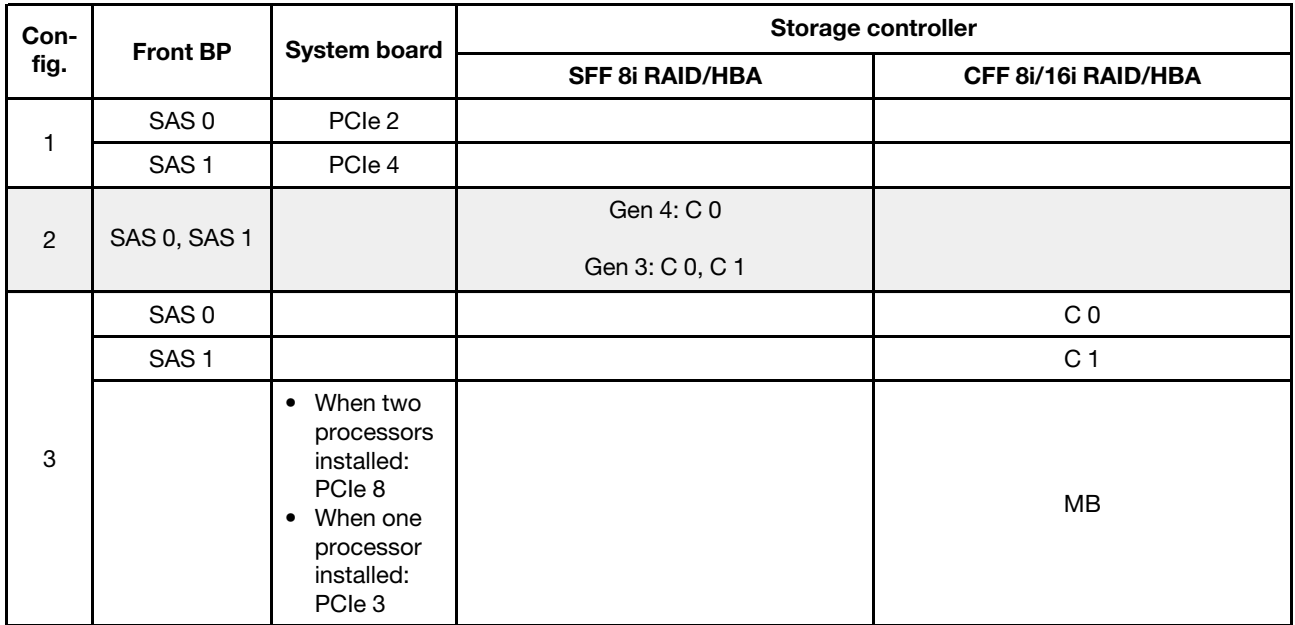

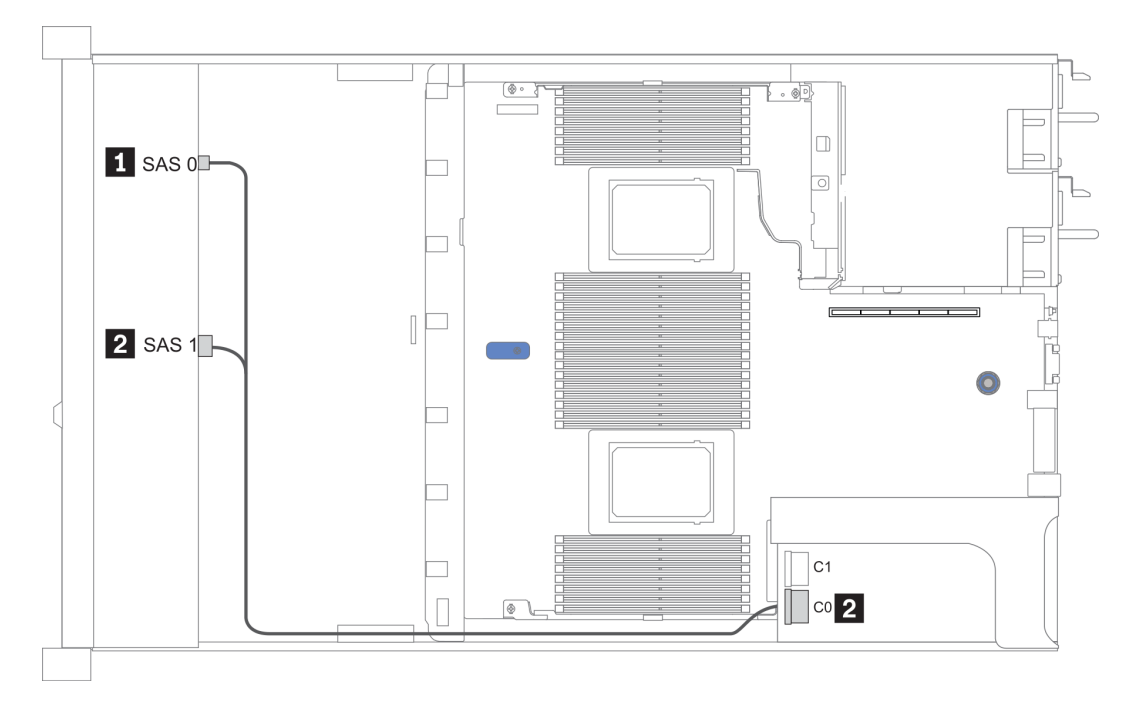

Figure 16. Configuration 2

#### <span id="page-86-0"></span>Configuration 4 – 6:

Front BP: 8 x 2.5'' SAS/SATA BP

### Rear BP: 2 x 2.5'' SAS/SATA BP

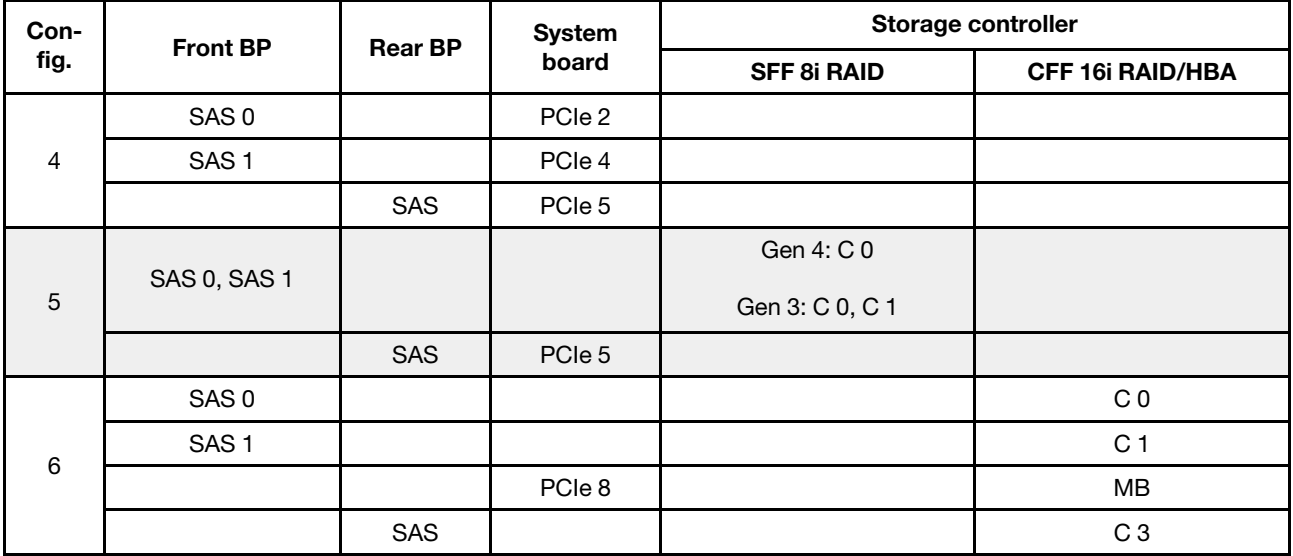

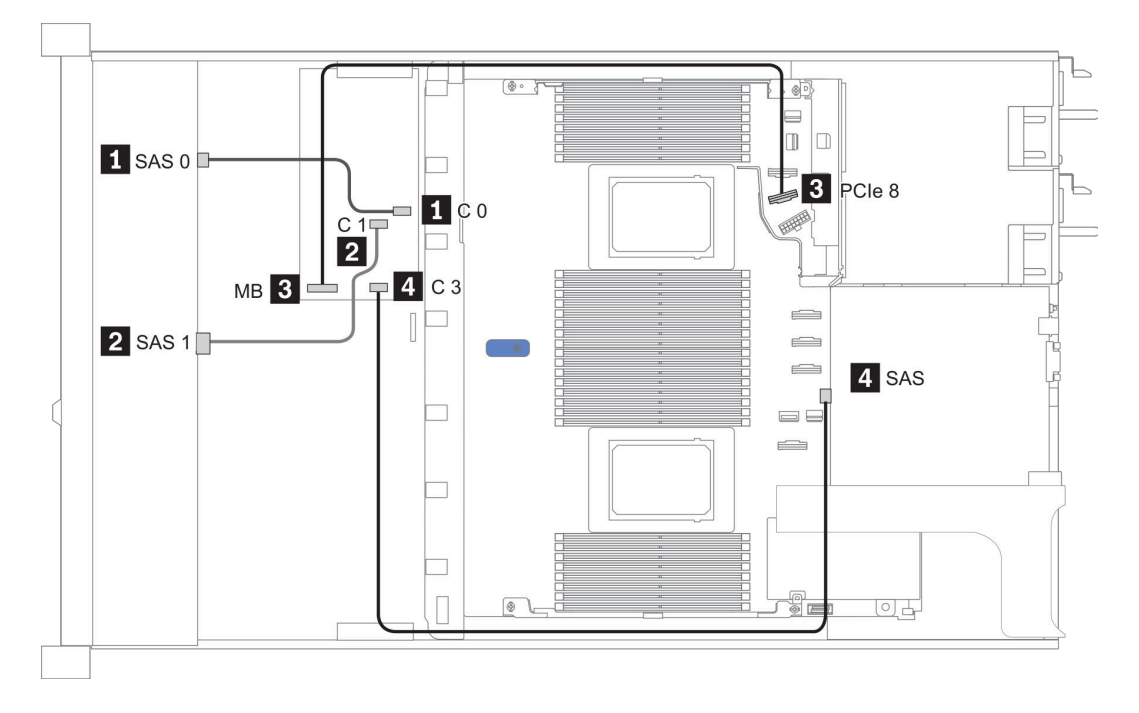

Figure 17. Configuration 6

# <span id="page-87-0"></span>2,5 pouces (10 SAS/SATA)

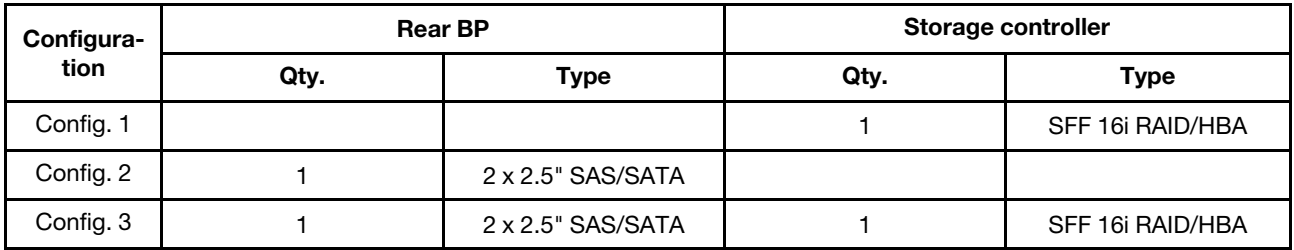

#### Configuration 1 :

Front BP: [6 x 2.5" SAS/SATA + 4 x 2.5" Anybay] BP used as pure SAS/SATA BP

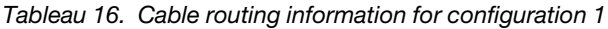

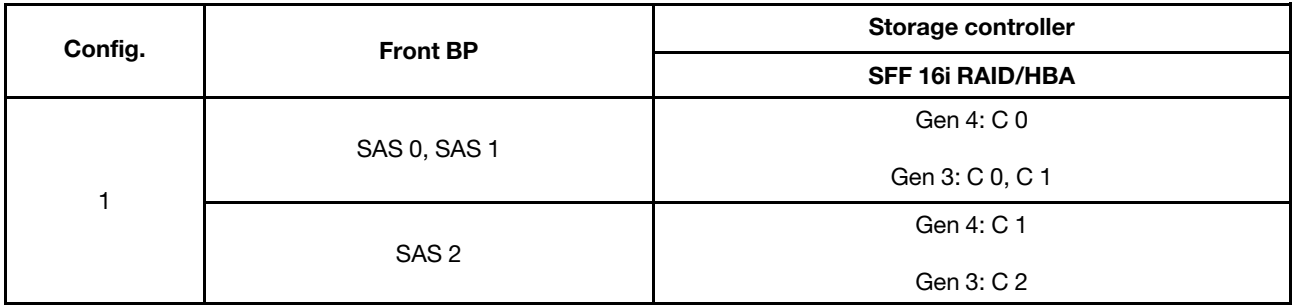

### Exemple

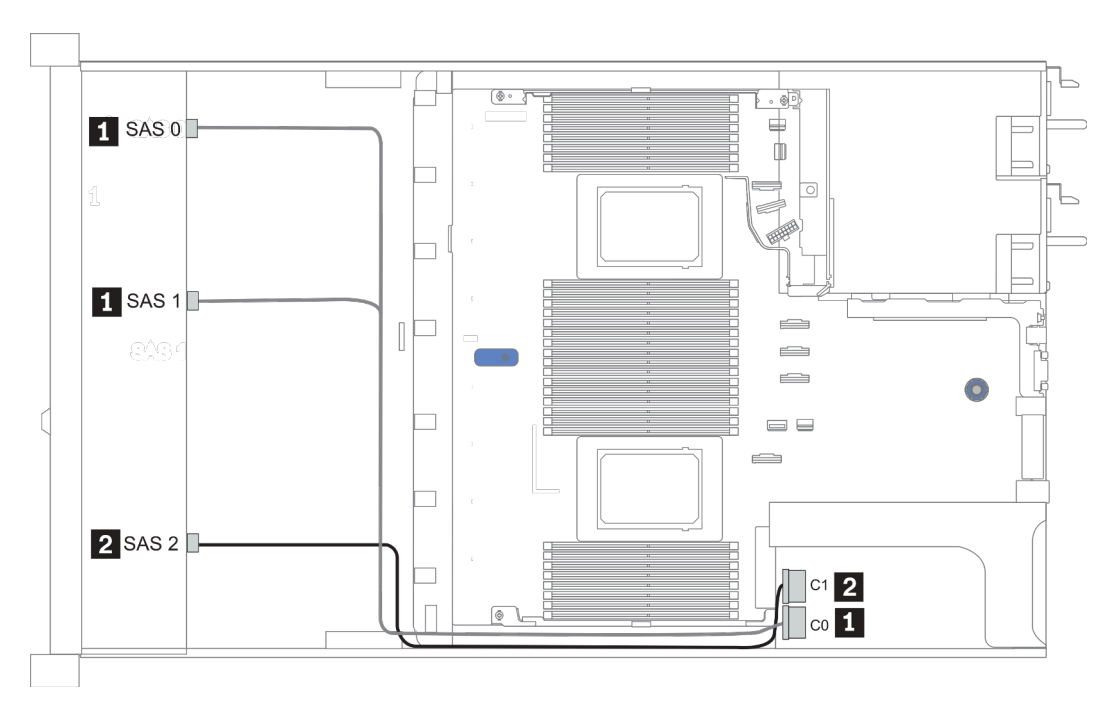

Figure 18. Configuration 1

### Configurations 2–3:

Front BP: [6 x 2.5" SAS/SATA + 4 x 2.5" Anybay] BP used as pure SAS/SATA BP

#### Rear BP: 2 x 2.5'' SAS/SATA BP

Tableau 17. Configurations 2–3

| Config.        | <b>Front BP</b>     | <b>Rear BP</b> | <b>System board</b> | Storage controller      |
|----------------|---------------------|----------------|---------------------|-------------------------|
|                |                     |                |                     | <b>SFF 16i RAID/HBA</b> |
| $\overline{2}$ | NVMe 0-1            |                | PCIe 3              |                         |
|                | NVMe 2-3            |                | PCIe 7              |                         |
|                | SAS0                |                | PCIe 2              |                         |
|                | SAS <sub>1</sub>    |                | PCIe 4              |                         |
|                | SAS <sub>2</sub>    | <b>SAS</b>     | PCIe 5              |                         |
| $\mathbf{3}$   | NVMe <sub>0-1</sub> |                | PCIe 3              |                         |
|                | NVMe 2-3            |                | PCIe 7              |                         |
|                | SAS 0, SAS 1        |                |                     | Gen 4: C 0              |
|                |                     |                |                     | Gen 3: C 0, C 1         |
|                | SAS <sub>2</sub>    | <b>SAS</b>     |                     | Gen 4: C 1              |
|                |                     |                |                     | Gen 3: C 2, C 3         |

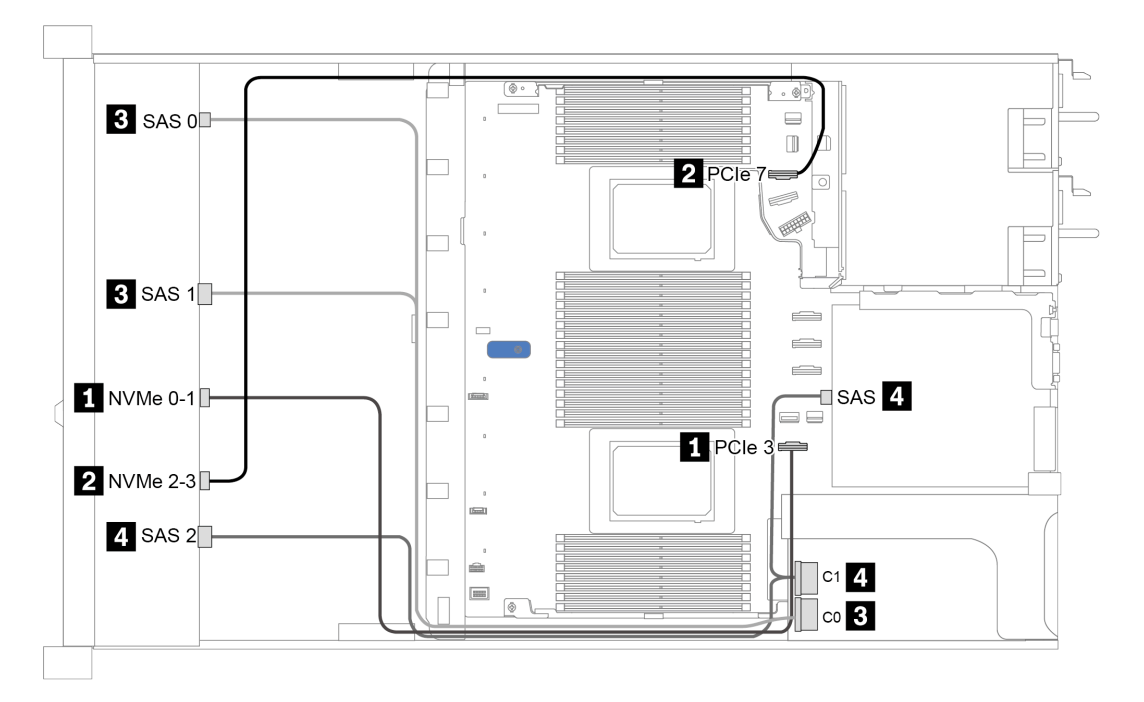

Figure 19. Configuration 3

# <span id="page-89-0"></span>2,5 pouces (10 AnyBay)

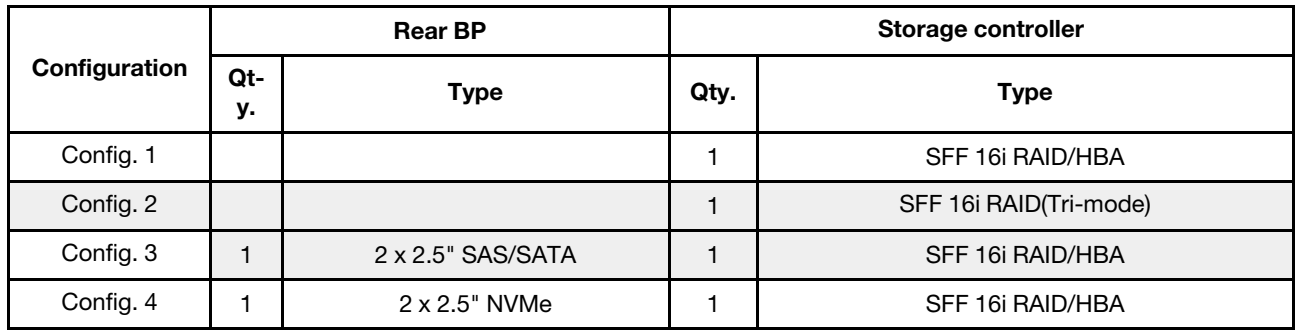

En fonction de vos configurations de serveur, consultez l'une des sections suivantes pour obtenir des informations sur le cheminement des câbles.

- [« Configuration 1 2: front BP » à la page 87](#page-90-0)
- [« Configuration 3 4: front BP + rear BP » à la page 88](#page-91-0)

#### <span id="page-90-0"></span>Configuration 1 :

Front BP: 10 x 2.5'' AnyBay BP

Remarque : Les connecteurs marqués d'un astérisque (\*) ne sont PAS nécessaires pour configurer l'unité centrale unique.

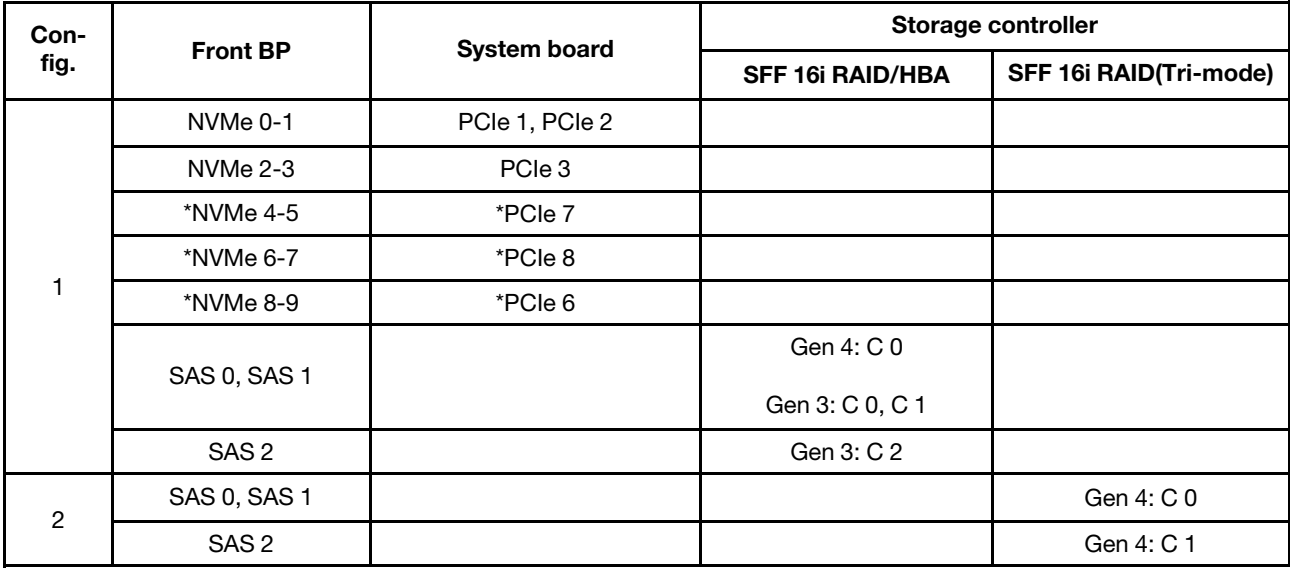

#### Exemple

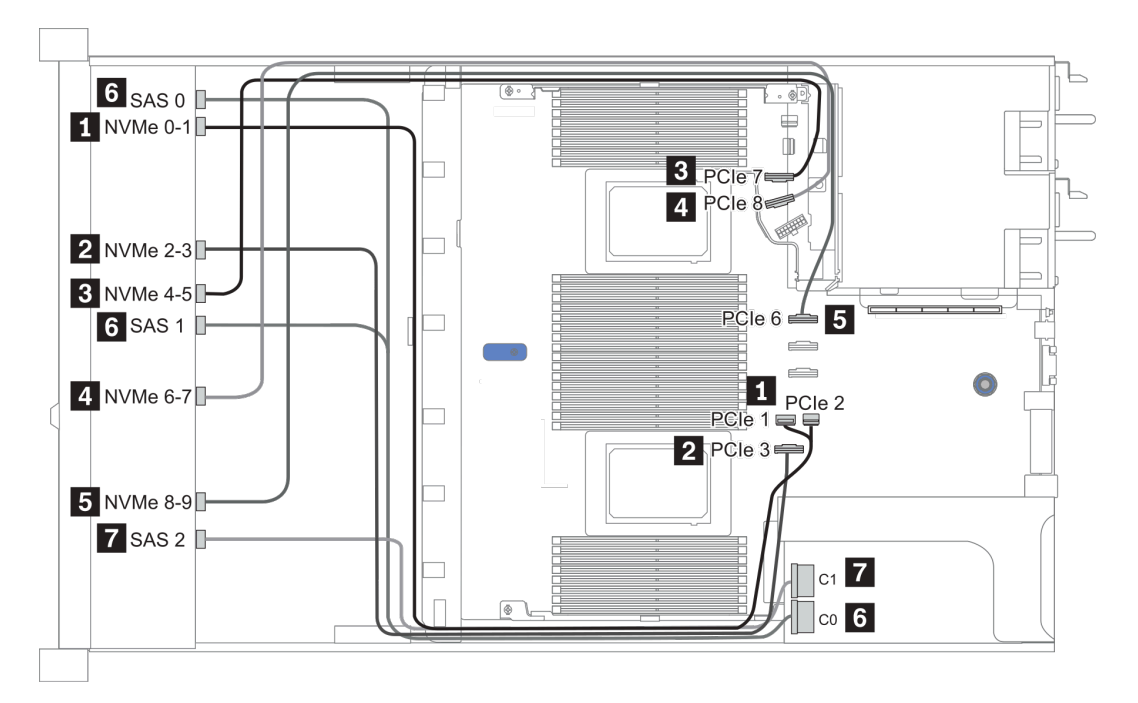

Figure 20. Configuration 1

### <span id="page-91-0"></span>Configuration 2 – 3:

Front BP: 10 x 2.5'' AnyBay BP

#### Rear BP: 2 x 2.5'' NVMe BP/ 2 x 2.5'' SAS/SATA BP

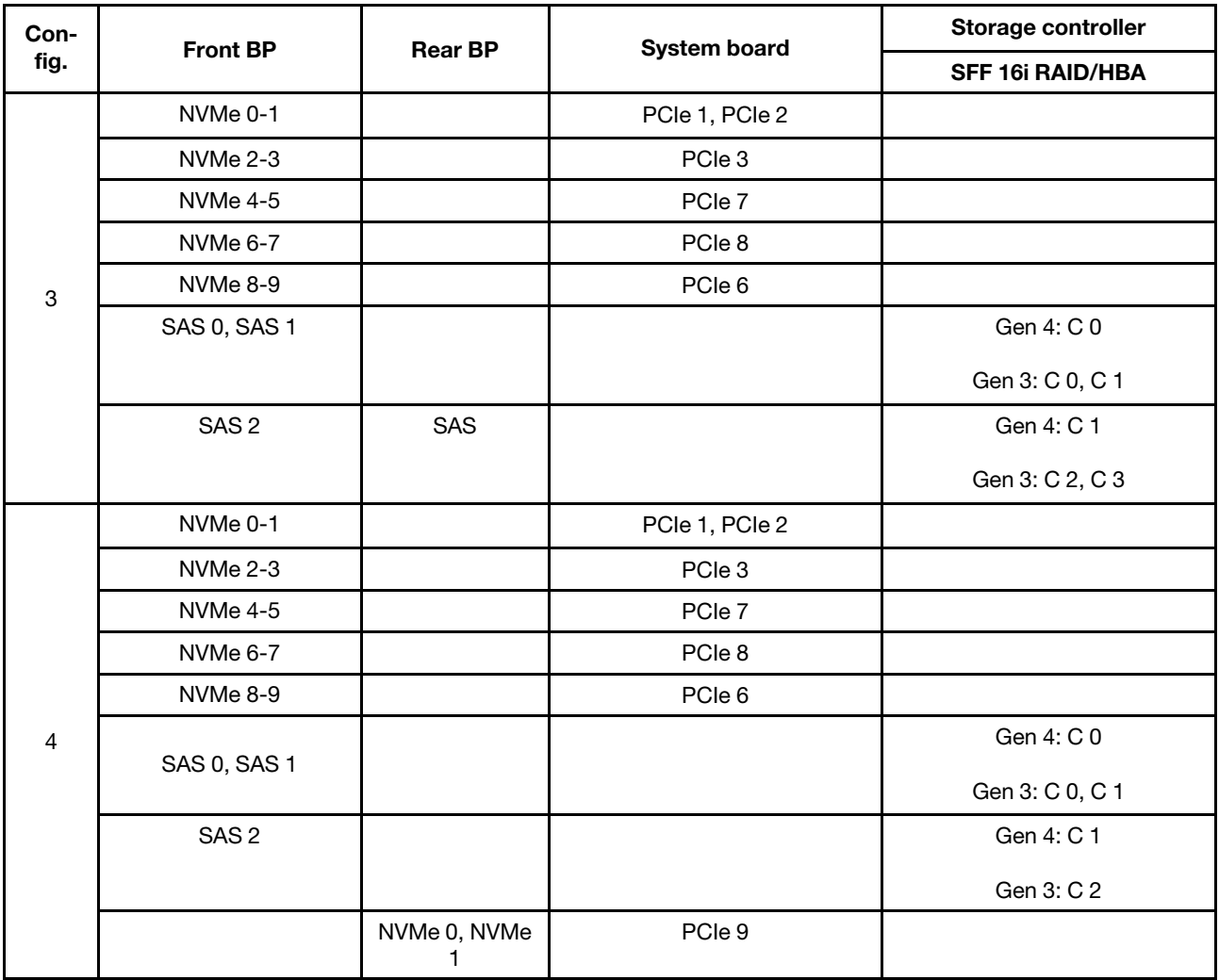

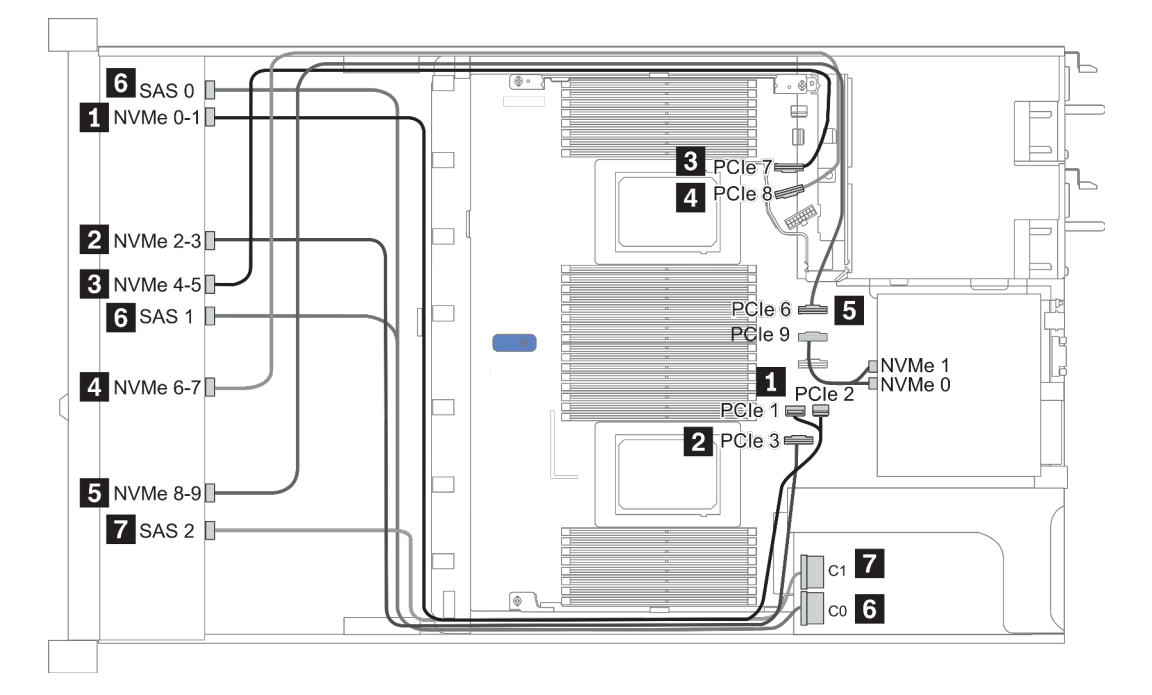

Figure 21. Configuration 3

# <span id="page-93-0"></span>2,5 pouces (10 NVMe)

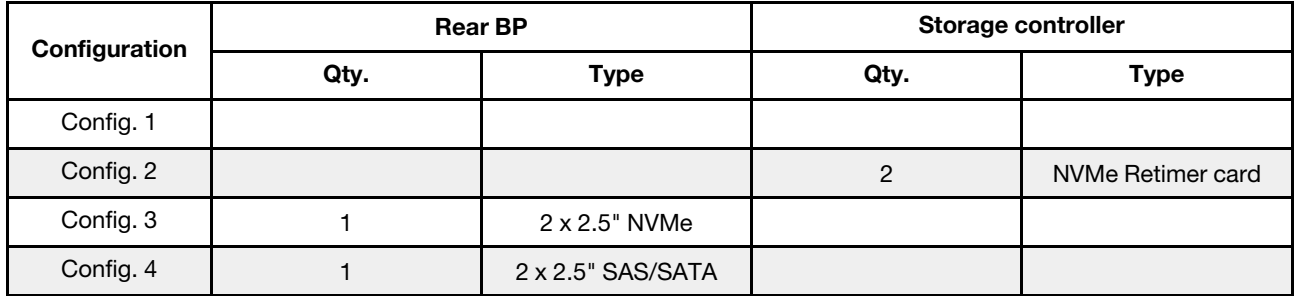

En fonction de vos configurations de serveur, consultez l'une des sections suivantes pour obtenir des informations sur le cheminement des câbles.

- [« Configuration 1: front BP \(onboard connectors\) » à la page 91](#page-94-0)
- [« Configuration 2: front BP \(retimer card\) » à la page 91](#page-94-1)
- [« Configuration 3 4: front BP + rear BP » à la page 93](#page-96-0)

#### <span id="page-94-0"></span>Configuration 1 :

Front BP: 10 x 2.5'' Anybay BP used as pure NVMe BP

| Config. | Fond de panier avant | Carte mère     |
|---------|----------------------|----------------|
|         | NVMe 0-1             | PCIe 1, PCIe 2 |
|         | NVMe 2-3             | PCIe 3         |
|         | NVMe 4-5             | PCIe 7         |
|         | NVMe 6-7             | PCIe 8         |
|         | NVMe 8-9             | PCIe 6         |

Tableau 18. Cheminement des câbles pour la configuration 1

#### Exemple

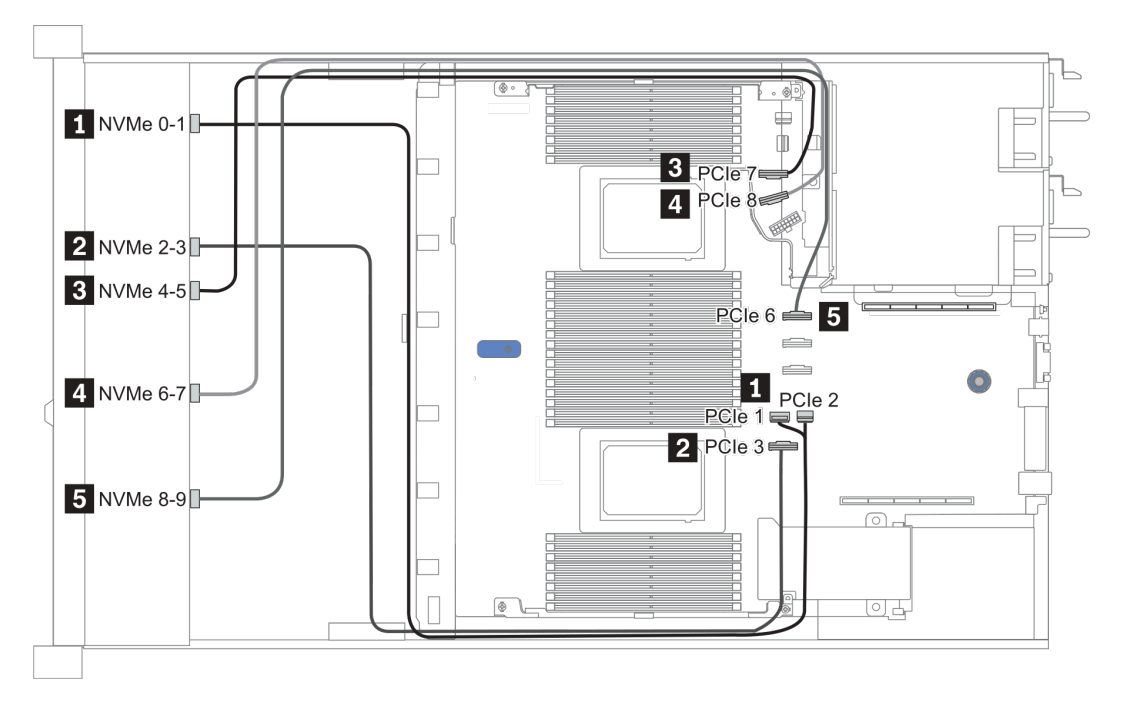

Figure 22. Configuration 1

#### <span id="page-94-1"></span>Configuration 2 :

Tableau 19. Cheminement des câbles pour la configuration 2

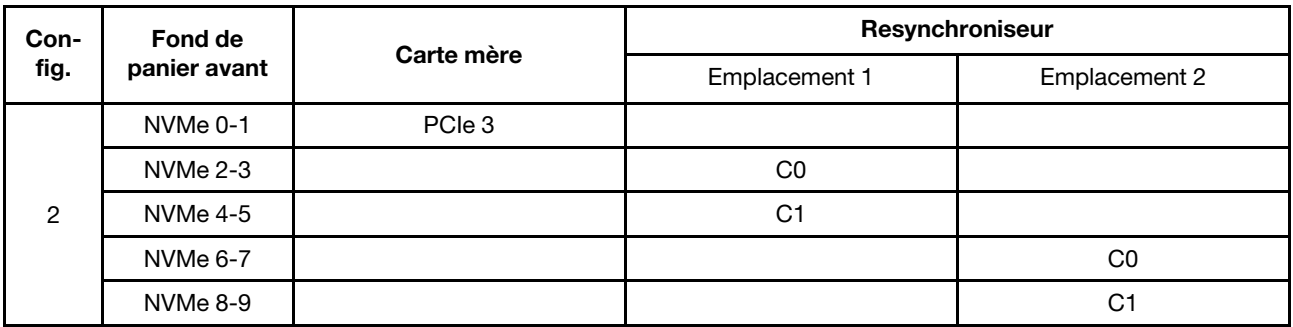

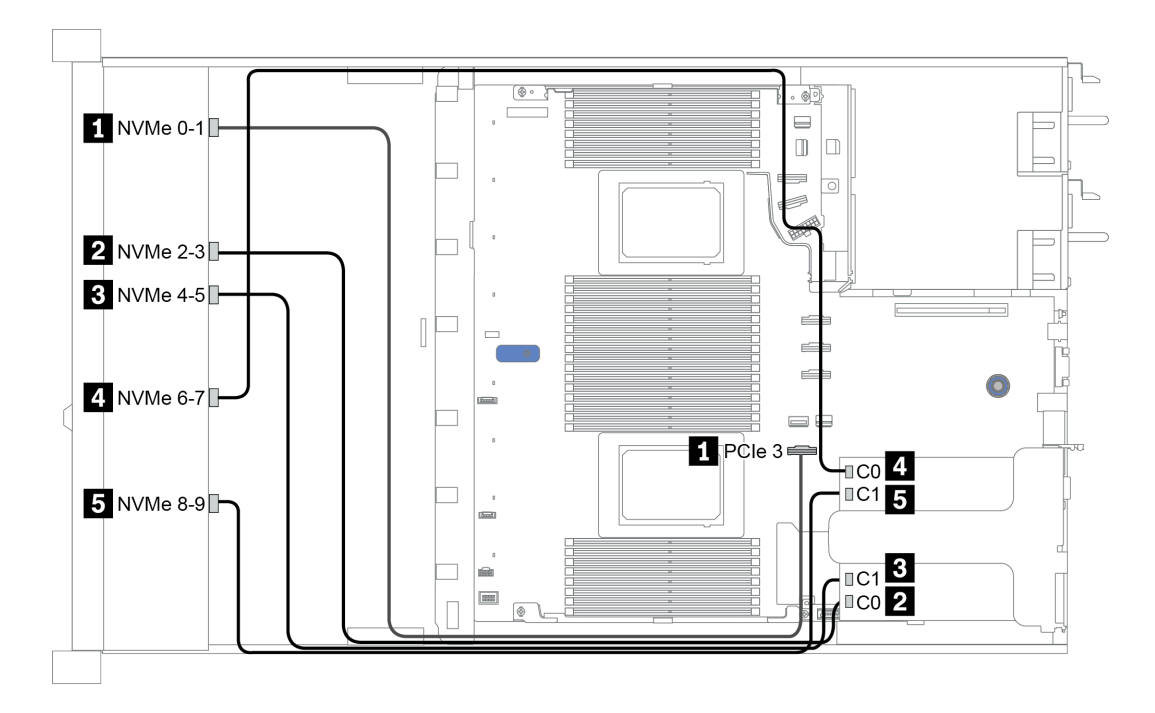

Figure 23. Configuration 2

## <span id="page-96-0"></span>Configuration 3 – 4:

Front BP: 10 x 2.5'' Anybay BP used as pure NVMe BP

| Config.                   | <b>Front BP</b> | <b>Rear BP</b> | <b>System board</b> |  |
|---------------------------|-----------------|----------------|---------------------|--|
|                           | NVMe 0-1        |                | PCIe 1, PCIe 2      |  |
|                           | NVMe 2-3        |                | PCIe 3              |  |
| $\ensuremath{\mathsf{3}}$ | <b>NVMe 4-5</b> |                | PCIe 7              |  |
|                           | <b>NVMe 6-7</b> |                | PCIe 8              |  |
|                           | NVMe 8-9        |                | PCIe 6              |  |
|                           |                 | NVMe 0, NVMe 1 | PCIe 9              |  |
|                           | NVMe 0-1        |                | PCIe 1, PCIe 2      |  |
|                           | NVMe 2-3        |                | PCIe 3              |  |
| $\overline{4}$            | <b>NVMe 4-5</b> |                | PCIe 7              |  |
|                           | NVMe 6-7        |                | PCIe 8              |  |
|                           | NVMe 8-9        |                | PCIe 6              |  |
|                           |                 | SAS            | PCIe 5              |  |

Rear BP: 2 x 2.5'' NVMe BP/ 2 x 2.5'' SAS/SATA BP

### Exemple

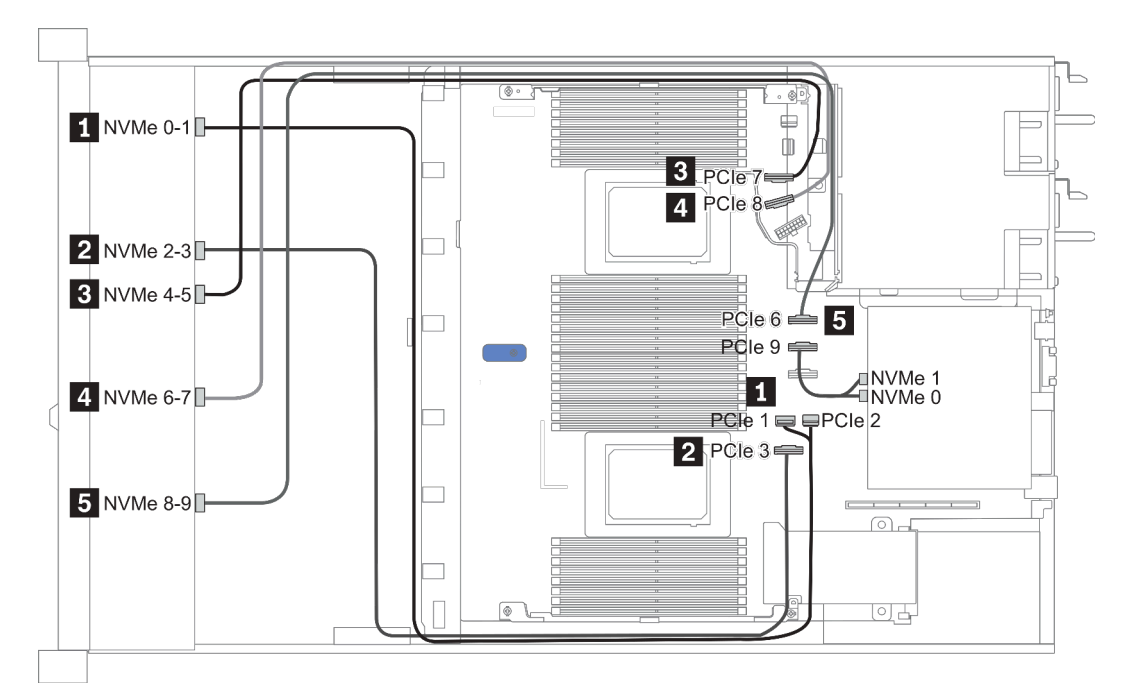

Figure 24. Configuration 3

# <span id="page-97-0"></span>2.5-inch(8 AnyBay + 2 NVMe)

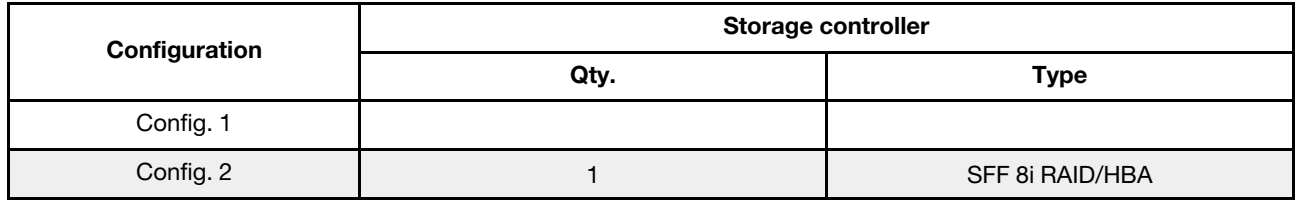

#### Configuration 1 – 2:

Front BP: 10 x 2.5'' Anybay BP used as [8 x 2.5''AnyBay + 2 x 2.5''NVMe] BP

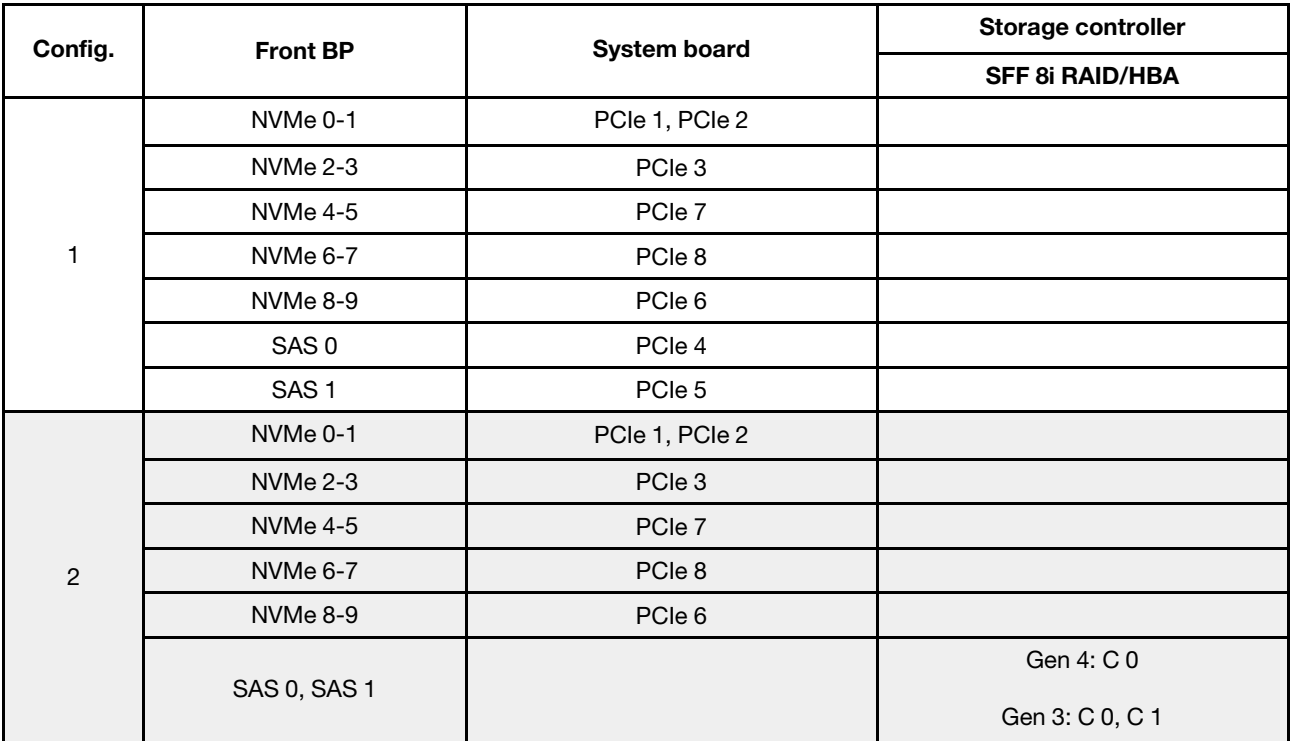

#### Exemple

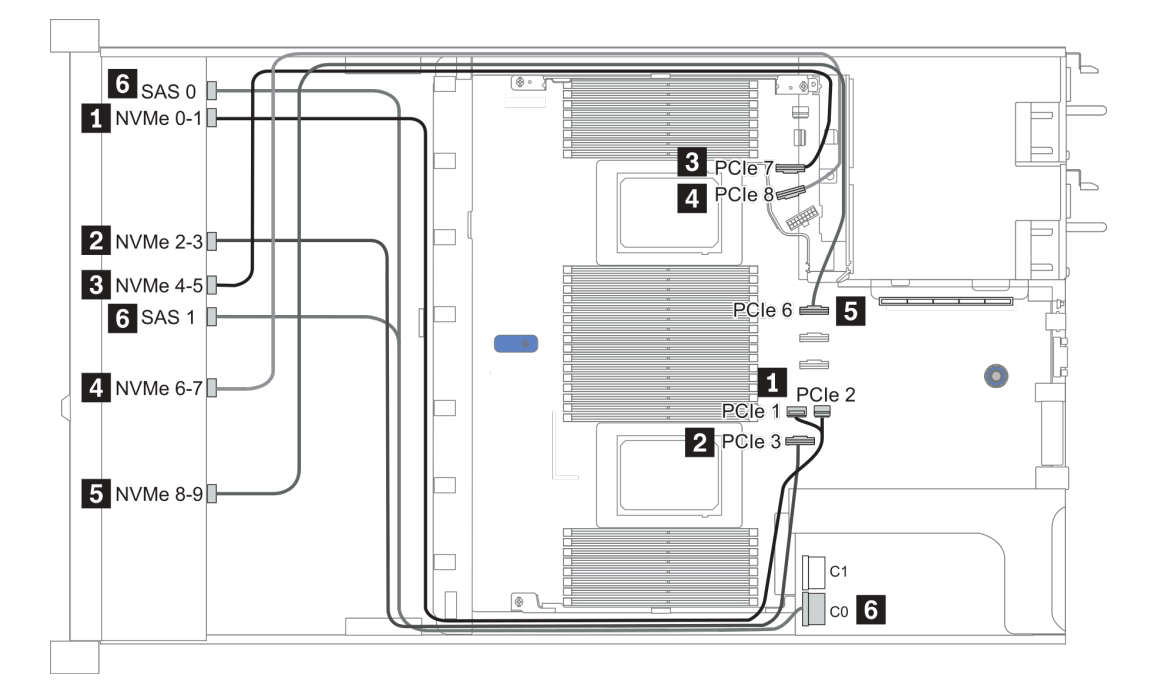

Figure 25. Configuration 1

# <span id="page-99-0"></span>2.5-inch (6 SAS/SATA + 4 AnyBay)

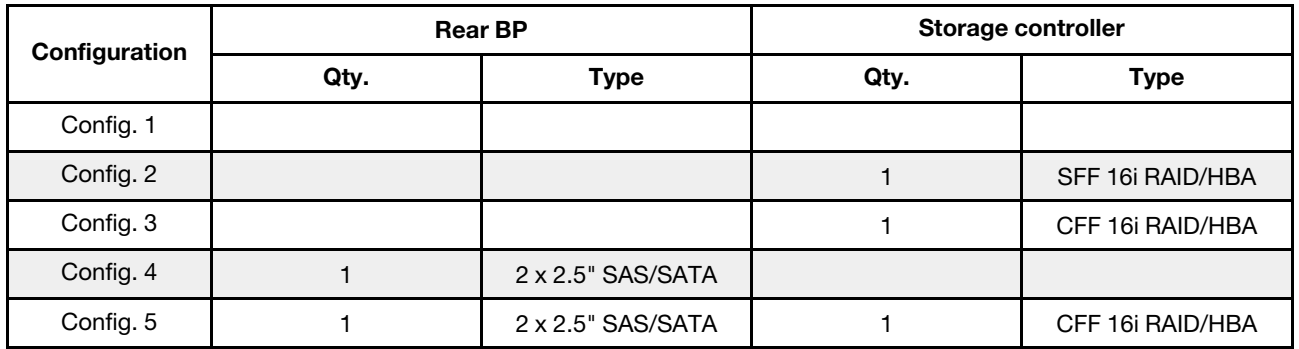

En fonction de vos configurations de serveur, consultez l'une des sections suivantes pour obtenir des informations sur le cheminement des câbles.

- [« Configuration 1 à 3 : fond de panier avant » à la page 97](#page-100-0)
- [« Configuration 4 à 5 : fond de panier avant + fond de panier arrière » à la page 99](#page-102-0)

## <span id="page-100-0"></span>Configuration 1 – 3:

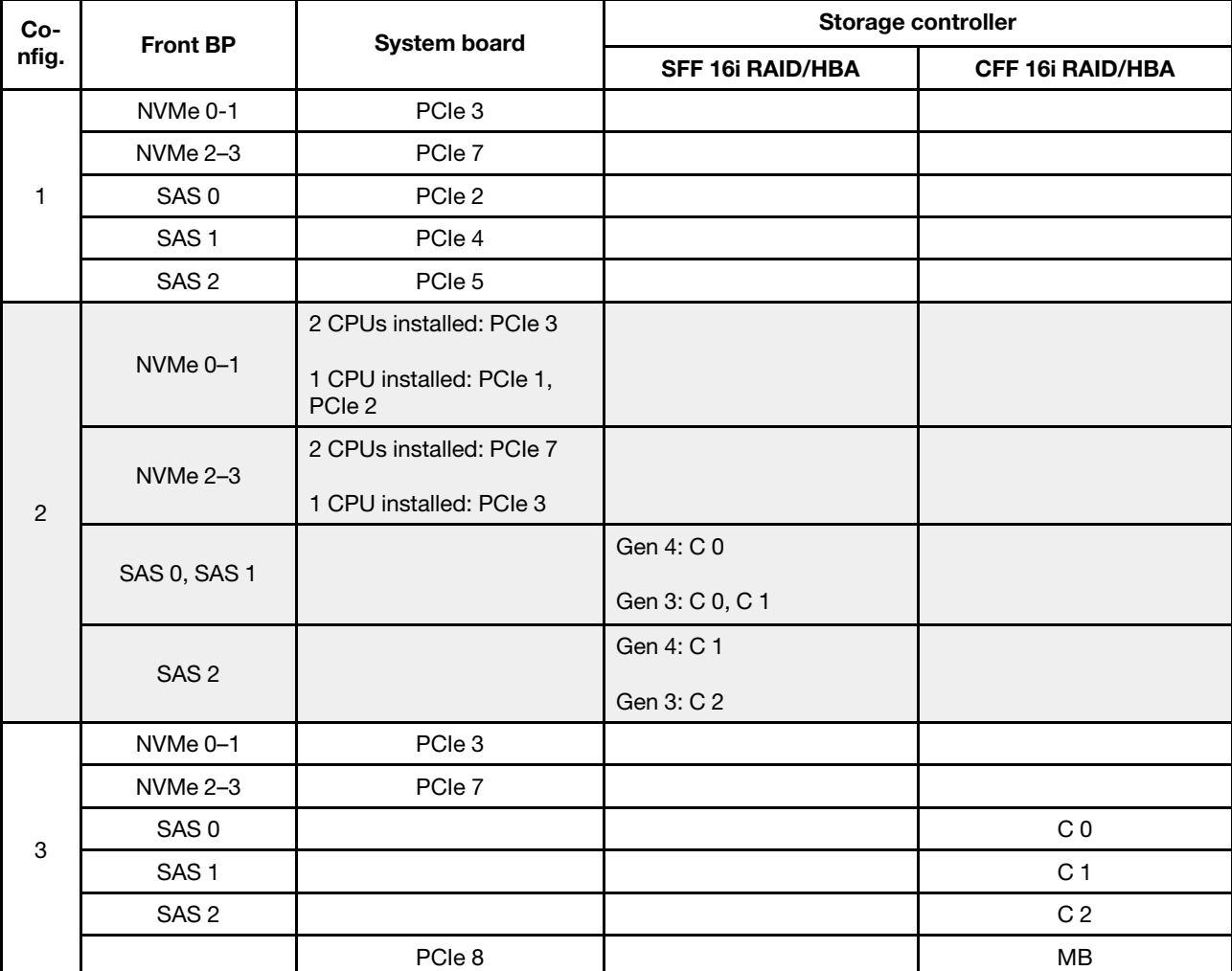

Front BP: [6 x 2.5" SAS/SATA + 4 x 2.5" Anybay] BP

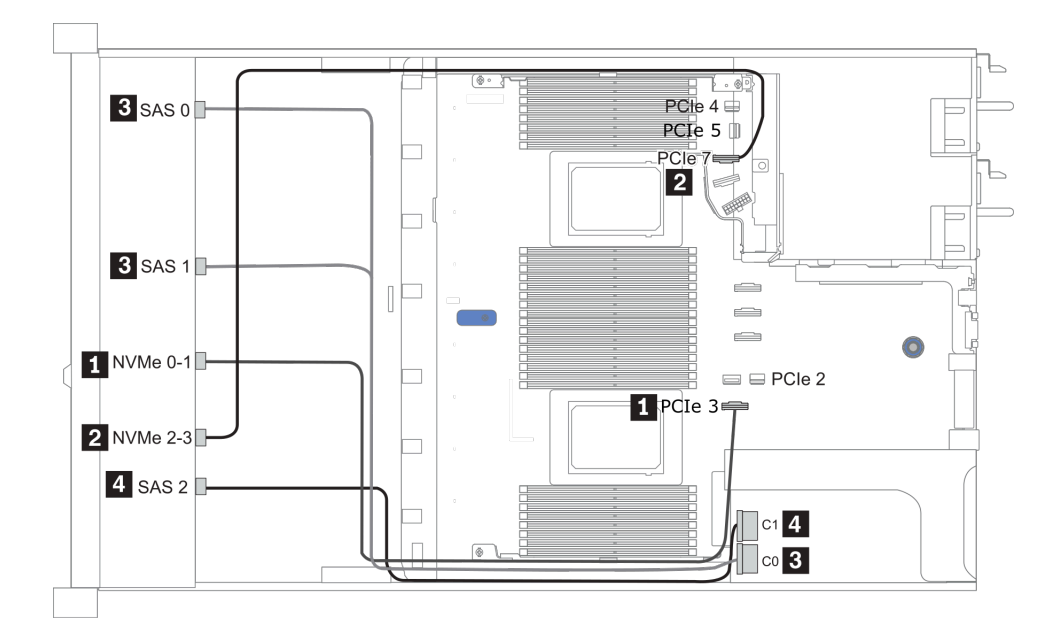

Figure 26. Configuration 2 (2 CPU installed)

### <span id="page-102-0"></span>Configurations 4 – 5:

Front BP: [6 x 2.5" SAS/SATA + 4 x 2.5" Anybay] BP

Rear BP: 2 x 2.5'' SAS/SATA BP

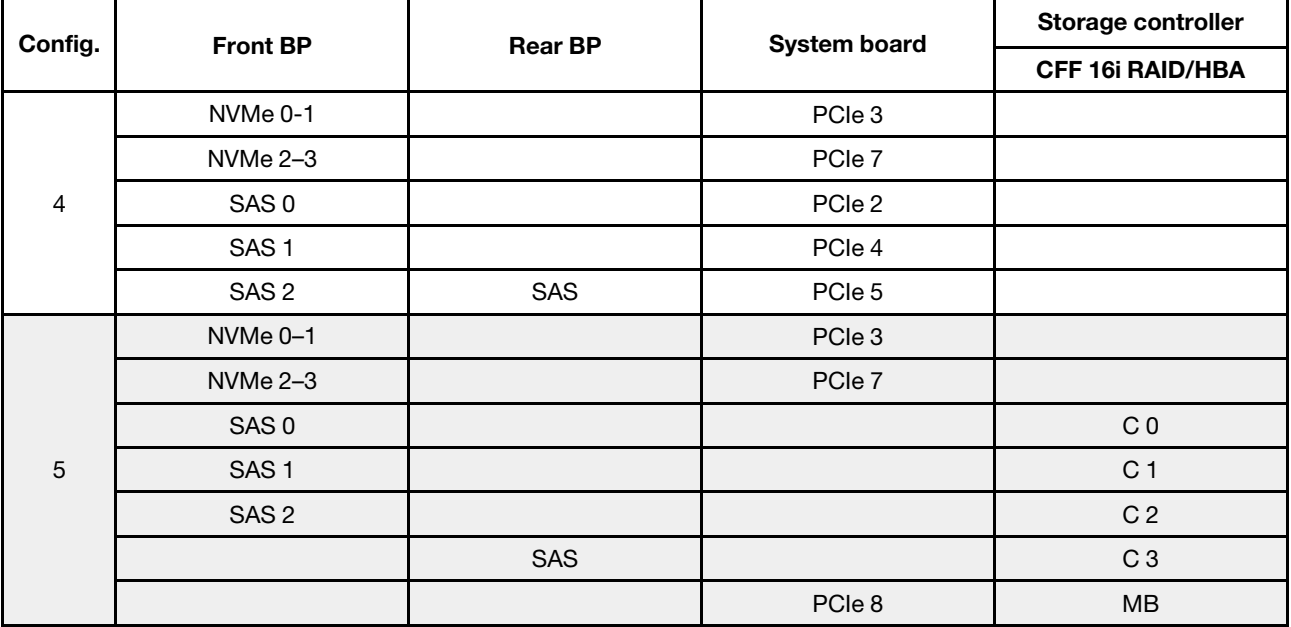

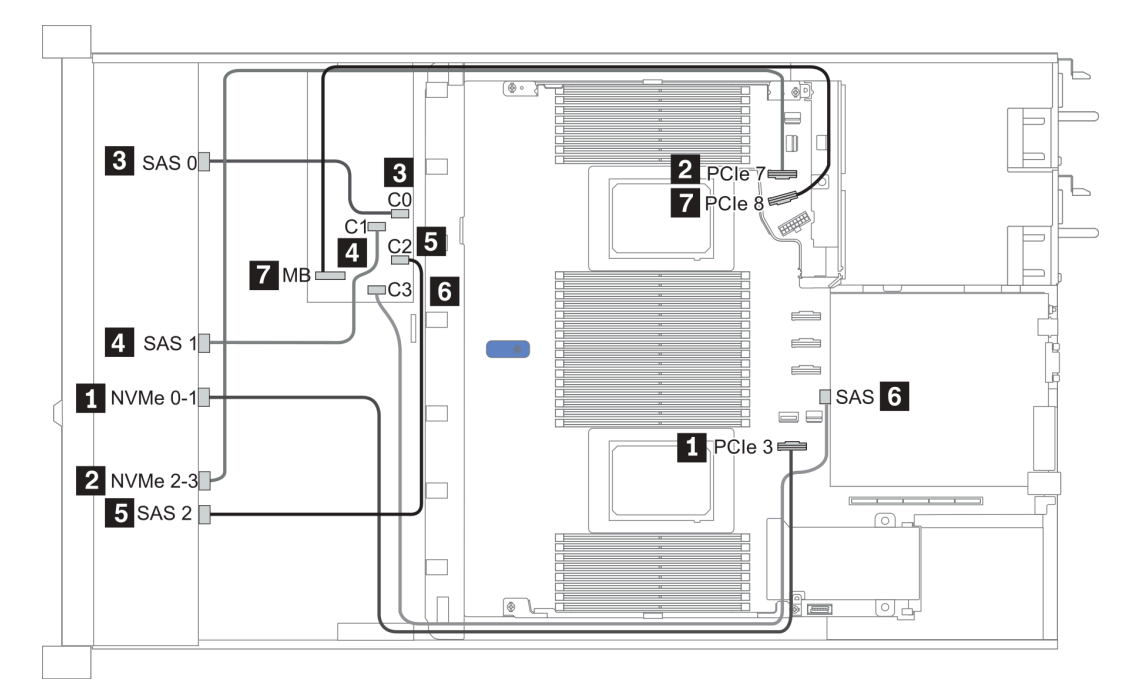

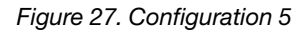

# <span id="page-103-0"></span>2.5-inch (6 SAS/SATA + 4 NVMe)

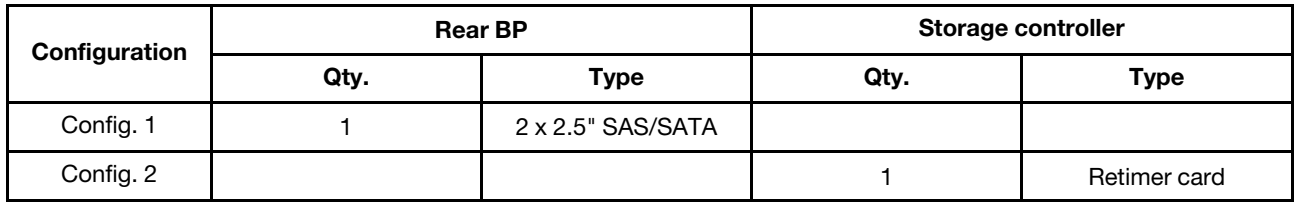

#### Configuration 1

Front BP: [6 x 2.5" SAS/SATA + 4 x 2.5" Anybay] BP used as [6 x 2.5" SAS/SATA + 4 x 2.5" NVMe] BP

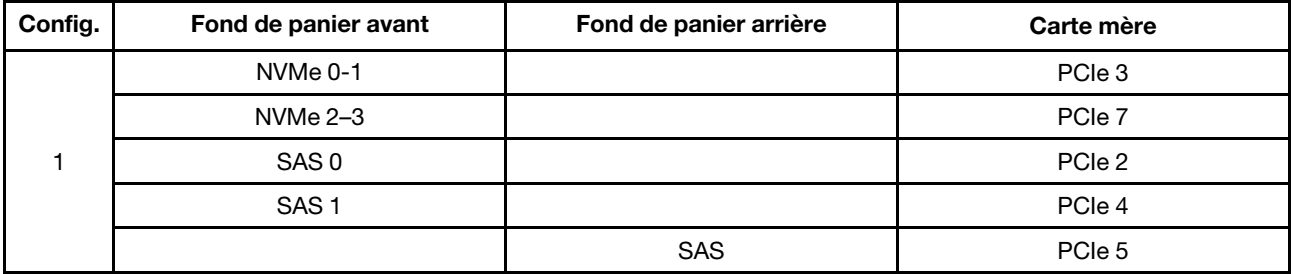

Exemple

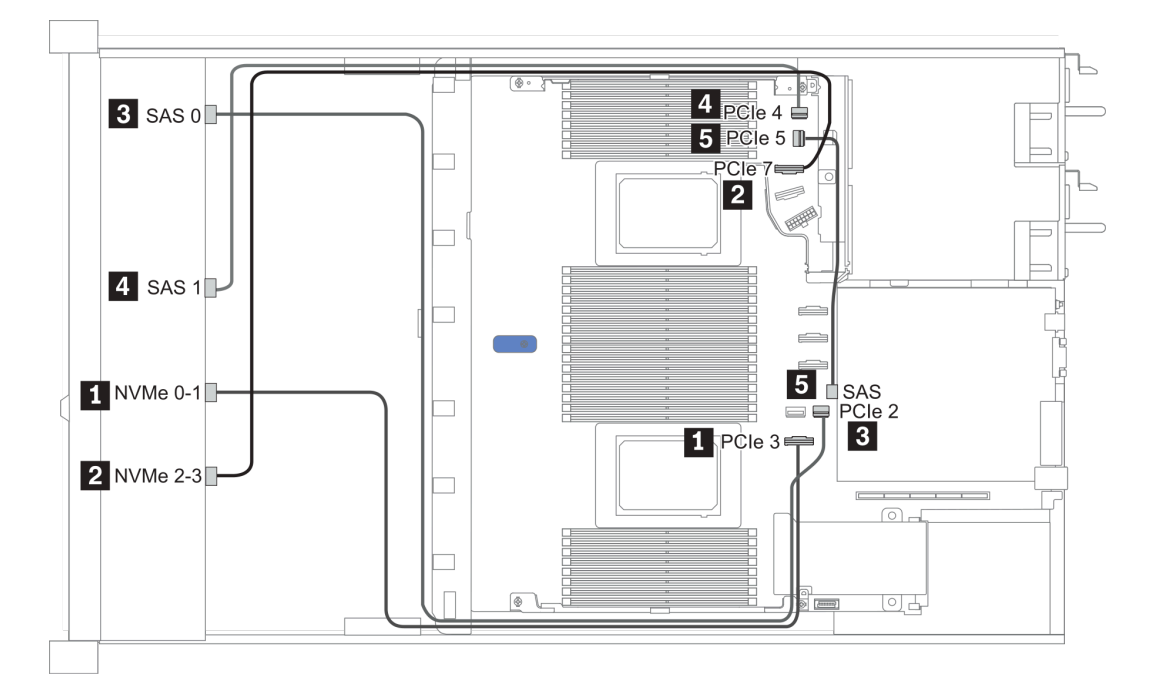

#### Figure 28. Configuration 1

#### Configuration 2

Front BP: [6 x 2.5" SAS/SATA + 4 x 2.5" Anybay] BP used as [6 x 2.5" SAS/SATA + 4 x 2.5" NVMe] BP

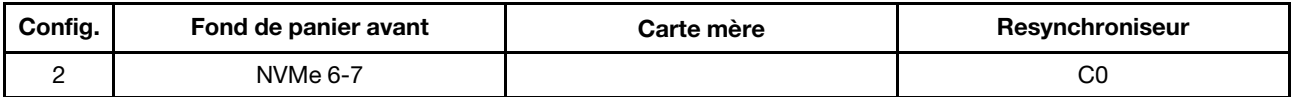

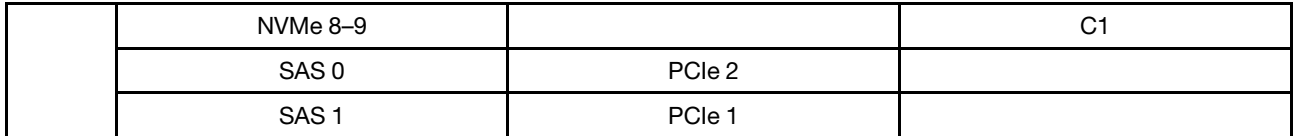

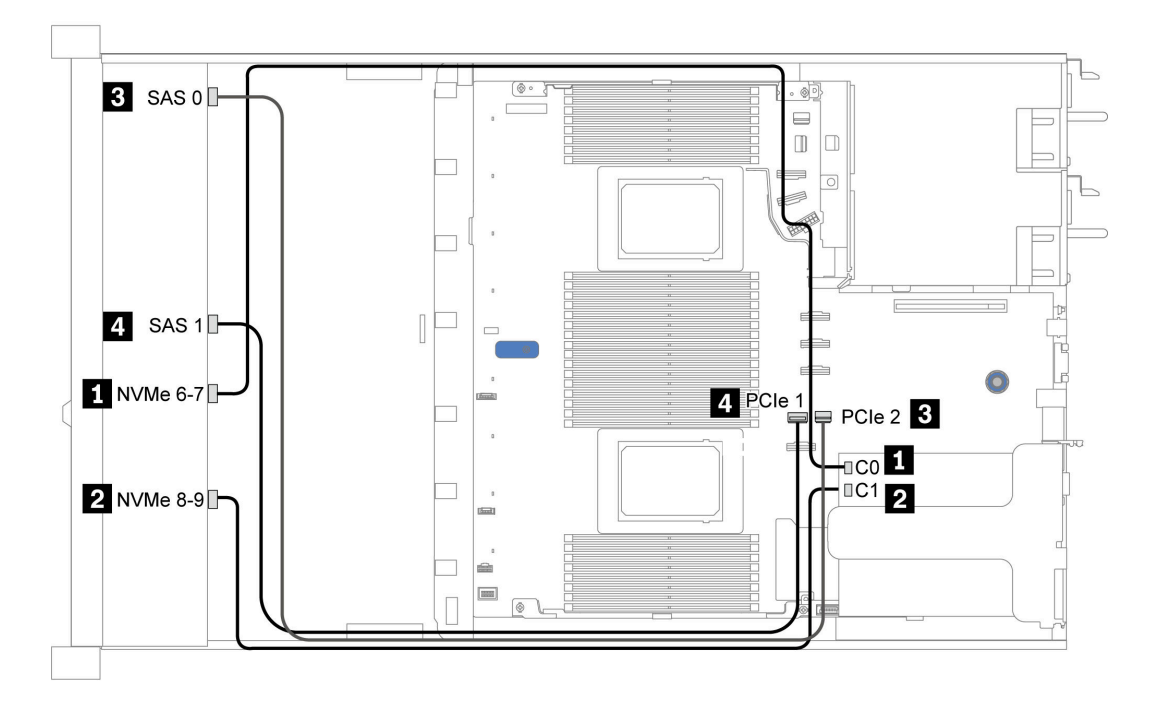

Figure 29. Configuration 2

# <span id="page-105-0"></span>2.5-inch (6 SAS/SATA + 2 AnyBay + 2 NVMe)

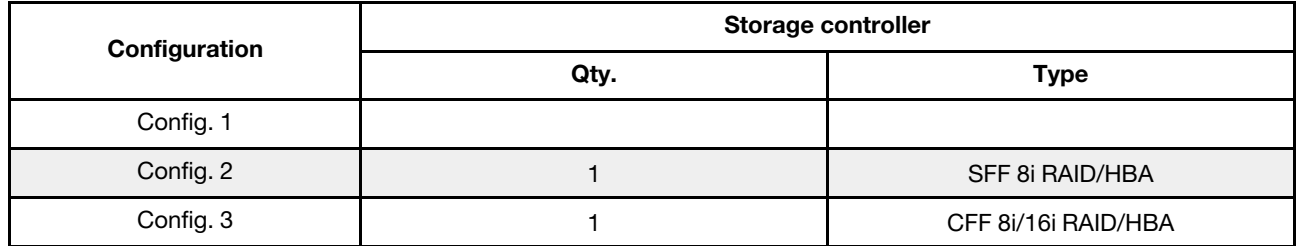

#### Configuration 1 – 3

Front BP: [6 x 2.5" SAS/SATA + 4 x 2.5" Anybay] BP used as [6 x 2.5'' SAS/SATA + 2 x 2.5'' AnyBay + 2 x 2.5'' NVMe] BP

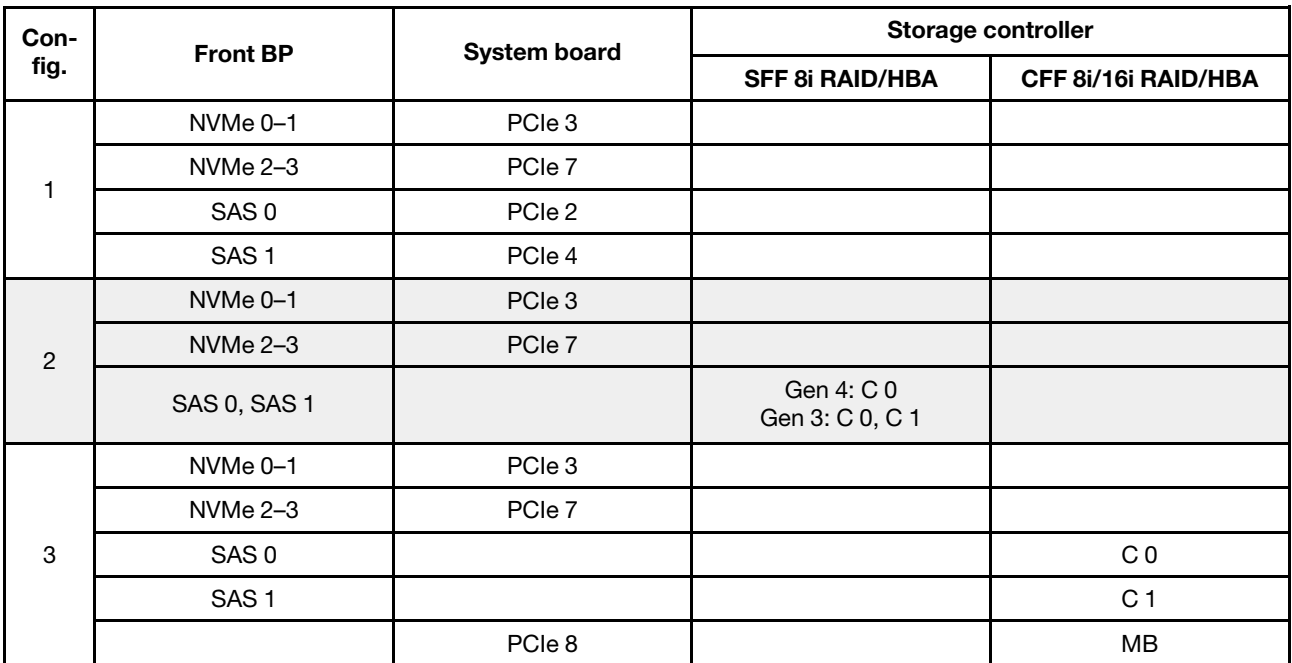

### Exemple

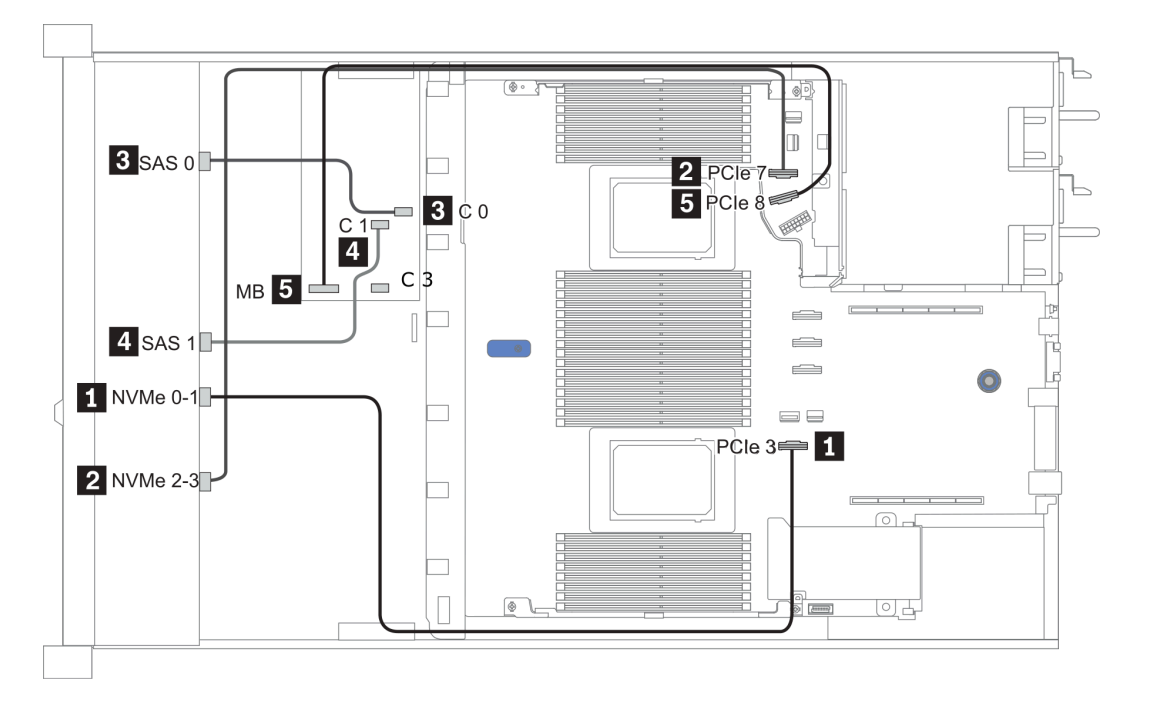

Figure 30. Configuration 3

# <span id="page-107-0"></span>3,5 pouces (4 SAS/SATA)

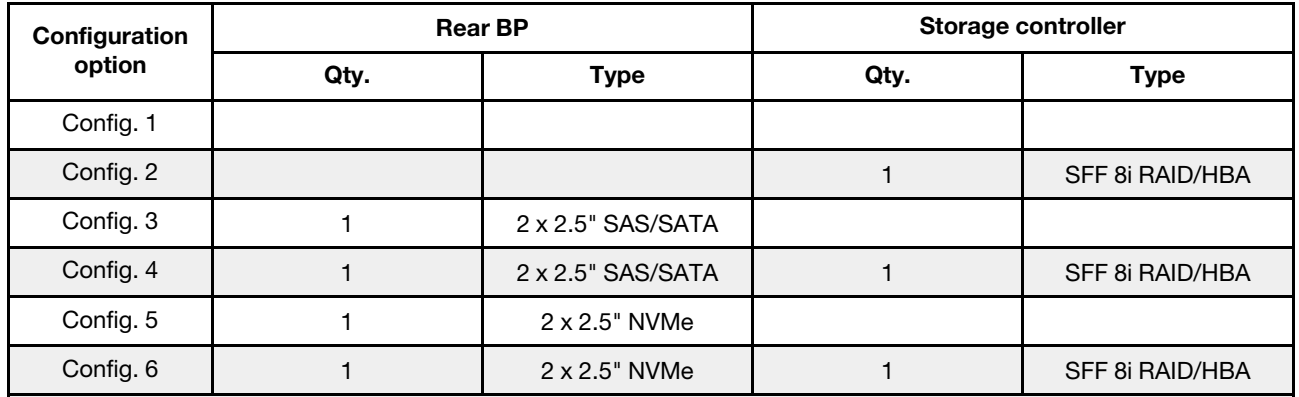

En fonction de vos configurations de serveur, consultez l'une des sections suivantes pour obtenir des informations sur le cheminement des câbles.

- [« Configuration 1, 2: front BP » à la page 105](#page-108-0)
- [« Configuration 3 6: front BP + rear BP » à la page 106](#page-109-0)
## Configuration 1, 2:

Front BP: 4 x 3.5'' SAS/SATA BP

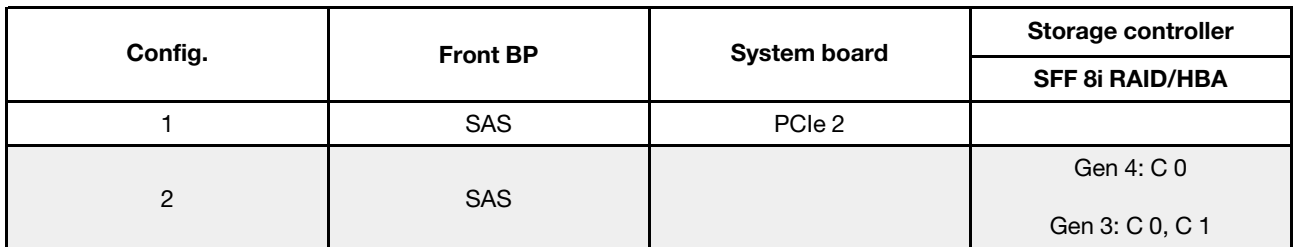

Exemple

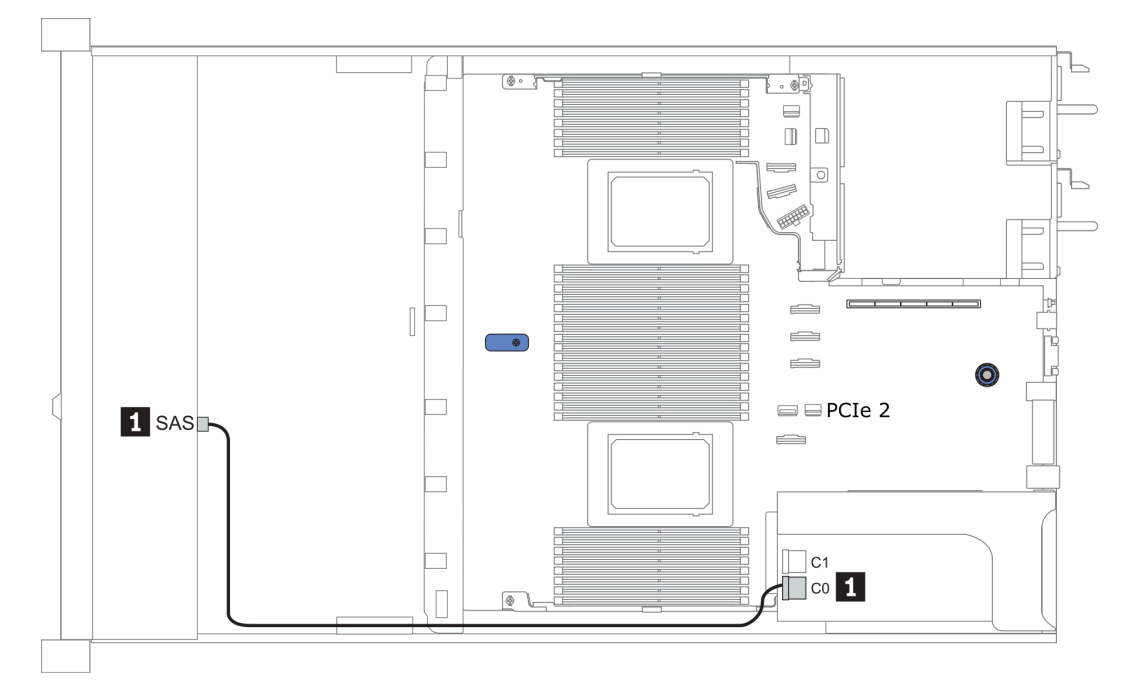

Figure 31. Configuration 2

## Configuration 3 – 6:

Front BP: 4 x 3.5'' SAS/SATA BP

Rear BP: 2 x 2.5'' SAS/SATA BP

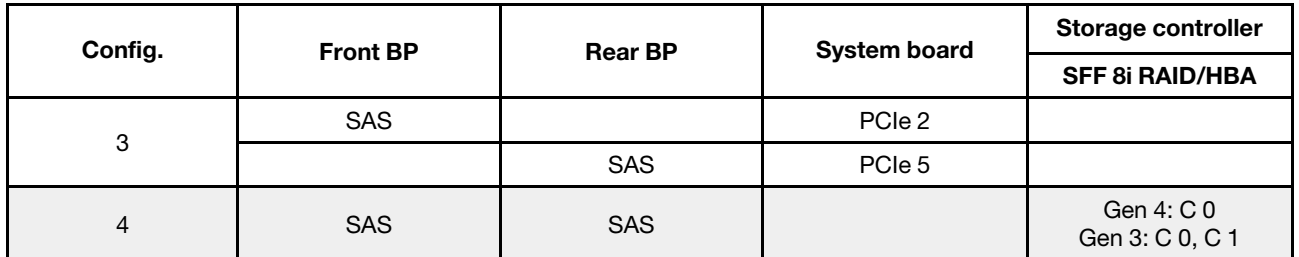

## Exemple

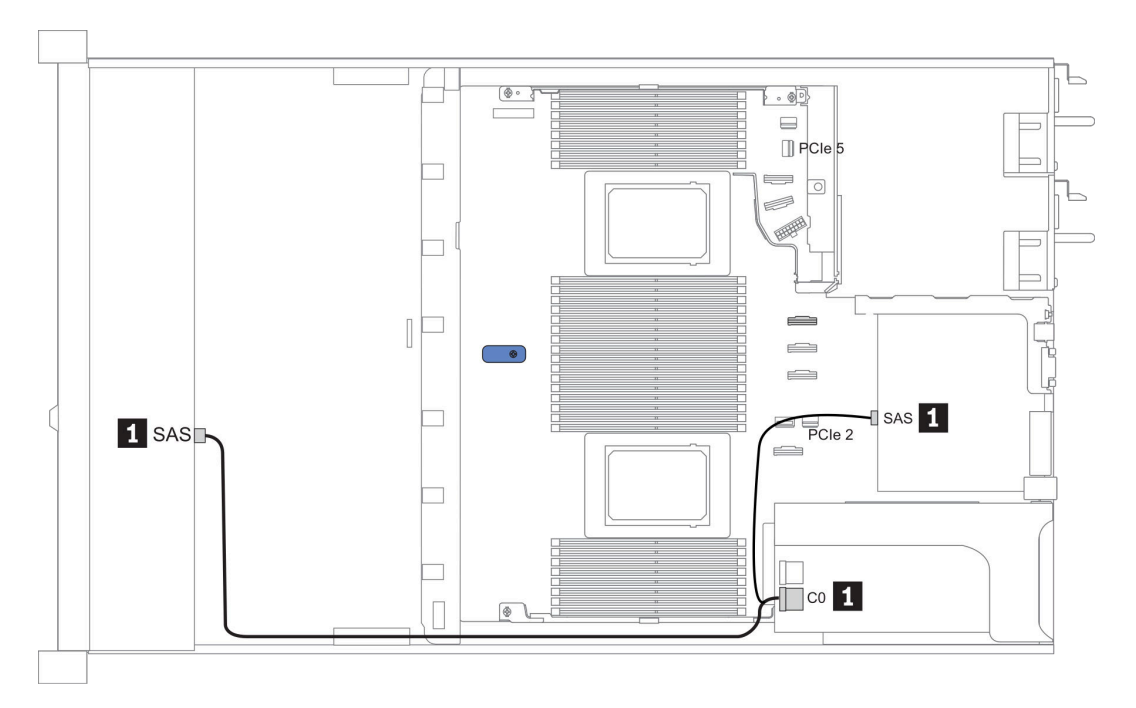

Figure 32. Configuration 4

## Front BP: 4 x 3.5'' SAS/SATA BP

Rear BP: 2 x 2.5'' NVMe BP

| Con-<br>fig. | <b>Front BP</b> | <b>Rear BP</b> | <b>System board</b> | Storage controller            |
|--------------|-----------------|----------------|---------------------|-------------------------------|
|              |                 |                |                     | <b>SFF 8i RAID/HBA</b>        |
| 5            | <b>SAS</b>      |                | PCIe 2              |                               |
|              |                 | NVMe 0, NVMe 1 | PCIe 6              |                               |
| 6            | <b>SAS</b>      |                |                     | Gen 4: C 0<br>Gen 3: C 0, C 1 |
|              |                 | NVMe 0, NVMe 1 | PCIe 6              |                               |

## Exemple

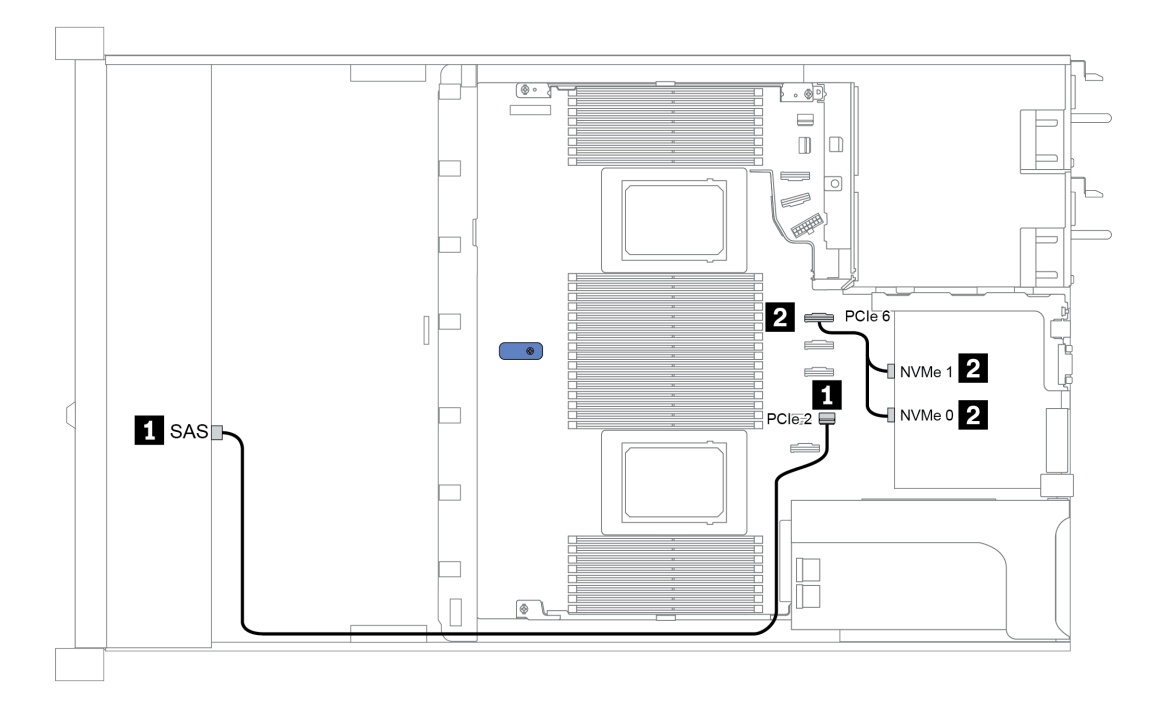

Figure 33. Configuration 5

# 3,5 pouces (4 AnyBay)

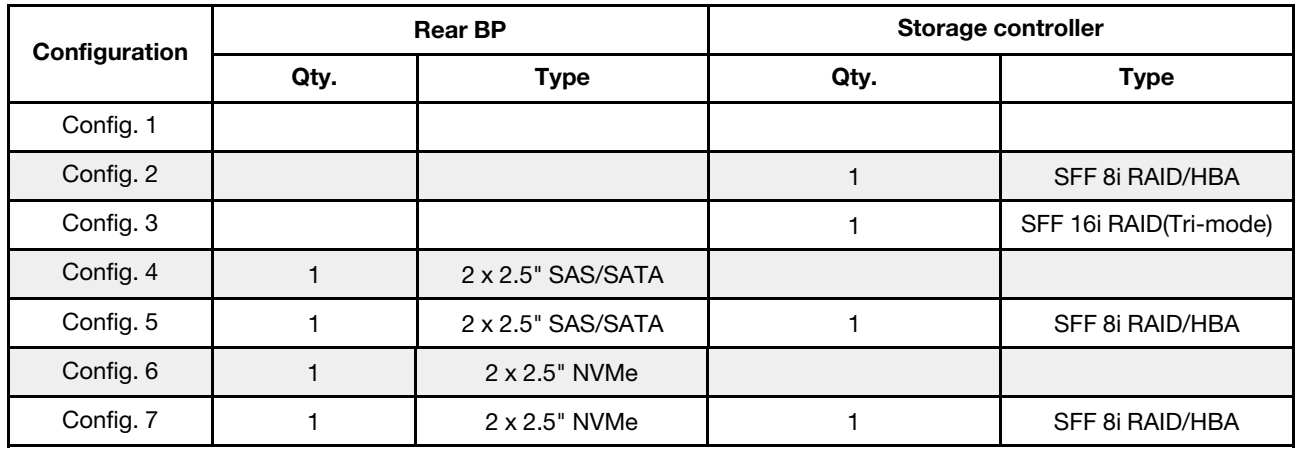

En fonction de vos configurations de serveur, consultez l'une des sections suivantes pour obtenir des informations sur le cheminement des câbles.

• [« Configuration 1 – 3: front BP » à la page 108](#page-111-0)

• [« Configuration 4 – 7: front BP + rear BP » à la page 110](#page-113-0)

### <span id="page-111-0"></span>Configuration 1 à 3 :

Front BP: 4 x 3.5'' AnyBay BP

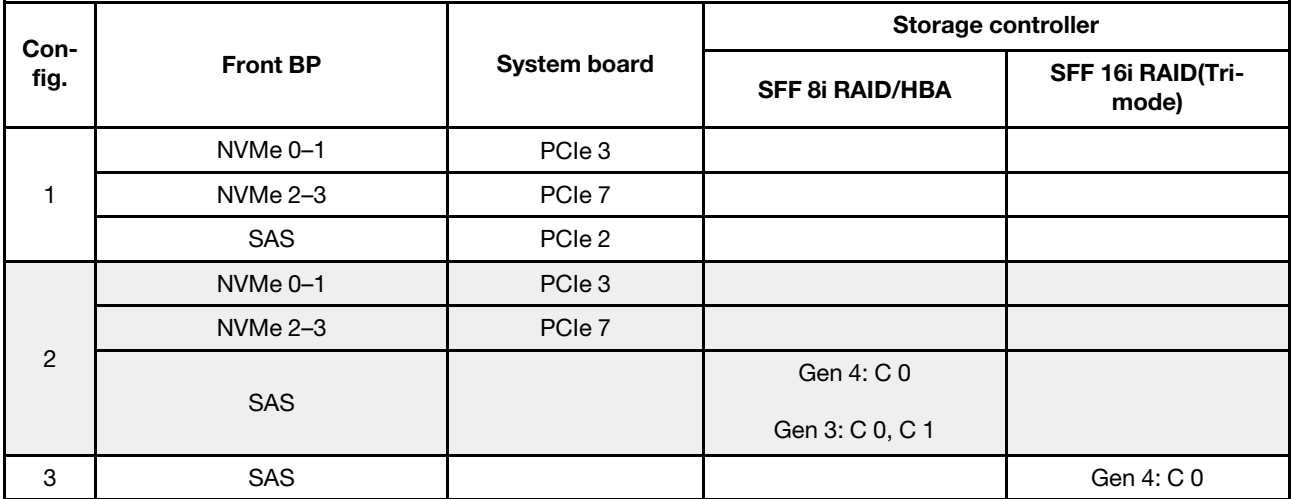

#### Exemple

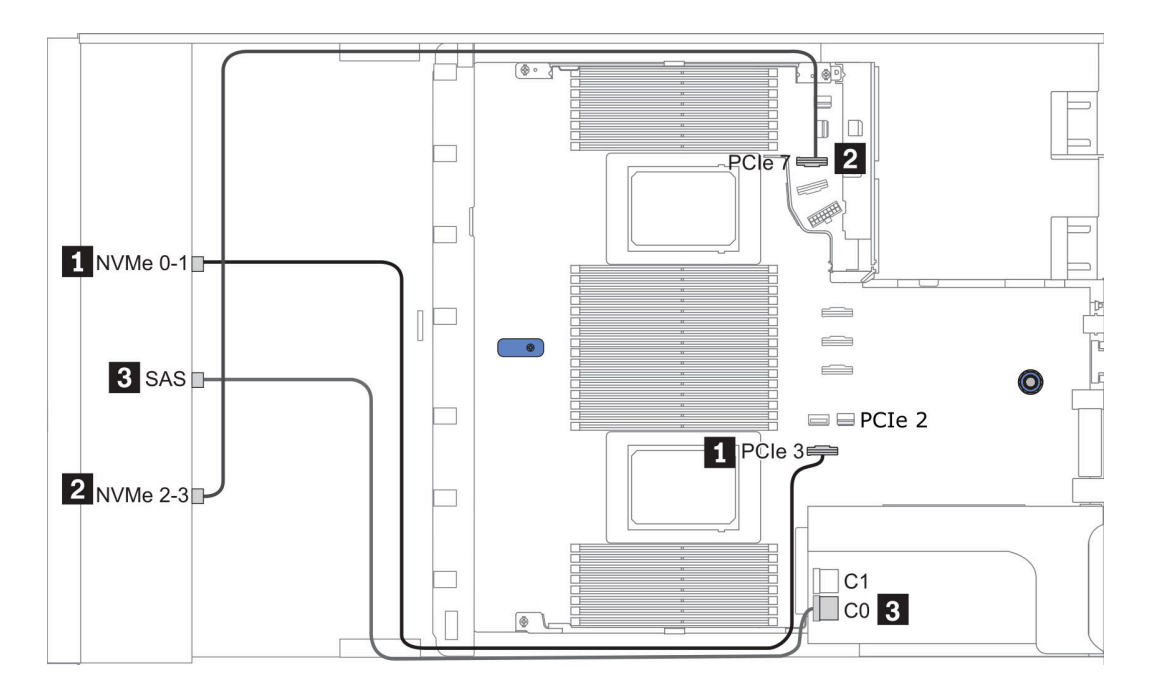

Figure 34. Configuration 2

## <span id="page-113-0"></span>Configuration 4 à 7 :

Front BP: 4 x 3.5'' AnyBay BP

## Rear BP: 2 x 2.5'' SAS/SATA BP

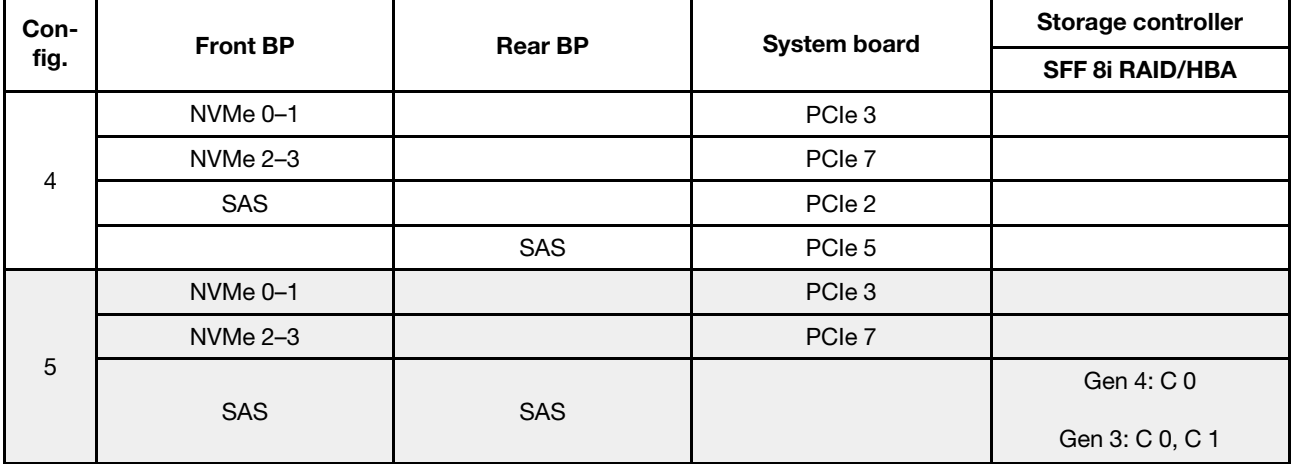

## Exemple

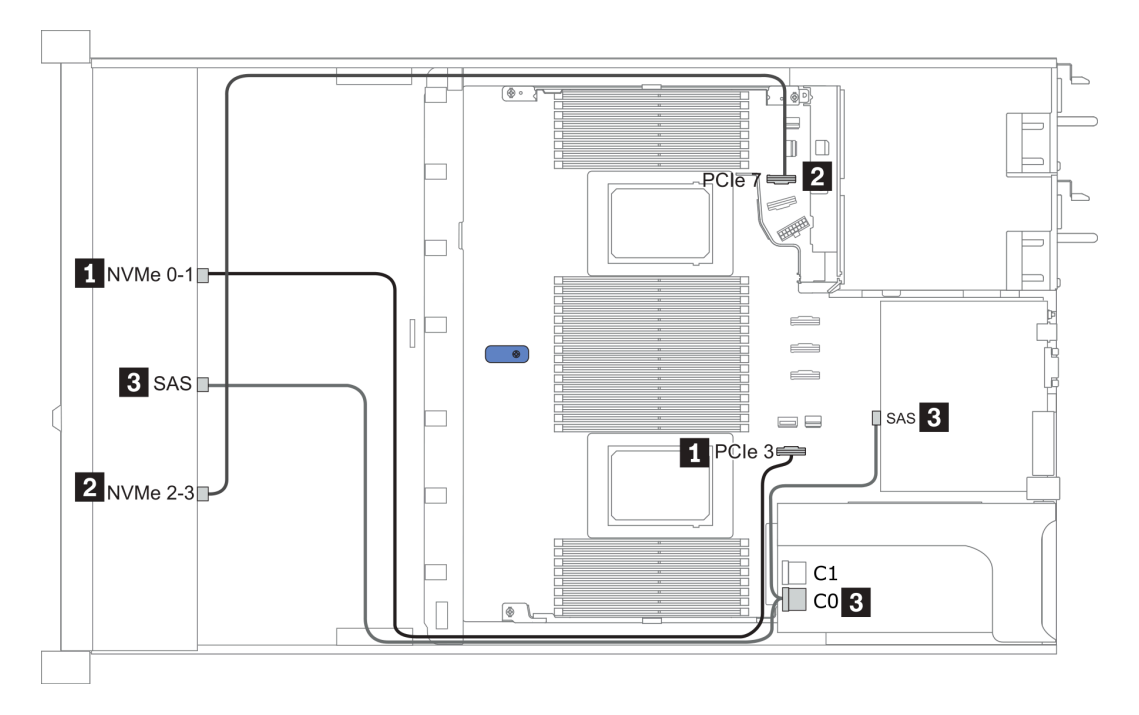

Figure 35. Configuration 5

## Front BP: 4 x 3.5'' AnyBay BP

Rear BP: 2 x 2.5'' NVMe BP

| Con-           | <b>Front BP</b>     | <b>Rear BP</b> | <b>System board</b> | Storage controller     |
|----------------|---------------------|----------------|---------------------|------------------------|
| fig.           |                     |                |                     | <b>SFF 8i RAID/HBA</b> |
| 6              | NVMe <sub>0-1</sub> |                | PCIe 3              |                        |
|                | $NVMe 2-3$          |                | PCIe 7              |                        |
|                | SAS                 |                | PCIe 2              |                        |
|                |                     | NVMe 0, NVMe 1 | PCIe <sub>6</sub>   |                        |
| $\overline{7}$ | NVMe <sub>0-1</sub> |                | PCIe 3              |                        |
|                | $NVMe 2-3$          |                | PCIe 7              |                        |
|                |                     |                |                     | Gen 4: C 0             |
|                | <b>SAS</b>          |                |                     | Gen 3: C 0, C 1        |
|                |                     | NVMe 0, NVMe 1 | PCIe 6              |                        |

## Exemple

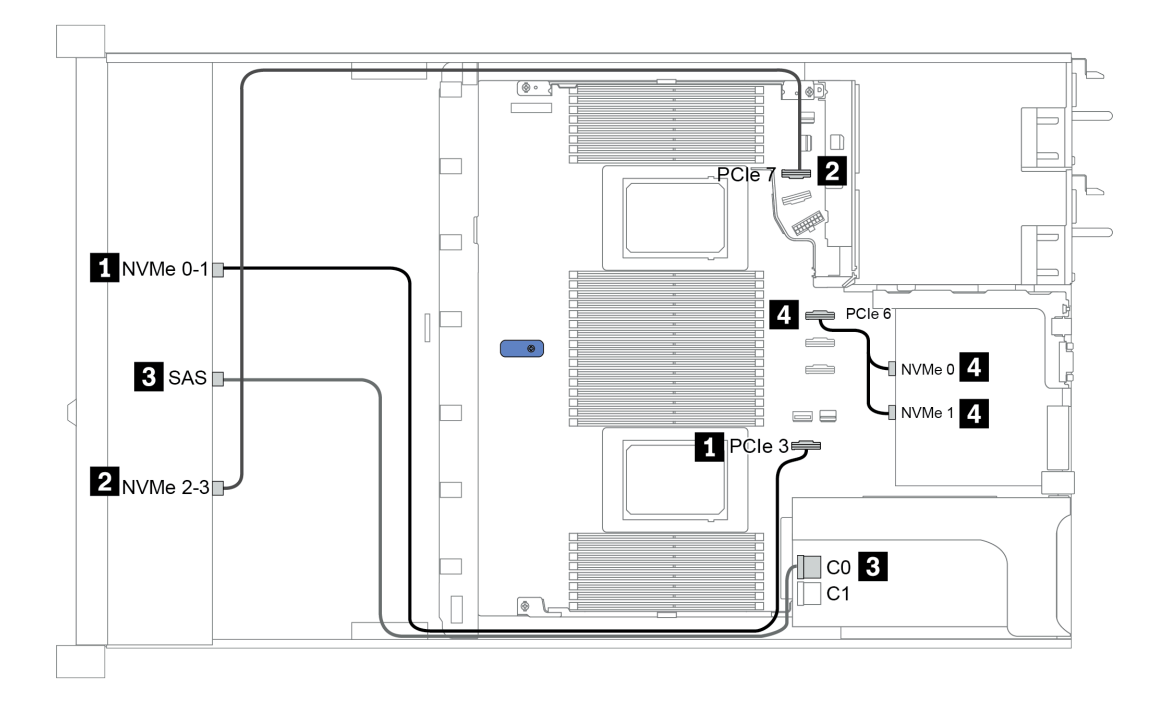

Figure 36. Configuration 7

# 2.5-inch (4 NVMe)

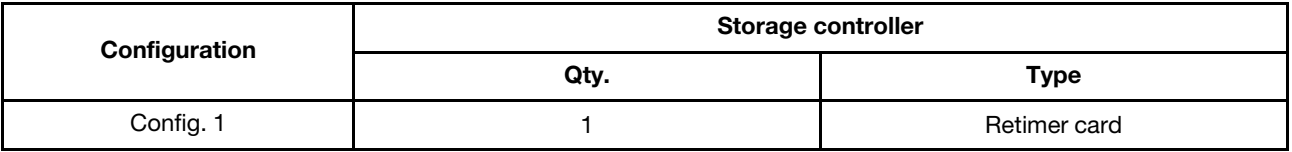

## Configuration 1

Front BP: [4 x 2.5" Anybay] BP used as [4 x 2.5" NVMe] BP

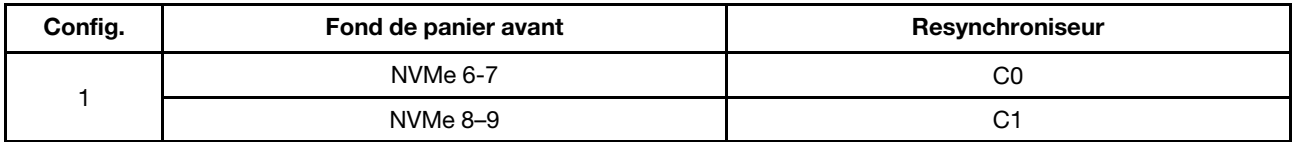

## Exemple

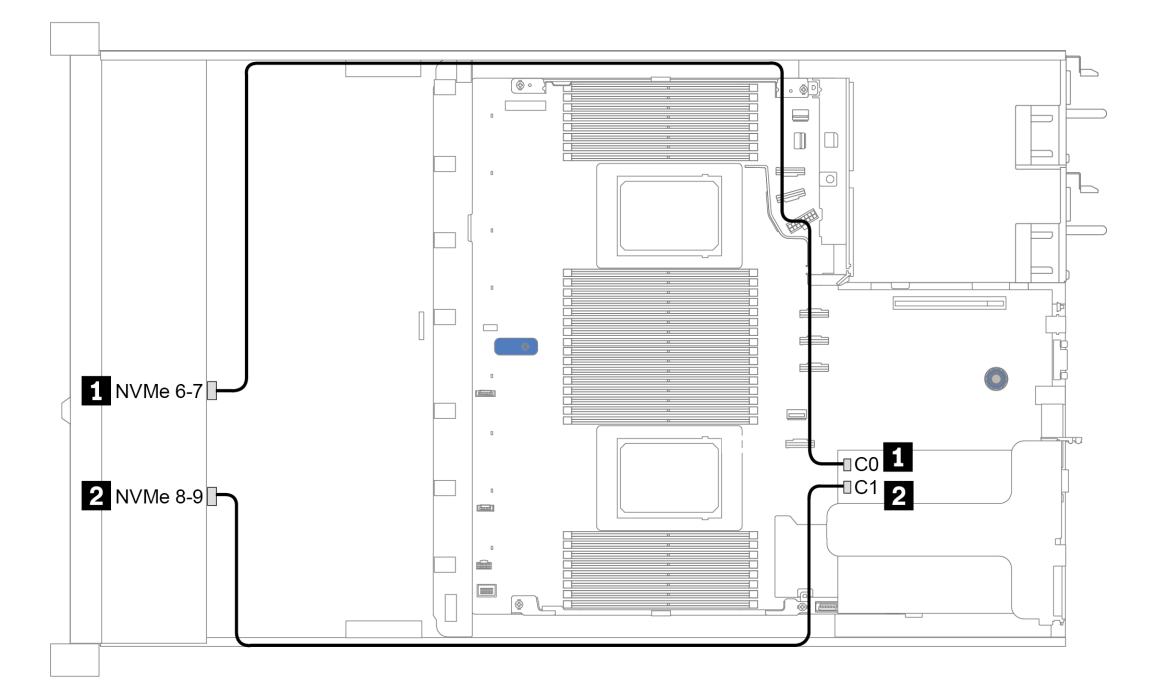

Figure 37. Configuration 1

# <span id="page-116-0"></span>Chapitre 4. Configuration matérielle du serveur

Pour configurer le serveur, installez toutes les options achetées, branchez le serveur, configurer et mettez à jour le microprogramme, et installez le système d'exploitation.

## <span id="page-116-1"></span>Conseils d'installation

Ces conseils vous permettent d'installer des composants sur votre serveur.

Avant d'installer les périphériques en option, lisez attentivement les consignes suivantes :

Attention : Empêchez l'exposition à l'électricité statique, laquelle peut entraîner l'arrêt du système et la perte de données, en conservant les composants sensibles à l'électricité statique dans les emballages antistatiques jusqu'à leur installation, et en manipulant ces dispositifs en portant un bracelet antistatique ou un autre système de mise à la terre.

- Lisez les consignes de sécurité et les instructions pour vous assurer de travailler sans danger : [http://thinksystem.lenovofiles.com/help/topic/safety\\_documentation/pdf\\_files.html](http://thinksystem.lenovofiles.com/help/topic/safety_documentation/pdf_files.html)
- Avant d'installer un nouveau serveur, téléchargez et appliquez les microprogrammes les plus récents. Vous serez ainsi en mesure de résoudre les incidents connus et d'optimiser les performances de votre serveur. Accédez à [ThinkSystem SR645 Pilotes et logiciels](https://datacentersupport.lenovo.com/products/servers/thinksystem/sr645/7d2x/downloads) pour télécharger les mises à jour de microprogramme pour votre serveur.

Important : Certaines solutions de cluster nécessitent des niveaux de code spécifiques ou des mises à jour de code coordonnées. Si le composant fait partie d'une solution en cluster, vérifiez la prise en charge du microprogramme et du pilote pour un cluster dans le menu le plus récent de niveau de code des valeurs recommandées avant de mettre le code à jour.

- Une bonne pratique consiste à vérifier que le serveur fonctionne correctement avant d'installer un composant en option.
- Nettoyez l'espace de travail et placez les composants retirés sur une surface plane, lisse, stable et non inclinée.
- N'essayez pas de soulever un objet trop lourd pour vous. Si vous devez soulever un objet lourd, lisez attentivement les consignes suivantes :
	- Veillez à être bien stable pour ne pas risquer de glisser.
	- Répartissez le poids de l'objet sur vos deux jambes.
	- Effectuez des mouvements lents. N'avancez et ne tournez jamais brusquement lorsque vous portez un objet lourd.
	- Pour éviter de solliciter les muscles de votre dos, soulevez l'objet en le portant ou en le poussant avec les muscles de vos jambes.
- Sauvegardez toutes les données importantes avant de manipuler les unités de disque.
- Ayez à disposition un petit tournevis à lame plate, un petit tournevis cruciforme et un tournevis Torx T8.
- Pour voir les voyants d'erreur sur la carte mère et les composants internes, laissez le serveur sous tension.
- Vous n'avez pas besoin de mettre le serveur hors tension pour retirer ou installer les blocs d'alimentation, les ventilateurs ou les périphériques USB remplaçables à chaud. Cependant, vous devez le mettre hors tension avant d'entamer toute procédure nécessitant le retrait ou l'installation de câbles d'adaptateur et vous devez déconnecter le serveur de la source d'alimentation avant d'entamer toute procédure nécessitant le retrait ou l'installation d'une carte mezzanine, de la mémoire et d'un processeur.
- La couleur bleue sur un composant indique les points de contact qui permettent de le saisir pour le retirer ou l'installer dans le serveur, actionner un levier, etc.
- La bande rouge sur les unités, adjacente au taquet de déverrouillage, indique que celles-ci peuvent être remplacées à chaud si le serveur et système d'exploitation prennent en charge le remplacement à chaud. Cela signifie que vous pouvez retirer ou installer l'unité alors que le serveur est en cours d'exécution.

Remarque : Si vous devez retirer ou installer une unité remplaçable à chaud dans le cadre d'une procédure supplémentaire, consultez les instructions spécifiques au système pour savoir comment procéder avant de retirer ou d'installer l'unité.

• Une fois le travail sur le serveur terminé, veillez à réinstaller tous les caches de sécurité, les protections mécaniques, les étiquettes et les fils de terre.

# Liste de contrôle d'inspection de sécurité

Utilisez les informations de cette section pour identifier les conditions potentiellement dangereuses concernant votre serveur. Les éléments de sécurité requis ont été conçus et installés au fil de la fabrication de chaque machine afin de protéger les utilisateurs et les techniciens de maintenance contre tout risque physique.

### Remarques :

- 1. Le produit n'est pas adapté à une utilisation sur des terminaux vidéo, conformément aux réglementations sur le lieu de travail §2.
- 2. La configuration du serveur est réalisée uniquement dans la salle de serveur.

### ATTENTION :

Cet équipement doit être installé par un technicien qualifié, conformément aux directives NEC, IEC 62368-1 et IEC 60950-1, la norme pour la sécurité des équipements électroniques dans le domaine de l'audio/vidéo, de la technologie des informations et des technologies de communication. Lenovo suppose que vous êtes habilité à effectuer la maintenance du matériel et formé à l'identification des risques dans les produits présentant des niveaux de courant électrique. L'accès à l'appareil se fait via l'utilisation d'un outil, d'un verrou et d'une clé, ou par tout autre moyen de sécurité et est contrôlé par l'autorité responsable de l'emplacement.

Important : Le serveur doit être mis à la terre afin de garantir la sécurité de l'opérateur et le bon fonctionnement du système. La mise à la terre de la prise de courant peut être vérifiée par un électricien agréé.

Utilisez la liste de contrôle suivante pour vérifier qu'il n'existe aucune condition potentiellement dangereuse :

- 1. Vérifiez que l'alimentation est coupée et que le cordon d'alimentation est débranché.
- 2. Vérifiez l'état du cordon d'alimentation.
	- Vérifiez que le connecteur de mise à la terre à trois fils est en parfait état. A l'aide d'un mètre, mesurez la résistance du connecteur de mise à la terre à trois fils entre la broche de mise à la terre externe et la terre du châssis. Elle doit être égale ou inférieure à 0,1 ohm.
	- Vérifiez que le type du cordon d'alimentation est correct.

Pour afficher les cordons d'alimentation disponibles pour le serveur :

a. Accédez à :

### <http://dcsc.lenovo.com/#/>

- b. Dans le panneau Personnaliser un modèle :
	- 1) Cliquez sur Select Options/Parts for a Model (Sélectionner les options/pièces correspondant à un modèle).
	- 2) Entrez le type et le modèle de machine correspondant à votre serveur.
- c. Cliquez sur l'onglet Alimentation pour afficher tous les cordons d'alimentation.
- Vérifiez que la couche isolante n'est pas effilochée, ni déchirée.
- 3. Vérifiez l'absence de modifications non agréées par Lenovo. Étudiez avec soin le niveau de sécurité des modifications non agréées par Lenovo.
- 4. Vérifiez la présence éventuelle de conditions dangereuses dans le serveur (obturations métalliques, contamination, eau ou autre liquide, signes d'endommagement par les flammes ou la fumée).
- 5. Vérifiez que les câbles ne sont pas usés, effilochés ou pincés.
- 6. Vérifiez que les fixations du carter du bloc d'alimentation électrique (vis ou rivets) sont présentes et en parfait état.

## Remarques sur la fiabilité du système

Consultez les instructions sur la fiabilité du système pour garantir le refroidissement correct du système et sa fiabilité.

Vérifiez que les conditions suivantes sont remplies :

- Si le serveur est fourni avec une alimentation de secours, chaque baie de bloc d'alimentation doit être équipée d'un bloc d'alimentation.
- Il convient de ménager un dégagement suffisant autour du serveur pour permettre un refroidissement correct. Respectez un dégagement de 50 mm (2,0 po) environ à l'avant et à l'arrière du serveur. Ne placez aucun objet devant les ventilateurs.
- Avant de mettre le serveur sous tension, réinstallez le carter du serveur pour assurer une ventilation et un refroidissement corrects du système. N'utilisez pas le serveur sans le carter pendant plus de 30 minutes, car vous risquez d'endommager les composants serveur.
- Il est impératif de respecter les instructions de câblage fournies avec les composants en option.
- Un ventilateur défaillant doit être remplacé sous 48 heures à compter de son dysfonctionnement.
- Un ventilateur remplaçable à chaud doit être remplacé dans les 30 secondes suivant son retrait.
- Une unité remplaçable à chaud doit être remplacée dans les 2 minutes suivant son retrait.
- Un bloc d'alimentation remplaçable à chaud doit être remplacé dans les deux minutes suivant son retrait.
- Chaque grille d'aération fournie avec le serveur doit être installée au démarrage du serveur (certains serveurs peuvent être fournis avec plusieurs grilles d'aération). Faire fonctionner le serveur en l'absence d'une grille d'aération risque d'endommager le processeur.
- Tous les connecteurs de processeur doivent être munis d'un cache ou d'un processeur-dissipateur thermique.
- Si plusieurs processeurs sont installés, il convient de respecter rigoureusement les règles de peuplement de ventilateur pour chaque serveur.

# Intervention à l'intérieur d'un serveur sous tension

Instructions pour intervenir à l'intérieur du serveur sous tension.

Attention : Le serveur peut s'arrêter et il peut se produire une perte de données lorsque les composants internes du serveur sont exposés à l'électricité statique. Pour éviter ce problème, utilisez toujours une dragonne de décharge électrostatique ou d'autres systèmes de mise à la terre lorsque vous intervenez à l'intérieur d'un serveur sous tension.

- Evitez de porter des vêtements larges, en particulier autour des avant-bras. Boutonnez ou remontez vos manches avant d'intervenir l'intérieur du serveur.
- Faites en sorte que votre cravate, votre écharpe, votre cordon de badge ou vos cheveux ne flottent pas dans le serveur.
- Retirez les bijoux de type bracelet, collier, bague, boutons de manchettes ou montre-bracelet.
- Videz les poches de votre chemise (stylos ou crayons) pour éviter qu'un objet quelconque tombe dans le serveur quand vous vous penchez dessus.
- Veillez à ne pas faire tomber d'objets métalliques (trombones, épingles à cheveux et vis) à l'intérieur du serveur.

# <span id="page-121-0"></span>Manipulation des dispositifs sensibles à l'électricité statique

Ces informations sont utiles pour traiter des dispositifs sensibles à l'électricité statique.

Attention : Empêchez l'exposition à l'électricité statique, laquelle peut entraîner l'arrêt du système et la perte de données, en conservant les composants sensibles à l'électricité statique dans les emballages antistatiques jusqu'à leur installation, et en manipulant ces dispositifs en portant un bracelet antistatique ou un autre système de mise à la terre.

- Limitez vos mouvements pour éviter d'accumuler de l'électricité statique autour de vous.
- Prenez encore davantage de précautions par temps froid, car le chauffage réduit le taux d'humidité intérieur et augmente l'électricité statique.
- Utilisez toujours une dragonne de décharge électrostatique ou un autre système de mise à la terre, en particulier lorsque vous intervenez à l'intérieur d'un serveur sous tension.
- Le dispositif étant toujours dans son emballage antistatique, mettez-le en contact avec une zone métallique non peinte de la partie externe du serveur pendant au moins deux secondes. Cette opération élimine l'électricité statique de l'emballage et de votre corps.
- Retirez le dispositif de son emballage et installez-le directement dans le serveur sans le poser entretemps. Si vous devez le poser, replacez-le dans son emballage antistatique. Ne posez jamais le dispositif sur le serveur ou sur une surface métallique.
- Lorsque vous manipulez le dispositif, tenez-le avec précaution par ses bords ou son cadre.
- Ne touchez pas les joints de soudure, les broches ou les circuits à découvert.
- Tenez le dispositif hors de portée d'autrui pour éviter un possible endommagement.

# Règles et ordre d'installation d'un module de mémoire

Les modules de mémoire doivent être installés dans un ordre spécifique, selon la configuration de mémoire que vous mettez en place sur votre serveur.

#### Règles générales en matière de combinaisons :

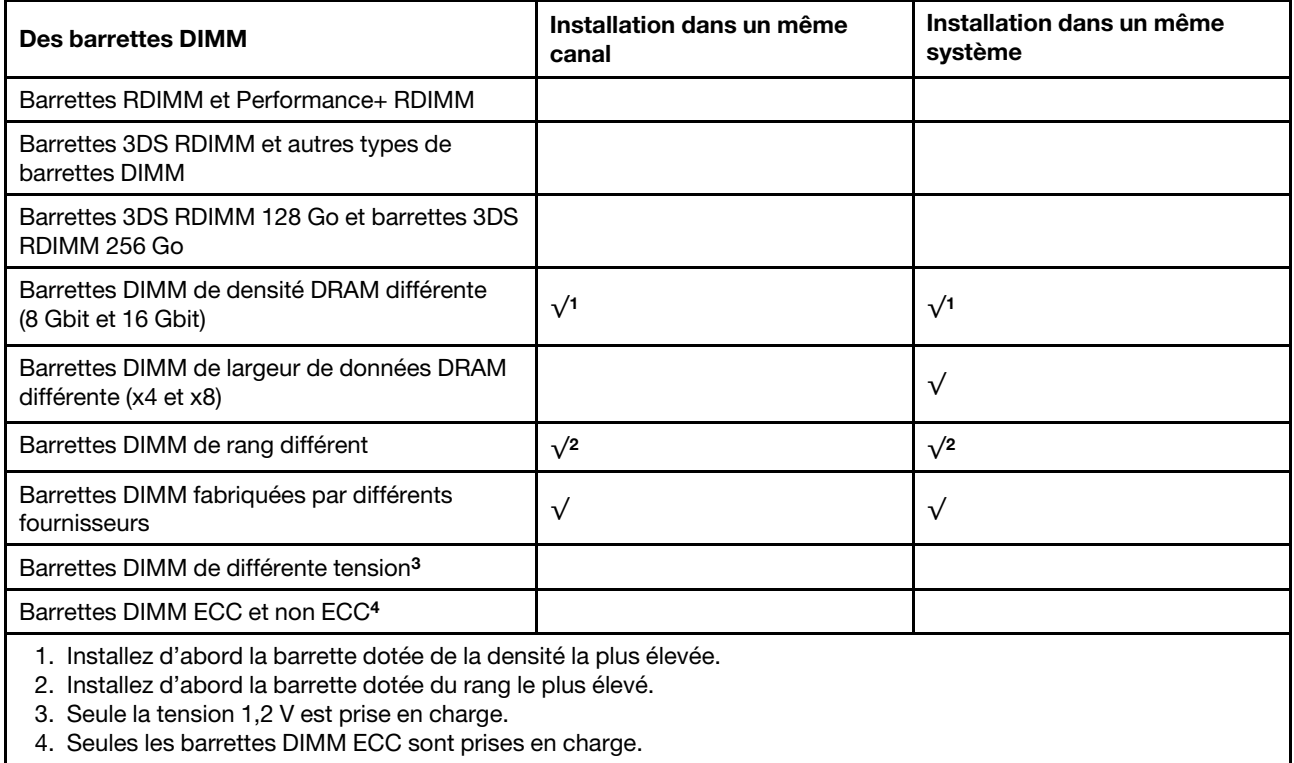

#### Compatibilité des barrettes DIMM (sur la base de règles générales quant aux combinaisons)

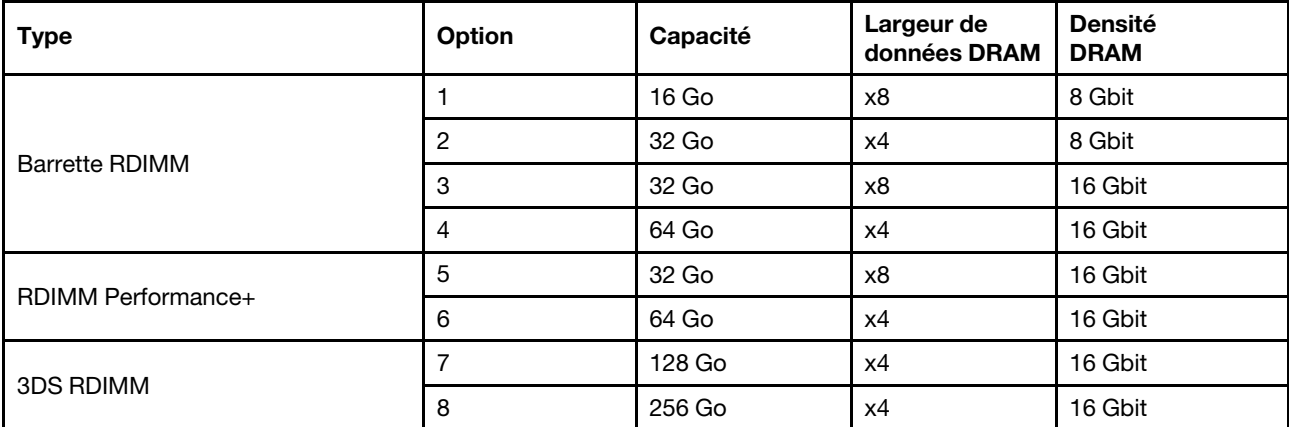

Prise en charge d'une combinaison dans un canal :

- Options 1 et 3
- Options 2 et 4

Prise en charge d'une combinaison dans un système :

- Options 1 à 4 (installez d'abord la barrette dotée de la densité la plus élevée).
- Options 5 et 6 (installez d'abord la barrette dotée de la capacité la plus élevée).

#### Vous pouvez aussi suivre les règles ci-dessous pour optimiser la mémoire et les performances :

- Équilibrez la capacité de mémoire par paire de canaux sur une UC donnée.
- Équilibrez la capacité de mémoire pour chaque socket d'UC lorsque 2 UC sont installées.
- En cas d'utilisation de barrettes RDIMM Performance+ pour maximiser la vitesse de traitement de la mémoire, assurez-vous que des barrettes RDIMM Performance+ de la même capacité sont installées sur 2DPC. Si ce n'est pas le cas, vous ne bénéficierez d'aucun gain de performances.
- Lorsqu'une seule barrette DIMM doit être installée sur un canal donné, elle doit être installée dans l'emplacement DIMM 1 (celui qui est physiquement le plus éloigné de l'UC).
- Le serveur prend en charge une seule barrette DIMM dans la configuration minimale, toutefois, la bande passante de la mémoire maximale requiert une barrette DIMM installée par canal (A-H). Pour obtenir des performances optimales, installez les 8 canaux de chaque socket, chaque canal ayant la même capacité.

Remarque : Pour obtenir des instructions détaillées sur les configurations d'équilibrage de la mémoire de votre serveur, consultez la ressource suivante :

[Configurations de mémoire équilibrées avec processeurs AMD EPYC de deuxième ou de troisième génération](https://lenovopress.com/lp1268.pdf)

### Ordre de peuplement recommandé (selon les règles générales)

### 1 UC installée :

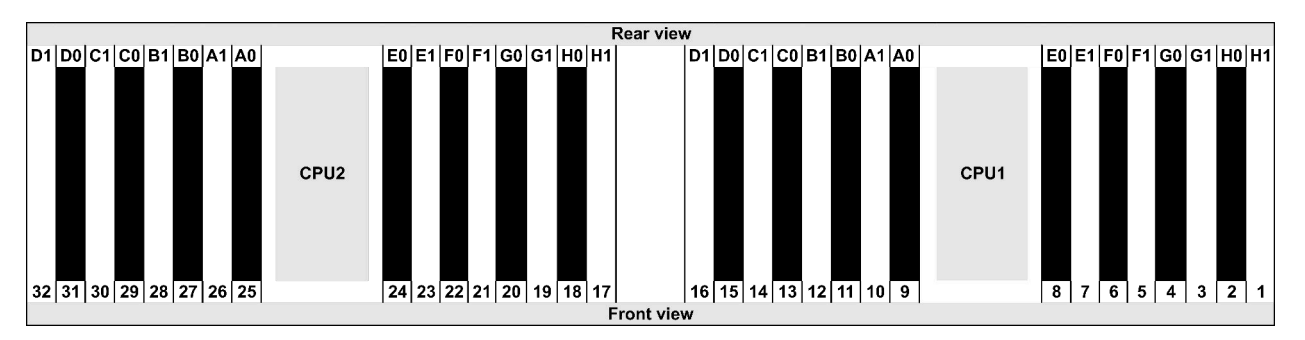

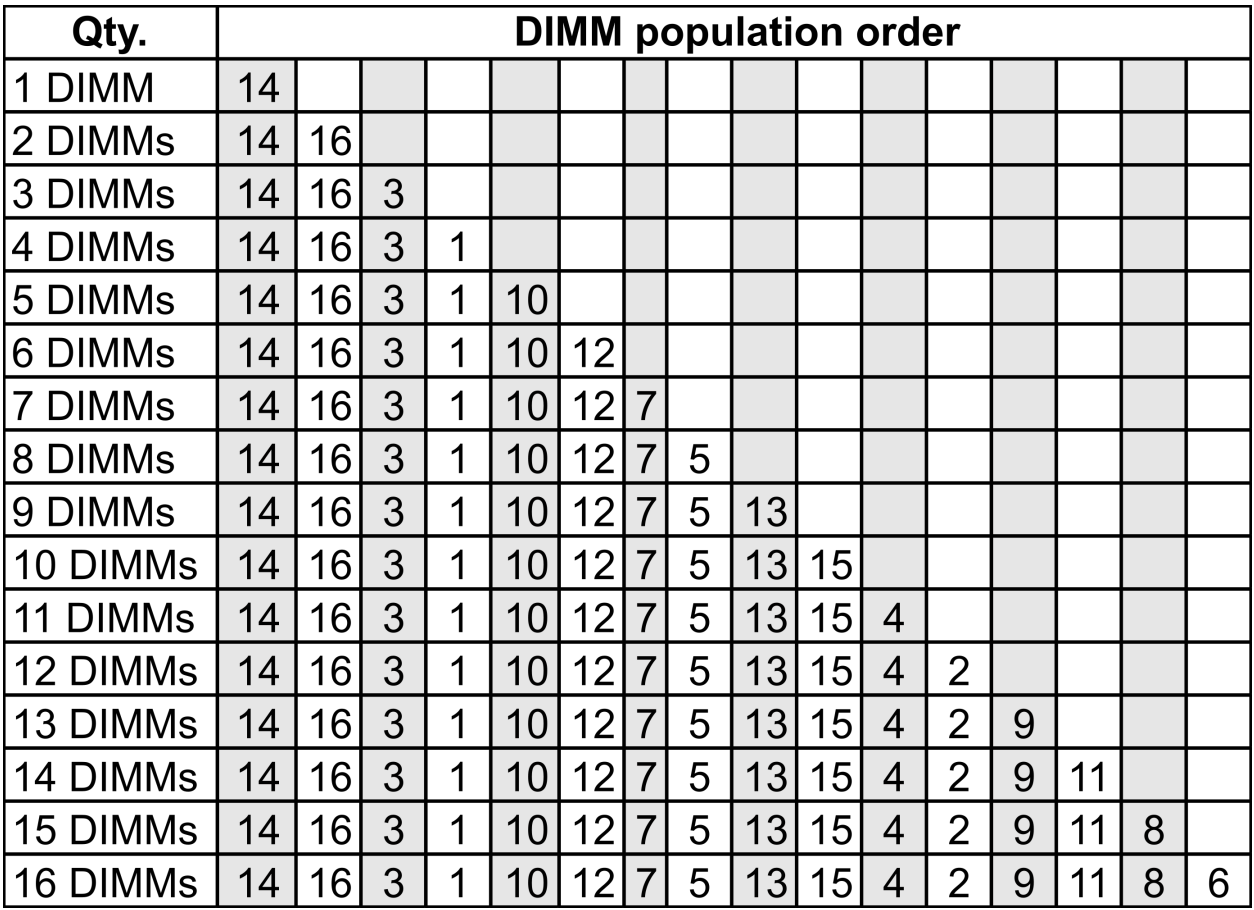

#### 2 UC installées :

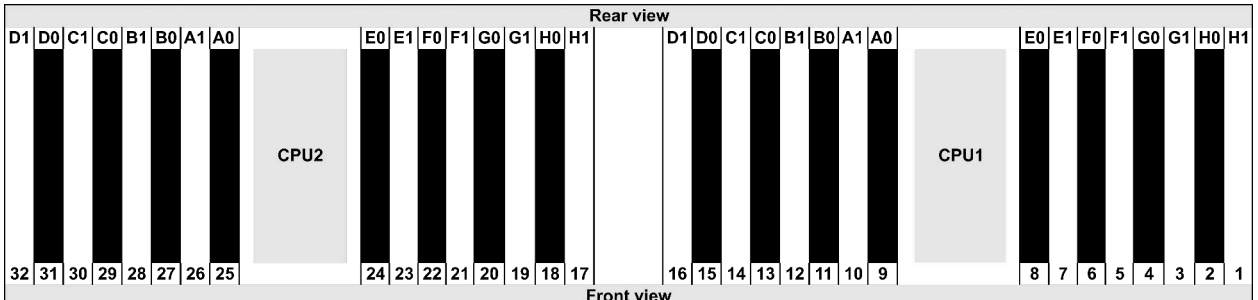

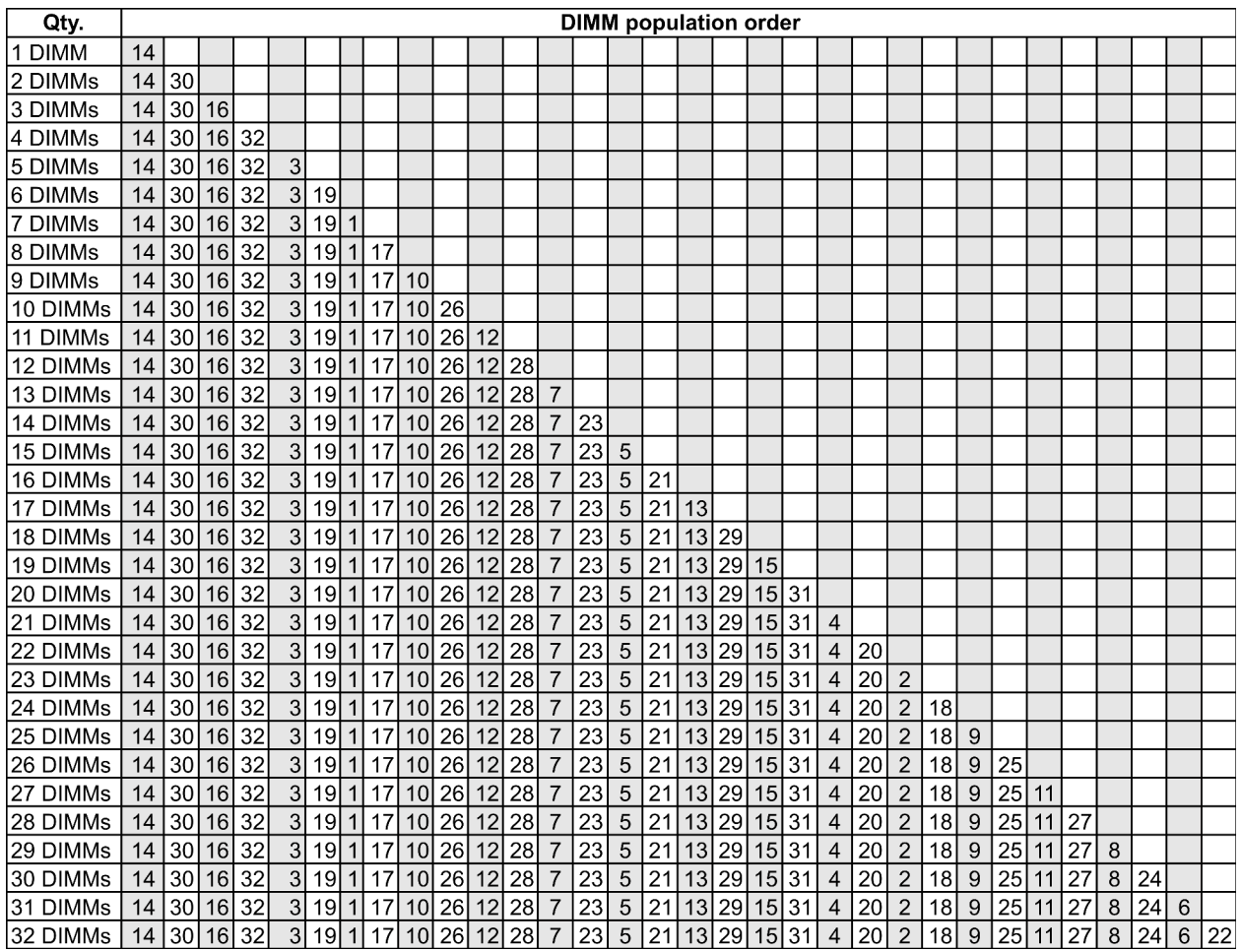

Remarque : Il existe des configurations 6 DIMM et 12 DIMM optimisées pour les performances des modèles de serveur avec UC de série 7003 et des configurations 12 DIMM et 24 DIMM pour les modèles de serveur avec deux UC de série 7003. Pour plus de détails, voir le tableau ci-dessous.

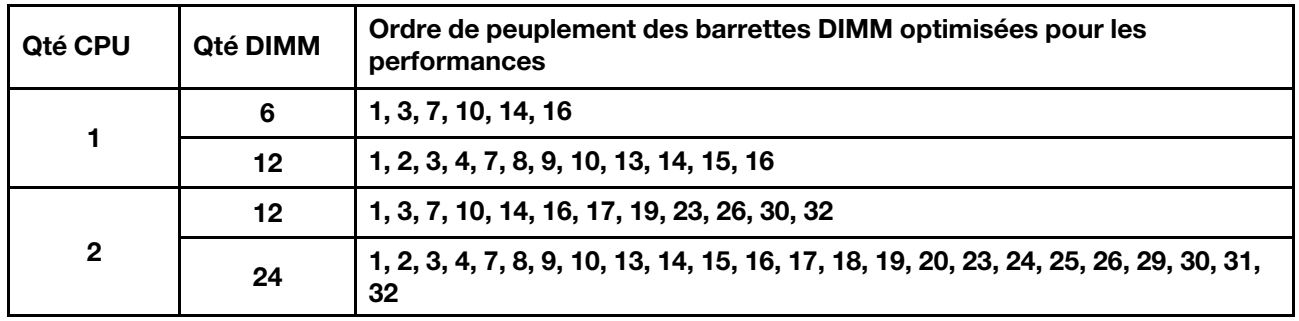

## Installation des options matérielles du serveur

Cette section explique comment effectuer l'installation initiale du matériel en option. Chaque procédure d'installation d'un composant répertorie toutes les tâches qui doivent être effectuées pour accéder au composant à remplacer.

Les procédures d'installation sont présentées dans l'ordre optimal pour réduire le travail au minimum.

Attention : Pour vous assurer que les composants que vous installez fonctionnent sans problème, lisez attentivement les consignes suivantes.

- Toujours téléchargez et appliquez les microprogrammes les plus récents. Vous serez ainsi en mesure de résoudre les incidents connus et d'optimiser les performances de votre serveur. Accédez à [ThinkSystem](https://datacentersupport.lenovo.com/products/servers/thinksystem/sr645/7d2x/downloads)  [SR645 Pilotes et logiciels](https://datacentersupport.lenovo.com/products/servers/thinksystem/sr645/7d2x/downloads) pour télécharger les mises à jour de microprogramme pour votre serveur.
- Une bonne pratique consiste à vérifier que le serveur fonctionne correctement avant d'installer un composant en option.
- Suivez les procédures d'installation de cette section et utilisez les outils appropriés. Une installation incorrecte des composants peut être à l'origine d'une défaillance du système en raison de broches ou de connecteurs endommagés ou de câbles ou de composants mal fixés.

## Retrait du panneau de sécurité

Les informations suivantes indiquent comment retirer le panneau de sécurité.

## À propos de cette tâche

Attention : Consultez [« Conseils d'installation » à la page 113](#page-116-1) pour vous assurer que vous travaillez en toute sécurité.

## Procédure

Etape 1. Utilisez la clé pour déverrouiller le panneau de sécurité.

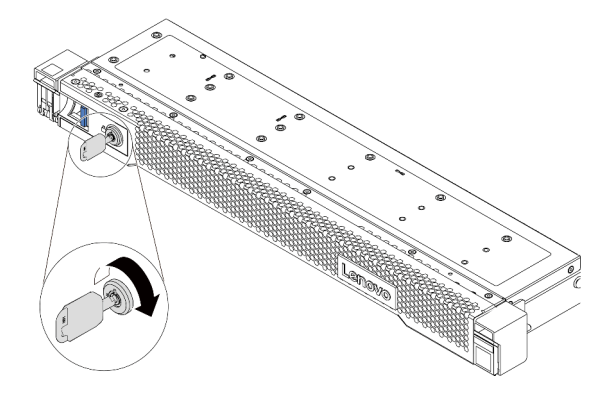

Figure 38. Déverrouillage du panneau de sécurité

Etape 2. Appuyez sur le taquet de déverrouillage **1** et faites pivoter le panneau de sécurité vers l'extérieur afin de l'extraire du châssis.

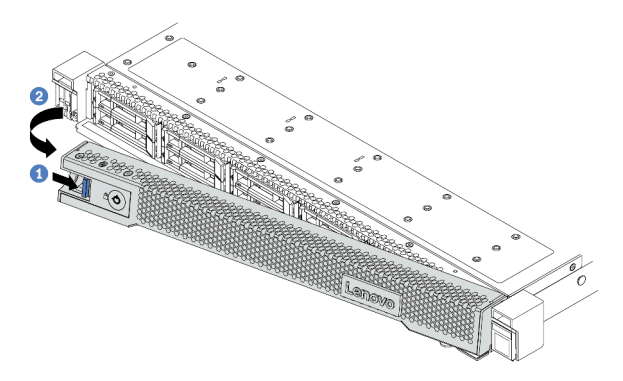

Figure 39. Retrait du panneau de sécurité

Attention : Avant d'expédier l'armoire avec le serveur installé, réinstallez et verrouillez le panneau de sécurité.

### Vidéo de démonstration

#### [Découvrez la procédure sur YouTube](https://www.youtube.com/watch?v=CH-aVV26TRI)

## <span id="page-129-0"></span>Retrait du carter supérieur

Utilisez ces informations pour retirer le carter supérieur.

## À propos de cette tâche

#### S033

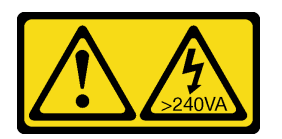

### ATTENTION :

Courant électrique dangereux. Des tensions présentant un courant électrique dangereux peuvent provoquer une surchauffe lorsqu'elles sont en court-circuit avec du métal, ce qui peut entraîner des projections de métal, des brûlures ou les deux.

#### S014

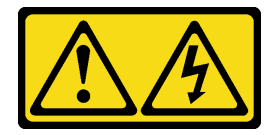

#### ATTENTION :

Des niveaux dangereux de tension, courant et électricité peuvent être présents dans les composants. Seul un technicien de maintenance qualifié est habilité à retirer les carters où l'étiquette est apposée.

#### Attention :

- Consultez [« Conseils d'installation » à la page 113](#page-116-1) pour vous assurer que vous travaillez en toute sécurité.
- Mettez le serveur hors tension et débranchez tous les cordons d'alimentation pour cette tâche.
- Empêchez l'exposition à l'électricité statique, laquelle peut entraîner l'arrêt du système et la perte de données, en conservant les composants sensibles à l'électricité statique dans des emballages antistatiques jusqu'à leur installation, et en manipulant ces dispositifs en portant une dragonne de décharge électrostatique ou un autre système de mise à la terre.

## Procédure

Etape 1. Si le serveur est installé dans une armoire, retirez le serveur dans l'armoire. Voir le Guide d'Installation en armoire fourni avec le kit de glissières pour votre serveur.

Etape 2. Retirez le carter supérieur.

Attention : Manipulez le carter supérieur avec précaution. Si vous faites tomber le carter supérieur alors que son loquet est ouvert, vous risquez d'endommager le loquet.

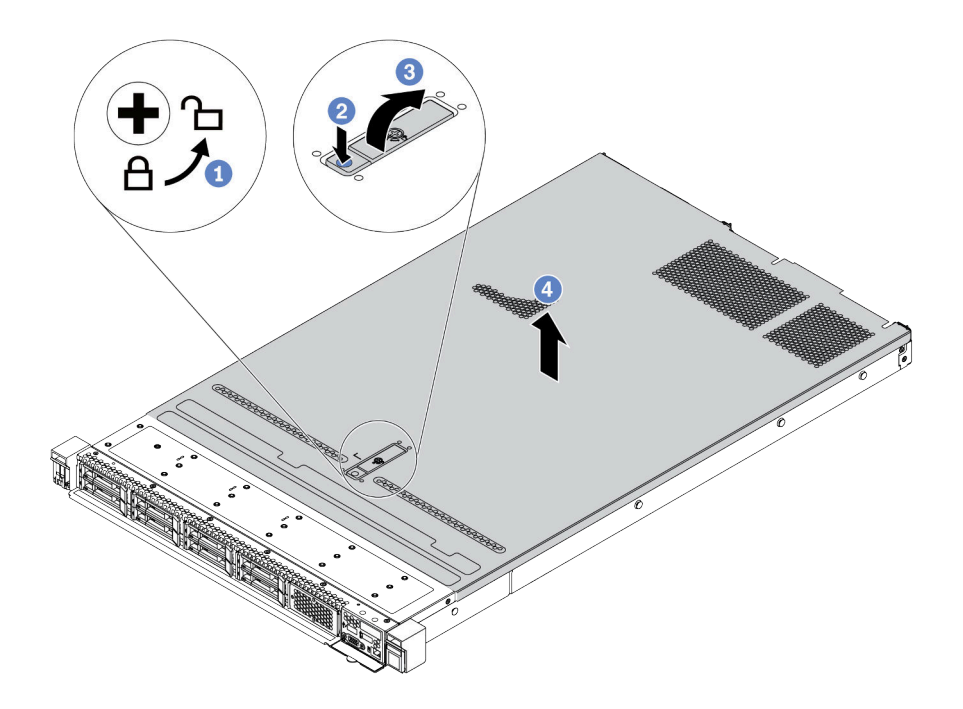

Figure 40. Retrait du carter supérieur

- a. Utilisez un tournevis pour placer le dispositif de verrouillage du carter en position déverrouillée comme illustré.
- b. Appuyez sur le bouton de déverrouillage sur le fermoir du panneau. Le fermoir du panneau se détachera, dans une certaine mesure.
- c. Ouvrez complètement le fermoir du panneau, comme indiqué.
- d. Faites glisser le carter supérieur vers l'arrière jusqu'à ce qu'il soit désengagé du châssis. Ensuite, soulevez le carter supérieur pour le retirer du châssis et placez-le sur une surface propre et plane.

#### Après avoir terminé

Installez toutes les options souhaitées.

#### Vidéo de démonstration

[Découvrez la procédure sur YouTube](https://www.youtube.com/watch?v=Kxk8gZkU6wI)

# Retrait de la grille d'aération

Utilisez ces informations pour la grille d'aération.

## À propos de cette tâche

Selon le modèle, votre serveur peut ne pas avoir de grille d'aération. La grille d'aération que vous souhaitez retirer peut être différente des illustrations suivantes, mais la méthode de retrait est identique.

### S033

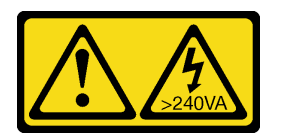

#### ATTENTION :

Courant électrique dangereux. Des tensions présentant un courant électrique dangereux peuvent provoquer une surchauffe lorsqu'elles sont en court-circuit avec du métal, ce qui peut entraîner des projections de métal, des brûlures ou les deux.

S017

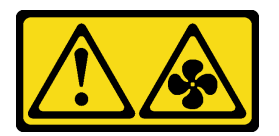

### ATTENTION :

Pales de ventilateurs mobiles dangereuses à proximité. Évitez tout contact avec les doigts ou toute autre partie du corps.

#### Attention :

- Consultez [« Conseils d'installation » à la page 113](#page-116-1) pour vous assurer que vous travaillez en toute sécurité.
- Mettez le serveur hors tension et débranchez tous les cordons d'alimentation pour cette tâche.

### Procédure

Etape 1. Si un module de supercondensateur RAID est installé au bas de la grille d'aération, débranchez son câble en premier lieu.

Etape 2. Saisissez la grille d'aération et retirez-la avec précaution du serveur.

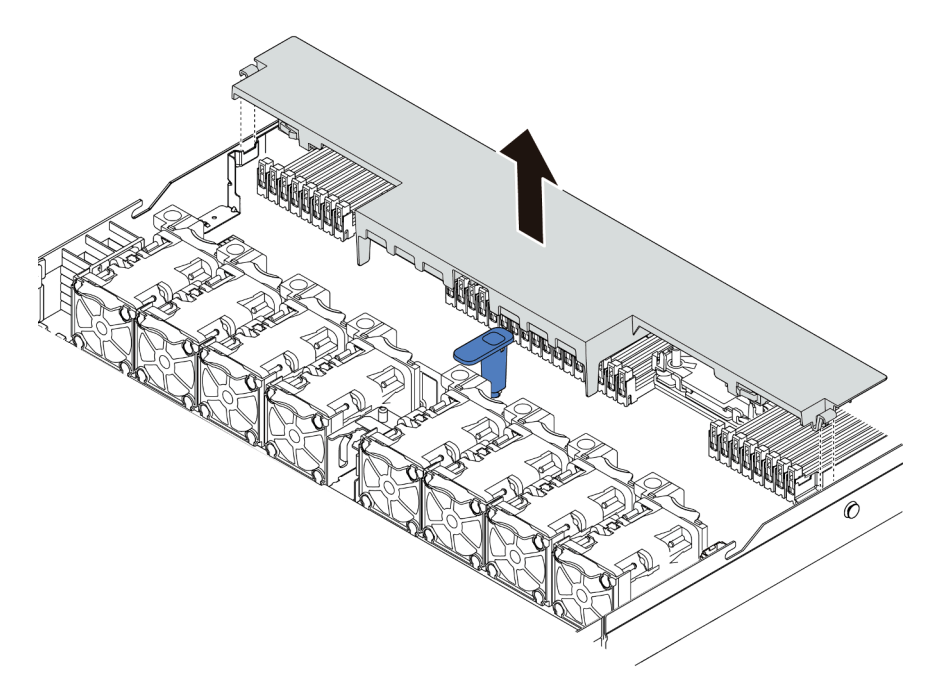

Figure 41. Retrait de la grille d'aération

Attention : Pour assurer une ventilation et un refroidissement corrects du système, installez la grille d'aération avant de mettre le serveur sous tension. Si vous utilisez le serveur sans grille d'aération, vous risquez d'endommager les composants serveur.

## Après avoir terminé

Installez toutes les options que vous avez achetées.

#### Vidéo de démonstration

[Découvrez la procédure sur YouTube](https://www.youtube.com/watch?v=HQh3V2D0pUI)

## Retrait d'un assemblage de cartes mezzanines

Les informations suivantes vous indiquent comment retirer un assemblage de cartes mezzanines.

## À propos de cette tâche

L'assemblage de cartes mezzanines que vous souhaitez retirer peut être différent des illustrations suivantes, mais la méthode de retrait est identique. Le tableau ci-après présente l'assemblage de cartes mezzanines LP-FH comme exemple.

## Attention :

- Consultez [« Conseils d'installation » à la page 113](#page-116-1) pour vous assurer que vous travaillez en toute sécurité.
- Mettez le serveur hors tension et débranchez tous les cordons d'alimentation pour cette tâche.
- Empêchez l'exposition à l'électricité statique, laquelle peut entraîner l'arrêt du système et la perte de données, en conservant les composants sensibles à l'électricité statique dans des emballages antistatiques jusqu'à leur installation, et en manipulant ces dispositifs en portant une dragonne de décharge électrostatique ou un autre système de mise à la terre.

## Procédure

- Etape 1. Retirez le carter supérieur. Pour plus d'informations, voir [« Retrait du carter supérieur » à la page](#page-129-0) [126](#page-129-0).
- Etape 2. Si un adaptateur PCIe est installé sur l'assemblage de cartes mezzanines, prenez d'abord note des connexions des câbles. Puis, débranchez tous les câbles de l'adaptateur PCIe.
- Etape 3. Attrapez l'assemblage de cartes mezzanines par ses bords et retirez-le du châssis avec précaution.

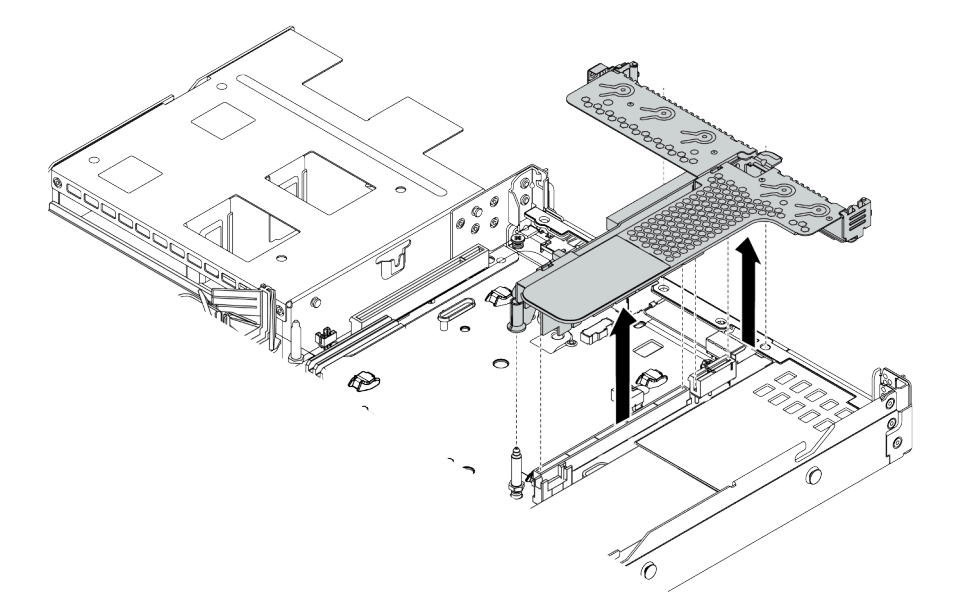

Figure 42. Retrait de l'assemblage de cartes mezzanines

Etape 4. Retirez les adaptateurs PCIe installés sur l'assemblage de cartes mezzanines.

Etape 5. Retirez la carte mezzanine du support.

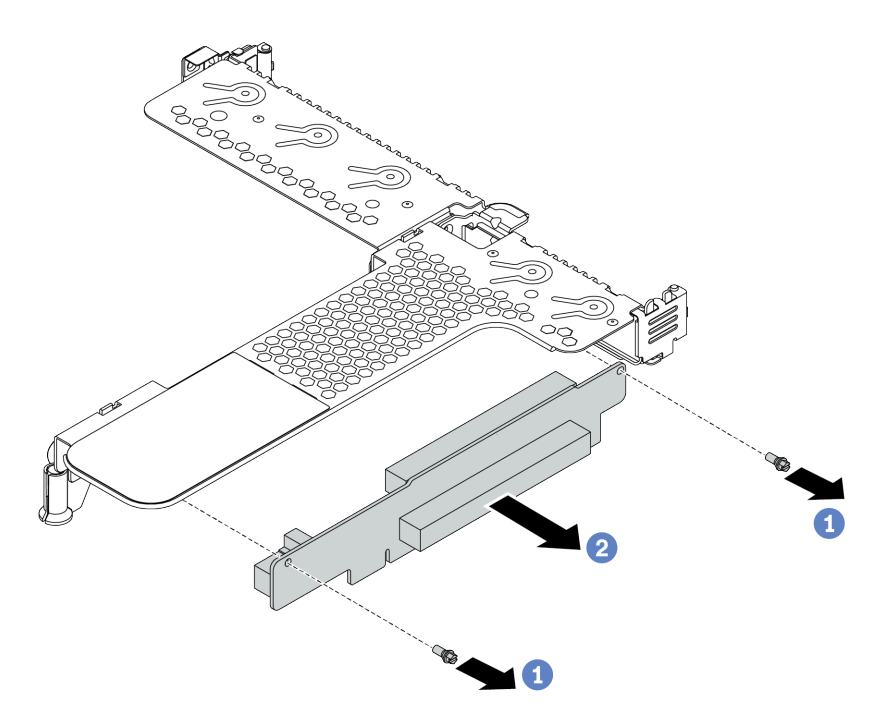

Figure 43. Retrait d'une carte mezzanine

- a. Retirez les deux vis qui fixent l'assemblage de cartes mezzanines au système de retenue.
- b. Retirez l'assemblage de cartes mezzanines.

#### Après avoir terminé

- 1. Si vous devez retourner l'ancien assemblage de cartes mezzanines, suivez les instructions d'emballage et utilisez les emballages fournis.
- 2. Retirez le support mural arrière si vous souhaitez installer un assemblage de cartes mezzanines non LP-FH.

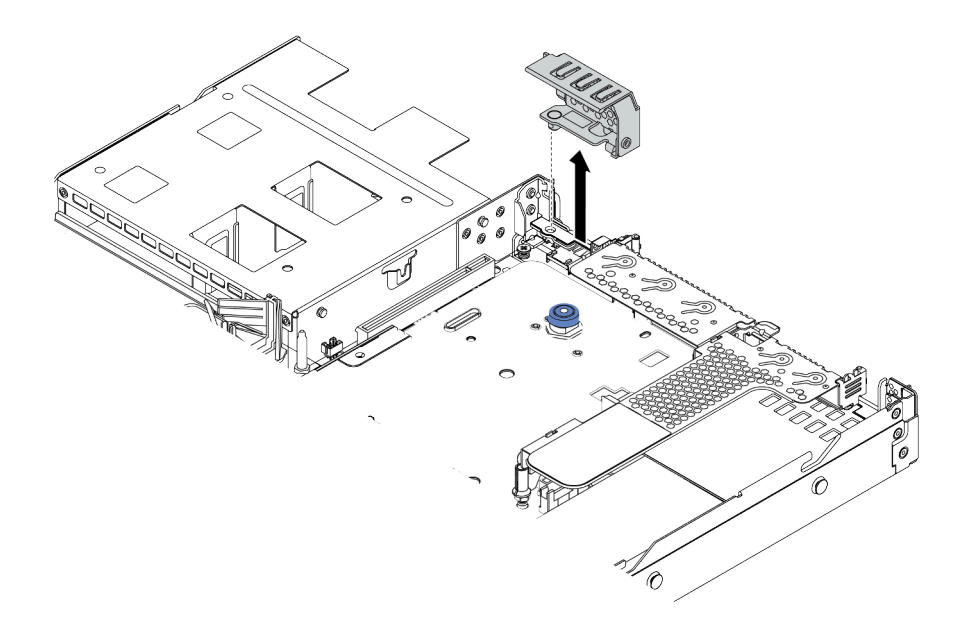

Figure 44. Retrait du support mural arrière

#### Vidéo de démonstration

#### [Découvrez la procédure sur YouTube](https://www.youtube.com/watch?v=lLJIdyeqFS0)

## Installation d'un processeur-dissipateur thermique

Des dissipateurs thermiques en forme de T et standards sont disponibles pour votre serveur. Cette tâche comporte des instructions pour le remplacement d'un dissipateur thermique standard, qui nécessite un tournevis Torx T20. Les instructions permettant de remplacer un dissipateur thermique en forme de T sont identiques.

## À propos de cette tâche

#### ATTENTION :

Le remplacement d'un processeur et d'un dissipateur thermique doit être effectué par des techniciens de maintenance qualifiés uniquement.

#### ATTENTION :

Vérifiez que tous les cordons d'alimentation du serveur sont débranchés de leur source d'alimentation avant d'effectuer cette procédure.

#### Attention :

- Consultez [« Conseils d'installation » à la page 113](#page-116-1) pour vous assurer que vous travaillez en toute sécurité.
- Mettez le serveur hors tension et débranchez tous les cordons d'alimentation pour cette tâche.
- Empêchez l'exposition à l'électricité statique, laquelle peut entraîner l'arrêt du système et la perte de données, en conservant les composants sensibles à l'électricité statique dans des emballages antistatiques jusqu'à leur installation, et en manipulant ces dispositifs en portant une dragonne de décharge électrostatique ou un autre système de mise à la terre.
- Pour obtenir la liste des processeurs pris en charge par votre serveur, consultez le site [https://](https://serverproven.lenovo.com/) [serverproven.lenovo.com/](https://serverproven.lenovo.com/). Tous les processeurs sur le carte mère doivent avoir la même vitesse, le même nombre de cœurs et la même fréquence.
- Avant d'installer un nouveau processeur, mettez à jour le microprogramme du système au niveau le plus récent. Pour plus d'informations, voir [« Mise à jour du microprogramme » à la page 184](#page-187-0).
- Les dispositifs en option disponibles pour votre système peuvent avoir des exigences relatives au processeur spécifique. Pour plus d'informations, voir [« Règles thermiques » à la page 31](#page-34-0).
- Le dissipateur thermique est nécessaire pour maintenir des conditions thermiques appropriées pour le processeur. Ne mettez pas le serveur sous tension alors que le dissipateur thermique est retiré.
- Veillez à ne pas toucher le socket ou les contacts du processeur. Les contacts du socket de processeur sont extrêmement fragiles et peuvent facilement être endommagés. Toute présence de contaminants sur les contacts du processeur (sueur corporelle, par exemple) peut entraîner des problèmes de connexion.
- Assurez-vous que rien n'entre en contact avec la pâte thermoconductrice sur le processeur ou le dissipateur thermique. Toute surface en contact peut endommager la pâte thermoconductrice et la rendre inefficace. La pâte thermoconductrice peut endommager des composants, tels que les connecteurs électriques dans le socket de processeur. Ne retirez pas le film de protection en pâte thermoconductrice d'un dissipateur thermique, sauf instruction contraire.

## Procédure

Etape 1. Installez les processeurs

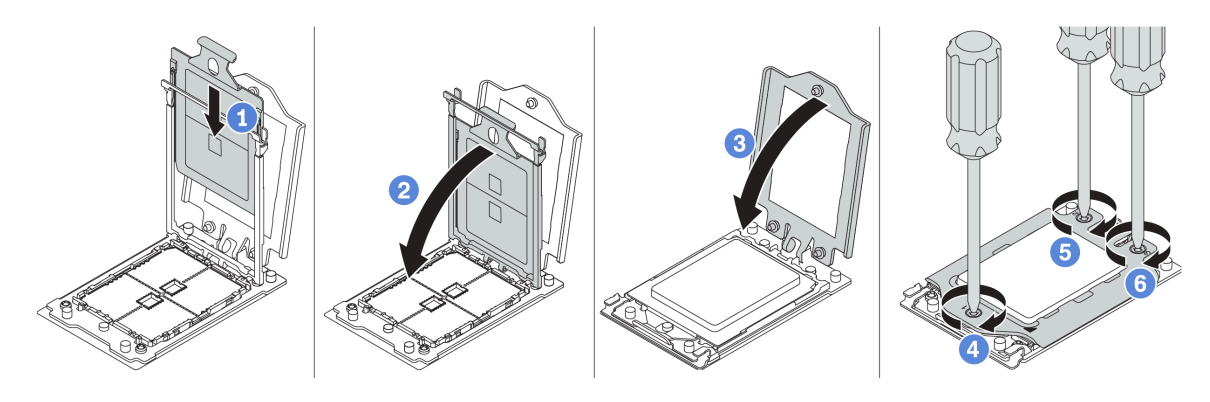

Figure 45. Installation d'un processeur

- a. Faites coulisser le support de processeur dans le corps de la glissière.
- b. Appuyez sur le corps de glissière jusqu'à ce que les loquets bleus s'enclenchent.
- c. Fermez le cadre de force.
- d. Serrez les vis en suivant la séquence d'installation indiquée sur le cadre de force.

Remarque : Utilisez un tournevis de sécurité ESD et définissez la valeur de couple maximum sur  $14,0 \pm 0,5$  pouces-livres.

Etape 2. Installez les dissipateurs thermiques standard ou performances.

Remarque : Si vous utilisez un nouveau dissipateur thermique, la pâte thermoconductrice est pré-appliquée sur le dissipateur thermique. Retirez le film de protection et installez le dissipateur thermique.

- a. Orientez le dissipateur thermique avec les trous de vis sur la plaque de processeur. Les vis imperdables du dissipateur thermique doivent être alignées sur les trous de vis sur la plaque de processeur.
- b. Serrez toutes les vis imperdables selon la séquence d'installation indiquée dans l'étiquette du dissipateur thermique.
- c. (Facultatif) Serrez les deux vis situées à l'avant du dissipateur thermique de performances.

Remarque : Utilisez un tournevis de sécurité ESD et définissez la valeur de couple maximum sur  $14,0 \pm 0,5$  pouces-livres.

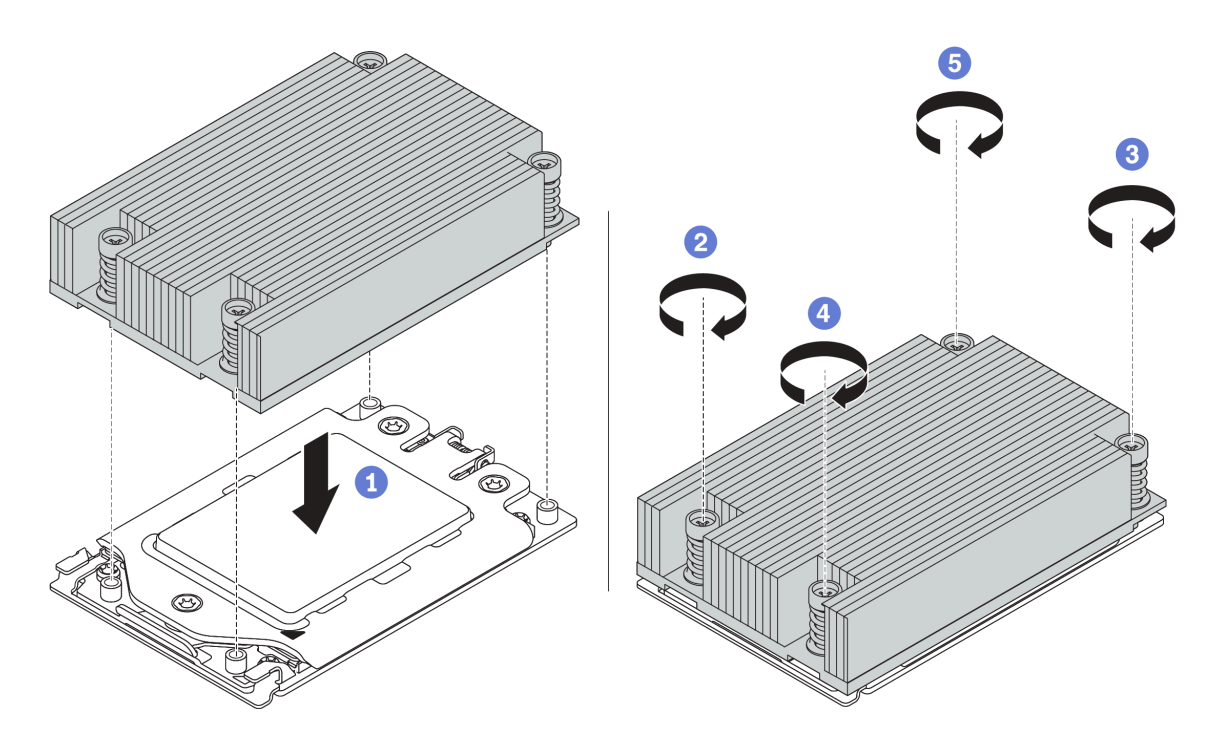

Figure 46. Installation d'un dissipateur thermique standard

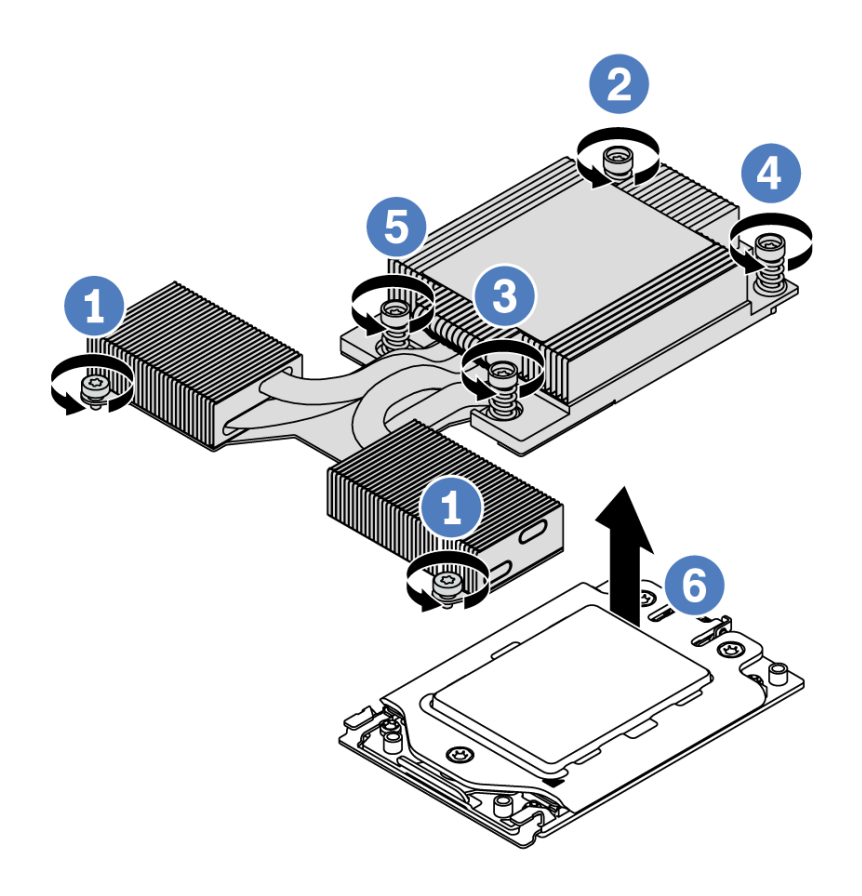

Figure 47. Installation d'un dissipateur thermique de performances

## Après avoir terminé

- 1. Si vous devez installer des modules de mémoire, installez-les. Voir [« Installation d'un module de](#page-140-0)  [mémoire » à la page 137.](#page-140-0)
- 2. Installez les autres options souhaitées.

### Vidéo de démonstration

[Découvrez la procédure sur YouTube](https://www.youtube.com/watch?v=N2007I17tqA)

## <span id="page-140-0"></span>Installation d'un module de mémoire

Les informations suivantes vous indiquent comment installer un module de mémoire.

### Attention :

- Consultez [« Conseils d'installation » à la page 113](#page-116-1) pour vous assurer que vous travaillez en toute sécurité.
- Mettez le serveur hors tension et débranchez tous les cordons d'alimentation pour cette tâche.
- Les modules de mémoire sont sensibles aux décharges d'électricité statique et ils doivent être manipulés avec précaution. Consultez les instructions standard de [« Manipulation des dispositifs sensibles à](#page-121-0) [l'électricité statique » à la page 118](#page-121-0) :
	- Utilisez toujours une dragonne de décharge électrostatique lors du retrait ou de l'installation des modules de mémoire. Il est possible d'utiliser des gants antistatiques.
	- Ne saisissez jamais deux modules de mémoire ou plus en même temps afin qu'ils ne se touchent pas. N'empilez pas les modules de mémoire directement les uns sur les autres lors du stockage.
	- Ne touchez jamais les contacts de connecteur dorés du module de mémoire ni ne laissez les contacts toucher l'extérieur du boîtier de connecteur de module de mémoire.
	- Manipulez les modules de mémoire avec soin : ne pliez, ne faites pivoter ni ne laissez jamais tomber un module de mémoire.
	- N'utilisez aucun outil métallique (par exemple, des gabarits ou des brides de serrage) pour manipuler les modules de mémoire, car les métaux rigides peuvent endommager les modules de mémoire.
	- N'insérez pas de modules de mémoire lorsque vous maintenez des paquets ou des composants passifs, car cela peut entraîner une fissure des paquets ou un détachement des composants passifs en raison de la force d'insertion élevée.

## Procédure

- Etape 1. Mettez l'emballage antistatique contenant le module de mémoire en contact avec une zone extérieure non peinte du serveur. Ensuite, déballez le module de mémoire et posez-le sur une surface de protection électrostatique.
- Etape 2. Consultez les règles techniques et assurez-vous d'avoir sélectionné les modules de mémoire adéquats. Voir [« Règles de peuplement des barrettes DIMM » à la page 23](#page-26-0).
- Etape 3. Repérez les canaux et les emplacements sur la carte mère.

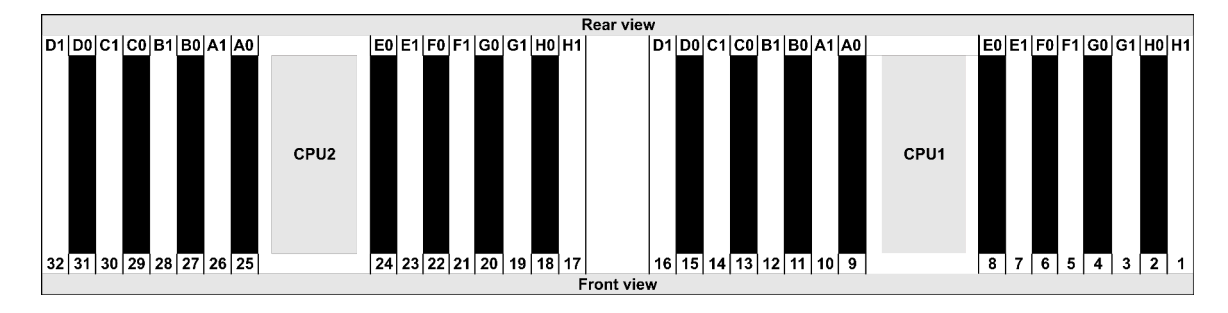

Etape 4. Installez le module de mémoire dans l'emplacement.

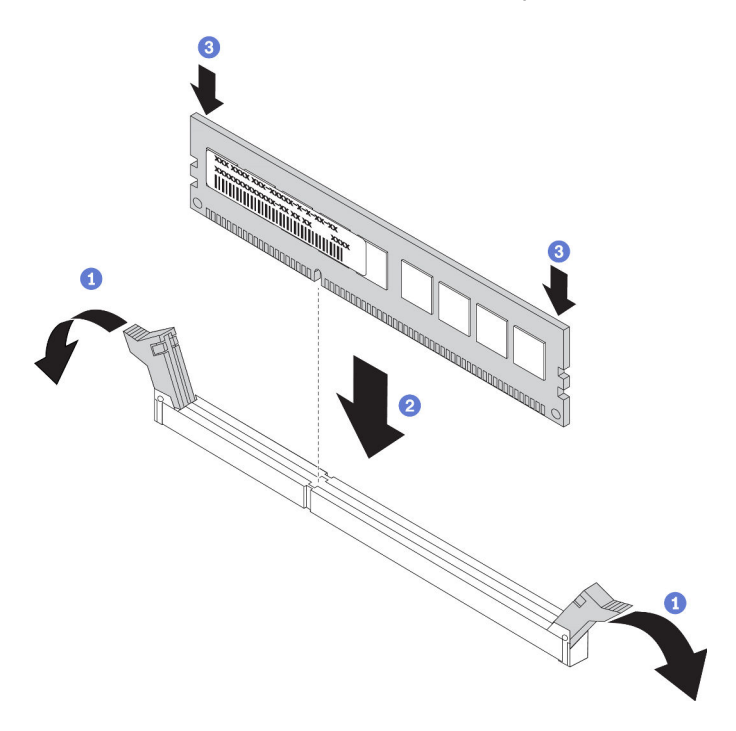

Figure 48. Installation du module de mémoire

a. Ouvrez les pattes de retenue situées à chaque extrémité de l'emplacement du module de mémoire.

Attention : Pour ne pas casser les pattes de retenue ou endommager les emplacements du module de mémoire, ouvrez et fermez les pattes avec précaution.

- b. Alignez le module de mémoire sur l'emplacement, puis placez délicatement le module de mémoire dans l'emplacement avec les deux mains.
- c. Appuyez fermement sur les deux extrémités du module de mémoire pour l'insérer dans l'emplacement jusqu'à ce que les pattes de retenue s'enclenchent en position fermée.

Remarque : S'il reste un espace entre le module de mémoire et les pattes de retenue, le module n'est pas correctement inséré. Dans ce cas, ouvrez les pattes de retenue, retirez le module de mémoire et réinsérez-le.

#### Vidéo de démonstration

[Découvrez la procédure sur YouTube](https://www.youtube.com/watch?v=_N2LLsHk7lI)

## Installation du fond de panier d'unité 2,5 pouces avant

## À propos de cette tâche

Les informations ci-après décrivent la procédure d'installation du fond de panier pour dix unités remplaçables à chaud 2,5 pouces. Vous pouvez installer le fond de panier pour huit unités remplaçables à chaud 2,5 pouces de la même manière.

#### Attention :

- Consultez [« Conseils d'installation » à la page 113](#page-116-1) pour vous assurer que vous travaillez en toute sécurité.
- Mettez le serveur hors tension et débranchez tous les cordons d'alimentation pour cette tâche.

• Empêchez l'exposition à l'électricité statique, laquelle peut entraîner l'arrêt du système et la perte de données, en conservant les composants sensibles à l'électricité statique dans des emballages antistatiques jusqu'à leur installation, et en manipulant ces dispositifs en portant une dragonne de décharge électrostatique ou un autre système de mise à la terre.

## Procédure

- Etape 1. Mettez l'emballage antistatique contenant le fond de panier en contact avec une zone extérieure non peinte du serveur. Ensuite, déballez le fond de panier et posez-le sur une surface de protection électrostatique.
- Etape 2. Connectez les câbles au fond de panier. Pour plus d'informations, voir [« Cheminement des câbles](#page-81-0) [pour fonds de panier d'unité 2,5 ou 3,5 pouces \(alimentation\) » à la page 78](#page-81-0) et [« Cheminement des](#page-82-0)  [câbles pour fonds de panier d'unité 2,5 ou 3,5 pouces \(signal\) » à la page 79.](#page-82-0)
- Etape 3. Alignez les deux broches sur le fond de panier avec les trous correspondants dans le châssis.

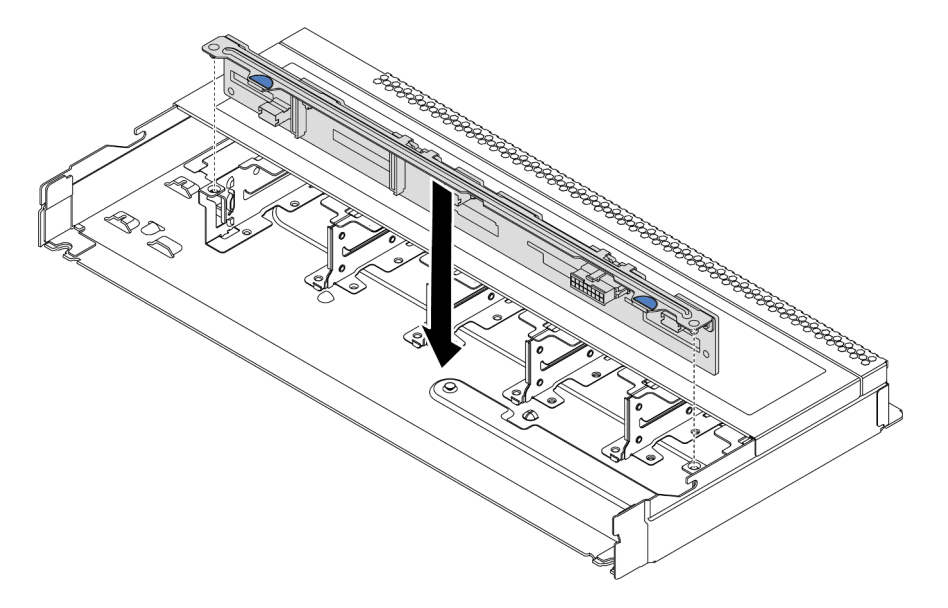

Figure 49. Installation du fond de panier pour dix unités remplaçables à chaud 2,5 pouces

Etape 4. Posez le fond de panier dans le châssis. Vérifiez que les broches passent au travers des trous et que le fond de panier est bien installé.

## Après avoir terminé

- 1. Réinstallez l'ensemble des unités et des obturateurs dans les baies d'unité. Pour plus d'informations, voir [« Installation d'une unité remplaçable à chaud » à la page 151.](#page-154-0)
- 2. Utilisez Lenovo XClarity Provisioning Manager pour configurer le RAID si nécessaire. Pour plus de détails, consultez la section « Configuration de RAID » de la documentation LXPM compatible avec votre serveur à l'adresse [https://sysmgt.lenovofiles.com/help/topic/lxpm\\_frontend/lxpm\\_product\\_page.html](https://sysmgt.lenovofiles.com/help/topic/lxpm_frontend/lxpm_product_page.html).
- 3. Si vous avez installé un fond de panier AnyBay à 10 baies de 2,5 pouces avec des unités NVMe U.3 pour le Tri-mode, activez le mode U.3 x1 pour les emplacements d'unité sélectionnés du fond de panier par l'intermédiaire de l'interface Web GUI XCC.
	- a. Connectez-vous à l'interface graphique Web XCC, puis sélectionnez Stockage → Détails dans le volet de navigation gauche.
	- b. Dans la fenêtre qui s'affiche, cliquez sur l'icône à côté de Fond de panier.
- c. Dans la boîte de dialogue qui s'affiche, sélectionnez les emplacements d'unités souhaités et cliquez sur Appliquer.
- d. Pour que le paramètre prenne effet, effectuez un cycle d'alimentation en courant continu.

#### Vidéo de démonstration

[Découvrez la procédure sur YouTube](https://www.youtube.com/watch?v=7JufXWQ85kQ)
# Installation du fond de panier d'unité 3,5 pouces avant

Les informations suivantes vous indiquent comment installer le fond de panier d'unité 3,5 pouces avant.

## À propos de cette tâche

Les informations ci-après décrivent la procédure d'installation du fond de panier pour quatre unités remplaçables à chaud 3,5 pouces.

### Attention :

- Consultez [« Conseils d'installation » à la page 113](#page-116-0) pour vous assurer que vous travaillez en toute sécurité.
- Mettez le serveur hors tension et débranchez tous les cordons d'alimentation pour cette tâche.
- Empêchez l'exposition à l'électricité statique, laquelle peut entraîner l'arrêt du système et la perte de données, en conservant les composants sensibles à l'électricité statique dans des emballages antistatiques jusqu'à leur installation, et en manipulant ces dispositifs en portant une dragonne de décharge électrostatique ou un autre système de mise à la terre.

- Etape 1. Mettez l'emballage antistatique contenant le fond de panier en contact avec une zone extérieure non peinte du serveur. Ensuite, déballez le fond de panier et posez-le sur une surface de protection électrostatique.
- Etape 2. Connectez les câbles à la carte mère ou aux emplacements de carte. Pour plus d'informations, voir [« Cheminement des câbles pour fonds de panier d'unité 2,5 ou 3,5 pouces \(alimentation\) » à la](#page-81-0)  [page 78](#page-81-0) et [« Cheminement des câbles pour fonds de panier d'unité 2,5 ou 3,5 pouces \(signal\) » à](#page-82-0) [la page 79](#page-82-0).

Etape 3. Mettez le fond de panier en place.

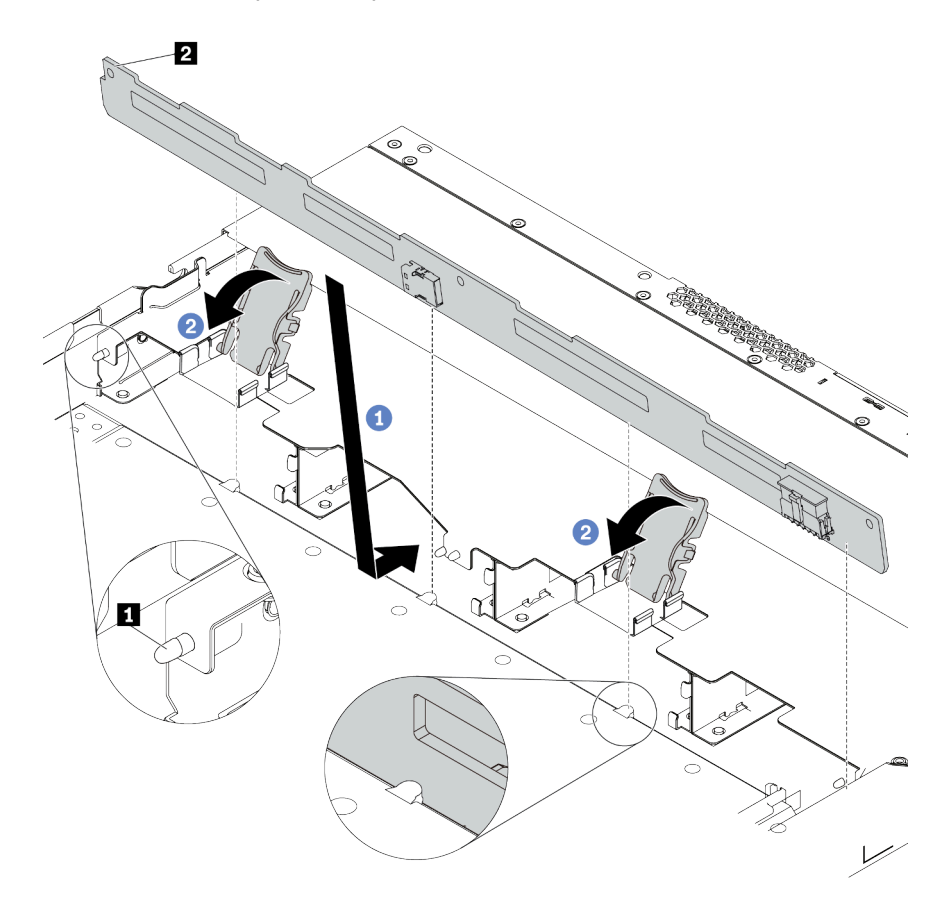

Figure 50. Installation du fond de panier pour quatre unités remplaçables à chaud 3,5 pouces

- a. Placez le fond de panier sous les câbles du bloc d'E-S avant, alignez-le avec le châssis et abaissez-le dans le châssis. Installez le fond de panier en appuyant légèrement vers l'arrière de sorte que les trois broches **1** sur le châssis passent dans les trois trous **2** sur le fond de panier.
- b. Fermez les loquets de déblocage afin de fixer le fond de panier.
- Etape 4. Connectez les câbles à la carte mère ou aux emplacements de carte. Pour plus d'informations, voir [« Cheminement des câbles pour fonds de panier d'unité 2,5 ou 3,5 pouces \(alimentation\) » à la](#page-81-0) [page 78](#page-81-0) et [« Cheminement des câbles pour fonds de panier d'unité 2,5 ou 3,5 pouces \(signal\) » à](#page-82-0)  [la page 79.](#page-82-0)

## Après avoir terminé

Réinstallez l'ensemble des unités et des obturateurs dans les baies d'unité. Pour plus d'informations, voir [« Installation d'une unité remplaçable à chaud » à la page 151.](#page-154-0)

#### Vidéo de démonstration

[Découvrez la procédure sur YouTube](https://www.youtube.com/watch?v=vBriryu4-BM)

## Installation des fonds de panier d'unité 7 mm

Les informations suivantes vous indiquent comment installer les fonds de panier d'unité 7 mm.

# À propos de cette tâche

## Attention :

- Consultez [« Conseils d'installation » à la page 113](#page-116-0) pour vous assurer que vous travaillez en toute sécurité.
- Mettez le serveur hors tension et débranchez tous les cordons d'alimentation pour cette tâche.
- Empêchez l'exposition à l'électricité statique, laquelle peut entraîner l'arrêt du système et la perte de données, en conservant les composants sensibles à l'électricité statique dans des emballages antistatiques jusqu'à leur installation, et en manipulant ces dispositifs en portant une dragonne de décharge électrostatique ou un autre système de mise à la terre.

- Etape 1. Mettez l'emballage antistatique contenant le nouveau fond de panier en contact avec une zone métallique extérieure non peinte du serveur. Ensuite, déballez le nouveau fond de panier et posezle sur une surface antistatique.
- Etape 2. Installation du fond de panier d'unité 7 mm au bas.

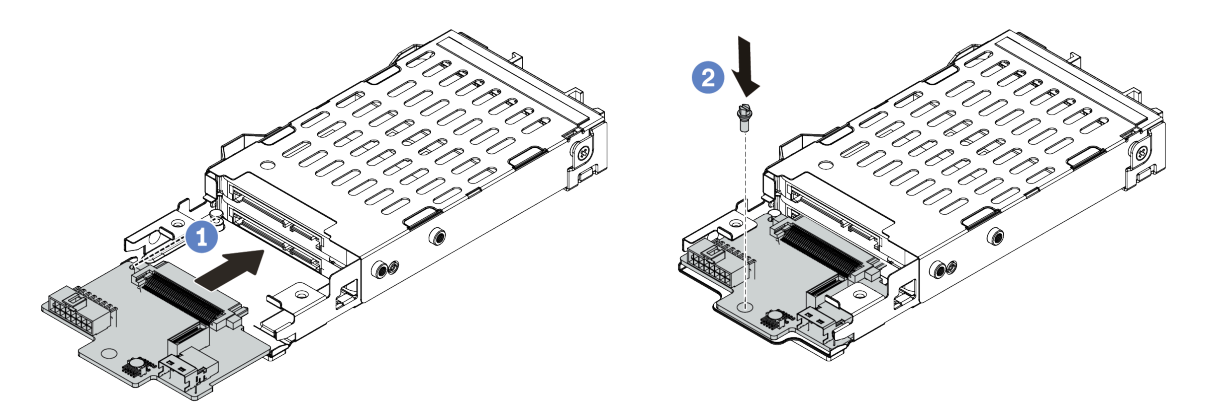

Figure 51. Installation du fond de panier d'unité 7 mm (bas)

- a. Alignez la broche sur le boîtier et faites légèrement glisser le fond de panier dans le boîtier jusqu'à ce qu'il soit bien installé.
- b. Installez la vis, comme illustré.
- Etape 3. Installation du fond de panier d'unité 7 mm sur le dessus.

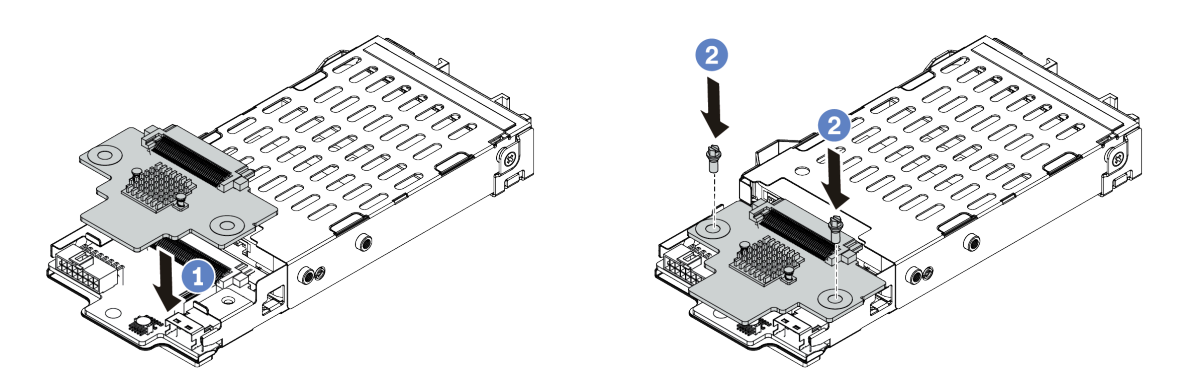

Figure 52. Installation d'un fond de panier d'unité 7 mm (haut)

- a. Placez le fond de panier sur le boîtier comme indiqué.
- b. Installez les deux vis pour fixer le fond de panier.
- Etape 4. Connectez les câbles des fonds de panier à la carte mère et à la fente de connexion. Pour plus d'informations, voir [« Cheminement des câbles du fond de panier d'unité 7 mm \(signal et](#page-79-0) [alimentation\) » à la page 76](#page-79-0).

## Après avoir terminé

- 1. Installez l'assemblage boîtier d'unités de disque dur 7 mm sur le châssis arrière. Pour plus d'informations, voir [« Installation du bloc d'unités remplaçables à chaud arrière » à la page 153](#page-156-0)
- 2. Réinstallez l'ensemble des unités et des obturateurs (le cas échéant) dans les baies d'unité.

# Installation du fond de panier d'unité 2,5 pouces arrière

Les informations suivantes vous indiquent comment installer le fond de panier d'unité 2,5 pouces arrière.

## À propos de cette tâche

### Attention :

- Consultez [« Conseils d'installation » à la page 113](#page-116-0) pour vous assurer que vous travaillez en toute sécurité.
- Mettez le serveur hors tension et débranchez tous les cordons d'alimentation pour cette tâche.
- Empêchez l'exposition à l'électricité statique, laquelle peut entraîner l'arrêt du système et la perte de données, en conservant les composants sensibles à l'électricité statique dans des emballages antistatiques jusqu'à leur installation, et en manipulant ces dispositifs en portant une dragonne de décharge électrostatique ou un autre système de mise à la terre.

## Procédure

Etape 1. Mettez l'emballage antistatique contenant le boîtier d'unité remplaçable à chaud arrière en contact avec une zone extérieure non peinte du serveur. Ensuite, déballez le boîtier d'unité remplaçable à chaud arrière et posez-le sur une surface de protection électrostatique.

Etape 2. Appuyez doucement et maintenez le taquet présent sur le boîtier d'unité remplaçable à chaud arrière comme sur l'illustration et retirez-en la grille d'aération.

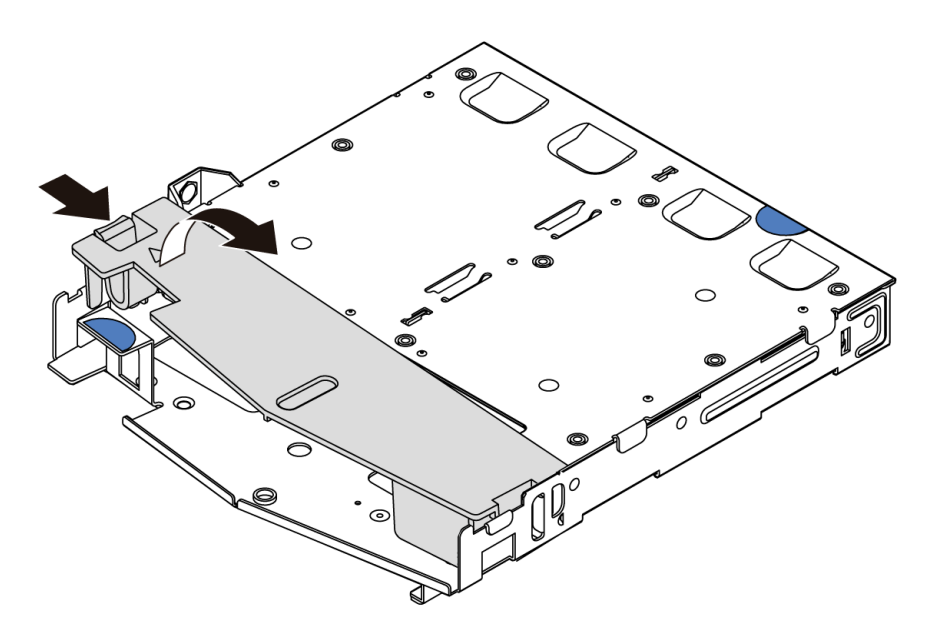

Figure 53. Retrait de la grille d'aération

Etape 3. Alignez le fond de panier arrière avec le boîtier d'unité remplaçable à chaud arrière et abaissez-le dans ce dernier.

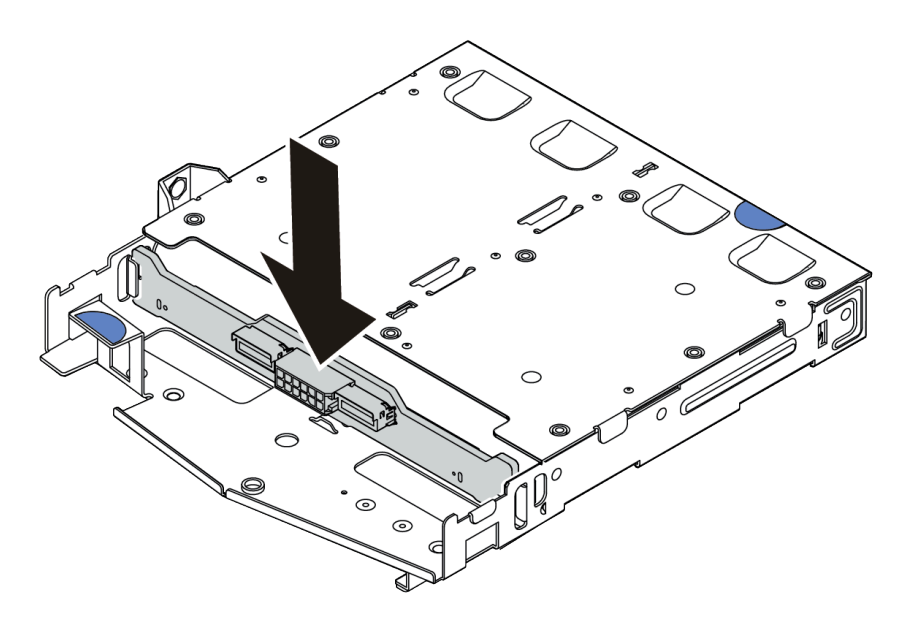

Figure 54. Installation du fond de panier arrière

Etape 4. Reliez le cordon d'interface et le cordon d'alimentation sur le fond de panier arrière.

Etape 5. Installez la grille d'aération dans le boîtier d'unité remplaçable à chaud arrière comme indiqué sur l'illustration.

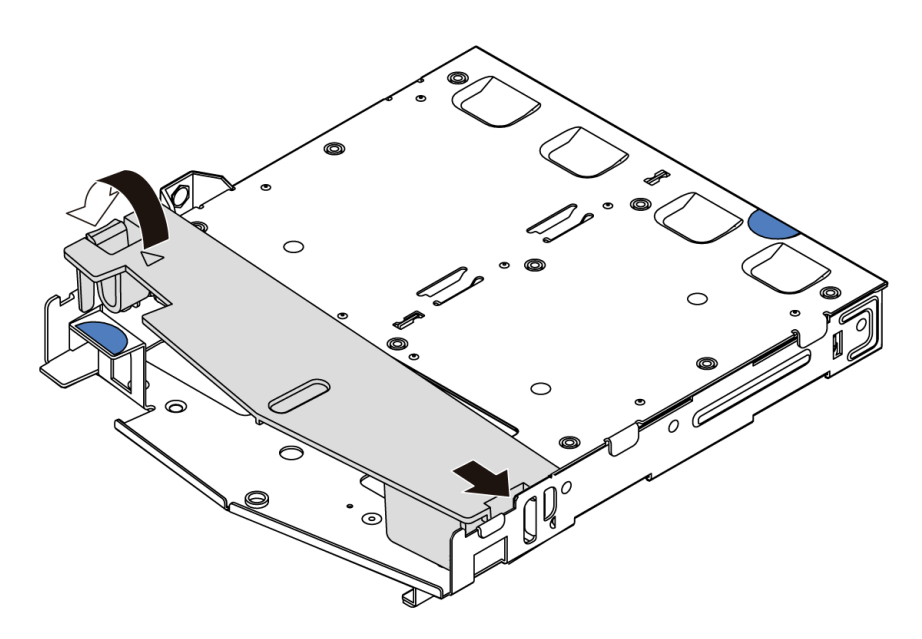

Figure 55. Installation de la grille d'aération

## Après avoir terminé

- 1. Installez l'assemblage d'unité arrière 2,5 pouces sur le châssis. Pour plus d'informations, voir [« Installation du bloc d'unités remplaçables à chaud arrière » à la page 153.](#page-156-0)
- 2. Installez les unités ou les obturateurs dans le bloc d'unités remplaçables à chaud arrière. Pour plus d'informations, voir [« Installation d'une unité remplaçable à chaud » à la page 151](#page-154-0).

#### Vidéo de démonstration

[Découvrez la procédure sur YouTube](https://www.youtube.com/watch?v=YkHrOeCC7w4)

# Installation de l'adaptateur M.2 et de l'unité M.2

Les informations suivantes vous indiquent comment installer l'adaptateur M.2 et l'unité M.2.

## À propos de cette tâche

### Attention :

- Consultez [« Conseils d'installation » à la page 113](#page-116-0) pour vous assurer que vous travaillez en toute sécurité.
- Mettez le serveur hors tension et débranchez tous les cordons d'alimentation pour cette tâche.
- Empêchez l'exposition à l'électricité statique, laquelle peut entraîner l'arrêt du système et la perte de données, en conservant les composants sensibles à l'électricité statique dans des emballages antistatiques jusqu'à leur installation, et en manipulant ces dispositifs en portant une dragonne de décharge électrostatique ou un autre système de mise à la terre.

## Procédure

Etape 1. Mettez l'emballage antistatique contenant l'adaptateur M.2 et l'unité M.2 en contact avec une zone extérieure non peinte du serveur. Ensuite, déballez l'adaptateur M.2 et l'unité M.2 et posez-les sur une surface de protection électrostatique.

### Remarques :

- Le module adaptateur M.2 est fourni avec une vis desserrée, mais celle-ci n'est pas nécessairement utilisée pour l'installation.
- L'adaptateur M.2 que vous souhaitez installer peut être différent des illustrations ci-dessous, mais la méthode d'installation est identique.
- Etape 2. Ajustez le dispositif de retenue sur l'adaptateur M.2 afin d'adapter la taille spécifique de la nouvelle unité M.2 que vous souhaitez installer. Pour plus d'informations, voir « Ajustement du dispositif de [retenue sur l'adaptateur M.2 » à la page 149](#page-152-0).
- Etape 3. Repérez l'emplacement de l'unité M.2 dans l'adaptateur M.2.

Remarque : Pour certains adaptateurs M.2 qui prennent en charge deux unités M.2 identiques, installez d'abord l'unité M.2 dans l'emplacement 0.

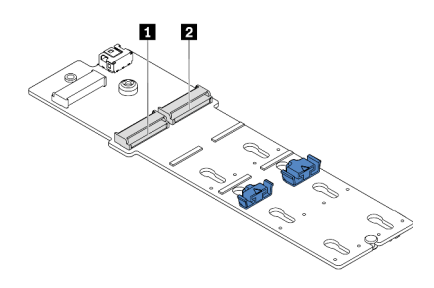

**1** Emplacement 0 **2** Emplacement 1

Figure 56. Emplacement de l'unité M.2

Etape 4. Installez l'adaptateur M.2 sur le châssis.

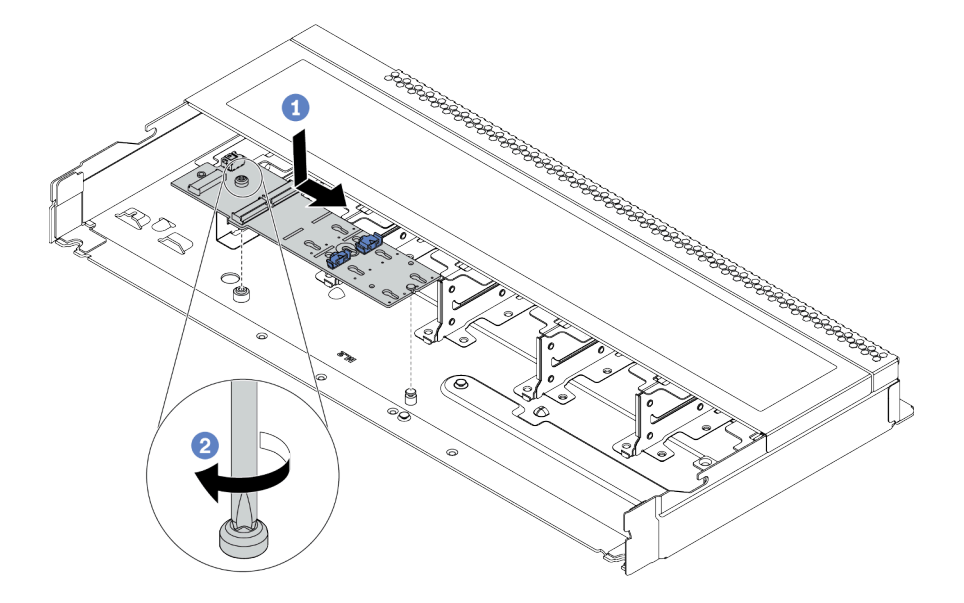

Figure 57. Installation de l'adaptateur M.2

- a. Alignez l'encoche de l'adaptateur M.2 avec la broche du châssis, puis placez l'adaptateur M.2.
- b. Serrez la vis pour bien fixer l'adaptateur M.2.
- Etape 5. Installez l'unité M.2 dans l'adaptateur M.2.

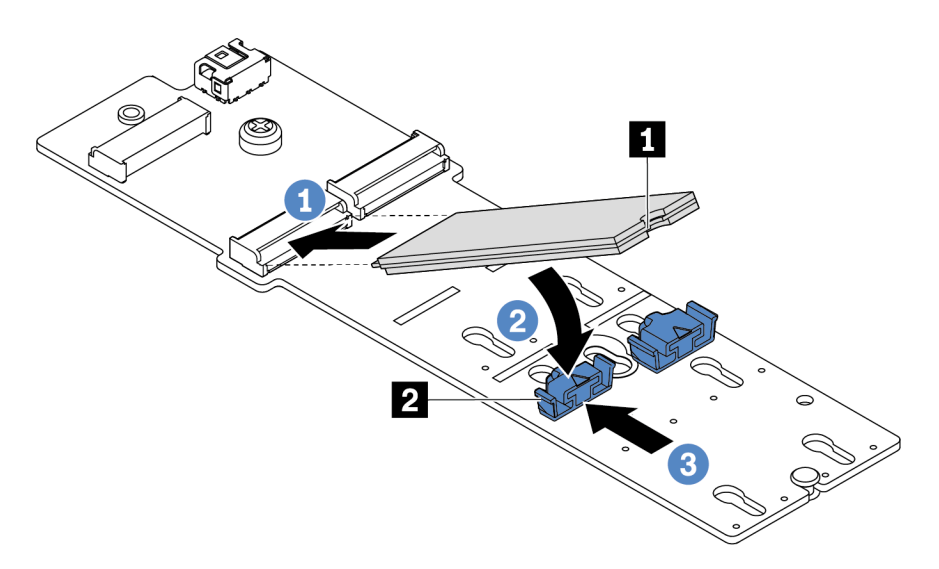

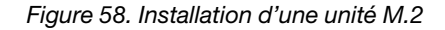

- a. Insérez l'unité M.2 à un angle de 30 degrés environ dans le connecteur.
- b. Faites pivoter l'unité M.2 vers le bas jusqu'à ce que l'encoche **1** accroche le bord du dispositif de retenue **2**.
- c. Faites glisser le dispositif de retenue vers l'avant (vers le connecteur) pour fixer correctement l'unité M.2.

Etape 6. Connectez les câbles au fond de panier M.2 et à la carte mère. Voir [« Cheminement des câbles du](#page-80-0)  [fond de panier d'unité M.2 \(signal et alimentation\) » à la page 77](#page-80-0).

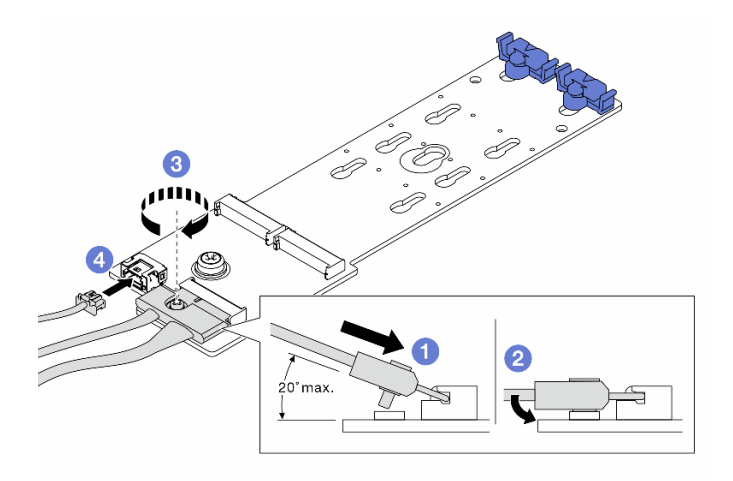

Figure 59. Connexion des câbles M.2

- a. Inclinez le connecteur à un angle égal ou inférieur à 20 degrés, puis insérez-le jusqu'à ce que sa surface inférieure arrive à la rampe.
- b. Appuyez sur le connecteur à plat.
- c. Serrez la vis du câble de signal.
- d. Branchez le cordon d'alimentation.

## Après avoir terminé

Utilisez le Lenovo XClarity Provisioning Manager pour configurer le RAID. Pour plus de détails, consultez la section « Configuration de RAID » de la documentation LXPM compatible avec votre serveur à l'adresse [https://sysmgt.lenovofiles.com/help/topic/lxpm\\_frontend/lxpm\\_product\\_page.html](https://sysmgt.lenovofiles.com/help/topic/lxpm_frontend/lxpm_product_page.html).

#### Vidéo de démonstration

#### [Découvrez la procédure sur YouTube](https://www.youtube.com/watch?v=OAS4x3OCK80)

## <span id="page-152-0"></span>Ajustement du dispositif de retenue sur l'adaptateur M.2

Les informations ci-après vous indiquent comment ajuster le dispositif de retenue sur l'adaptateur M.2.

## À propos de cette tâche

#### Attention :

- Consultez [« Conseils d'installation » à la page 113](#page-116-0) pour vous assurer que vous travaillez en toute sécurité.
- Mettez le serveur hors tension et débranchez tous les cordons d'alimentation pour cette tâche.
- Empêchez l'exposition à l'électricité statique, laquelle peut entraîner l'arrêt du système et la perte de données, en conservant les composants sensibles à l'électricité statique dans des emballages antistatiques jusqu'à leur installation, et en manipulant ces dispositifs en portant une dragonne de décharge électrostatique ou un autre système de mise à la terre.

Remarque : L'adaptateur M.2 que vous souhaitez ajuster peut être différent des illustrations ci-dessous, mais la méthode d'ajustement est identique.

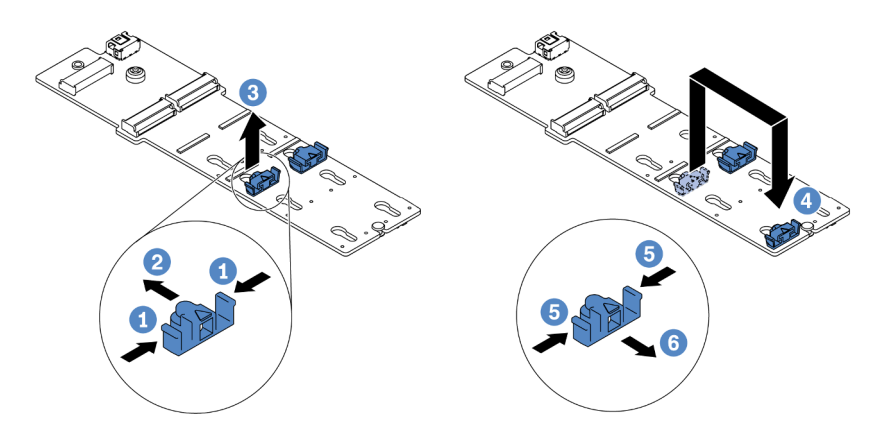

Figure 60. Ajustement du dispositif de retenue M.2

- Etape 1. Appuyez sur les deux côtés des crochets de retenue.
- Etape 2. Déplacez le dispositif de retenue vers l'avant, jusqu'à ce qu'il soit dans le grand orifice de la serrure.
- Etape 3. Sortez le dispositif de retenue de la serrure.
- Etape 4. Assurez-vous d'insérer le crochet de retenue dans la serrure correcte dans laquelle doit être installé le crochet de retenue adapté à la taille de l'unité M.2 que vous souhaitez installer.
- Etape 5. Appuyez sur les deux côtés du dispositif de retenue.
- Etape 6. Faites glisser le dispositif de retenue vers l'arrière, jusqu'à ce qu'il soit bien en place.

# <span id="page-154-0"></span>Installation d'une unité remplaçable à chaud

Utilisez ces informations pour installer une unité remplaçable à chaud.

# À propos de cette tâche

## Attention :

- Consultez [« Conseils d'installation » à la page 113](#page-116-0) pour vous assurer que vous travaillez en toute sécurité.
- Empêchez l'exposition à l'électricité statique, laquelle peut entraîner l'arrêt du système et la perte de données, en conservant les composants sensibles à l'électricité statique dans des emballages antistatiques jusqu'à leur installation, et en manipulant ces dispositifs en portant une dragonne de décharge électrostatique ou un autre système de mise à la terre.

## Procédure

Etape 1. Mettez l'emballage antistatique contenant l'unité en contact avec une zone extérieure non peinte du serveur. Ensuite, déballez l'unité et posez-la sur une surface de protection électrostatique.

Remarque : Assurez-vous que l'installation de l'unité est conforme à [« Règles techniques » à la](#page-24-0) [page 21](#page-24-0).

Etape 2. Retirez l'obturateur d'unité de la baie d'unité et conservez-le en lieu sûr en vue d'une utilisation future.

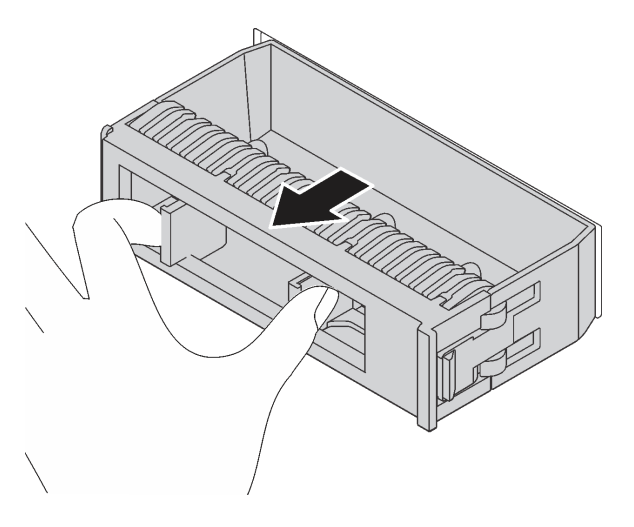

Figure 61. Retrait de l'obturateur d'unité

Etape 3. Installez l'unité dans la baie d'unité.

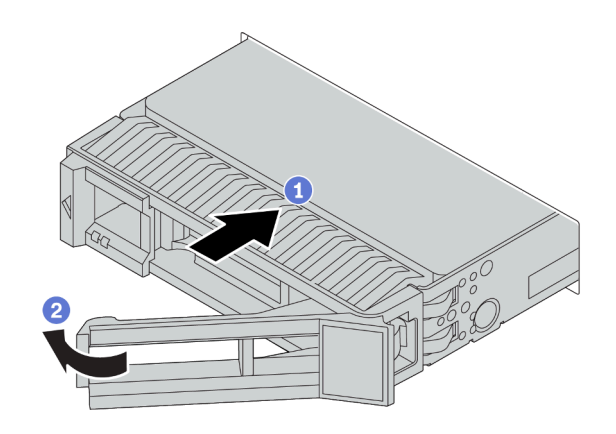

Figure 62. Installation d'une unité remplaçable à chaud

- a. Vérifiez que la poignée du tiroir d'unité est en position ouverte. Faites glisser l'unité dans la baie d'unité jusqu'à ce qu'elle s'enclenche.
- b. Fermez la poignée du tiroir d'unité pour verrouiller l'unité en place.
- Etape 4. Observez les voyants de l'unité pour vérifier que celle-ci fonctionne correctement. Pour plus d'informations, reportez-vous à la section [« Voyants d'unité » à la page 43](#page-46-0).
- Etape 5. Poursuivez l'installation des unités remplaçables à chaud supplémentaires si nécessaire.

## Après avoir terminé

- 1. Utilisez Lenovo XClarity Provisioning Manager pour configurer le RAID si nécessaire. Pour plus de détails, consultez la section « Configuration de RAID » de la documentation LXPM compatible avec votre serveur à l'adresse [https://sysmgt.lenovofiles.com/help/topic/lxpm\\_frontend/lxpm\\_product\\_page.html](https://sysmgt.lenovofiles.com/help/topic/lxpm_frontend/lxpm_product_page.html).
- 2. Si vous avez installé des unités NVMe U.3 dans un fond de panier AnyBay à 10 baies de 2,5 pouces pour le Tri-mode, activez le mode U.3 x1 pour les emplacements d'unité sélectionnés du fond de panier par l'intermédiaire de l'interface Web GUI XCC.
	- a. Connectez-vous à l'interface graphique Web XCC, puis sélectionnez Stockage → Détails dans le volet de navigation gauche.
	- b. Dans la fenêtre qui s'affiche, cliquez sur l'icône à côté de Fond de panier.
	- c. Dans la boîte de dialogue qui s'affiche, sélectionnez les emplacements d'unités souhaités et cliquez sur Appliquer.
	- d. Pour que le paramètre prenne effet, effectuez un cycle d'alimentation en courant continu.

#### Vidéo de démonstration

[Découvrez la procédure sur YouTube](https://www.youtube.com/watch?v=QyALkBFxsA8)

# <span id="page-156-0"></span>Installation du bloc d'unités remplaçables à chaud arrière

Les informations ci-après vous indiquent comment installer le bloc d'unités remplaçables à chaud arrière.

# À propos de cette tâche

## Attention :

- Consultez [« Conseils d'installation » à la page 113](#page-116-0) pour vous assurer que vous travaillez en toute sécurité.
- Mettez le serveur hors tension et débranchez tous les cordons d'alimentation pour cette tâche.
- Empêchez l'exposition à l'électricité statique, laquelle peut entraîner l'arrêt du système et la perte de données, en conservant les composants sensibles à l'électricité statique dans des emballages antistatiques jusqu'à leur installation, et en manipulant ces dispositifs en portant une dragonne de décharge électrostatique ou un autre système de mise à la terre.

## Procédure

- Etape 1. Mettez l'emballage antistatique contenant le boîtier d'unité remplaçable à chaud arrière en contact avec une zone extérieure non peinte du serveur. Ensuite, déballez le boîtier d'unité remplaçable à chaud arrière et posez-le sur une surface de protection électrostatique.
- Etape 2. Appuyez doucement et maintenez le taquet présent sur le boîtier d'unité remplaçable à chaud arrière comme sur l'illustration et retirez-en la grille d'aération.

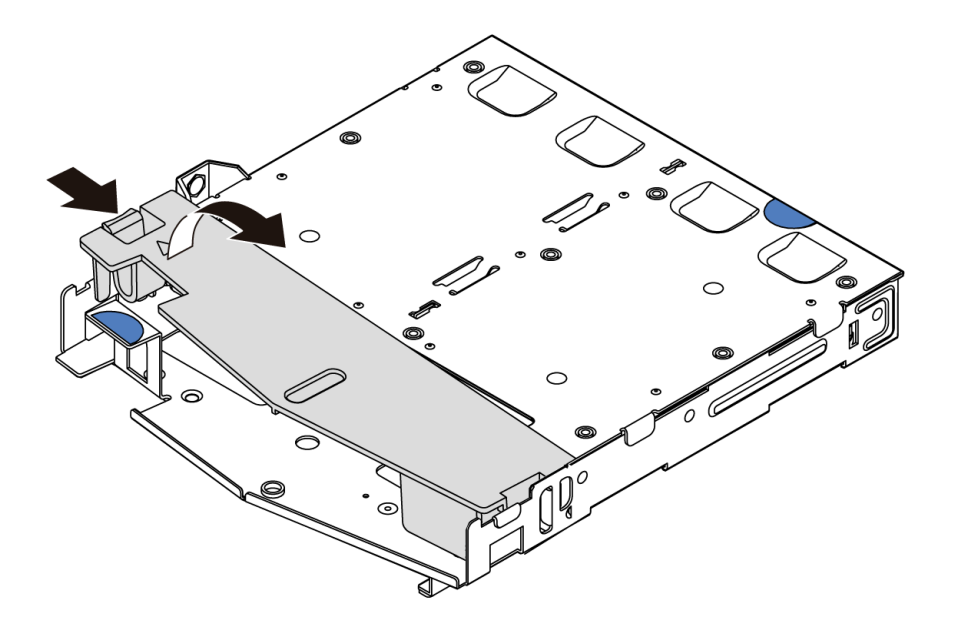

Figure 63. Retrait de la grille d'aération

Etape 3. Alignez le fond de panier arrière avec le boîtier d'unité remplaçable à chaud arrière et abaissez-le dans ce dernier.

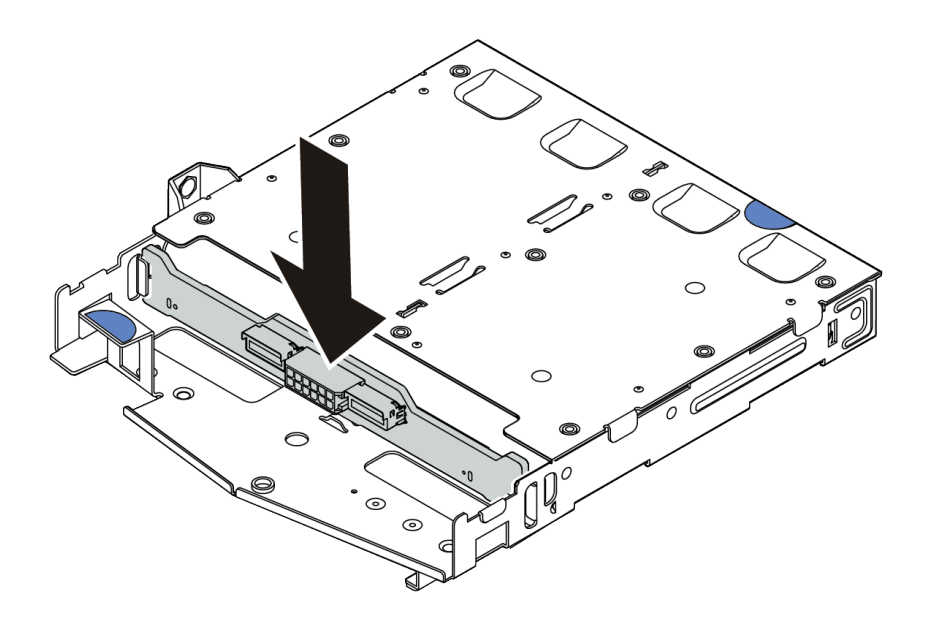

Figure 64. Installation du fond de panier arrière

- Etape 4. Reliez le cordon d'interface et le cordon d'alimentation sur le fond de panier arrière.
- Etape 5. Installez la grille d'aération dans le boîtier d'unité remplaçable à chaud arrière comme indiqué sur l'illustration.

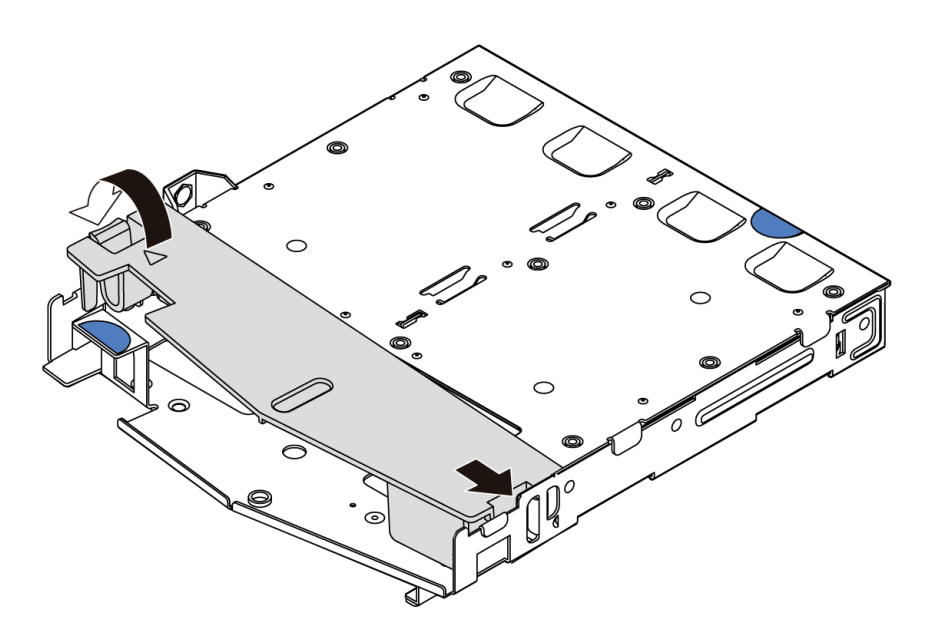

Figure 65. Installation de la grille d'aération

Etape 6. Alignez les broches du boîtier d'unité remplaçable à chaud arrière avec les trous et l'emplacement correspondants dans le châssis. Ensuite, abaissez le boîtier d'unité remplaçable à chaud arrière dans le châssis jusqu'à ce qu'il soit bien installé dans celui-ci.

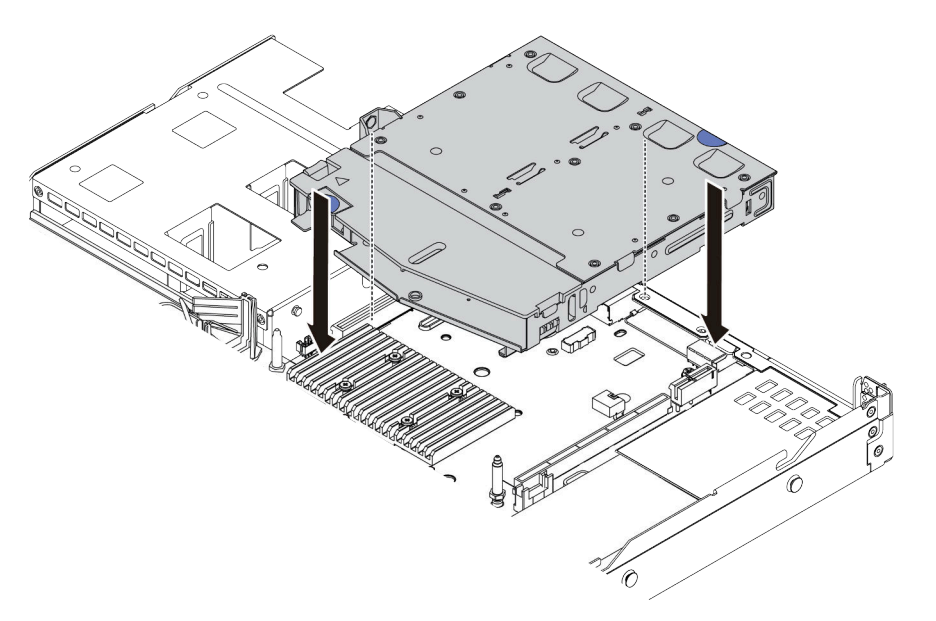

Figure 66. Installation du boîtier d'unité remplaçable à chaud arrière

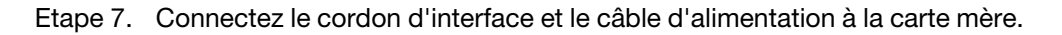

## Après avoir terminé

Installez les unités ou les obturateurs dans le bloc d'unités remplaçables à chaud arrière. Pour plus d'informations, voir [« Installation d'une unité remplaçable à chaud » à la page 151.](#page-154-0)

## Vidéo de démonstration

[Découvrez la procédure sur YouTube](https://www.youtube.com/watch?v=V6RhGPD4EvY)

# <span id="page-159-0"></span>Installation d'un adaptateur PCIe et d'un assemblage de cartes mezzanines

Les informations suivantes vous indiquent comment installer un adaptateur PCIe et un assemblage de cartes mezzanines.

# À propos de cette tâche

Il existe plusieurs types de configurations d'assemblage de cartes mezzanines. La procédure d'installation de la carte mezzanine et de l'adaptateur PCIe est similaire pour tous les types d'assemblages de cartes mezzanines. Le tableau ci-après présente l'assemblage de cartes mezzanines LPFH comme exemple.

## Attention :

- Consultez [« Conseils d'installation » à la page 113](#page-116-0) pour vous assurer que vous travaillez en toute sécurité.
- Mettez le serveur hors tension et débranchez tous les cordons d'alimentation pour cette tâche.
- Empêchez l'exposition à l'électricité statique, laquelle peut entraîner l'arrêt du système et la perte de données, en conservant les composants sensibles à l'électricité statique dans des emballages antistatiques jusqu'à leur installation, et en manipulant ces dispositifs en portant une dragonne de décharge électrostatique ou un autre système de mise à la terre.

- Etape 1. Mettez l'emballage antistatique contenant l'adaptateur PCIe en contact avec une zone extérieure non peinte du serveur. Ensuite, déballez l'adaptateur PCIe et posez-le sur une surface de protection électrostatique.
- Etape 2. Repérez l'emplacement PCIe approprié pour l'adaptateur PCIe. Pour plus d'informations sur les emplacements PCIe et les adaptateurs PCIe pris en charge, voir [« Vue arrière » à la page 54](#page-57-0) et [« Emplacements PCIe et configurations » à la page 28](#page-31-0).
- Etape 3. Si un obturateur est installé dans l'emplacement PCIe, retirez-le.

Etape 4. Installez l'adaptateur PCIe et fixez-le dans l'assemblage de cartes mezzanines.

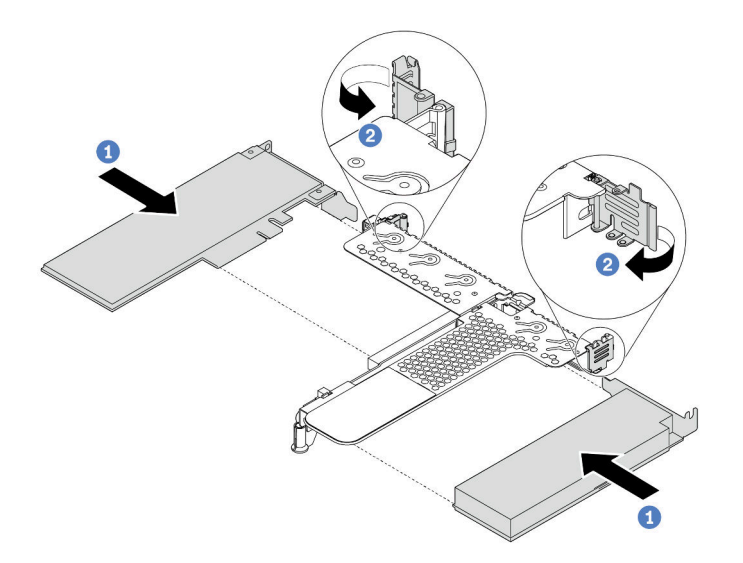

Figure 67. Installation de l'adaptateur PCIe dans l'assemblage de cartes mezzanines LPFH.

- a. Alignez l'adaptateur PCIe sur l'emplacement PCIe de la carte mezzanine. Appuyez ensuite avec précaution sur l'adaptateur PCIe dans l'emplacement jusqu'à ce qu'il soit correctement positionné dans son emplacement et que son support soit maintenu.
- b. Faites pivoter le taquet sur le support de carte mezzanine sur la position fermée.
- Etape 5. Connectez les câbles à l'adaptateur PCIe dans l'assemblage de cartes mezzanines.
- Etape 6. Positionnez l'assemblage de cartes mezzanines sur le châssis. Alignez le clip en plastique et les deux broches du support sur la broche de guidage et les deux trous du châssis, puis alignez l'assemblage de cartes mezzanines sur l'emplacement de carte mezzanine de la carte mère. Appuyez ensuite avec précaution sur l'assemblage de cartes mezzanines jusqu'à ce qu'il soit bien installé.

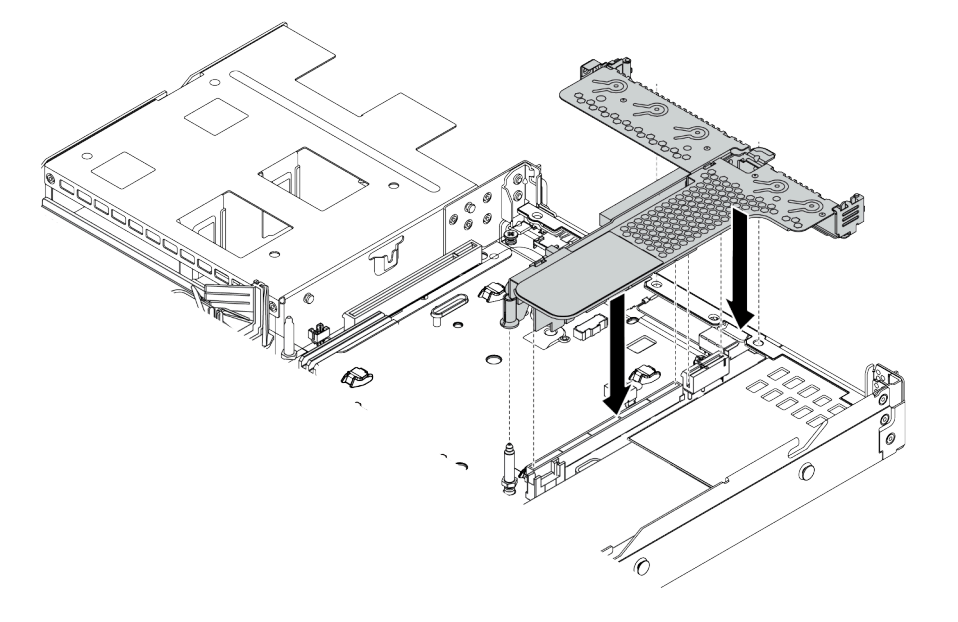

Figure 68. Installation de l'assemblage de cartes mezzanines

Etape 7. Pour l'assemblage de cartes mezzanines LPFH, vous devez installer le support mural arrière.

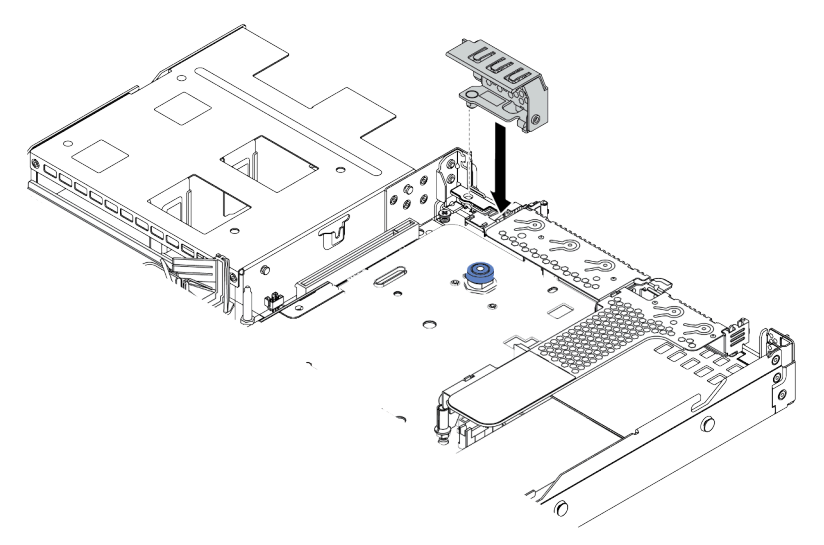

Figure 69. Installation du support mural arrière

## Vidéo de démonstration

[Découvrez la procédure sur YouTube](https://www.youtube.com/watch?v=MiaObAJIwCM)

# Installation du module de port série

Les informations suivantes vous indiquent comment installer le module de port série.

# À propos de cette tâche

## Attention :

- Consultez [« Conseils d'installation » à la page 113](#page-116-0) pour vous assurer que vous travaillez en toute sécurité.
- Mettez le serveur hors tension et débranchez tous les cordons d'alimentation pour cette tâche.
- Empêchez l'exposition à l'électricité statique, laquelle peut entraîner l'arrêt du système et la perte de données, en conservant les composants sensibles à l'électricité statique dans des emballages antistatiques jusqu'à leur installation, et en manipulant ces dispositifs en portant une dragonne de décharge électrostatique ou un autre système de mise à la terre.

## Procédure

- Etape 1. Mettez l'emballage antistatique contenant le ventilateur système en contact avec une zone métallique extérieure non peinte du serveur. Ensuite, sortez le ventilateur système de son emballage et posez-le sur une surface de protection électrostatique.
- Etape 2. Utilisez une clé de 5 mm pour installer le câble de port série dans le support.

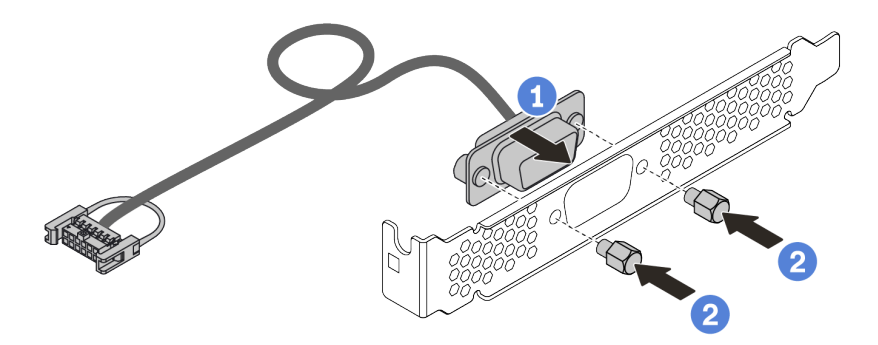

Figure 70. Installation du module de port série

- Etape 3. Retirez le support de carte mezzanine requis de la carte mère. Pour plus d'informations, voir [« Retrait d'un assemblage de cartes mezzanines » à la page 130.](#page-133-0)
- Etape 4. Installez l'assemblage de port série dans le support de carte mezzanine.
- Etape 5. Réinstallez l'assemblage de cartes mezzanines dans le serveur. Pour plus d'informations, voir [« Installation d'un adaptateur PCIe et d'un assemblage de cartes mezzanines » à la page 156](#page-159-0).
- Etape 6. Branchez le câble du module de port série sur le connecteur du module de port série de la carte mère. Pour plus d'informations sur l'emplacement du connecteur du module de port série, voir [« Carte mère » à la page 63](#page-66-0).

Après avoir installé le module de port série, effectuez l'une des opérations suivantes pour l'activer en fonction du système d'exploitation installé :

• Pour le système d'exploitation Linux :

Ouvrez ipmitool et entrez la commande suivante pour désactiver la fonction Serial over LAN (SOL) :

-I lanplus -H IP -U USERID -P PASSW0RD sol deactivate

- Pour le système d'exploitation Microsoft Windows :
	- 1. Ouvrez ipmitool et entrez la commande suivante pour désactiver la fonction SOL : -I lanplus -H IP -U USERID -P PASSW0RD sol deactivate
	- 2. Ouvrez Windows PowerShell, puis entrez la commande suivante pour désactiver la fonction Emergency Management Services (EMS) : Bcdedit /ems no
	- 3. Redémarrez le serveur pour vous assurer que le paramètre EMS prend effet.

# Installation de l'adaptateur RAID interne

Les informations suivantes vous indiquent comment installer l'adaptateur RAID interne.

## À propos de cette tâche

## Attention :

- Consultez [« Conseils d'installation » à la page 113](#page-116-0) pour vous assurer que vous travaillez en toute sécurité.
- Mettez le serveur hors tension et débranchez tous les cordons d'alimentation pour cette tâche.
- Empêchez l'exposition à l'électricité statique, laquelle peut entraîner l'arrêt du système et la perte de données, en conservant les composants sensibles à l'électricité statique dans des emballages antistatiques jusqu'à leur installation, et en manipulant ces dispositifs en portant une dragonne de décharge électrostatique ou un autre système de mise à la terre.

- Etape 1. Mettez l'emballage antistatique contenant le nouvel adaptateur RAID interne en contact avec une zone extérieure non peinte du serveur. Ensuite, déballez le nouvel adaptateur RAID interne et posez-le sur une surface de protection électrostatique.
- Etape 2. Retirez tous les composants susceptibles d'entraver l'installation de l'adaptateur RAID interne.
- Etape 3. Alignez les encoches sur le tiroir avec les broches du châssis, placez l'adaptateur RAID interne et faites-le glisser légèrement, comme indiqué, pour le fixer sur le châssis.

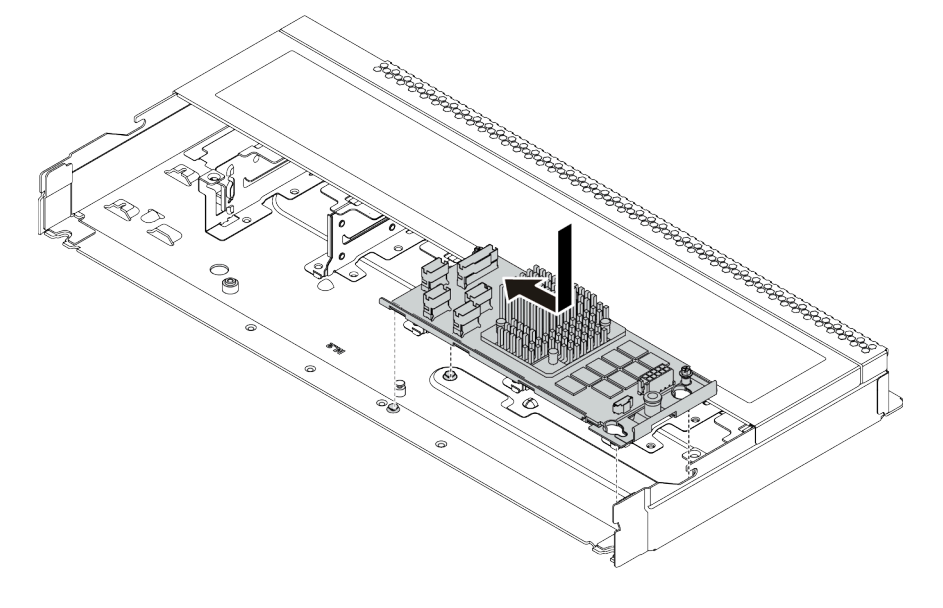

Figure 71. Installation de l'adaptateur RAID interne

Etape 4. Connectez les câbles à l'adaptateur CFF RAID/HBA interne. Pour plus d'informations, voir [« Cheminement des câbles d'adaptateur CFF RAIR/HBA » à la page 71](#page-74-0) et [« Cheminement des](#page-82-0) [câbles pour fonds de panier d'unité 2,5 ou 3,5 pouces \(signal\) » à la page 79.](#page-82-0)

## Après avoir terminé

Réinstallez les composants que vous avez retirés pour installer l'adaptateur RAID interne.

#### Vidéo de démonstration

[Découvrez la procédure sur YouTube](https://www.youtube.com/watch?v=jRnEzE4xPXU)

# Installation du module de supercondensateur RAID

Les informations ci-après vous indiquent comment installer un module de supercondensateur RAID.

## À propos de cette tâche

### Attention :

- Consultez [« Conseils d'installation » à la page 113](#page-116-0) pour vous assurer que vous travaillez en toute sécurité.
- Mettez le serveur hors tension et débranchez tous les cordons d'alimentation pour cette tâche.
- Empêchez l'exposition à l'électricité statique, laquelle peut entraîner l'arrêt du système et la perte de données, en conservant les composants sensibles à l'électricité statique dans des emballages antistatiques jusqu'à leur installation, et en manipulant ces dispositifs en portant une dragonne de décharge électrostatique ou un autre système de mise à la terre.

Remarque : La figure ci-après illustre les emplacements des modules de supercondensateur.

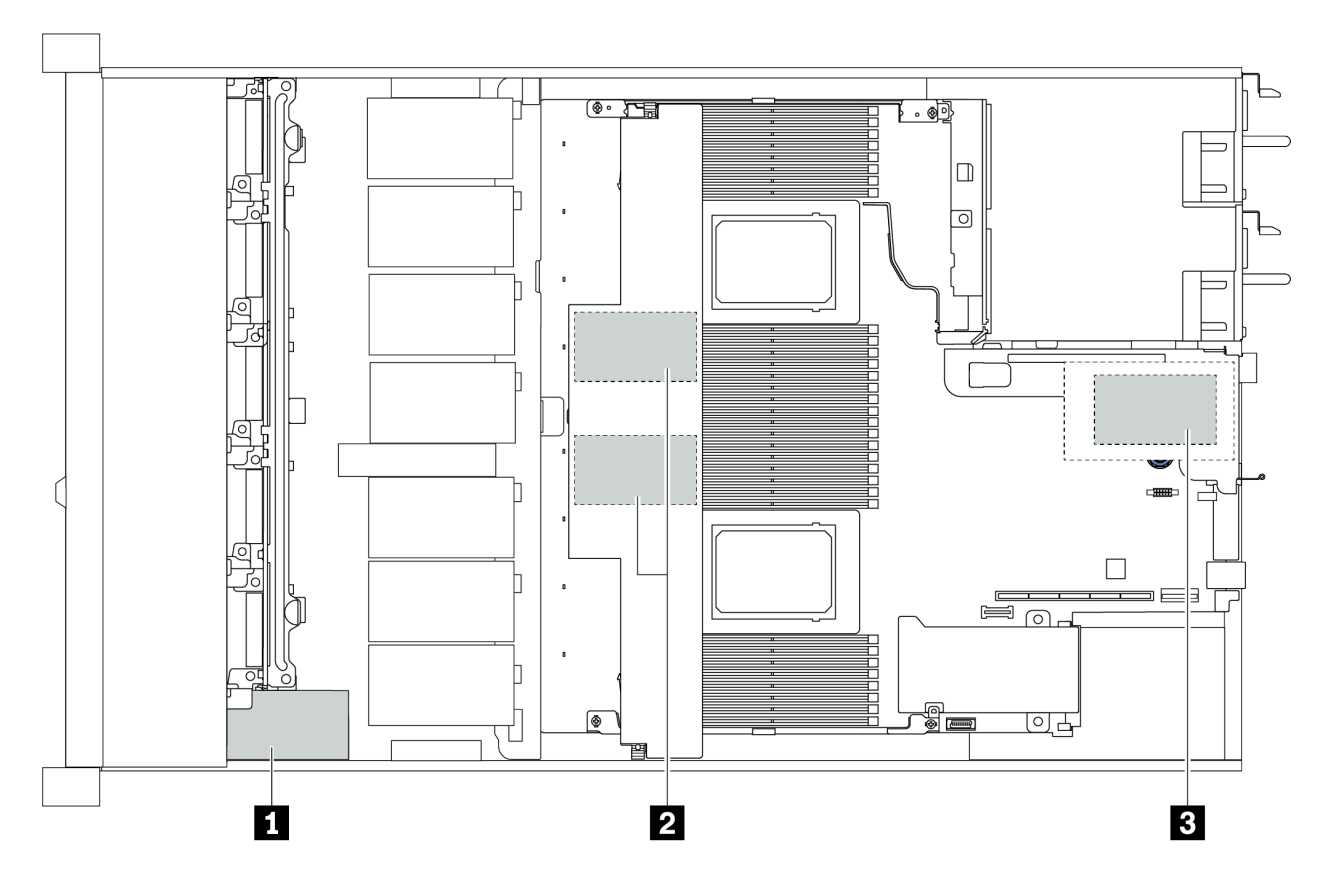

Figure 72. Emplacement du module de supercondensateur RAID

## Installation du module de supercondensateur RAID sur la carte mezzanine

Les informations ci-après vous indiquent comment installer le module de supercondensateur RAID de la carte mezzanine.

## À propos de cette tâche

#### Attention :

- Consultez [« Conseils d'installation » à la page 113](#page-116-0) pour vous assurer que vous travaillez en toute sécurité.
- Mettez le serveur hors tension et débranchez tous les cordons d'alimentation pour cette tâche.
- Empêchez l'exposition à l'électricité statique, laquelle peut entraîner l'arrêt du système et la perte de données, en conservant les composants sensibles à l'électricité statique dans des emballages antistatiques jusqu'à leur installation, et en manipulant ces dispositifs en portant une dragonne de décharge électrostatique ou un autre système de mise à la terre.

## Procédure

- Etape 1. Mettez l'emballage antistatique contenant le module de supercondensateur RAID en contact avec une zone extérieure non peinte du serveur. Ensuite, déballez le module de supercondensateur RAID et posez-le sur une surface antistatique.
- Etape 2. Consultez les règles d'installation des supercondensateurs. Pour plus d'informations, voir [« Emplacements PCIe et configurations » à la page 28.](#page-31-0)
- Etape 3. Installez le module de supercondensateur RAID sur la carte mezzanine.

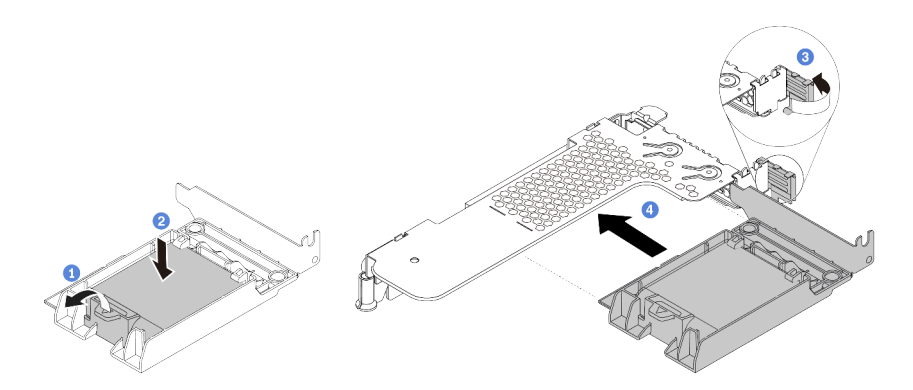

Figure 73. Installation du module de supercondensateur RAID sur la carte mezzanine

- a. Ouvrez le clip de retenue du support.
- b. Placez le module de supercondensateur RAID dans le support et appuyez dessus pour le fixer dedans.
- c. Faites pivoter le taquet sur le support de carte mezzanine sur la position ouverte.
- d. Alignez le bloc du supercondensateur RAID avec l'emplacement PCIe sur la carte mezzanine. Appuyez ensuite avec précaution sur le bloc du supercondensateur RAID dans l'emplacement jusqu'à ce qu'il soit correctement positionné dans son emplacement et que son support soit maintenu.

## Après avoir terminé

1. Installez l'assemblage de cartes mezzanines sur le châssis. Pour plus d'informations, voir [« Installation](#page-159-0)  [d'un adaptateur PCIe et d'un assemblage de cartes mezzanines » à la page 156](#page-159-0).

2. Connectez le module de supercondensateur à un adaptateur RAID à l'aide de la rallonge fournie avec le module de supercondensateur.

## <span id="page-167-0"></span>Installation du module de supercondensateur RAID sur la grille d'aération

Les informations ci-après vous indiquent comment installer le module de supercondensateur RAID sur la grille d'aération.

## À propos de cette tâche

### Attention :

- Consultez [« Conseils d'installation » à la page 113](#page-116-0) pour vous assurer que vous travaillez en toute sécurité.
- Mettez le serveur hors tension et débranchez tous les cordons d'alimentation pour cette tâche.
- Empêchez l'exposition à l'électricité statique, laquelle peut entraîner l'arrêt du système et la perte de données, en conservant les composants sensibles à l'électricité statique dans des emballages antistatiques jusqu'à leur installation, et en manipulant ces dispositifs en portant une dragonne de décharge électrostatique ou un autre système de mise à la terre.

## Procédure

- Etape 1. Mettez l'emballage antistatique contenant le module de supercondensateur RAID en contact avec une zone extérieure non peinte du serveur. Ensuite, déballez le module de supercondensateur RAID et posez-le sur une surface antistatique.
- Etape 2. Consultez les règles d'installation des supercondensateurs. Pour plus d'informations, voir [« Emplacements PCIe et configurations » à la page 28](#page-31-0).
- Etape 3. Installez le module de supercondensateur RAID sur la grille d'aération.

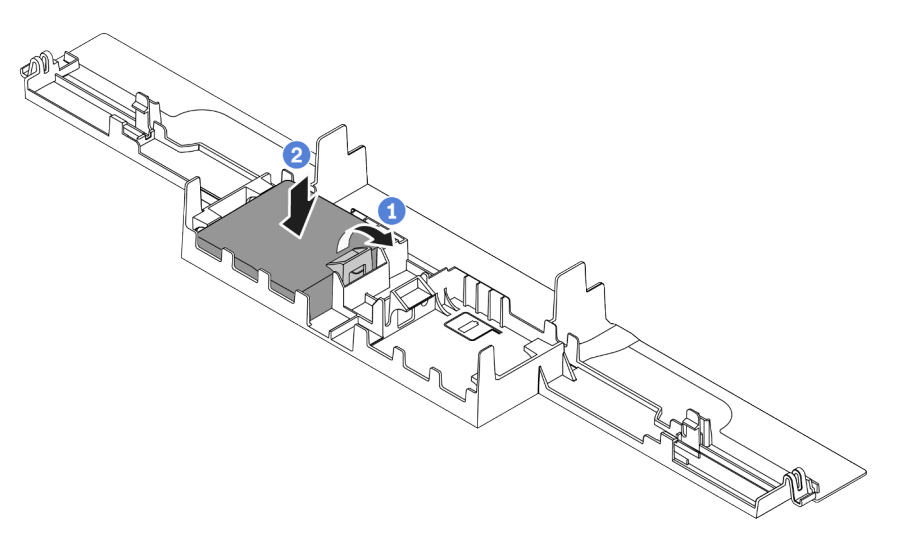

Figure 74. Installation du module de supercondensateur RAID sur la grille d'aération

- a. Ouvrez le clip de retenue du support.
- b. Placez un module de supercondensateur RAID dans la griffe d'aération et appuyez dessus pour le fixer dedans.

## Après avoir terminé

1. Installez la grille d'aération sur le châssis. Pour plus d'informations, voir [« Installation de la grille](#page-175-0)  [d'aération » à la page 172](#page-175-0).

2. Connectez le module de supercondensateur à un adaptateur RAID à l'aide de la rallonge fournie avec le module de supercondensateur.

### Vidéo de démonstration

#### [Découvrez la procédure sur YouTube](https://www.youtube.com/watch?v=Mz2N615dwVE)

## Installation du module de supercondensateur RAID dans le châssis

Les informations ci-après vous indiquent comment installer le module de supercondensateur RAID du châssis.

## À propos de cette tâche

## Attention :

- Consultez [« Conseils d'installation » à la page 113](#page-116-0) pour vous assurer que vous travaillez en toute sécurité.
- Mettez le serveur hors tension et débranchez tous les cordons d'alimentation pour cette tâche.
- Empêchez l'exposition à l'électricité statique, laquelle peut entraîner l'arrêt du système et la perte de données, en conservant les composants sensibles à l'électricité statique dans des emballages antistatiques jusqu'à leur installation, et en manipulant ces dispositifs en portant une dragonne de décharge électrostatique ou un autre système de mise à la terre.

- Etape 1. Mettez l'emballage antistatique contenant le module de supercondensateur RAID en contact avec une zone extérieure non peinte du serveur. Ensuite, déballez le module de supercondensateur RAID et posez-le sur une surface antistatique.
- Etape 2. Consultez les règles d'installation des supercondensateurs. Pour plus d'informations, voir [« Emplacements PCIe et configurations » à la page 28.](#page-31-0)
- Etape 3. Si le serveur est livré muni d'un plateau qui couvre l'emplacement du module de supercondensateur RAID dans le châssis, retirez-le d'abord.

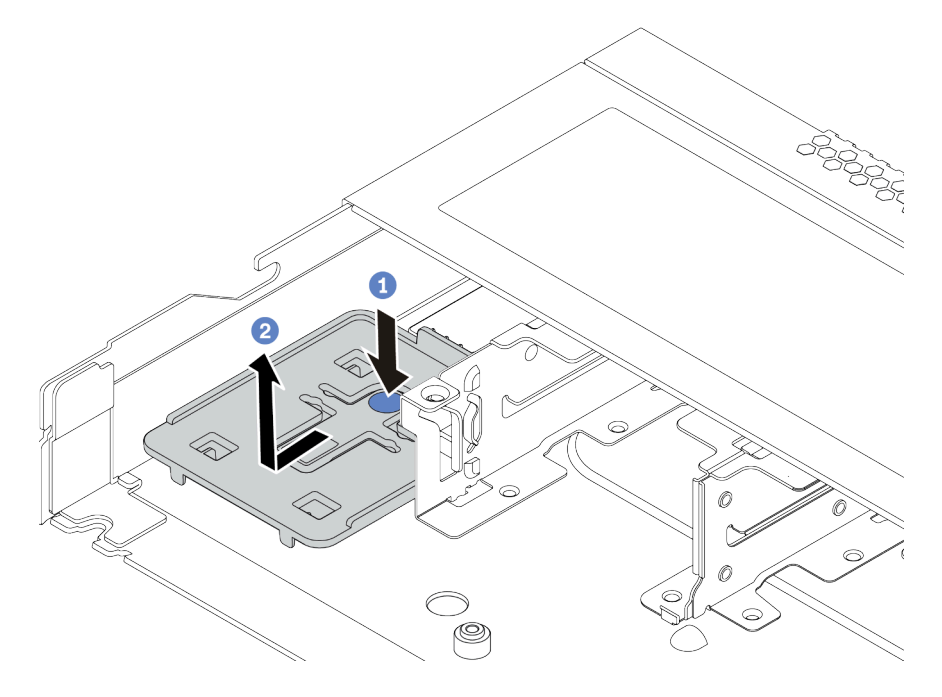

Figure 75. Retrait du plateau

Etape 4. Si le serveur ne dispose pas d'un support de module de supercondensateur RAID dans le châssis, installez-en un d'abord.

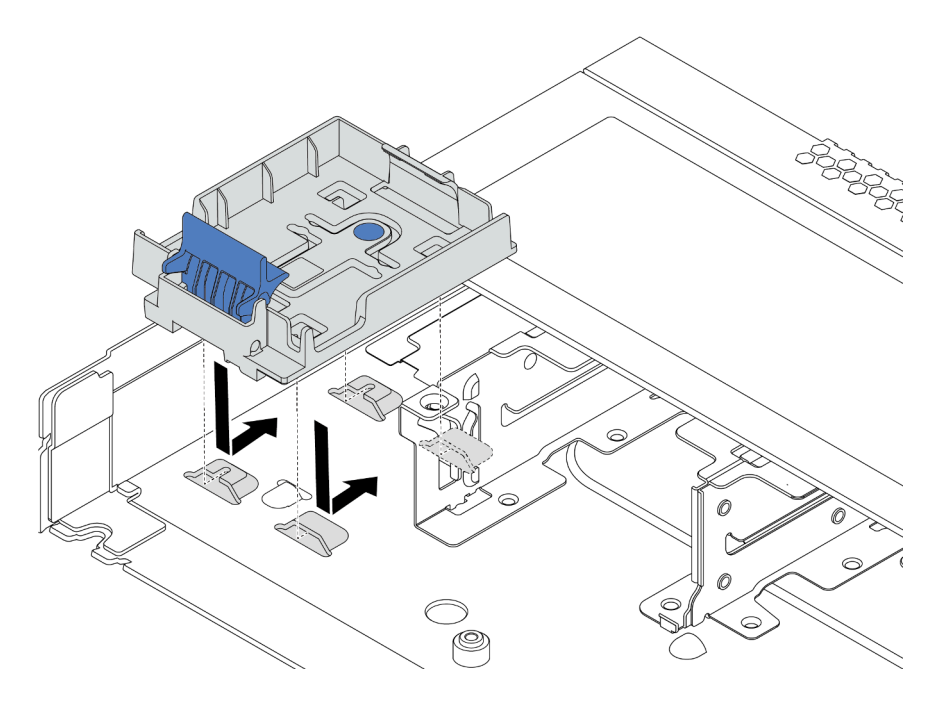

Figure 76. Installation du support de module de supercondensateur RAID

Etape 5. Installez le module de supercondensateur RAID dans le châssis.

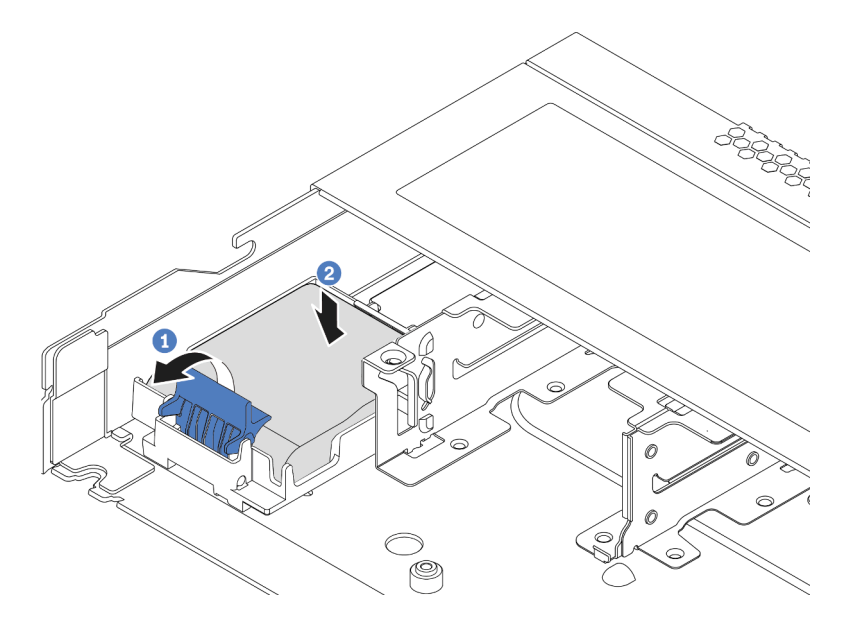

Figure 77. Installation du module de supercondensateur RAID dans le châssis

- a. Ouvrez le clip de retenue du support.
- b. Placez le module de supercondensateur RAID dans le support et appuyez dessus pour le fixer dedans.

#### Vidéo de démonstration

#### [Découvrez la procédure sur YouTube](https://www.youtube.com/watch?v=C7bsbIIksx8)

# Installation de l'adaptateur Ethernet OCP 3.0

Les informations suivantes vous indiquent comment installer l'adaptateur Ethernet OCP 3.0.

## À propos de cette tâche

### Attention :

- Consultez [« Conseils d'installation » à la page 113](#page-116-0) pour vous assurer que vous travaillez en toute sécurité.
- Mettez le serveur hors tension et débranchez tous les cordons d'alimentation pour cette tâche.
- Empêchez l'exposition à l'électricité statique, laquelle peut entraîner l'arrêt du système et la perte de données, en conservant les composants sensibles à l'électricité statique dans des emballages antistatiques jusqu'à leur installation, et en manipulant ces dispositifs en portant une dragonne de décharge électrostatique ou un autre système de mise à la terre.

- Etape 1. Mettez l'emballage antistatique contenant l'adaptateur OCP 3.0 Ethernet en contact avec une zone extérieure non peinte du serveur. Ensuite, déballez l'adaptateur Ethernet OCP 3.0 et posez-le sur une surface de protection électrostatique.
- Etape 2. Si un obturateur est installé dans la baie OCP, retirez-le.
- Etape 3. Fixez l'étiquette de l'adaptateur Ethernet OCP 3.0 fournie avec cette option sur la face arrière du serveur.

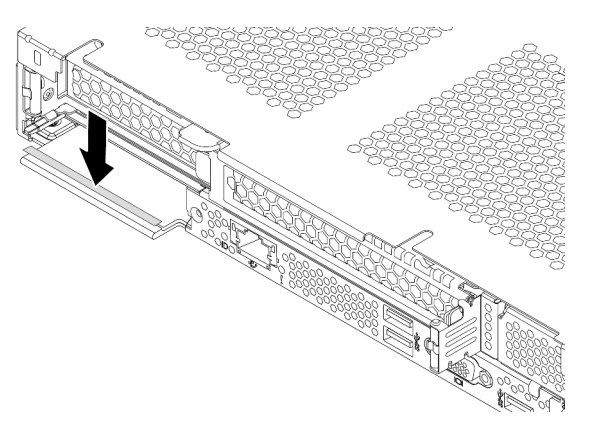

Figure 78. Installation de l'étiquette de l'adaptateur Ethernet OCP 3.0

#### Etape 4. Installez l'adaptateur Ethernet OCP 3.0.

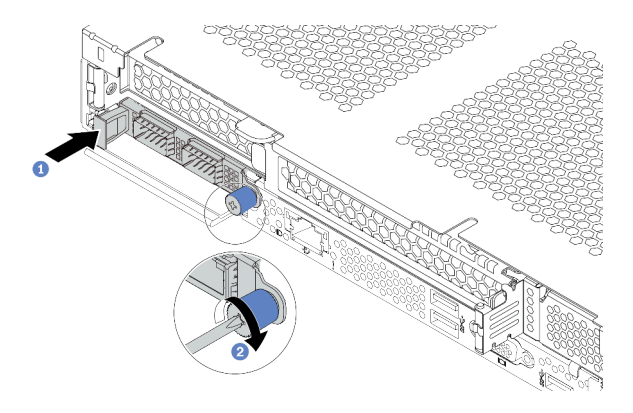

Figure 79. Installation de l'obturateur d'adaptateur Ethernet OCP 3.0

- a. Poussez l'adaptateur Ethernet OCP 3.0 comme indiqué, pour l'insérer dans le connecteur sur la carte mère.
- b. Serrez la vis de moletée pour bien fixer l'adaptateur.

#### Remarques :

- Assurez-vous que la vis moletée est fermement serrée. Dans le cas contraire, l'adaptateur Ethernet OCP 3.0 ne sera pas parfaitement connecté et risque de ne pas fonctionner.
- Si un adaptateur Ethernet OCP 3.0 est installé, lorsque le système est mis hors tension mais encore branché sur le secteur, les ventilateurs système continuent de tourner à une vitesse nettement inférieure. Il s'agit de la conception système pour assurer le refroidissement approprié de l'adaptateur Ethernet OCP 3.0.

#### Vidéo de démonstration

#### [Découvrez la procédure sur YouTube](https://www.youtube.com/watch?v=5LdZvNHdw6M)

## Installation d'un ventilateur système

Les informations suivantes vous indiquent comment installer un ventilateur système. Vous pouvez installer un ventilateur remplaçable à chaud sans mettre le serveur hors tension, et éviter ainsi une interruption importante du fonctionnement du système.

## À propos de cette tâche

S033

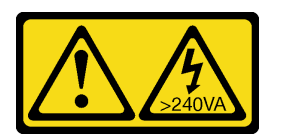

#### ATTENTION :

Courant électrique dangereux. Des tensions présentant un courant électrique dangereux peuvent provoquer une surchauffe lorsqu'elles sont en court-circuit avec du métal, ce qui peut entraîner des projections de métal, des brûlures ou les deux.

S017

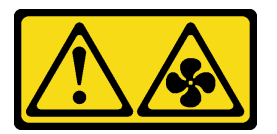

#### ATTENTION :

Pales de ventilateurs mobiles dangereuses à proximité. Évitez tout contact avec les doigts ou toute autre partie du corps.

#### Attention :

- Consultez [« Conseils d'installation » à la page 113](#page-116-0) pour vous assurer que vous travaillez en toute sécurité.
- Empêchez l'exposition à l'électricité statique, laquelle peut entraîner l'arrêt du système et la perte de données, en conservant les composants sensibles à l'électricité statique dans des emballages antistatiques jusqu'à leur installation, et en manipulant ces dispositifs en portant une dragonne de décharge électrostatique ou un autre système de mise à la terre.

## Procédure

Etape 1. Si un obturateur de ventilateur est installé, retirez-le.

Etape 2. Mettez l'emballage antistatique contenant le ventilateur système en contact avec une zone métallique extérieure non peinte du serveur. Ensuite, sortez le ventilateur système de son emballage et posez-le sur une surface de protection électrostatique.

> Remarque : Assurez-vous que l'installation du ventilateur est conforme aux [« Règles](#page-24-0) [techniques » à la page 21.](#page-24-0)

Etape 3. Placez le ventilateur système dans l'emplacement, puis appuyez sur le point de son bord pour le fixer en place. Vérifiez que le connecteur de ventilateur est installé correctement sur le connecteur de la carte mère.

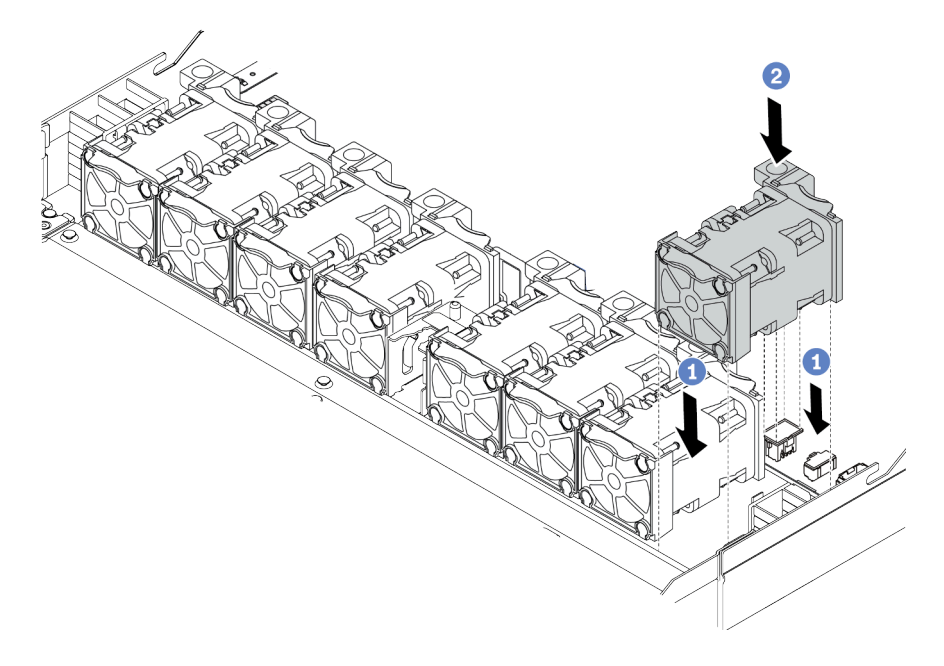

Figure 80. Installation du ventilateur système

#### Vidéo de démonstration

[Découvrez la procédure sur YouTube](https://www.youtube.com/watch?v=fWRWwO_sV8I)

# Installation d'un commutateur de détection d'intrusion

Les informations suivantes vous indiquent comment installer un commutateur de détection d'intrusion.

## À propos de cette tâche

### Attention :

- Consultez [« Conseils d'installation » à la page 113](#page-116-0) pour vous assurer que vous travaillez en toute sécurité.
- Mettez le serveur hors tension et débranchez tous les cordons d'alimentation pour cette tâche.
- Empêchez l'exposition à l'électricité statique, laquelle peut entraîner l'arrêt du système et la perte de données, en conservant les composants sensibles à l'électricité statique dans des emballages antistatiques jusqu'à leur installation, et en manipulant ces dispositifs en portant une dragonne de décharge électrostatique ou un autre système de mise à la terre.

## Procédure

- Etape 1. Mettez l'emballage antistatique contenant le commutateur de détection d'intrusion en contact avec une zone extérieure non peinte du serveur. Ensuite, déballez le commutateur de détection d'intrusion et posez-le sur une surface de protection électrostatique.
- Etape 2. Insérez le commutateur de détection d'intrusion et poussez-le dans le sens illustré jusqu'à ce qu'il soit correctement installé.

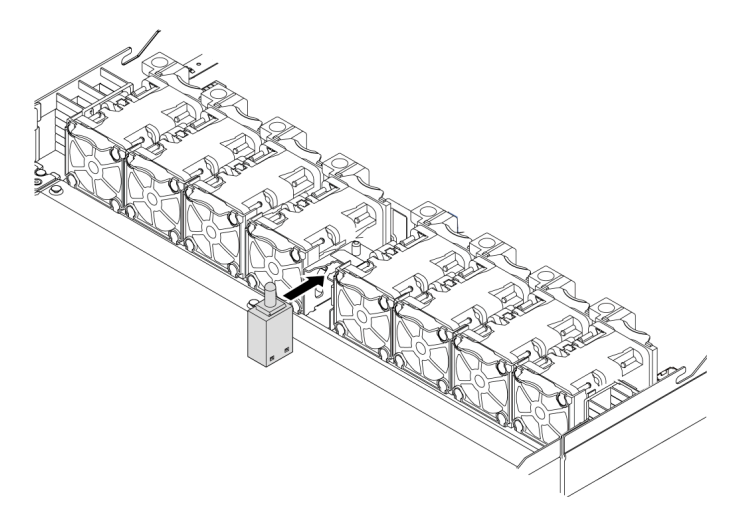

Figure 81. Installation du commutateur de détection d'intrusion

Etape 3. Branchez le câble du commutateur de détection d'intrusion sur le connecteur correspondant de la carte mère. Pour plus d'informations sur l'emplacement du connecteur du commutateur d'intrusion, voir [« Carte mère » à la page 63.](#page-66-0)

#### Vidéo de démonstration

#### [Découvrez la procédure sur YouTube](https://www.youtube.com/watch?v=M_osLcOlFtA)

# <span id="page-175-0"></span>Installation de la grille d'aération

Les informations suivantes vous permettent d'installer la grille d'aération.

## À propos de cette tâche

Selon le modèle, votre serveur peut ne pas avoir de grille d'aération. La grille d'aération que vous souhaitez installer peut être différente des illustrations ci-dessous, mais la méthode de retrait est identique.

### S033

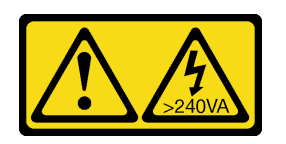

#### ATTENTION :

Courant électrique dangereux. Des tensions présentant un courant électrique dangereux peuvent provoquer une surchauffe lorsqu'elles sont en court-circuit avec du métal, ce qui peut entraîner des projections de métal, des brûlures ou les deux.

S017

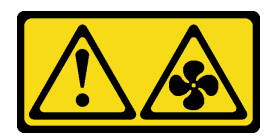

## ATTENTION :

Pales de ventilateurs mobiles dangereuses à proximité. Évitez tout contact avec les doigts ou toute autre partie du corps.

#### Attention :

- Consultez [« Conseils d'installation » à la page 113](#page-116-0) pour vous assurer que vous travaillez en toute sécurité.
- Mettez le serveur hors tension et débranchez tous les cordons d'alimentation pour cette tâche.

## Procédure

Etape 1. Si vous avez besoin d'installer un module de supercondensateur RAID sur la partie inférieure de la grille d'aération, installez-le en premier. Pour plus d'informations, voir [« Installation du module de](#page-167-0)  [supercondensateur RAID sur la grille d'aération » à la page 164](#page-167-0).

Etape 2. Alignez la direction de la grille d'aération en fonction des indications qui y figurent.

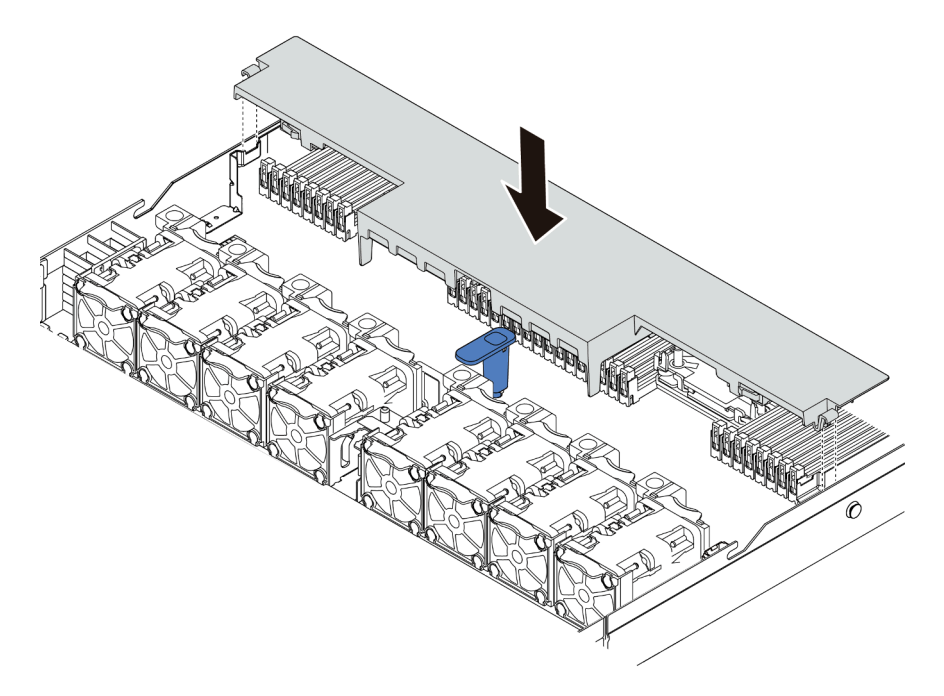

Figure 82. Installation de la grille d'aération

Etape 3. Abaissez la grille d'aération dans le châssis et appuyez sur la grille d'aération jusqu'à ce qu'elle soit correctement installée.

## Après avoir terminé

Si un module de supercondensateur RAID est installé au bas de la grille d'aération, connectez-le à l'adaptateur RAID à l'aide de la rallonge fournie avec le module de supercondensateur RAID.

#### Vidéo de démonstration

[Découvrez la procédure sur YouTube](https://www.youtube.com/watch?v=UWKNvqiJwDg)

# Installation du carter supérieur

Les informations suivantes vous indiquent comment installer le carter supérieur.

S033

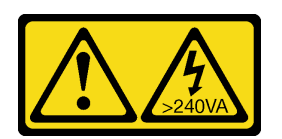

### ATTENTION :

Courant électrique dangereux. Des tensions présentant un courant électrique dangereux peuvent provoquer une surchauffe lorsqu'elles sont en court-circuit avec du métal, ce qui peut entraîner des projections de métal, des brûlures ou les deux.

S014

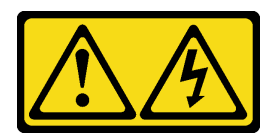

### ATTENTION :

Des niveaux dangereux de tension, courant et électricité peuvent être présents dans les composants. Seul un technicien de maintenance qualifié est habilité à retirer les carters où l'étiquette est apposée.

#### Attention :

- Consultez [« Conseils d'installation » à la page 113](#page-116-0) pour vous assurer que vous travaillez en toute sécurité.
- Mettez le serveur hors tension et débranchez tous les cordons d'alimentation pour cette tâche.
- Empêchez l'exposition à l'électricité statique, laquelle peut entraîner l'arrêt du système et la perte de données, en conservant les composants sensibles à l'électricité statique dans des emballages antistatiques jusqu'à leur installation, et en manipulant ces dispositifs en portant une dragonne de décharge électrostatique ou un autre système de mise à la terre.

Si vous utilisez le serveur sans carter supérieur, vous risquez d'endommager les composants serveur. Avant de mettre le serveur sous tension, installez le carter supérieur pour assurer une ventilation et un refroidissement corrects du système.

## Procédure

Etape 1. Vérifiez votre serveur et assurez-vous que :

- Tous les câbles, les adaptateurs et autres composants sont correctement installés et que vous n'avez pas oublié d'outils ou de pièces dans le serveur.
- Tous les câbles internes sont correctement acheminés et connectés. Voir [Chapitre 3](#page-72-0) [« Cheminement interne des câbles » à la page 69](#page-72-0).

Etape 2. Installez le carter supérieur sur votre serveur.

Attention : Manipulez le carter supérieur avec précaution. Si vous faites tomber le carter supérieur alors que son loquet est ouvert, vous risquez d'endommager le loquet.

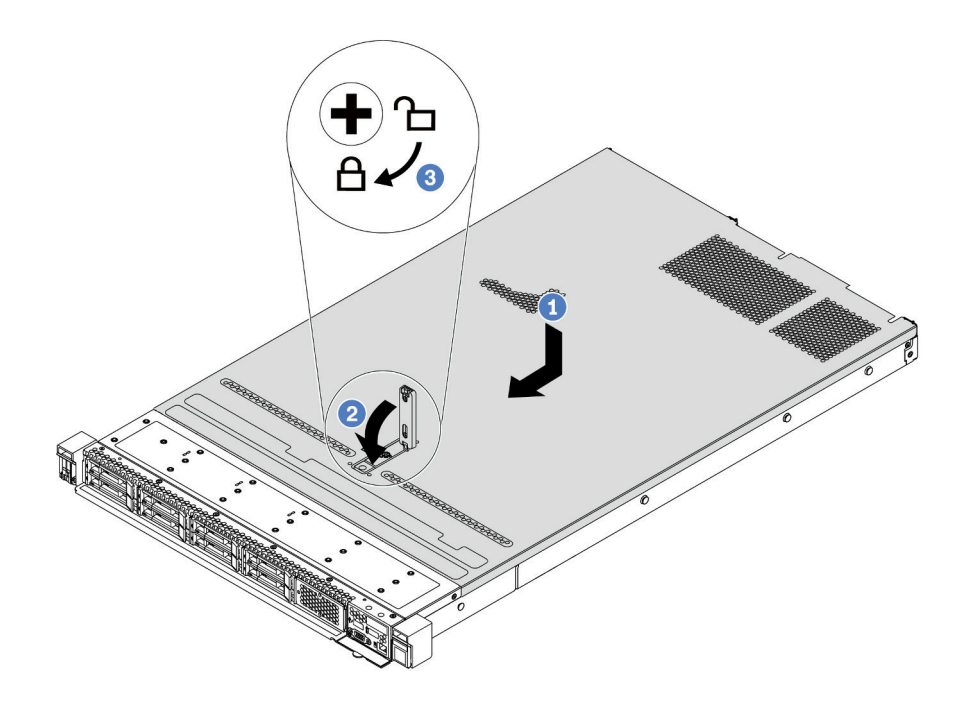

Figure 83. Installation du carter supérieur

a. Vérifiez que le fermoir de panneau est en position ouverte. Enfoncez le carter supérieur dans le châssis jusqu'à ce que les deux côtés du carter supérieur s'engagent dans les guides latéraux du châssis. Faites ensuite glisser le carter supérieur vers l'avant du châssis.

Remarque : Avant de faire coulisser le carter supérieur vers l'avant, vérifiez que toutes les pattes du carter s'insèrent correctement dans le châssis.

- b. Appuyez sur le fermoir du panneau et assurez-vous que le fermoir du panneau est complètement fermé.
- c. Utilisez un tournevis pour mettre le dispositif de verrouillage du carter en position verrouillée.

#### [Découvrez la procédure sur YouTube](https://www.youtube.com/watch?v=7SVNkf6FIfU)

## Installation d'un bloc d'alimentation remplaçable à chaud

Les informations suivantes vous indiquent comment installer une unité de bloc d'alimentation remplaçable à chaud.

## À propos de cette tâche

- Par défaut, le serveur est expédié avec une seule alimentation. Dans ce cas, l'alimentation n'est pas remplaçable à chaud. Par conséquent, vous devez mettre le serveur hors tension avant de la retirer. Pour la prise en charge du mode de redondance ou du remplacement à chaud, vous devez installer un bloc d'alimentation remplaçable à chaud supplémentaire.
- Le serveur ne prend pas en charge la définition manuelle du mode de redondance. Le BMC du serveur peut automatiquement le définir en fonction de la quantité d'unités d'alimentation installées.
	- Si une seule unité d'alimentation est installée, le mode de redondance est défini sur le « mode non redondant ».
	- Lorsque deux unités d'alimentation sont installées, le mode de redondance est défini sur « Redondant (N+N) ». Si l'une des unités d'alimentation tombe en panne ou est retirée, le BMC signale un événement et définit automatiquement le mode de redondance sur le « mode non-redondant ».
- Si vous remplacez l'alimentation existante par une nouvelle :
	- Utilisez Lenovo Capacity Planner pour calculer la capacité d'alimentation requise en fonction de la configuration de votre serveur. Pour plus de détails, voir :

<https://datacentersupport.lenovo.com/solutions/lnvo-lcp>

- Vérifiez que les périphériques que vous installez sont pris en charge. Pour plus de détails, voir : <https://serverproven.lenovo.com/>
- Fixez l'étiquette avec cette option sur l'étiquette existante près de l'alimentation électrique.

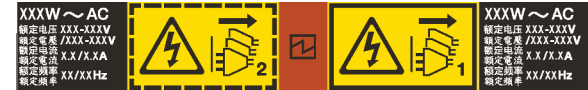

Figure 84. Exemple d'étiquette

#### Attention :

- Consultez [« Conseils d'installation » à la page 113](#page-116-0) pour vous assurer que vous travaillez en toute sécurité.
- Empêchez l'exposition à l'électricité statique, laquelle peut entraîner l'arrêt du système et la perte de données, en conservant les composants sensibles à l'électricité statique dans des emballages antistatiques jusqu'à leur installation, et en manipulant ces dispositifs en portant une dragonne de décharge électrostatique ou un autre système de mise à la terre.

- Etape 1. Déballez le nouveau composant et posez-le sur une surface de protection électrostatique.
- Etape 2. Si un obturateur de bloc d'alimentation est installé, retirez-le.
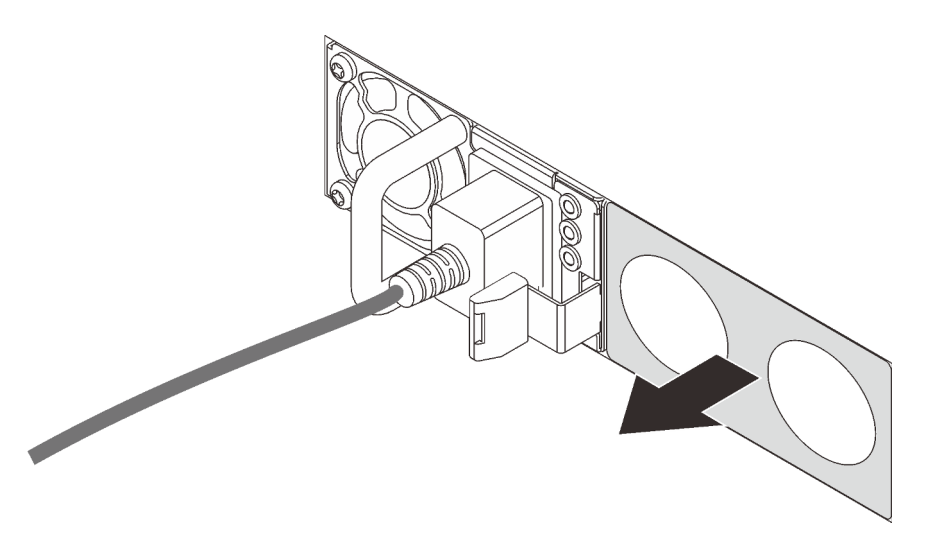

Figure 85. Retrait de l'obturateur du bloc d'alimentation remplaçable à chaud

Etape 3. Faites glisser le nouveau bloc d'alimentation fixe remplaçable à chaud dans la baie comme illustré jusqu'à ce qu'il s'enclenche.

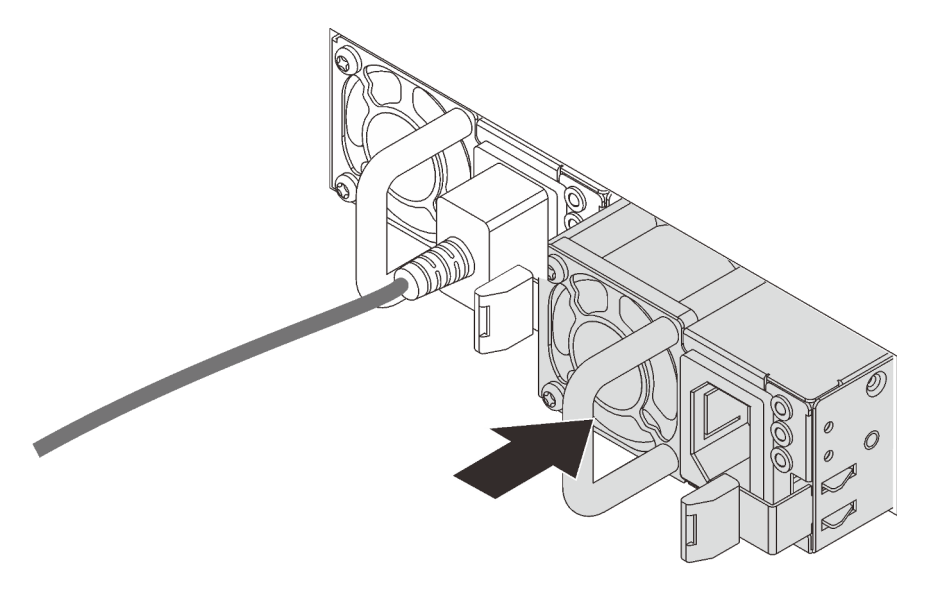

Figure 86. Installation du bloc d'alimentation remplaçable à chaud

- Etape 4. Branchez le bloc d'alimentation à une prise de courant correctement mise à la terre.
	- Pour les unités d'alimentation en CC de 240 V :
		- 1. Mettez le serveur hors tension.
		- 2. Branchez une extrémité du cordon d'alimentation sur le connecteur d'alimentation du bloc d'alimentation.
		- 3. Branchez l'autre extrémité du cordon d'alimentation sur une prise de courant correctement mise à la terre.
	- Pour les unités d'alimentation en CA :
		- 1. Branchez une extrémité du cordon d'alimentation sur le connecteur d'alimentation du bloc d'alimentation.
		- 2. Branchez l'autre extrémité du cordon d'alimentation sur une prise de courant correctement mise à la terre.
- Pour les unités d'alimentation de –48 V CC :
	- 1. Utilisez un tournevis plat pour desserrer les 3 vis imperdables du bloc terminal d'alimentation électrique.
	- 2. Vérifiez l'étiquette de type sur le bloc d'alimentation électrique et chaque cordon d'alimentation.

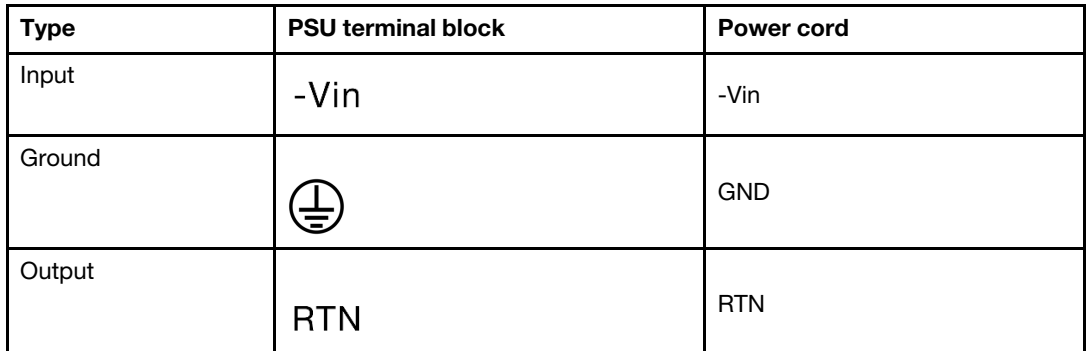

- 3. Tournez le côté rainure de chaque broche de cordon d'alimentation vers le haut, puis branchez les broches dans les trous correspondants sur le bloc d'alimentation. Aidez-vous du tableau ci-dessus pour vous assurer que les broches se logent dans les emplacements appropriés.
- 4. Serrez les vis imperdables sur le bloc d'alimentation. Assurez-vous que les vis et les broches du cordon d'alimentation sont bien en place et qu'aucune pièce métallique n'est visible.
- 5. Branchez l'autre extrémité des câbles sur une prise de courant correctement mise à la terre. Assurez-vous que les extrémités du câble se logent dans les prises appropriées.

#### Vidéo de démonstration

#### [Découvrez la procédure sur YouTube](https://www.youtube.com/watch?v=ixXBNl-cHLw)

#### Précautions de sécurité

Assurez-vous de bien comprendre et d'appliquer les précautions de sécurité avant de retirer ou d'installer une unité d'alimentation.

#### Unités d'alimentation CA

S001

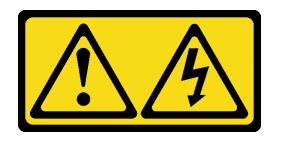

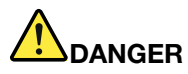

Le courant électrique provenant de l'alimentation, du téléphone et des câbles de transmission peut présenter un danger.

Pour éviter tout risque de choc électrique :

- Branchez tous les cordons d'alimentation sur une prise de courant/source d'alimentation correctement câblée et mise à la terre.
- Branchez tout équipement qui sera connecté à ce produit à des prises de courant ou des sources d'alimentation correctement câblées.
- Lorsque cela est possible, n'utilisez qu'une seule main pour brancher ou débrancher les cordons d'interface.
- Ne mettez jamais un équipement sous tension en cas d'incendie ou d'inondation, ou en présence de dommages matériels.
- L'appareil peut être équipé de plusieurs cordons d'alimentation, par conséquent pour mettre l'unité hors tension, vous devez déconnecter tous les cordons de la source d'alimentation.

S002

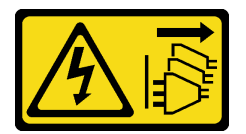

#### ATTENTION :

Le bouton de mise sous tension du serveur et l'interrupteur du bloc d'alimentation ne coupent pas le courant électrique alimentant l'unité. En outre, le système peut être équipé de plusieurs cordons d'alimentation. Pour mettre l'unité hors tension, vous devez déconnecter tous les cordons de la source d'alimentation.

S035

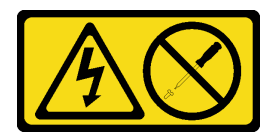

#### ATTENTION :

N'ouvrez jamais un bloc d'alimentation ou tout autre élément sur lequel cette étiquette est apposée. Des niveaux dangereux de tension, courant et électricité sont présents dans les composants qui portent cette étiquette. Aucune pièce de ces composants n'est réparable. Si vous pensez qu'ils peuvent être à l'origine d'un problème, contactez un technicien de maintenance.

Unités d'alimentation CC

ATTENTION :

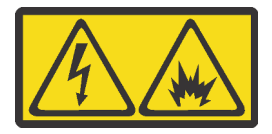

L'alimentation de 240 V CC (plage d'entrée : 180 à 300 V) est prise en charge en Chine continentale UNIQUEMENT.

Suivez les étapes suivantes pour retirer en toute sécurité le cordon d'alimentation d'une unité d'alimentation de 240 V CC. Dans le cas contraire, une perte de données peut survenir et le matériel peut être endommagé. Les dommages et pertes résultant d'opérations inappropriées ne seront pas couverts par la garantie du fabricant.

- 1. Mettez le serveur hors tension.
- 2. Débranchez le cordon d'alimentation de la source d'alimentation.
- 3. Débranchez le cordon d'alimentation du bloc d'alimentation.

S035

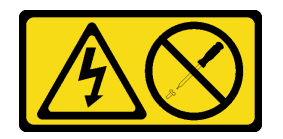

#### ATTENTION :

N'ouvrez jamais un bloc d'alimentation ou tout autre élément sur lequel cette étiquette est apposée. Des niveaux dangereux de tension, courant et électricité sont présents dans les composants qui portent cette étiquette. Aucune pièce de ces composants n'est réparable. Si vous pensez qu'ils peuvent être à l'origine d'un problème, contactez un technicien de maintenance.

S019

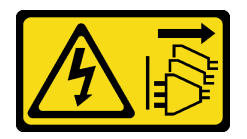

#### ATTENTION :

L'interrupteur de contrôle d'alimentation de l'unité ne coupe pas le courant électrique alimentant l'unité. En outre, l'unité peut posséder plusieurs connexions à des sources d'alimentation en courant continu. Pour mettre l'unité hors tension, assurez-vous que toutes les connexions en courant continu sont déconnectées des bornes d'entrée en courant continu.

#### S029

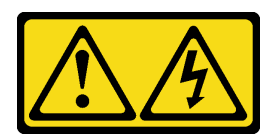

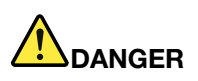

Pour l'alimentation en CC –48 V, le courant électrique provenant des câbles d'alimentation peut présenter un danger.

Pour éviter tout risque de choc électrique :

• Pour connecter ou déconnecter les câbles d'alimentation en courant continu -48 V lorsque vous devez retirer/installer une ou plusieurs unités d'alimentation en mode de redondance.

- 1. Débranchez TOUTES les sources d'alimentation en CC concernées, ainsi que les équipements connectés au produit.
- 2. Installez les unités d'alimentation dans le boîtier du système.
- 3. Branchez les cordons d'alimentation en CC au produit.
	- Assurez-vous que la polarité est correcte pour les connexions en courant continu -48 V : positive (+) pour la borne RTN et négative (-) pour la borne -Vin (en général, -48 V). Pour des raisons de sécurité, le fil de terre doit être relié à une borne à deux cosses.
- 4. Branchez les câbles d'alimentation en courant continu aux sources d'alimentation concernées.
- 5. Branchez toutes les sources d'alimentation.

#### Connexion : Déconnexion :

- 1. Déconnectez ou débranchez les sources d'alimentation en courant continu concernées (au niveau du tableau du disjoncteur) avant de retirer les blocs d'alimentation.
- 2. Retirez les câbles en courant continu concernés.
- 3. Débranchez les unités d'alimentation concernées du boîtier du système.

### Installation du serveur dans une armoire

<span id="page-184-1"></span>Pour installer le serveur dans une armoire, suivez les instructions fournies avec le kit de glissières sur lesquelles le serveur sera installé.

### Connexion des câbles externes

Raccordez tous les câbles externes au serveur. Vous avez généralement besoin de connecter le serveur à une source d'alimentation, au réseau de données et au stockage. En outre, vous devez connecter le serveur au réseau de gestion.

<span id="page-184-0"></span>Connectez le serveur à l'alimentation.

Connectez le serveur au réseau.

Connectez le serveur à tous les dispositifs de stockage.

### <span id="page-185-1"></span>Mise sous tension du nœud

Après que le serveur a effectué un court autotest (clignotement rapide du voyant d'état de l'alimentation) une fois connecté à une entrée d'alimentation, il passe à l'état de veille (clignotement du voyant d'état de l'alimentation une fois par seconde).

<span id="page-185-3"></span>Vous pouvez mettre le serveur sous tension (voyant d'alimentation allumé) selon l'une des méthodes suivantes :

- Vous pouvez appuyer sur le bouton de mise sous tension.
- Le serveur peut répondre aux demandes de mise sous tension distantes adressées au Lenovo XClarity Controller via Lenovo XClarity Essentials OneCLI, à l'IPMItool ou à l'interface de ligne de commande SSH CLI.

Par exemple, exécutez la commande suivante sur Lenovo XClarity Essentials OneCLI pour mettre sous tension votre serveur :

OneCli.exe ospower turnon --bmc <userid>:<password>@<host>

Pour plus d'informations sur l'exécution de la commande ospower, voir [https://sysmgt.lenovofiles.com/](https://sysmgt.lenovofiles.com/help/topic/toolsctr_cli_lenovo/onecli_r_ospower_command.html) [help/topic/toolsctr\\_cli\\_lenovo/onecli\\_r\\_ospower\\_command.html](https://sysmgt.lenovofiles.com/help/topic/toolsctr_cli_lenovo/onecli_r_ospower_command.html).

Si la politique d'alimentation de l'UEFI du système est définie sur « toujours activé », le système sera automatiquement mis sous tension lorsqu'il sera branché à une alimentation en courant alternatif.

Pour plus d'informations sur la mise hors tension du serveur, voir [« Mise hors tension du serveur » à la page](#page-185-0)  [182](#page-185-0).

### Validation de la configuration du serveur

<span id="page-185-0"></span>Une fois le serveur sous tension, vérifiez que les voyants sont allumés et qu'ils sont verts.

### Mise hors tension du serveur

Le serveur reste en état de veille lorsqu'il est connecté à une source d'alimentation, ce qui permet au BMC de répondre aux demandes distantes de mise sous tension. Pour couper l'alimentation du serveur (voyant d'état d'alimentation éteint), vous devez déconnecter tous les câbles d'alimentation.

<span id="page-185-2"></span>Pour mettre le serveur en état de veille (le voyant d'état d'alimentation clignote une fois par seconde) :

Remarque : Le module Lenovo XClarity Controller peut mettre le serveur en veille dans le cadre d'une réponse automatique à une erreur système critique.

- Démarrez une procédure d'arrêt normal à l'aide du système d'exploitation (si ce dernier prend en charge cette fonction).
- Appuyez sur le bouton de mise sous tension pour démarrer une procédure d'arrêt normal (si le système d'exploitation dernier prend en charge cette fonction).
- Maintenez le bouton d'alimentation enfoncé pendant plus de 4 secondes pour forcer l'arrêt.
- Envoyez des commandes distantes de mise hors tension à Lenovo XClarity Controllervia Lenovo XClarity Essentials OneCLI, l'IPMItool ou l'interface de ligne de commande SSH CLI.

Lorsqu'il est en état de veille, le serveur peut répondre aux demandes de mise sous tension distantes adressées au Lenovo XClarity Controller. Pour plus d'informations sur la mise sous tension du serveur, voir [« Mise sous tension du nœud » à la page 182.](#page-185-1)

# <span id="page-186-0"></span>Chapitre 5. Configuration système

<span id="page-186-1"></span>Suivez ces procédures pour configurer votre système.

### Définition de la connexion réseau pour Lenovo XClarity Controller

Pour pouvoir accéder à Lenovo XClarity Controller via votre réseau, vous devez d'abord spécifier comment Lenovo XClarity Controller doit se connecter au réseau. Selon la façon dont la connexion réseau est mise en place, vous devrez peut-être indiquer également une adresse IP statique.

Les méthodes suivantes sont disponibles pour définir la connexion réseau pour le Lenovo XClarity Controller si vous n'utilisez pas le DHCP :

• Si un écran est connecté au serveur, vous pouvez utiliser Lenovo XClarity Controller pour définir la connexion réseau.

Pour connecter le Lenovo XClarity Controller au réseau à l'aide du Lenovo XClarity Provisioning Manager, procédez comme suit.

- Etape 1. Démarrez le serveur.
- Etape 2. Appuyez sur la touche indiquée dans les instructions à l'écran pour afficher l'interface Lenovo XClarity Provisioning Manager. (Pour en savoir plus, consultez la section « Démarrage » dans la documentation LXPM compatible avec votre serveur à l'adresse suivante : [https://](https://sysmgt.lenovofiles.com/help/topic/lxpm_frontend/lxpm_product_page.html)  [sysmgt.lenovofiles.com/help/topic/lxpm\\_frontend/lxpm\\_product\\_page.html](https://sysmgt.lenovofiles.com/help/topic/lxpm_frontend/lxpm_product_page.html).)
- Etape 3. Dans le coin supérieur droit de l'interface principale de Lenovo XClarity Provisioning Manager, cliquez sur <sup>133</sup>, puis indiquez comment Lenovo XClarity Controller se connectera au réseau dans la fenêtre Paramètres réseau.
	- Si vous optez pour une connexion IP statique, spécifiez bien une adresse IPv4 ou IPv6 disponible sur le réseau.
	- Si vous choisissez une connexion DHCP, vérifiez que l'adresse MAC du serveur a été configurée dans le serveur DHCP.
- Etape 4. Cliquez sur OK pour poursuivre le redémarrage du serveur.

### Mise à jour du microprogramme

<span id="page-187-0"></span>Plusieurs options sont disponibles pour mettre à jour le microprogramme du serveur.

Vous pouvez utiliser les outils répertoriés ici pour mettre à jour le microprogramme le plus récent de votre serveur et des appareils installés sur le serveur.

**Remarque** : Lenovo publie généralement le microprogramme sous la forme de regroupements appelés UpdateXpress System Packs (UXSPs). Pour vous assurer que toutes les mises à jour du microprogramme sont compatibles, vous devez mettre à jour tout le microprogramme en même temps. Si vous mettez à jour le microprogramme pour Lenovo XClarity Controller et UEFI, mettez d'abord à jour le microprogramme pour Lenovo XClarity Controller.

Les pratiques recommandées relatives à la mise à jour du microprogramme sont disponibles à l'adresse suivante :

#### <http://lenovopress.com/LP0656>

#### Terminologie importante

- Mise à jour interne. L'installation ou la mise à jour est effectuée à l'aide d'un outil ou d'une application dans un système d'exploitation qui s'exécute sur l'unité centrale noyau du serveur.
- Mise à jour hors bande. L'installation ou mise à jour est effectuée par le Lenovo XClarity Controller qui collecte la mise à jour puis la dirige vers le sous-système ou le périphérique cible. Les mises à jour hors bande n'ont pas de dépendance sur un système d'exploitation qui s'exécute sur l'unité centrale noyau. Toutefois, la plupart des opérations hors bande nécessitent que le serveur soit dans l'état d'alimentation S0 (en cours de fonctionnement).
- Mise à jour sur cible. L'installation ou la mise à jour est lancée à partir d'un système d'exploitation installé et s'exécutant sur le serveur cible en lui-même.
- Mise à jour hors cible. L'installation ou la mise à jour est lancée à partir d'un périphérique informatique interagissant directement avec le Lenovo XClarity Controller du serveur.
- UpdateXpress System Packs (UXSPs). Les UXSP sont des mises à jour groupées conçues et testées pour fournir le niveau de fonctionnalité, de performance et de compatibilité interdépendant. Les UXSP sont spécifiques aux types de machines et sont construits (avec mises à jour de microprogrammes et de pilotes de périphérique) pour prendre en charge des distributions de système d'exploitation Windows Server, Red Hat Enterprise Linux (RHEL) et SUSE Linux Enterprise Server (SLES) spécifiques. Des UXSP de microprogramme uniquement et spécifiques aux types de machine sont également disponibles.

Consultez le tableau suivant pour déterminer le meilleur outil Lenovo à utiliser pour l'installation et la configuration du microprogramme :

Remarque : Les paramètres UEFI du serveur pour la mémoire ROM en option doivent être définis sur Automatique ou UEFI afin de mettre à jour le microprogramme à l'aide de Lenovo XClarity Administrator ou Lenovo XClarity Essentials. Pour plus d'informations, voir l'astuce suivante :

<https://datacentersupport.lenovo.com/us/en/solutions/ht506118>

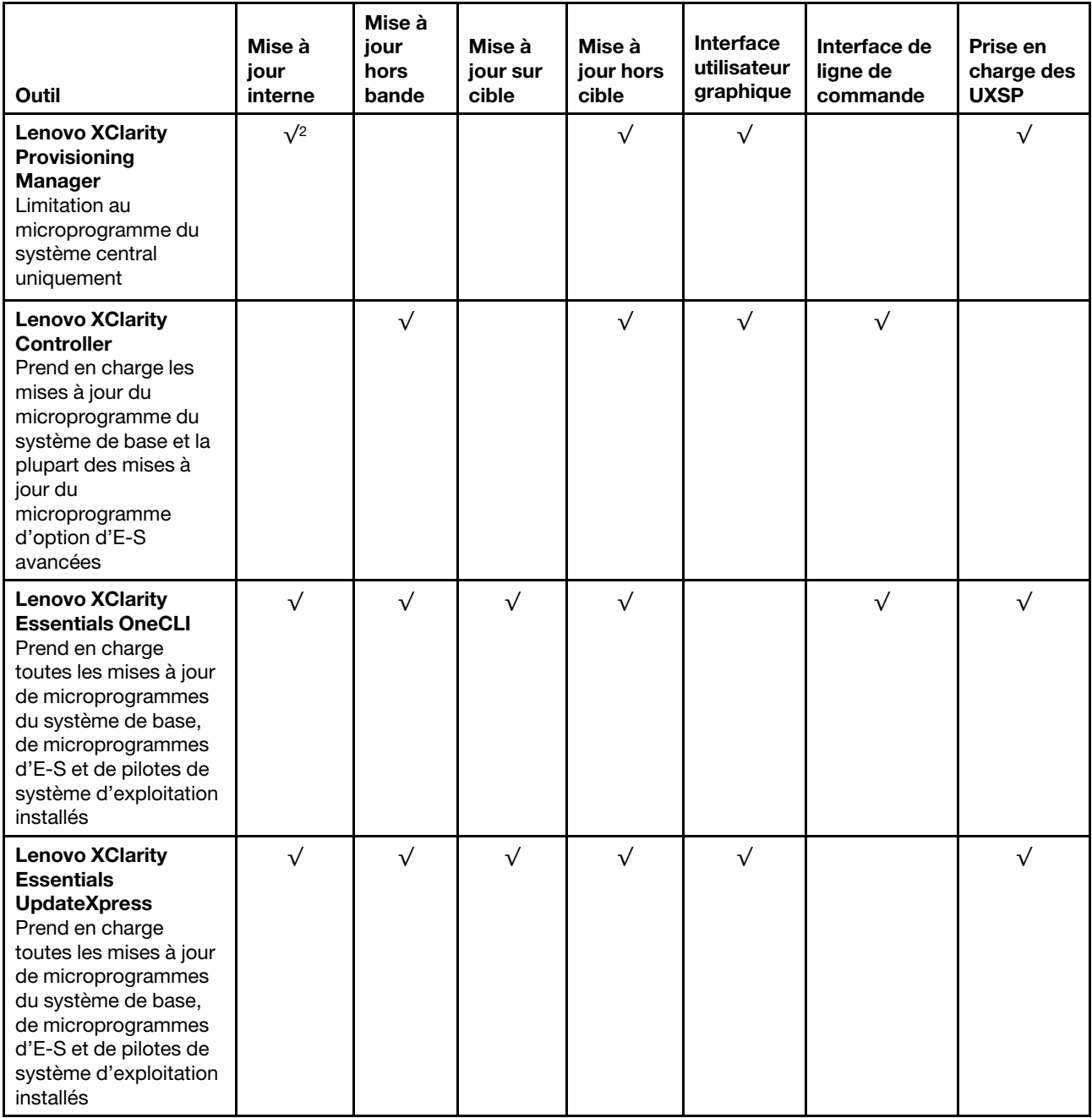

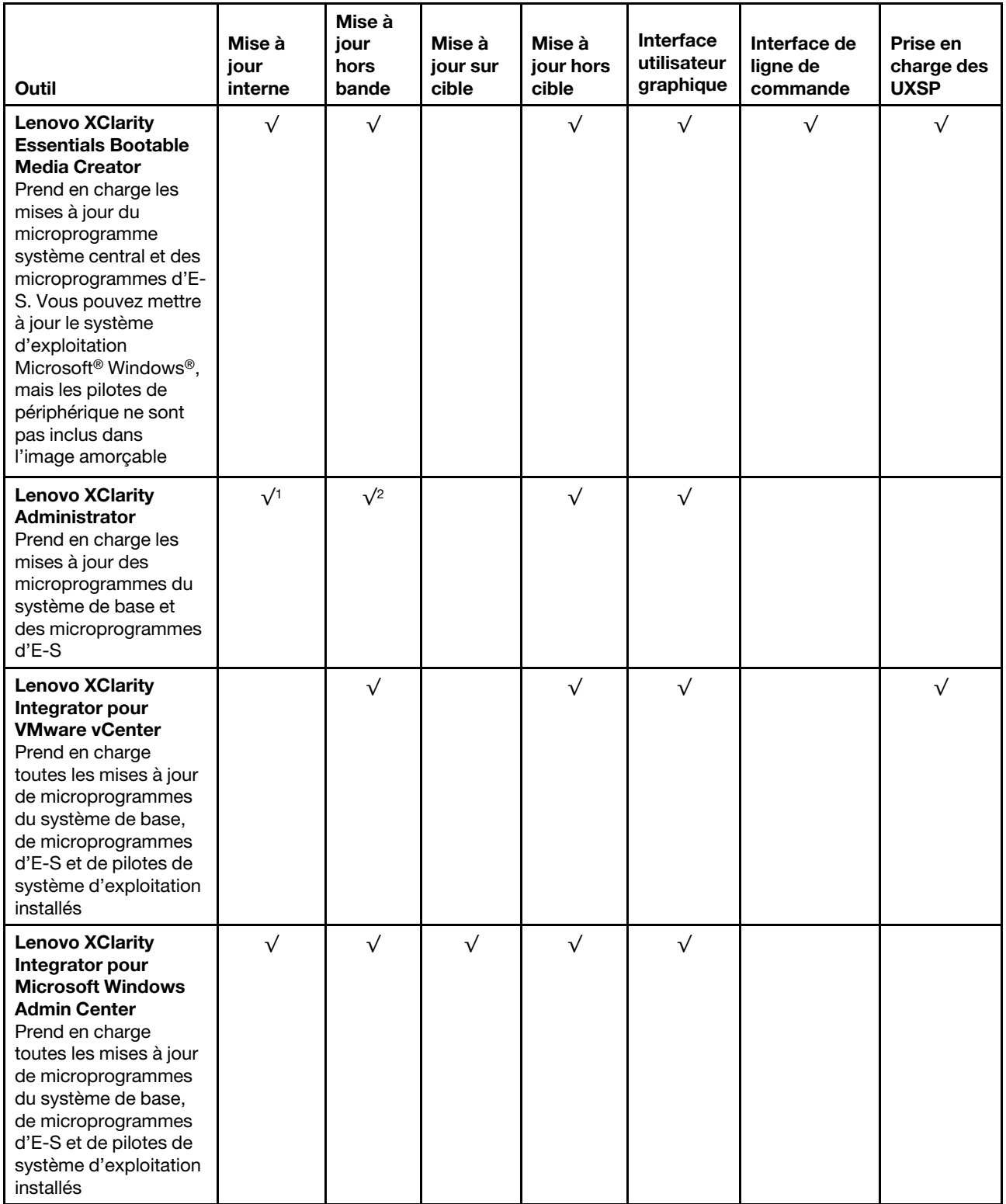

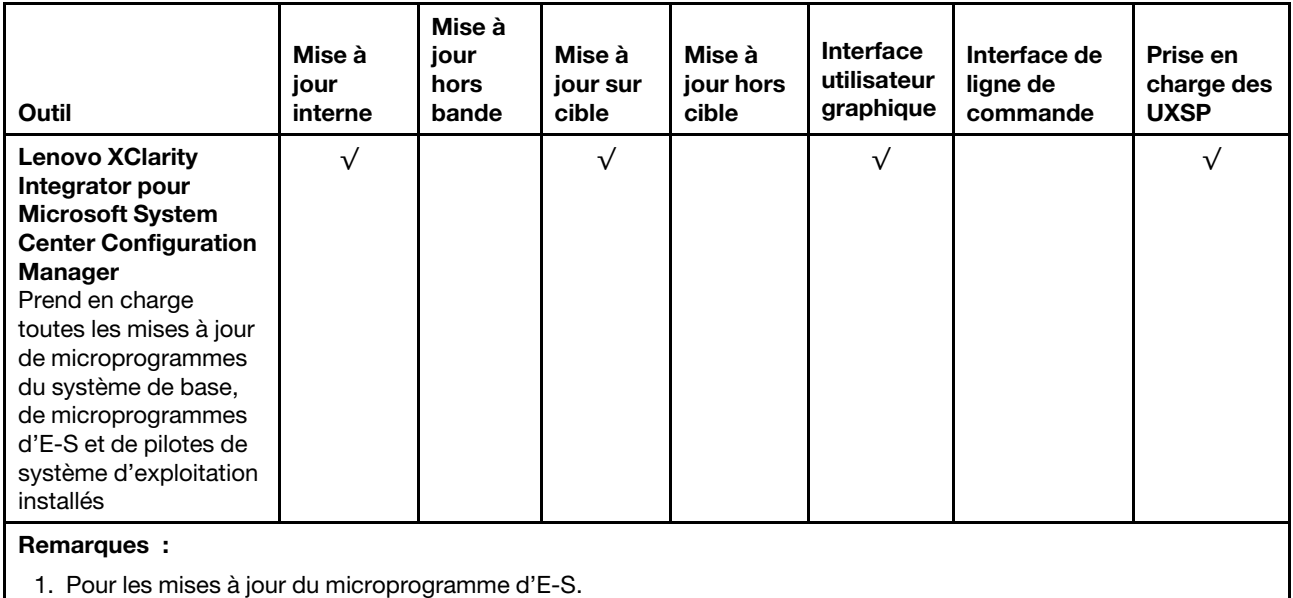

2. Pour les mises à jour du microprogramme du BMC et de l'UEFI.

Le microprogramme le plus récent est disponible sur le site suivant :

[https://datacentersupport.lenovo.com/products/servers/thinksystem/sr645/7d2x/downloads/driver-list](https://datacentersupport.lenovo.com/products/servers/thinksystem/sr645/7d2x/downloads)

#### • Lenovo XClarity Provisioning Manager

À partir de Lenovo XClarity Provisioning Manager, vous pouvez mettre à jour le Lenovo XClarity Controller microprogramme, le microprogramme UEFI et le Lenovo XClarity Provisioning Manager logiciel.

Remarque : Par défaut, Lenovo XClarity Provisioning Manager l'interface utilisateur graphique s'affiche lorsque vous démarrez le serveur et appuyez sur la touche indiquée dans les instructions à l'écran. Si vous avez modifié cette valeur par défaut afin qu'elle corresponde à la configuration système texte, vous pouvez ouvrir l'interface graphique utilisateur à partir de l'interface de configuration du système.

Pour obtenir des informations supplémentaires sur l'utilisation de Lenovo XClarity Provisioning Manager pour mettre à jour le microprogramme, voir :

La section « Mise à jour du microprogramme » de la documentation LXPM compatible avec votre serveur à l'adresse [https://sysmgt.lenovofiles.com/help/topic/lxpm\\_frontend/lxpm\\_product\\_page.html](https://sysmgt.lenovofiles.com/help/topic/lxpm_frontend/lxpm_product_page.html).

#### • Lenovo XClarity Controller

Si vous devez installer une mise à jour spécifique, vous pouvez utiliser l'interface Lenovo XClarity Controller pour un serveur spécifique.

#### Remarques :

– Pour effectuer une mise à jour interne via Windows ou Linux, le pilote du système d'exploitation doit être installé et l'interface Ethernet sur USB (parfois appelée Réseau local via USB) doit être activée.

Pour obtenir des informations supplémentaires sur la configuration d'Ethernet sur USB, consulter :

La section « Configuration d'Ethernet sur USB » dans la version de la documentation XCC compatible avec votre serveur à l'adresse suivante : https://sysmgt.lenovofiles.com/help/topic/lxcc\_frontend/lxcc [overview.html](https://sysmgt.lenovofiles.com/help/topic/lxcc_frontend/lxcc_overview.html)

– Si vous mettez à jour le microprogramme à l'aide de Lenovo XClarity Controller, vérifiez que vous avez téléchargé et installé les pilotes de périphérique les plus récents pour le système d'exploitation exécuté sur le serveur.

Pour obtenir des informations supplémentaires sur l'utilisation de Lenovo XClarity Controller pour mettre à jour le microprogramme, voir :

La section « Mise à jour du microprogramme de serveur » dans la documentation XCC compatible avec votre serveur à l'adresse suivante : https://sysmgt.lenovofiles.com/help/topic/lxcc\_frontend/lxcc [overview.html](https://sysmgt.lenovofiles.com/help/topic/lxcc_frontend/lxcc_overview.html)

#### • Lenovo XClarity Essentials OneCLI

Lenovo XClarity Essentials OneCLI est une collection d'applications de ligne de commande qui peut être utilisée pour gérer les serveurs Lenovo. Son application de mise à jour peut être utilisée pour mettre à jour le microprogramme et les pilotes de périphérique de vos serveurs. La mise à jour peut être effectuée dans le système d'exploitation hôte du serveur (en bande) ou à distance, via le module BMC du serveur (hors bande).

Pour obtenir des informations supplémentaires sur l'utilisation de Lenovo XClarity Essentials OneCLI pour mettre à jour le microprogramme, voir :

[http://sysmgt.lenovofiles.com/help/topic/toolsctr\\_cli\\_lenovo/onecli\\_c\\_update.html](http://sysmgt.lenovofiles.com/help/topic/toolsctr_cli_lenovo/onecli_c_update.html)

#### • Lenovo XClarity Essentials UpdateXpress

Lenovo XClarity Essentials UpdateXpress permet de mettre à jour la plupart des fonctions OneCLI via une interface utilisateur graphique (GUI). Cela permet d'acquérir et de déployer les modules de mise à jour système UpdateXpress System Pack (UXSP) et les mises à jour individuelles. Les modules UpdateXpress System Packs contiennent des mises à jour de microprogrammes et de pilotes de périphérique pour Microsoft Windows et pour Linux.

Vous pouvez vous procurer Lenovo XClarity Essentials UpdateXpress à l'adresse suivante :

<https://datacentersupport.lenovo.com/solutions/lnvo-xpress>

#### • Lenovo XClarity Essentials Bootable Media Creator

Vous pouvez utiliser Lenovo XClarity Essentials Bootable Media Creator pour créer un support amorçable approprié aux mises à jour du microprogramme, aux mises à jour des données techniques essentielles, à la collecte d'inventaire et FFDC, à la configuration système avancée, à la gestion des clés FoD, à l'effacement sécurisé, à la configuration RAID et aux diagnostics sur les serveurs pris en charge.

Vous pouvez obtenir Lenovo XClarity Essentials BoMC à l'emplacement suivant :

<https://datacentersupport.lenovo.com/solutions/lnvo-bomc>

#### • Lenovo XClarity Administrator

Si vous gérez plusieurs serveurs à l'aide de Lenovo XClarity Administrator, vous pouvez mettre à jour le microprogramme pour tous les serveurs gérés via cette interface. La gestion du microprogramme est simplifiée grâce à l'affectation de stratégies de conformité du microprogramme aux nœuds finaux gérés. Lorsque vous créez et affectez une règle de conformité aux nœuds finaux gérés, Lenovo XClarity Administrator surveille les modifications de l'inventaire pour ces nœuds finaux et marque tous ceux qui ne sont pas conformes.

Pour obtenir des informations supplémentaires sur l'utilisation de Lenovo XClarity Administrator pour mettre à jour le microprogramme, voir :

[http://sysmgt.lenovofiles.com/help/topic/com.lenovo.lxca.doc/update\\_fw.html](http://sysmgt.lenovofiles.com/help/topic/com.lenovo.lxca.doc/update_fw.html)

#### • Offres Lenovo XClarity Integrator

Les offres Lenovo XClarity Integrator peuvent intégrer des fonctions de gestion de Lenovo XClarity Administrator et de votre serveur avec le logiciel utilisé dans une certaine infrastructure de déploiement, telle que VMware vCenter, Microsoft Admin Center ou Microsoft System Center.

Pour obtenir des informations supplémentaires sur l'utilisation des offres Lenovo XClarity Integrator pour mettre à jour le microprogramme, voir :

[https://sysmgt.lenovofiles.com/help/topic/lxce\\_frontend/overview.html](https://sysmgt.lenovofiles.com/help/topic/lxce_frontend/overview.html)

### Configuration du microprogramme

<span id="page-192-0"></span>Plusieurs options sont disponibles pour installer et configurer le microprogramme du serveur.

Important : Ne configurez pas les mémoires ROM en option afin qu'elles soient définies sur Hérité, sauf si le support de Lenovo vous le demande. Ce paramètre empêche le chargement des pilotes UEFI pour les dispositifs d'emplacement, ce qui peut avoir des conséquences négatives pour les logiciels Lenovo, par exemple Lenovo XClarity Essentials OneCLI et Lenovo XClarity Controller. Les conséquences négatives incluent l'impossibilité de déterminer les détails de carte d'adaptateur, comme le nom de modèle et les niveaux de microprogramme. Lorsque les informations de carte d'adaptateur ne sont pas disponibles, des informations génériques s'affichent pour le nom de modèle, par exemple « Adaptateur 06:00:00 » au lieu du nom de modèle, comme « ThinkSystem RAID 930-16i flash 4 Go ». Dans certains cas, le processus d'amorçage UEFI peut également se bloquer.

- La section « Configuration du serveur » dans la documentation XCC compatible avec votre serveur sur [https://sysmgt.lenovofiles.com/help/topic/lxcc\\_frontend/lxcc\\_overview.html](https://sysmgt.lenovofiles.com/help/topic/lxcc_frontend/lxcc_overview.html)
- Lenovo XClarity Provisioning Manager

Depuis Lenovo XClarity Provisioning Manager, vous pouvez configurer les paramètres UEFI de votre serveur.

**Remarque :** Lenovo XClarity Provisioning Manager offre une interface utilisateur graphique permettant de configurer un serveur. L'interface en mode texte de la configuration système (l'utilitaire Setup Utility) est également disponible. Depuis Lenovo XClarity Provisioning Manager, vous pouvez choisir de redémarrer le serveur et d'accéder à l'interface basée sur le texte. En outre, vous pouvez faire de l'interface en mode texte l'interface par défaut qui s'affiche lorsque vous démarrez LXPM. Pour ce faire, cliquez sur Lenovo XClarity Provisioning Manager  $\rightarrow$  Configurer UEFI  $\rightarrow$  Paramètres système  $\rightarrow$ <F1> Contrôle de démarrage ➙ Configuration mode texte. Pour démarrer le serveur avec une interface utilisateur graphique, choisissez Auto ou Suite d'outils.

#### • Lenovo XClarity Essentials OneCLI

Vous pouvez utiliser l'application et les commandes de configuration pour afficher les paramètres de configuration système actuels et apporter des modifications à Lenovo XClarity Controller et UEFI. Les informations de configuration enregistrées peuvent être utilisées pour répliquer ou restaurer d'autres systèmes.

Pour plus d'informations sur la configuration du serveur à l'aide de Lenovo XClarity Essentials OneCLI, voir :

#### http://sysmqt.lenovofiles.com/help/topic/toolsctr\_cli\_lenovo/onecli\_c\_settings\_info\_commands.html

#### • Lenovo XClarity Controller

Vous pouvez configurer le processeur de gestion du serveur via l'interface Web Lenovo XClarity Controller ou via l'interface de ligne de commande.

Pour plus d'informations sur la configuration du serveur à l'aide de Lenovo XClarity Controller, voir :

La section « Configuration du serveur » dans la documentation XCC compatible avec votre serveur sur [https://sysmgt.lenovofiles.com/help/topic/lxcc\\_frontend/lxcc\\_overview.html](https://sysmgt.lenovofiles.com/help/topic/lxcc_frontend/lxcc_overview.html).

### Configuration de la mémoire

Les performances mémoire dépendent de plusieurs facteurs, tels que le mode, la vitesse, les rangs et le peuplement de la mémoire, ainsi que le processeur.

<span id="page-194-0"></span>Des informations supplémentaires sur l'optimisation des performances mémoire et la configuration de la mémoire sont disponibles sur le site Lenovo Press à l'adresse suivante :

<https://lenovopress.com/servers/options/memory>

En outre, vous bénéficiez d'un configurateur de mémoire, qui est disponible sur le site suivant :

[http://1config.lenovo.com/#/memory\\_configuration](http://1config.lenovo.com/#/memory_configuration)

Pour des informations spécifiques sur l'ordre d'installation requis des modules de mémoire dans votre serveur en fonction de la configuration du système et du mode de mémoire que vous implémentez, voir [« Règles de peuplement des barrettes DIMM » à la page 23](#page-26-0).

### Configuration des grappes RAID

L'utilisation de la technologie RAID (Redundant Array of Independent Disks) à des fins de stockage des données reste l'une des méthodes les plus utilisées et les plus rentables pour augmenter les performances, la disponibilité et à la capacité de stockage du serveur.

<span id="page-195-0"></span>La technologie RAID accroît les performances en permettant à plusieurs unités de gérer simultanément les requêtes d'E-S. Elle peut également éviter de perdre des données en cas de défaillance d'une unité en reconstruisant (ou en les régénérant) les données manquantes de l'unité défectueuse à l'aide des données des unités restantes.

La grappe RAID (également appelée groupe d'unités RAID) est un ensemble de plusieurs unités physiques qui utilise une méthode courante pour répartir les données entre les unités. Une unité virtuelle (également appelée disque virtuel ou unité logique) est une partition du groupe d'unités comprenant des segments de données contigus sur les unités. L'unité virtuelle est présentée au système d'exploitation hôte sous la forme d'un disque physique pouvant être partitionné pour créer des unités logiques ou des volumes de système d'exploitation.

Une introduction à la technologie RAID est disponible sur le site Web Lenovo Press suivant :

#### <https://lenovopress.com/lp0578-lenovo-raid-introduction>

Des informations détaillées sur les outils de gestion et les ressources RAID sont disponibles sur le site Web Lenovo Press suivant :

<https://lenovopress.com/lp0579-lenovo-raid-management-tools-and-resources>

### Déploiement du système d'exploitation

Plusieurs options sont disponibles pour déployer un système d'exploitation sur le ou les serveurs.

#### Déploiement à base d'outils

• Contexte multi-serveur

Outils disponibles :

– Lenovo XClarity Administrator

[http://sysmgt.lenovofiles.com/help/topic/com.lenovo.lxca.doc/compute\\_node\\_image\\_deployment.html](http://sysmgt.lenovofiles.com/help/topic/com.lenovo.lxca.doc/compute_node_image_deployment.html)

– Lenovo XClarity Essentials OneCLI

[http://sysmgt.lenovofiles.com/help/topic/toolsctr\\_cli\\_lenovo/onecli\\_r\\_uxspi\\_proxy\\_tool.html](http://sysmgt.lenovofiles.com/help/topic/toolsctr_cli_lenovo/onecli_r_uxspi_proxy_tool.html)

#### • Contexte de serveur unique

Outils disponibles :

– Lenovo XClarity Provisioning Manager

La section « Installation du système d'exploitation » dans la documentation LXPM compatible avec votre serveur à l'adresse suivante : [https://sysmgt.lenovofiles.com/help/topic/lxpm\\_frontend/lxpm\\_](https://sysmgt.lenovofiles.com/help/topic/lxpm_frontend/lxpm_product_page.html) [product\\_page.html](https://sysmgt.lenovofiles.com/help/topic/lxpm_frontend/lxpm_product_page.html)

– Lenovo XClarity Essentials OneCLI

[http://sysmgt.lenovofiles.com/help/topic/toolsctr\\_cli\\_lenovo/onecli\\_r\\_uxspi\\_proxy\\_tool.html](http://sysmgt.lenovofiles.com/help/topic/toolsctr_cli_lenovo/onecli_r_uxspi_proxy_tool.html)

#### Déploiement manuel

Si vous ne parvenez pas à accéder aux outils ci-dessus, suivez les instructions suivantes, téléchargez le Guide d'installation du SE correspondant et déployez le système d'exploitation manuellement en vous référant au guide.

- 1. Accédez à <https://datacentersupport.lenovo.com/solutions/server-os>.
- 2. Dans le panneau de navigation, sélectionnez un système d'exploitation et cliquez sur Resources (Ressources).
- 3. Repérez la zone « Guides d'installation du système d'exploitation » et cliquez sur les instructions d'installation. Ensuite, suivez les instructions pour procéder au déploiement du système d'exploitation.

### Sauvegarde de la configuration du serveur

Après avoir configuré le serveur ou avoir apporté des modifications à sa configuration, il est recommandé de créer une sauvegarde complète de la configuration du serveur.

<span id="page-197-0"></span>Assurez-vous de créer des sauvegardes pour les composants serveur suivants :

• Processeur de gestion

Vous pouvez sauvegarder la configuration du processeur de gestion via l'interface Lenovo XClarity Controller. Pour plus d'informations sur la sauvegarde de la configuration du processeur de gestion, voir :

La section « Sauvegarde de la configuration BMC » dans la documentation XCC compatible avec votre serveur à l'adresse suivante : [https://sysmgt.lenovofiles.com/help/topic/lxcc\\_frontend/lxcc\\_overview.html](https://sysmgt.lenovofiles.com/help/topic/lxcc_frontend/lxcc_overview.html).

Vous pouvez également utiliser la commande save à partir de Lenovo XClarity Essentials OneCLI pour créer une sauvegarde de tous les paramètres de configuration. Pour plus d'informations sur la commande save, voir :

[http://sysmgt.lenovofiles.com/help/topic/toolsctr\\_cli\\_lenovo/onecli\\_r\\_save\\_command.html](http://sysmgt.lenovofiles.com/help/topic/toolsctr_cli_lenovo/onecli_r_save_command.html)

### • Système d'exploitation

Utilisez vos méthodes de sauvegarde pour sauvegarder le système d'exploitation et les données utilisateur du serveur.

# <span id="page-200-2"></span>Chapitre 6. Résolution des problèmes d'installation

Les informations suivantes vous indiquent comment résoudre les problèmes susceptibles de se produire lors de la configuration de votre système.

<span id="page-200-3"></span>Les informations de cette section permettent de diagnostiquer et résoudre les problèmes que vous pourriez rencontrer lors de l'installation et de la configuration initiale de votre serveur.

- [« Le serveur ne se met pas sous tension » à la page 197](#page-200-0)
- [« Le serveur affiche immédiatement l'observateur d'événements d'autotest à la mise sous tension](#page-200-1) [lorsqu'il est activé » à la page 197](#page-200-1)
- [« L'hyperviseur intégré n'est pas dans la liste des unités d'amorçage » à la page 198](#page-201-0)
- [« Le serveur ne parvient pas à reconnaître un disque dur » à la page 198](#page-201-1)
- [« La mémoire système affichée est inférieure à la mémoire physique installée » à la page 199](#page-202-0)
- [« Un périphérique Lenovo en option venant d'être installé ne fonctionne pas » à la page 199](#page-202-1)
- [« Le détecteur de panne de tension est affiché dans le journal des événements » à la page 200](#page-203-0)

#### <span id="page-200-0"></span>Le serveur ne se met pas sous tension

Procédez comme suit jusqu'à ce que le problème soit résolu :

- 1. Recherchez dans le journal des événements tout événement lié à un problème de mise sous tension du serveur.
- 2. Vérifiez si des voyants clignotent en orange.
- 3. Vérifiez le voyant d'alimentation sur la carte mère.
- 4. Vérifiez si le voyant d'alimentation en courant alternatif est allumé ou si le voyant orange s'allume sur le côté arrière du bloc d'alimentation.
- 5. Effectuez un cycle d'alimentation en courant alternatif du système.
- 6. Retirez la pile CMOS pendant au moins dix secondes, puis réinstallez-la.
- 7. Essayez de mettre le système sous tension grâce à la commande IPMI via XCC ou par l'intermédiaire du bouton d'alimentation.
- 8. Implémentez la configuration minimale (un processeur, une barrette DIMM et un bloc d'alimentation sans adaptateur et unité).
- 9. Réinstallez tous les blocs d'alimentation et assurez-vous que les voyants d'alimentation en courant alternatif situés sur le côté du bloc d'alimentation sont allumés.
- 10. Remplacez chaque bloc d'alimentation et vérifiez la fonction du bouton d'alimentation après chaque installation.
- 11. Si le problème n'est toujours pas résolu par les actions énumérées ci-dessus, contactez le service technique afin de passer en revue le problème et voir s'il est nécessaire de remplacer la carte mère.

#### <span id="page-200-1"></span>Le serveur affiche immédiatement l'observateur d'événements d'autotest à la mise sous tension lorsqu'il est activé

Procédez comme suit jusqu'à ce que le problème soit résolu.

- 1. Résolvez les erreurs détectées par les voyants de diagnostic lumineux Lightpath.
- 2. Assurez-vous que le serveur prend en charge tous les processeurs et que ces derniers correspondent en termes de vitesse et de taille du cache.

Vous pouvez consulter les détails de processeur depuis la configuration du système.

Pour déterminer si le processeur est pris en charge par le serveur, voir <https://serverproven.lenovo.com/>. 3. (Techniciens qualifiés uniquement) Vérifiez que le processeur 1 est correctement installé.

- 4. (Techniciens qualifiés uniquement) Retirez le processeur 2 et redémarrez le serveur.
- $\circledcirc$  Copyright Lenovo 2020, 2024 197
- 5. Remplacez les composants suivants l'un après l'autre, dans l'ordre indiqué et redémarrez le serveur systématiquement :
	- a. (Technicien qualifié uniquement) Processeur
	- b. (Technicien qualifié uniquement) Carte mère

#### <span id="page-201-0"></span>L'hyperviseur intégré n'est pas dans la liste des unités d'amorçage

Procédez comme suit jusqu'à ce que le problème soit résolu.

- 1. Si vous avez récemment installé, déplacé ou effectué la maintenance du serveur, ou si l'hyperviseur intégré est utilisé pour la première fois, assurez-vous que l'unité est correctement connectée et que les connecteurs ne sont pas endommagés.
- 2. Consultez la documentation fournie avec l'unité flash de l'hyperviseur intégré pour obtenir des informations sur l'installation et la configuration.
- 3. Consultez <https://serverproven.lenovo.com/> afin de vérifier que l'unité d'hyperviseur intégrée est prise en charge pour le serveur.
- 4. Vérifiez que l'unité d'hyperviseur intégré est figure dans la liste des options d'amorçage disponibles. Depuis l'interface utilisateur du contrôleur de gestion, cliquez sur **Configuration du serveur → Options** d'amorçage.

Pour plus d'informations sur l'accès à l'interface utilisateur de contrôleur de gestion, voir la section « Ouverture et utilisation de l'interface Web de XClarity Controller » dans la documentation XCC compatible avec votre serveur sur https://sysmgt.lenovofiles.com/help/topic/lxcc\_frontend/lxcc [overview.html](https://sysmgt.lenovofiles.com/help/topic/lxcc_frontend/lxcc_overview.html).

- 5. Consultez <http://datacentersupport.lenovo.com> pour obtenir des bulletins de maintenance relatifs à l'hyperviseur intégré et au serveur.
- 6. Assurez-vous que les autres logiciels peuvent être utilisés sur le serveur afin de vous assurer que ce dernier fonctionne correctement.

#### <span id="page-201-1"></span>Le serveur ne parvient pas à reconnaître un disque dur

Procédez comme suit jusqu'à ce que le problème soit résolu.

- 1. Vérifiez le voyant d'état jaune correspondant sur l'unité de disque dur. S'il est allumé, il indique que l'unité est en panne.
- 2. Si le voyant d'état est allumé, retirez l'unité de la baie, attendez 45 secondes, puis réinsérez l'unité en vous assurant qu'elle est bien raccordée au fond de panier de l'unité de disque dur.
- 3. Observez le voyant d'activité vert de l'unité de disque dur associé et le voyant d'état jaune et effectuez les opérations correspondantes dans différentes situations :
	- Si le voyant d'activité vert clignote et que le voyant d'état jaune est éteint, l'unité est reconnue par le contrôleur et fonctionne correctement. Exécutez les tests de diagnostics pour les unités de disque dur. Lorsque vous démarrez un serveur et appuyez sur la touche indiquée dans les instructions à l'écran, l'interface Lenovo XClarity Provisioning Manager est affichée par défaut. (Pour plus d'informations, voir la section « Démarrage » dans la documentation LXPM compatible avec votre serveur à l'adresse suivante : https://sysmgt.lenovofiles.com/help/topic/lxpm\_frontend/lxpm\_product\_ [page.html](https://sysmgt.lenovofiles.com/help/topic/lxpm_frontend/lxpm_product_page.html).) Vous pouvez exécuter des diagnostics de disque dur depuis cette interface. Depuis la page de diagnostics, cliquez sur Exécuter un diagnostic → HDD test/Test de l'unité de disque dur.
	- Si le voyant d'activité vert clignote et que le voyant d'état jaune clignote lentement, l'unité est reconnue par le contrôleur et en cours de régénération.
	- Si aucun des voyants n'est allumé ou clignote, vérifiez si le fond de panier de l'unité de disque dur est correctement installé. Pour plus d'informations, passez à l'étape 4.
	- Si le voyant d'activité vert clignote et que le voyant d'état jaune est allumé, remplacez l'unité. Si l'activité des voyants reste la même, passez à l'étape Problèmes liés à l'unité de disque dur. Si l'activité des voyants change, retournez à l'étape 1.
- 4. Vérifiez que le fond de panier de l'unité de disque dur est correctement installé. Lorsqu'il est bien inséré, les supports des unités se connectent correctement au fond de panier sans le courber ni le déplacer.
- 5. Réinstallez le cordon d'alimentation du fond de panier et répétez les étapes 1 à 3.
- 6. Réinstallez le cordon d'interface du fond de panier et répétez les étapes 1 à 3.
- 7. Si vous soupçonnez un problème au niveau du cordon d'interface ou du fond de panier :
	- Remplacez le cordon d'interface du fond de panier concerné.
	- Remplacez le fond de panier concerné.
- 8. Exécutez les tests de diagnostics pour les unités de disque dur. Lorsque vous démarrez un serveur et appuyez sur la touche indiquée dans les instructions à l'écran, l'interface Lenovo XClarity Provisioning Manager est affichée par défaut. (Pour plus d'informations, voir la section « Démarrage » dans la documentation LXPM compatible avec votre serveur à l'adresse suivante : [https://](https://sysmgt.lenovofiles.com/help/topic/lxpm_frontend/lxpm_product_page.html) [sysmgt.lenovofiles.com/help/topic/lxpm\\_frontend/lxpm\\_product\\_page.html](https://sysmgt.lenovofiles.com/help/topic/lxpm_frontend/lxpm_product_page.html).) Vous pouvez exécuter des diagnostics de disque dur depuis cette interface. Depuis la page de diagnostics, cliquez sur Exécuter un diagnostic ➙ HDD test/Test de l'unité de disque dur.

D'après ces tests :

- Si le fond de panier réussit le test mais que les unités ne sont pas reconnues, remplacez le cordon d'interface du fond de panier et exécutez les tests à nouveau.
- Remplacez le fond de panier.
- Si le test de l'adaptateur échoue, déconnectez le cordon d'interface du fond de panier de l'adaptateur et exécutez le test à nouveau.
- Si le test de l'adaptateur échoue, remplacez l'adaptateur.

#### <span id="page-202-0"></span>La mémoire système affichée est inférieure à la mémoire physique installée

Procédez comme suit jusqu'à ce que le problème soit résolu.

Remarque : Chaque fois que vous installez ou désinstallez une barrette DIMM, vous devez déconnecter le serveur de la source d'alimentation. Attendez ensuite dix secondes avant de redémarrer le serveur.

- 1. Vérifiez les points suivants :
	- Les modules de mémoire de fournisseurs différents ne se trouvent pas dans le même canal.
	- Aucun voyant d'erreur n'est allumé sur le panneau d'information opérateur.
	- Aucun voyant d'erreur de la barrette DIMM n'est allumé sur la carte mère.
	- Le canal de mise en miroir de la mémoire ne tient pas compte de la différence.
	- Les modules de mémoire sont installés correctement.
	- Vous avez installé le type de mémoire approprié.
	- Si vous avez changé la mémoire, assurez-vous d'avoir mis à jour la configuration de la mémoire dans l'utilitaire Setup Utility.
	- Tous les bancs de mémoire sont activés. Il est possible que le serveur ait désactivé automatiquement un banc de mémoire lorsqu'il a détecté un problème ou un banc de mémoire peut avoir été désactivé manuellement.
	- Il n'y a pas de non concordance de mémoire en cas de configuration minimale de la mémoire.
- 2. Réinstallez les barrettes DIMM et redémarrez le serveur.
- 3. Exécutez les tests de diagnostic du module de mémoire. Lorsque vous démarrez un serveur et appuyez sur la touche indiquée dans les instructions à l'écran, l'interface Lenovo XClarity Provisioning Manager est affichée par défaut. Vous pouvez exécuter des diagnostics de mémoire depuis cette interface. Depuis la page de diagnostics, cliquez sur **Exécuter un diagnostic**  $\rightarrow$  **Test de mémoire**.
- 4. Vérifiez le journal des erreurs POST :
	- Si une barrette DIMM a été désactivée par une interruption de gestion de système (SMI), remplacezla.
	- Si une barrette DIMM a été désactivée par l'utilisateur ou par POST, réinstallez la barrette DIMM, puis exécutez l'utilitaire Setup Utility et activez la barrette DIMM.
- 5. Réinstallez la barrette DIMM.
- 6. Redémarrez le serveur.

#### <span id="page-202-1"></span>Un périphérique Lenovo en option venant d'être installé ne fonctionne pas

- 1. Vérifiez les points suivants :
	- Le dispositif est pris en charge pour le serveur (voir <https://serverproven.lenovo.com/>).
- Vous avez suivi les instructions d'installation fournies avec le périphérique et celui-ci est installé correctement.
- Vous n'avez pas débranché d'autres câbles ou périphériques installés.
- Vous avez mis à jour les informations de configuration dans l'utilitaire de configuration. Lorsque vous démarrez un serveur et appuyez sur la touche indiquée dans les instructions à l'écran pour afficher l'utilitaire Setup Utility. Toute modification apportée à la mémoire ou à tout autre périphérique doit être suivie d'une mise à jour de la configuration.
- 2. Réinstallez le périphérique que vous venez d'installer.
- 3. Remplacez le périphérique que vous venez d'installer.
- 4. Remettez en place la connexion des câbles et vérifiez que le câble ne présente aucun dommage physique.
- 5. En cas de dommage, remplacez le câble.

#### <span id="page-203-0"></span>Le détecteur de panne de tension est affiché dans le journal des événements

Procédez comme suit jusqu'à ce que le problème soit résolu.

- 1. Ramenez le système à la configuration minimale. Voir [« Configuration minimale pour le débogage » à la](#page-16-0) [page 13](#page-16-0) pour connaître le nombre de processeurs et de barrettes DIMM minimum requis.
- 2. Redémarrez le système.
	- Si le système redémarre, ajoutez chacun des éléments que vous avez retiré un par un, et redémarrez le serveur à chaque fois, jusqu'à ce que l'erreur se produise. Remplacez l'élément pour lequel l'erreur se produit.
	- Si le système ne redémarre pas, pensez à la carte mère.

# <span id="page-204-0"></span>Annexe A. Service d'aide et d'assistance

Lenovo met à votre disposition un grand nombre de services que vous pouvez contacter pour obtenir de l'aide, une assistance technique ou tout simplement pour en savoir plus sur les produits Lenovo.

<span id="page-204-1"></span>Sur le Web, vous trouverez des informations à jour relatives aux systèmes, aux dispositifs en option, à Lenovo Services et support Lenovo sur :

#### <http://datacentersupport.lenovo.com>

Remarque : Cette section contient des références à des sites Web IBM et des informations relatives à l'assistance technique. IBM est le prestataire de services préféré de Lenovo pour ThinkSystem.

### Astuces

Lenovo met régulièrement à jour le site Web du support avec les dernières astuces et techniques qui vous permettent de résoudre des problèmes pouvant survenir sur votre serveur. Ces astuces (également appelées astuces RETAIN ou bulletins de maintenance) fournissent des procédures de contournement ou de résolution des problèmes liés au fonctionnement de votre serveur.

<span id="page-204-2"></span>Pour rechercher les astuces disponibles pour votre serveur :

- 1. Accédez au site <http://datacentersupport.lenovo.com> et affichez la page de support de votre serveur.
- 2. Cliquez sur How To's (Procédures) dans le volet de navigation.
- 3. Cliquez sur Article Type (Type d'article) → Solution dans le menu déroulant.

Suivez les instructions à l'écran pour choisir la catégorie du problème que vous rencontrez.

### Conseils de sécurité

Lenovo s'engage à développer des produits et services qui respectent les normes de sécurité les plus élevées, afin de protéger nos clients et leurs données. Lorsque des vulnérabilités potentielles sont sauvegardées, il est de la responsabilité des équipes de réponse aux incidents de sécurité liés aux produits Lenovo (PSIRT) d'effectuer des recherches et d'informer nos clients pour qu'ils puissent mettre en place des plans d'atténuation, alors que nous travaillons sur des solutions.

<span id="page-204-3"></span>La liste de conseils courants est disponible à l'emplacement suivant : [https://datacentersupport.lenovo.com/product\\_security/home](https://datacentersupport.lenovo.com/product_security/home)

### Avant d'appeler

Avant d'appeler, vous pouvez exécuter plusieurs étapes pour essayer de résoudre vous-même le problème. Si vous devez contacter le service, rassemblez les informations dont le technicien de maintenance aura besoin pour résoudre plus rapidement le problème.

#### <span id="page-205-0"></span>Tentative de résolution du problème par vous-même

Bon nombre de problèmes peuvent être résolus sans aide extérieure. Pour cela, suivez les procédures indiquées par Lenovo dans l'aide en ligne ou dans la documentation de votre produit Lenovo. La documentation produit Lenovo décrit également les tests de diagnostic que vous pouvez exécuter. La documentation de la plupart des systèmes, des systèmes d'exploitation et des programmes contient des procédures de dépannage, ainsi que des explications sur les messages et les codes d'erreur. Si vous pensez que le problème est d'origine logicielle, consultez la documentation qui accompagne le système d'exploitation ou le programme.

La documentation des produits ThinkSystem est disponible à l'adresse suivante :

#### <http://thinksystem.lenovofiles.com/help/index.jsp>

Vous pouvez suivre la procédure ci-dessous pour tenter de résoudre le problème vous-même :

- Vérifiez que tous les câbles sont bien connectés.
- Observez les interrupteurs d'alimentation pour vérifier que le système et les dispositifs en option éventuels sont sous tension.
- Vérifiez si des mises à jour du logiciel, du microprogramme et des pilotes de périphériques du système d'exploitation sont disponibles pour votre produit Lenovo. La Déclaration de garantie Lenovo souligne que le propriétaire du produit Lenovo (autrement dit vous) est responsable de la maintenance et de la mise à jour de tous les logiciels et microprogrammes du produit (sauf si lesdites activités sont couvertes par un autre contrat de maintenance). Votre technicien vous demandera de mettre à niveau vos logiciels et microprogrammes si ladite mise à niveau inclut une solution documentée permettant de résoudre le problème.
- Si vous avez installé un nouveau matériel ou de nouveaux logiciels dans votre environnement, consultez <https://serverproven.lenovo.com/> pour vérifier que votre produit les prend en charge.
- Pour plus d'informations sur la résolution d'un incident, accédez à <http://datacentersupport.lenovo.com>. – Consultez les forums Lenovo à l'adresse suivante : [https://forums.lenovo.com/t5/Datacenter-Systems/ct](https://forums.lenovo.com/t5/Datacenter-Systems/ct-p/sv_eg)[p/sv\\_eg](https://forums.lenovo.com/t5/Datacenter-Systems/ct-p/sv_eg) pour voir si d'autres personnes ont rencontré un problème identique.

#### Collecte des informations requises pour appeler le support

Si vous avez besoin du service de garantie prévu pour votre produit Lenovo, les techniciens de maintenance peuvent vous aider plus efficacement si vous préparez les informations appropriées avant votre appel. Vous pouvez également accéder à <http://datacentersupport.lenovo.com/warrantylookup> pour plus d'informations sur la garantie du produit.

Rassemblez les informations suivantes pour les transmettre au technicien de maintenance. Ces données peuvent aider le technicien de maintenance à trouver rapidement une solution à votre problème et garantir que vous recevrez le niveau de service attendu du contrat auquel vous avez souscrit.

- Numéros de contrat de maintenance matérielle et logicielle, le cas échéant
- Numéro de type de machine (identificateur de la machine Lenovo à 4 chiffres)
- Numéro de modèle
- Numéro de série
- Niveaux du code UEFI et du microprogramme du système
- Autres informations utiles (par exemple, les messages d'erreur et journaux)

Au lieu d'appeler le support Lenovo, vous pouvez accéder à <https://support.lenovo.com/servicerequest> pour soumettre une demande de service électronique. L'envoi d'une demande de service électronique lance la

détermination d'une solution au problème en fournissant les informations pertinentes disponibles aux techniciens de maintenance. Les techniciens de maintenance Lenovo peuvent commencer à travailler sur votre solution dès que vous avez complété et déposé une demande de service électronique.

### Collecte des données de maintenance

Pour identifier clairement la cause principale d'un problème de serveur ou à la demande du support Lenovo, vous devrez peut-être collecter les données de maintenance qui peuvent être utilisées pour une analyse plus approfondie. Les données de maintenance contiennent des informations telles que les journaux des événements et l'inventaire matériel.

<span id="page-206-0"></span>Les données de maintenance peuvent être collectées avec les outils suivants :

#### • Lenovo XClarity Provisioning Manager

Utilisez la fonction de collecte des données de maintenance de Lenovo XClarity Provisioning Manager pour collecter les données de maintenance du système. Vous pouvez collecter les données du journal système existantes ou exécuter un nouveau diagnostic afin de collecter de nouvelles données.

• Lenovo XClarity Controller

Vous pouvez utiliser l'interface Web ou CLI du Lenovo XClarity Controller pour collecter les données de maintenance pour le serveur. Le fichier peut être enregistré et envoyé au support Lenovo.

- Pour plus d'informations sur l'utilisation de l'interface Web pour la collecte des données de maintenance, reportez-vous à la section « Téléchargement des données de maintenance » dans la version de la documentation XCC compatible avec votre serveur à l'adresse suivante : [https://](https://sysmgt.lenovofiles.com/help/topic/lxcc_frontend/lxcc_overview.html) [sysmgt.lenovofiles.com/help/topic/lxcc\\_frontend/lxcc\\_overview.html](https://sysmgt.lenovofiles.com/help/topic/lxcc_frontend/lxcc_overview.html).
- Pour plus d'informations sur l'utilisation de l'outil CLI pour la collecte des données de maintenance, consultez la section « Commande ffdc » dans la version de la documentation XCC compatible avec votre serveur à l'adresse suivante : https://sysmgt.lenovofiles.com/help/topic/lxcc\_frontend/lxcc\_ [overview.html](https://sysmgt.lenovofiles.com/help/topic/lxcc_frontend/lxcc_overview.html).

#### • Lenovo XClarity Administrator

Lenovo XClarity Administrator peut être configuré pour la collecte et l'envoi automatique de fichiers de diagnostic au support Lenovo lorsque certains événements réparables se produisent dans Lenovo XClarity Administrator et sur les nœuds finaux gérés. Vous pouvez choisir d'envoyer les fichiers de diagnostic au Support Lenovo à l'aide de la fonction d'Call Home ou à un autre prestataire de services via SFTP. Vous pouvez également collecter les fichiers de diagnostic manuellement, ouvrir un enregistrement de problème et envoyer les fichiers de diagnostic au Centre de support Lenovo.

Vous trouverez d'autres informations sur la configuration de la notification automatique de problème dans Lenovo XClarity Administrator via http://sysmgt.lenovofiles.com/help/topic/com.lenovo.lxca.doc/admin\_ [setupcallhome.html](http://sysmgt.lenovofiles.com/help/topic/com.lenovo.lxca.doc/admin_setupcallhome.html).

#### • Lenovo XClarity Essentials OneCLI

Lenovo XClarity Essentials OneCLI dispose d'une application d'inventaire pour collecter les données de maintenance. Il peut s'exécuter à la fois de manière interne et externe. Lors d'une exécution en interne au sein du système d'exploitation hôte sur le serveur, OneCLI peut collecter des informations sur le système d'exploitation, telles que le journal des événements du système d'exploitation, en plus des données de maintenance du matériel.

Pour obtenir les données de maintenance, vous pouvez exécuter la commande getinfor. Pour plus d'informations sur l'exécution de getinfor, voir [http://sysmgt.lenovofiles.com/help/topic/toolsctr\\_cli\\_](http://sysmgt.lenovofiles.com/help/topic/toolsctr_cli_lenovo/onecli_r_getinfor_command.html) [lenovo/onecli\\_r\\_getinfor\\_command.html](http://sysmgt.lenovofiles.com/help/topic/toolsctr_cli_lenovo/onecli_r_getinfor_command.html).

### Contact du support

<span id="page-206-1"></span>Vous pouvez contacter le support pour vous aider à résoudre un problème.

Vous pouvez bénéficier du service matériel auprès d'un prestataire de services agréé par Lenovo. Pour trouver un prestataire de services autorisé par Lenovo à assurer un service de garantie, accédez à [https://](https://datacentersupport.lenovo.com/serviceprovider) [datacentersupport.lenovo.com/serviceprovider](https://datacentersupport.lenovo.com/serviceprovider) et utilisez les filtres pour effectuer une recherche dans différents pays. Pour obtenir les numéros de téléphone du support Lenovo, voir [https://](https://datacentersupport.lenovo.com/supportphonelist) [datacentersupport.lenovo.com/supportphonelist](https://datacentersupport.lenovo.com/supportphonelist) pour plus de détails concernant votre région.

# <span id="page-208-0"></span>Annexe B. Consignes

Le présent document peut contenir des informations ou des références concernant certains produits, logiciels ou services Lenovo non annoncés dans ce pays. Pour plus de détails, référez-vous aux documents d'annonce disponibles dans votre pays, ou adressez-vous à votre partenaire commercial Lenovo.

<span id="page-208-1"></span>Toute référence à un produit, logiciel ou service Lenovo n'implique pas que seul ce produit, logiciel ou service puisse être utilisé. Tout autre élément fonctionnellement équivalent peut être utilisé, s'il n'enfreint aucun droit de Lenovo. Il est de la responsabilité de l'utilisateur d'évaluer et de vérifier lui-même les installations et applications réalisées avec des produits, logiciels ou services non expressément référencés par Lenovo.

Lenovo peut détenir des brevets ou des demandes de brevet couvrant les produits mentionnés dans le présent document. La remise de ce document n'est pas une offre et ne fournit pas de licence sous brevet ou demande de brevet. Vous pouvez en faire la demande par écrit à l'adresse suivante :

Lenovo (United States), Inc. 8001 Development Drive Morrisville, NC 27560 U.S.A. Attention: Lenovo Director of Licensing

LE PRÉSENT DOCUMENT EST LIVRÉ « EN L'ÉTAT ». LENOVO DÉCLINE TOUTE RESPONSABILITÉ, EXPLICITE OU IMPLICITE, RELATIVE AUX INFORMATIONS QUI Y SONT CONTENUES, Y COMPRIS EN CE QUI CONCERNE LES GARANTIES DE NON-CONTREFAÇON ET D'APTITUDE A L'EXÉCUTION D'UN TRAVAIL DONNÉ. Certaines juridictions n'autorisent pas l'exclusion des garanties implicites, auquel cas l'exclusion ci-dessus ne vous sera pas applicable.

Le présent document peut contenir des inexactitudes ou des coquilles. Il est mis à jour périodiquement. Chaque nouvelle édition inclut les mises à jour. Lenovo peut, à tout moment et sans préavis, modifier les produits et logiciels décrits dans ce document.

Les produits décrits dans ce document ne sont pas conçus pour être implantés ou utilisés dans un environnement où un dysfonctionnement pourrait entraîner des dommages corporels ou le décès de personnes. Les informations contenues dans ce document n'affectent ni ne modifient les garanties ou les spécifications des produits Lenovo. Rien dans ce document ne doit être considéré comme une licence ou une garantie explicite ou implicite en matière de droits de propriété intellectuelle de Lenovo ou de tiers. Toutes les informations contenues dans ce document ont été obtenues dans des environnements spécifiques et sont présentées en tant qu'illustration. Les résultats peuvent varier selon l'environnement d'exploitation utilisé.

Lenovo pourra utiliser ou diffuser, de toute manière qu'elle jugera appropriée et sans aucune obligation de sa part, tout ou partie des informations qui lui seront fournies.

Les références à des sites Web non Lenovo sont fournies à titre d'information uniquement et n'impliquent en aucun cas une adhésion aux données qu'ils contiennent. Les éléments figurant sur ces sites Web ne font pas partie des éléments du présent produit Lenovo et l'utilisation de ces sites relève de votre seule responsabilité.

Les données de performance indiquées dans ce document ont été déterminées dans un environnement contrôlé. Par conséquent, les résultats peuvent varier de manière significative selon l'environnement d'exploitation utilisé. Certaines mesures évaluées sur des systèmes en cours de développement ne sont pas garanties sur tous les systèmes disponibles. En outre, elles peuvent résulter d'extrapolations. Les résultats

peuvent donc varier. Il incombe aux utilisateurs de ce document de vérifier si ces données sont applicables à leur environnement d'exploitation.

### **Marques**

<span id="page-209-1"></span>LENOVO, THINKSYSTEM et XCLARITY sont des marques de Lenovo.

AMD et EPYC sont des marques de AMD Corporation aux États-Unis. Microsoft et Windows sont des marques du groupe Microsoft. Linux est une marque de Linus Torvalds. Toutes les autres marques appartiennent à leurs propriétaires respectifs. © 2021 Lenovo.

### Remarques importantes

La vitesse du processeur correspond à la vitesse de l'horloge interne du microprocesseur. D'autres facteurs peuvent également influer sur les performances d'une application.

<span id="page-209-2"></span>Les vitesses de l'unité de CD-ROM ou de DVD-ROM recensent les débits de lecture variable. La vitesse réelle varie et est souvent inférieure aux vitesses maximales possibles.

Lorsqu'il est fait référence à la mémoire du processeur, à la mémoire réelle et virtuelle ou au volume des voies de transmission, 1 Ko correspond à 1 024 octets, 1 Mo correspond à 1 048 576 octets et 1 Go correspond à 1 073 741 824 octets.

Lorsqu'il est fait référence à la capacité de l'unité de disque dur ou au volume de communications, 1 Mo correspond à un million d'octets et 1 Go correspond à un milliard d'octets. La capacité totale à laquelle l'utilisateur a accès peut varier en fonction de l'environnement d'exploitation.

La capacité maximale de disques durs internes suppose que toutes les unités de disque dur standard ont été remplacées et que toutes les baies d'unité sont occupées par des unités Lenovo. La capacité de ces unités doit être la plus importante disponible à ce jour.

La mémoire maximale peut nécessiter le remplacement de la mémoire standard par un module de mémoire en option.

Chaque cellule de mémoire à semi-conducteurs a un nombre fini intrinsèque de cycles d'écriture qu'elle peut prendre en charge. Par conséquent, un dispositif SSD peut avoir un nombre de cycles d'écriture maximal exprimé en total bytes written (TBW). Un périphérique qui excède cette limite peut ne pas répondre aux commandes générées par le système ou peut ne pas être inscriptible. Lenovo n'est pas responsable du remplacement d'un périphérique ayant dépassé son nombre maximal garanti de cycles de programme/ d'effacement, comme stipulé dans les spécifications publiées officielles du périphérique.

Lenovo ne prend aucun engagement et n'accorde aucune garantie concernant les produits non Lenovo. Seuls les tiers sont chargés d'assurer directement le support des produits non Lenovo.

Les applications fournies avec les produits Lenovo peuvent être différentes des versions mises à la vente et ne pas être fournies avec la documentation complète ou toutes les fonctions.

### Déclaration réglementaire relative aux télécommunications

<span id="page-209-0"></span>Ce produit n'est peut-être pas certifié dans votre pays pour la connexion, par quelque moyen que ce soit, aux interfaces des réseaux de télécommunications publics. Des certifications supplémentaires peuvent être requises par la loi avant d'effectuer toute connexion. Contactez un représentant Lenovo ou votre revendeur pour toute question.

### Déclarations de compatibilité électromagnétique

Lorsque vous connectez un moniteur à l'équipement, vous devez utiliser les câbles conçus pour le moniteur ainsi que tous les dispositifs antiparasites livrés avec le moniteur.

Vous trouverez d'autres consignes en matière d'émissions électroniques sur :

<http://thinksystem.lenovofiles.com/help/index.jsp>

### Déclaration BSMI RoHS pour la région de Taïwan

<span id="page-210-0"></span>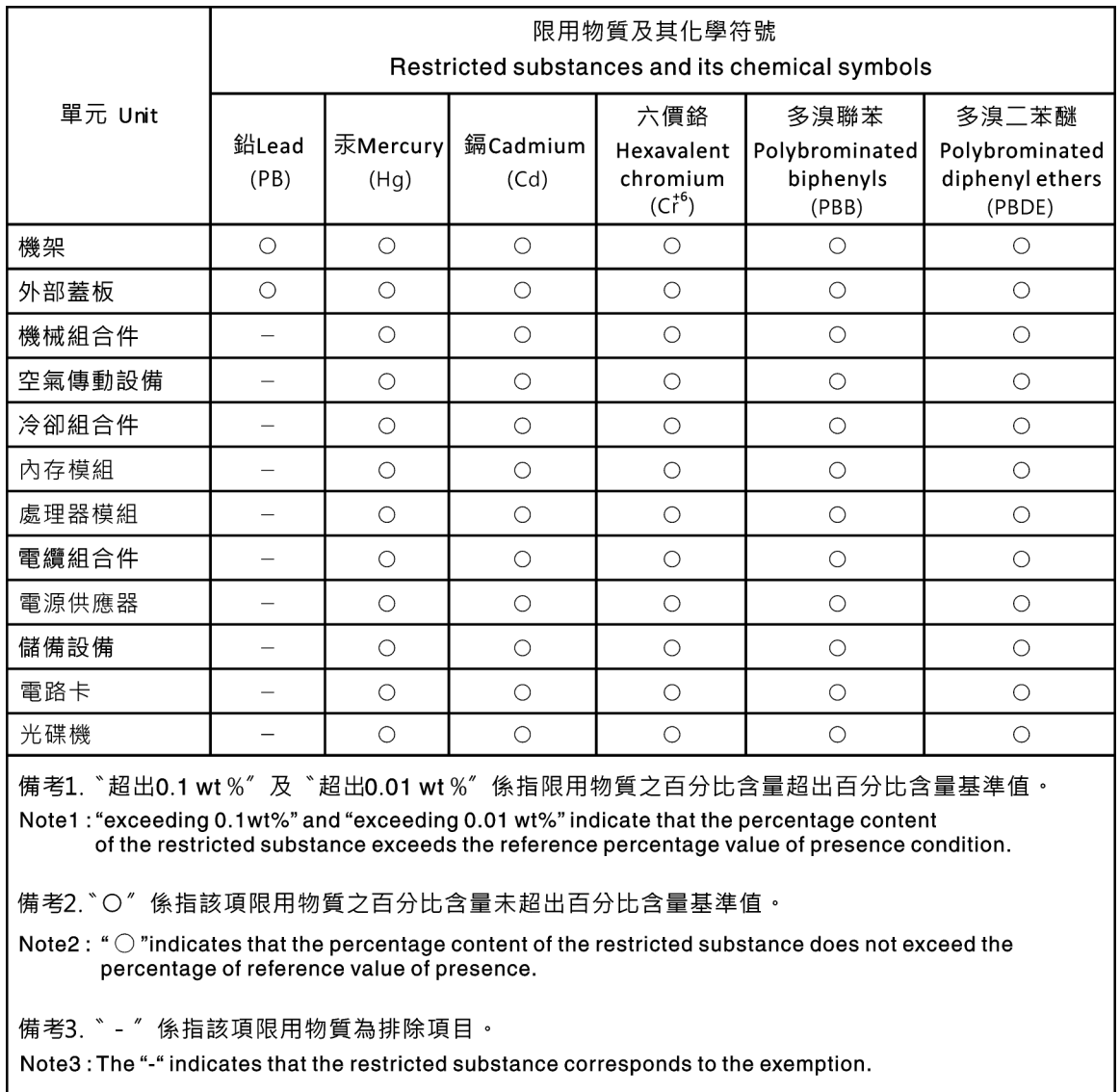

### Informations de contact pour l'importation et l'exportation de la région de Taïwan

<span id="page-210-1"></span>Des contacts sont disponibles pour les informations d'importation et d'exportation de la région de Taïwan.

委製商/進口商名稱: 台灣聯想環球科技股份有限公司<br>進口商地址: 台北市南港區三重路 66 號 8 樓<br>進口商電話: 0800-000-702

# Index

### A

Adaptateur M.2 et unité M.2 installation [147](#page-150-0) Adaptateur PCIe et assemblage de cartes mezzanines installation [156](#page-159-0) adaptateur RAID interne installation [160](#page-163-0) aide [201](#page-204-1) assemblage de cartes mezzanines retrait [130](#page-133-0) astuces [201](#page-204-2)

### B

Barrette DIMM installation [137](#page-140-0) bloc d'unités remplaçables à chaud arrière installation [153](#page-156-0) brancher le serveur [181](#page-184-0)

# C

carter installation [174](#page-177-0) retrait [126](#page-129-0) carter supérieur installation [174](#page-177-0) retrait [126](#page-129-0) collecte des données de maintenance [203](#page-206-0) composants de la carte mère [63](#page-66-0) Configuration - ThinkSystem SR645 [183](#page-186-1) configuration de la mémoire [191–](#page-194-0)[192](#page-195-0) configuration du serveur [113](#page-116-1) Configuration système - ThinkSystem SR645 [183](#page-186-1) configurer le microprogramme [189](#page-192-0) conseils d'installation [113](#page-116-2) conseils de sécurité [201](#page-204-3) contamination gazeuse [19](#page-22-0) contamination particulaire et gazeuse [19](#page-22-0) cordons d'alimentation [67](#page-70-0) création d'une page Web de support personnalisée [201](#page-204-1)

### D

Déclaration BSMI RoHS pour la région de Taïwan [207](#page-210-0) déclaration réglementaire relative aux télécommunications [206](#page-209-0) dispositif de retenue sur l'adaptateur M.2 ajustement [149](#page-152-0) dispositifs sensibles à l'électricité statique manipulation [118](#page-121-0) dissipateur thermique réinstallation [132](#page-135-0) données de maintenance [203](#page-206-0)

# E

Ensemble de diagnostic LCD Externe [47](#page-50-0) Externe Ensemble de diagnostic LCD [47](#page-50-0)

## F

fond de panier installation [141](#page-144-0)[–142](#page-145-0) fond de panier d'unité 2,5 pouces arrière installation [144](#page-147-0) fond de panier d'unité 3,5 pouces avant installation [141](#page-144-0) Fond de panier d'unité 7 mm installation [142](#page-145-0) fond de panier pour unités remplaçables à chaud 2,5 pouces installation [138](#page-141-0)

### G

grille d'aération installation [172](#page-175-0) retrait [128](#page-131-0)

## I

Informations de contact pour l'importation et l'exportation de la région de Taïwan [207](#page-210-1) installation Adaptateur Ethernet OCP 3.0 [167](#page-170-0) Adaptateur PCIe et assemblage de cartes mezzanines [156](#page-159-0) adaptateur RAID interne [160](#page-163-0) Barrette DIMM [137](#page-140-0) bloc d'unités remplaçables à chaud arrière [153](#page-156-0) carter supérieur [174](#page-177-0) dissipateur thermique [132](#page-135-0) fond de panier [141](#page-144-0)[–142](#page-145-0) fond de panier d'unité 2,5 pouces arrière [144](#page-147-0) fond de panier pour unités remplaçables à chaud 2,5 pouces [138](#page-141-0) grille d'aération [172](#page-175-0) instructions [113](#page-116-2) module de port série [159](#page-162-0) Module de supercondensateur RAID [161](#page-164-0) Module de supercondensateur RAID dans le châssis [165](#page-168-0) Module de supercondensateur RAID sur la carte mezzanine [163](#page-166-0) Module de supercondensateur RAID sur la grille d'aération [164](#page-167-0) processeur [132](#page-135-0) un commutateur de détection d'intrusion [171](#page-174-0) unité de disque dur [151](#page-154-0) Unité remplaçable à chaud [151](#page-154-0) ventilateur système [169](#page-172-0) installer un serveur dans une armoire [181](#page-184-1) instructions installation des options [113](#page-116-2) système, fiabilité [116](#page-119-0) intervention à l'intérieur du serveur mise sous tension [117](#page-120-0)

### L

**LCD** panneau des diagnostics [47](#page-50-0) liste de contrôle d'inspection de sécurité [115](#page-118-0)

### M

manipulation des dispositifs sensibles à l'électricité statique [118](#page-121-0) marques [206](#page-209-1) mettre à jour le microprogramme [184](#page-187-0) mise hors tension du serveur [182](#page-185-2) Mise sous tension du nœud [182](#page-185-3) module de port série installation [159](#page-162-0) Module de supercondensateur RAID installation [161](#page-164-0) Module de supercondensateur RAID dans le châssis installation [165](#page-168-0) Module de supercondensateur RAID sur la carte mezzanine installation [163](#page-166-0) Module de supercondensateur RAID sur la grille d'aération installation [164](#page-167-0)

# N

numéros de téléphone du service et support logiciel [203](#page-206-1)

# O

Obtenir de l'aide [201](#page-204-1) options matérielles installation [124](#page-127-0)

### P

page Web de support personnalisée [201](#page-204-1)<br>page Web de support personnalisée 201 page Web de support, personnalisée panneau de sécurité retrait [125](#page-128-0) panneau des diagnostics LCD [47](#page-50-0) panneau frontal retrait [125](#page-128-0) particulaire, contamination [19](#page-22-0) Problèmes courants liés à l'installation [197](#page-200-3) processeur réinstallation [132](#page-135-0)

### R

remarques [205](#page-208-1) remarques importantes [206](#page-209-2) remarques sur la fiabilité du système [116](#page-119-0) retrait assemblage de cartes mezzanines [130](#page-133-0) carter supérieur [126](#page-129-0) grille d'aération [128](#page-131-0) panneau de sécurité [125](#page-128-0)

### S

sauvegarde de la configuration du serveur [194](#page-197-0) service et support avant d'appeler [202](#page-205-0) logiciel [203](#page-206-1) matériel [203](#page-206-1) service et support matériel et numéros de téléphone [203](#page-206-1)

### T

téléphone, numéros [203](#page-206-1)

# U

un commutateur de détection d'intrusion installation [171](#page-174-0) unité de disque dur installation [151](#page-154-0) Unité remplaçable à chaud installation [151](#page-154-0) unités, sensibles à l'électricité statique manipulation [118](#page-121-0)

# V

valider la configuration du serveur [182](#page-185-0) ventilateur installation [169](#page-172-0) ventilateur système installation [169](#page-172-0) Vue arrière [54](#page-57-0)

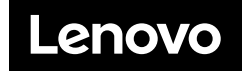